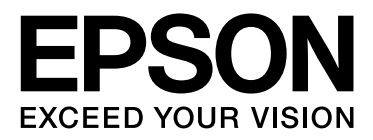

# Epson Stylus<sup>®</sup> Pro 9890 Epson Stylus<sup>®</sup> Pro 7890

# **進階使用說明**

NPD4384-00 TC

#### 版權說明和註冊商標

### <span id="page-1-0"></span>**版權說明和註冊商標**

No part of this publication may be reproduced, stored in a retrieval system, or transmitted in any form or by any means, electronic, mechanical, photocopying, recording, or otherwise, without the prior written permission of Seiko Epson Corporation. The information contained herein is designed only for use with this Epson printer. Epson is not responsible for any use of this information as applied to other printers.

Neither Seiko Epson Corporation nor its affiliates shall be liable to the purchaser of this product or third parties for damages, losses, costs, or expenses incurred by the purchaser or third parties as a result of accident, misuse, or abuse of this product or unauthorized modifications, repairs, or alterations to this product, or (excluding the U.S.) failure to strictly comply with Seiko Epson Corporation's operating and maintenance instructions.

Seiko Epson Corporation shall not be liable for any damages or problems arising from the use of any options or any consumable products other than those designated as Original Epson Products or Epson Approved Products by Seiko Epson Corporation.

Seiko Epson Corporation shall not be held liable for any damage resulting from electromagnetic interference that occurs from the use of any interface cables other than those designated as Epson Approved Products by Seiko Epson Corporation.

EPSON˚, EPSON STYLUS˚, Epson UltraChrome˚ and SpectroProofer˚ are registered trademarks, and EPSON EXCEED YOUR VISION or EXCEED YOUR VISION is a trademark of Seiko Epson Corporation.

Microsoft<sup>®</sup>, Windows े, and Windows Vista ဳ are registered trademarks of Microsoft Corporation.

Apple<sup>®</sup>, Macintosh<sup>®</sup>, and Mac OS<sup>®</sup> are registered trademarks of Apple Inc.

Intel® is a registered trademark of Intel Corporation.

 $\mathsf{PowerPC}^\dagger$  is a registered trademark of International Business Machines Corporation.

Adobe<sup>®</sup>, Photoshop<sup>®</sup>, Elements<sup>®</sup>, Lightroom®, and Adobe® RGB are registered trademarks of Adobe Systems Incorporated.

*General Notice: Other product names used herein are for identification purposes only and may be trademarks of their respective owners. Epson disclaims any and all rights in those marks.*

© 2010 Seiko Epson Corporation. All rights reserved.

# 目録

### 版權說明和註冊商標

### 安全說明

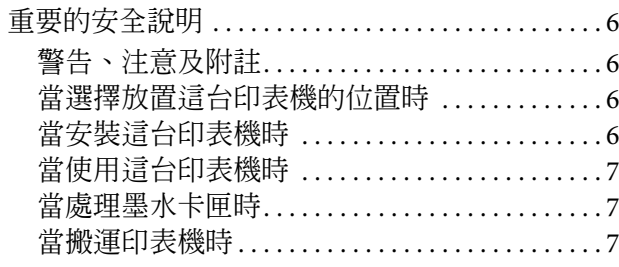

### 前言

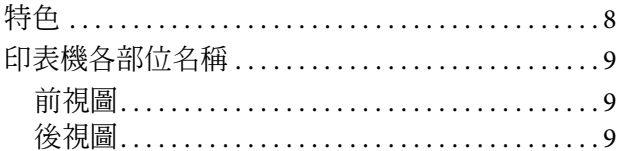

### 控制面板

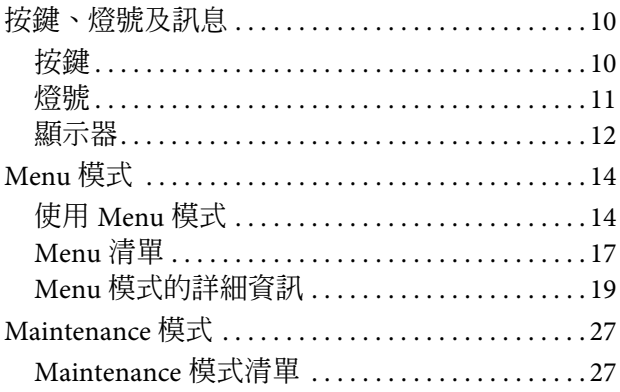

### 處理紙張

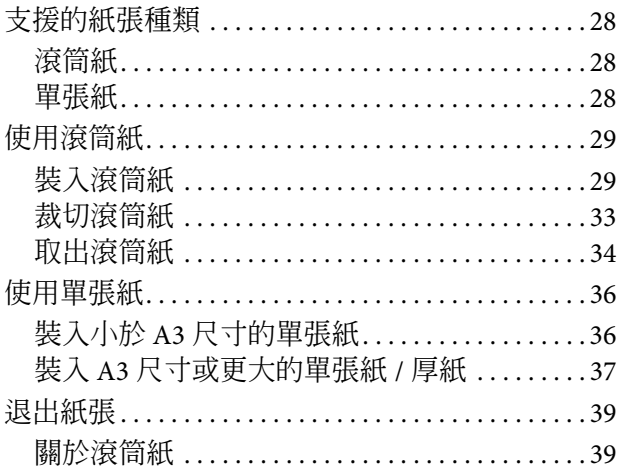

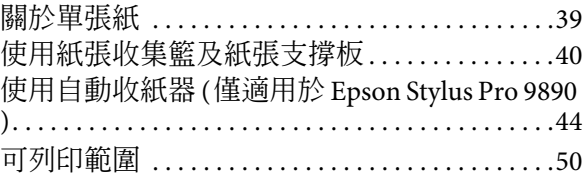

### 基本設定

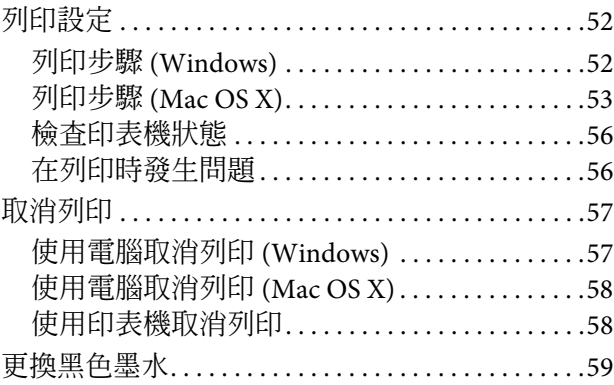

### 選購品和耗材

### 維護

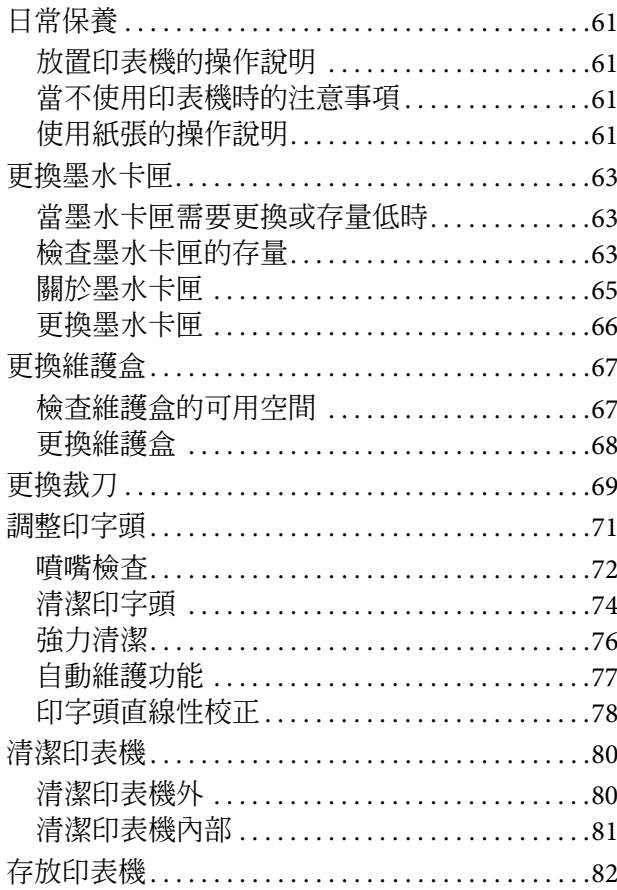

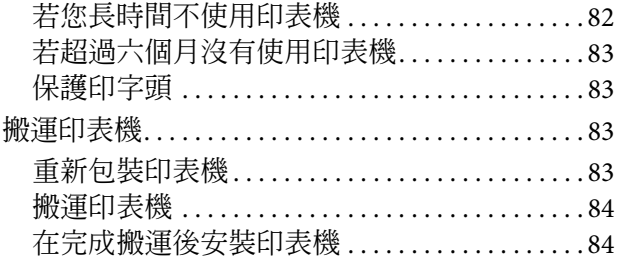

### **[解決問題的方法](#page-84-0)**

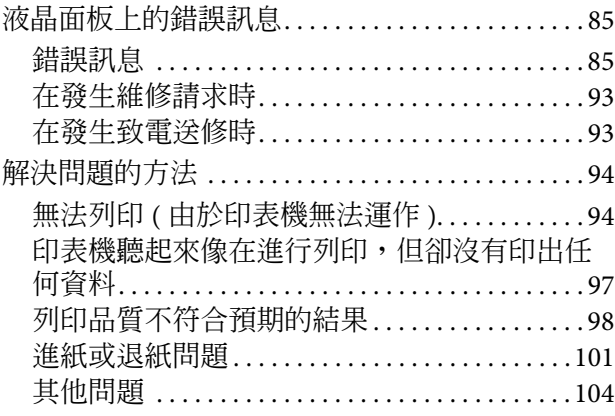

### **[使用印表機驅動程式](#page-104-0) (Windows)**

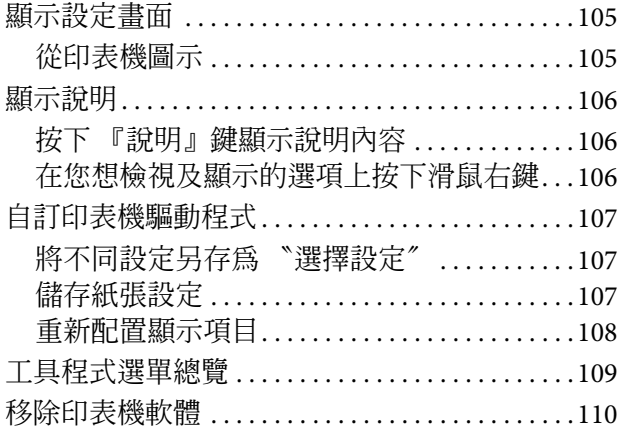

### **[使用印表機驅動程式](#page-110-0) (Mac OS X)**

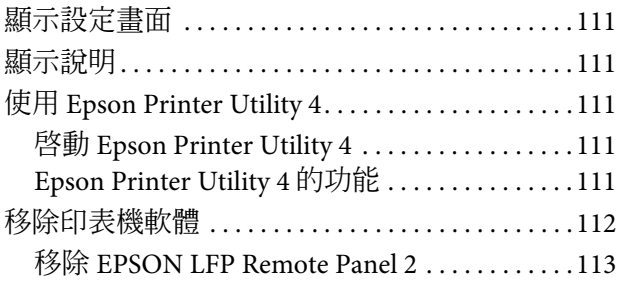

### **[多樣化列印](#page-113-0)**

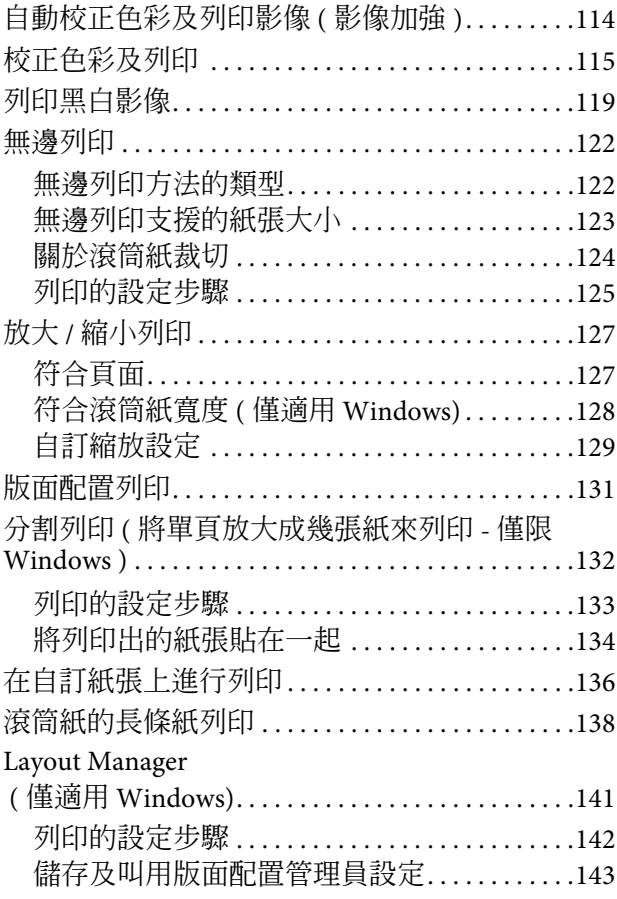

### **[色彩管理列印](#page-143-0)**

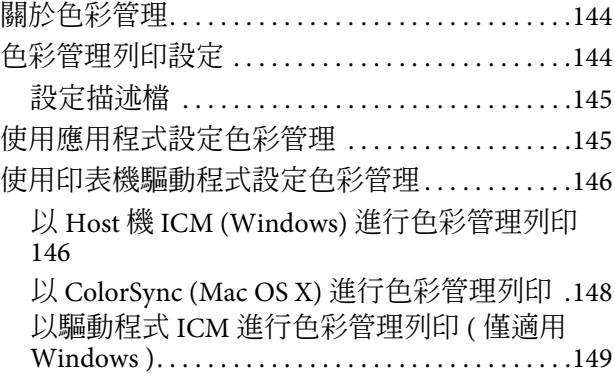

### **[紙張資訊](#page-150-0)**

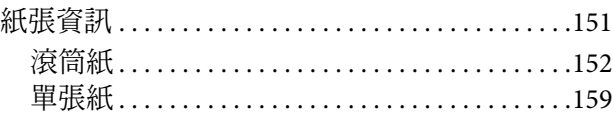

### **[何處取得協助](#page-161-0)**

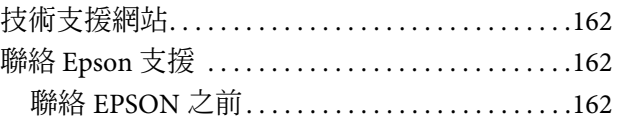

### 產品資訊

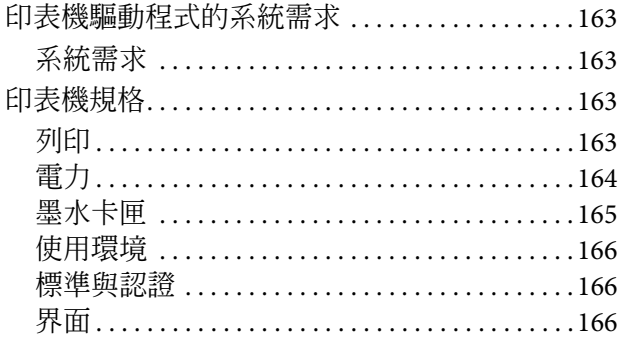

### 軟體授權條款

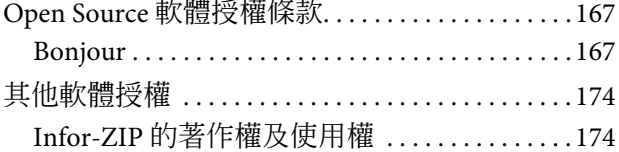

安全說明

<span id="page-5-0"></span>**安全說明**

## <span id="page-5-1"></span>**重要的安全說明**

在使用印表機前請詳閱各項操作說明。另外,請 務必遵守印表機上所標示的各項警告及說明。

### <span id="page-5-2"></span>**警告、注意及附註**

w 警告: 請務必小心遵守以免身體受傷。

**【】注意:**<br>【】請務必遵守以免損害您的設備。

#### 附註:

包含有關印表機操作的重要資訊及實用小秘訣。

### <span id="page-5-3"></span>**當選擇放置這台印表機的位置時**

- O 請將印表機放在平坦、穩固且空間大於印表機 機身的地方。這台印表機無法在傾斜或是晃動 的地方正常運作。
- O 避免將這台機器放置在溫度及溼度會急速改變 的環境。另外,請將這台印表機放置在遠離陽 光直射、強光照射或其他熱源的地方。
- O 避免將機器放置於有灰塵、搖晃或震動的地 方。
- O 請將產品遠離多灰塵的區域。
- O 將印表機放在靠近壁式插座的地方,以便可以 輕易地拔下電源線。

### <span id="page-5-4"></span>**當安裝這台印表機時**

- O 請勿阻塞或蓋住產品機殼的出口。
- O 請勿將異物插入隙縫中。請小心避免將任何液 體潑灑在本產品上。
- O 本印表機的電源線僅適用於本產品。若使用於 其他設備,可能會造成火災或電擊危險。
- O 將所有設備適當連接至接地電源插座。避免與 影印機或空調系統這種須定期開關的設備使用 相同電路的插座。
- O 避免電源插座受壁式切換器或自動定時器控 制。
- O 將整個電腦系統遠離會有電磁干擾的可能來 源,像是喇叭或是無線電話的充電座。
- O 只使用印表機標籤上指示的電源類型。
- O 請僅使用本產品隨附的電源線。若使用其他電 線,可能會造成火災或電擊危險。
- O 請勿使用損壞或磨損的電源線。
- O 若您以延長線使用印表機,請確定插入延長線 中所有裝置的總安培數未超過電源線的總安培 數。另外,請確定插入壁式插座中所有裝置的 總安培數沒有超過壁式插座的總安培數。
- O 請勿企圖自行維修印表機。
- O 在下列情況下,請拔除本產品,並送交合格服 務人員維修:

電源線或插頭破損、液體進入產品內、產品曾 掉落或機殼破損、產品無法正常操作或其性能 有明顯的變化。

O 若插頭出現損壞,請更換整組電線或洽詢合格 的電器技師。若插頭中有保險絲,請確定更換 尺寸與額定規格正確的保險絲。

安全說明

### <span id="page-6-0"></span>**當使用這台印表機時**

- O 列印時,請勿把手放入印表機內或觸碰墨水卡 匣。
- O 請勿以手移動印字頭,否則可能會損壞印表 機。
- O 請使用控制面板上的 『**Power**』鍵,關閉印表 機電源。在按下本鍵時,〝**Power**〞燈號會短 暫閃爍,然後熄滅。在 〝**Power**〞燈號停止閃 爍前,請勿拔除電源線或關閉印表機電源。

### <span id="page-6-1"></span>**當處理墨水卡匣時**

- O 請將墨水卡匣放在孩童無法取得之處,以免孩 童誤飲墨水。
- O 若墨水沾染皮膚,請以肥皂及清水徹底洗淨。 若墨水噴入眼睛,請立刻以清水沖洗。
- O 將墨水卡匣裝入印表機之前,請於 5 秒內以 5 公分的移動距離水平來回搖晃墨水卡匣約 15 次。
- O 請在包裝盒上標示的保存期限之前使用墨水卡 匣。
- O 為獲得最佳效果,請於安裝後六個月內將墨水 卡匣使用完畢。
- O 請勿拆解墨水卡匣或試圖重新裝填。否則可能 會損壞印字頭。
- O 請勿碰觸墨水卡匣側面的綠色 IC 晶片。否則 可能會影響正常運作及列印。
- O 在墨水卡匣的 IC 晶片裡記錄著許多關於墨水 的訊息,例如墨水卡匣狀態,因此墨水卡匣可 以不受限制地取出或放入。但是每當您再重新 放回墨水卡匣的同時,也會因為這台印表機自 動執行的例行性檢查動作,而耗損一些墨水。
- O 若您取出墨水卡匣是為了日後可繼續使用,請 小心避免灰塵異物進入墨水孔,並將其放置在 與這台印表機相同的環境下。請注意,在出墨 孔中有一個活門,因此您無須特別覆蓋或堵住 墨水孔,但應特別注意墨水可能會弄髒墨水卡 匣所接觸的區域。因此請勿觸碰墨水卡匣底部 的墨水孔或其周圍區域。

### <span id="page-6-2"></span>**當搬運印表機時**

O 在搬運印表機之前,請確定印字頭位於起始位 置 ( 最右側 )。

#### 前言

# <span id="page-7-0"></span>**前言**

# <span id="page-7-1"></span>**特色**

Epson Stylus Pro 9890 及 Epson Stylus Pro 7890 是分 別支援 44 吋及 24 吋紙張的大尺寸彩色噴墨印表 機。

本印表機的功能如下所述。

#### **顏料墨水具有更大的耐光性及抗臭氧能力,可降低 褪色效果**

這能開啓更多的應用面,不僅能列印相片,使用 以往容易褪色的,不僅能列印相片,還可用在以 往使用容易褪色的長條紙或海報列印的店頭用看 板和橫幅廣告。

#### **降低在不同的光源下色偏的發生**

以前,會使用較少的彩色來達到細部的色調。然 而,為了縮小色差藉此減少在不同的光源下的色 彩差異,改用超淡黑墨水。顏色在不同的光源 \* 下 還是維持一致性以確保高品質印刷。

\* 在 D50 光源下使用 A/F11 光源的測量結果。

#### **列印黑白影像**

使用三種不同濃度的黑色墨水為主並使用較少的 彩色墨水進行更精準的色彩控制,以達到更穩定 及精確的灰階平衡。另外,還可以使用印表機驅 動程式中的功能,將彩色影像資料印成灰階平衡 的黑白影像,無需透過應用程式。

請參考 第 119 [頁 〝列印黑白影像〞](#page-118-1)

#### **支援多種紙材**

Epson 提供多種專用紙確保高品質列印。在應用程 式中選擇正確的紙張,無論是供室內或戶外使用 ( 建議製成薄板),您能呈現出一個完整的藝術新世 界。另外,印表機可以使用厚度高達 1.5-mm 的紙 張,也可以列印在硬紙板上。

請參考 第 151 [頁 〝紙張資訊〞](#page-150-2)

#### **無軸方式可簡化滾筒紙設定**

由於本印表機採用無軸裝置,因此您無須將滾筒 紙安裝在滾軸上。所以,即使在小空間也可安裝 滾筒紙。 張力調整也會依據紙張種類自動調整。您亦可於 液晶面板上設定張力。

#### **列印後的墨水穩定性**

由於墨水的色彩在列印後會更趨穩定,所以列印 成品可被用在打樣及色彩校正應用。

#### **支援兩種黑色墨水**

亮黑色以及消光黑墨水卡匣會同時安裝在印表機 中。亮黑色墨水可用在具有最佳列印品質的所有 紙材上。而當列印在銅版紙和藝術紙時,消光黑 墨水會明顯地增強黑色的濃度。依據所使用的紙 材,從控制面板切換黑色墨水。

#### **大容量 (350 或 700 ml) 墨水卡匣**

Epson 為本印表機提供大容量 (350 或 700 ml) 墨水 卡匣,適用於高印量的專業工作。

#### **滾筒紙的剩餘長度**

滾筒紙的剩餘量會顯示於液晶面板上。當您取出 滾筒紙時,會在滾筒紙邊緣列印條碼 ( 包括紙張種 類、滾筒紙長度,以及滾筒長度警告值資訊)。這 有助於下次使用相同紙張時的紙張設定。

#### **High-speed USB / 乙太網路**

您可以使用 High-speed USB 或乙太網路連接網路。

#### **無邊列印**

使用 "自動放大"或 "原尺寸",您可以執行無 邊列印。

請參考 第 122 [頁 〝無邊列印〞](#page-121-2)

本產品也具有無邊海報列印功能,可讓您拼貼數 份列印成品,製作出巨型的海報。

△ 請參考第 132 頁 〝分割列印 ( [將單頁放大成幾](#page-131-1) 張紙來列印 - 僅限 [Windows \)](#page-131-1)〞

#### **使用自動收紙器及自動校色器 ( 選購 )**

只要安裝自動校色器,您就可以使用完成的列印 結果執行色彩測量操作。 自動收紙器可自動捲起滾筒紙。自動收紙器是 Epson Stylus Pro 9890 的選購品。

前言

# <span id="page-8-0"></span>**印表機各部位名稱**

### <span id="page-8-1"></span>**前視圖**

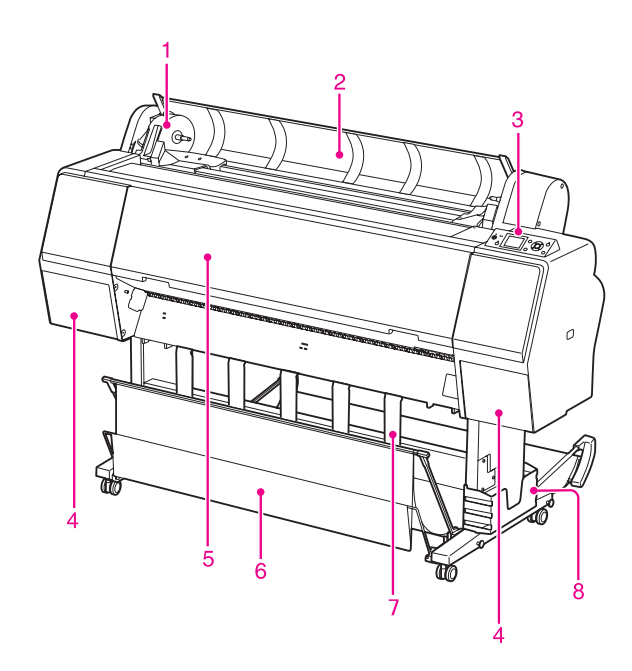

#### **1. 轉接軸支架**

安裝滾筒紙時用來固定滾筒紙。

#### **2. 滾筒紙護蓋**

當安裝或移除滾筒紙時,請打開滾筒紙護蓋。

#### **3. 控制面板**

控制面板是由按鍵、燈號及液晶面板 (LCD) 所組 成。

#### **4. 墨水卡匣護蓋 ( 兩側 )**

在安裝墨水卡匣時打開墨水卡匣護蓋。您只需按 下印表機控制面板上的 『 32』鍵,即可稍微開 啟。

#### **5. 前蓋**

當您移除夾紙時需要開啟前蓋。

#### **6. 紙張收集籃**

接收退出的紙張。

#### **7. 紙張支撐板**

使用紙張支撐板以協助向前或向後進紙。

#### **8. 手冊置放盒**

將手冊放在此處。您可以將它放在腳架的左側或 右側。

### <span id="page-8-2"></span>**後視圖**

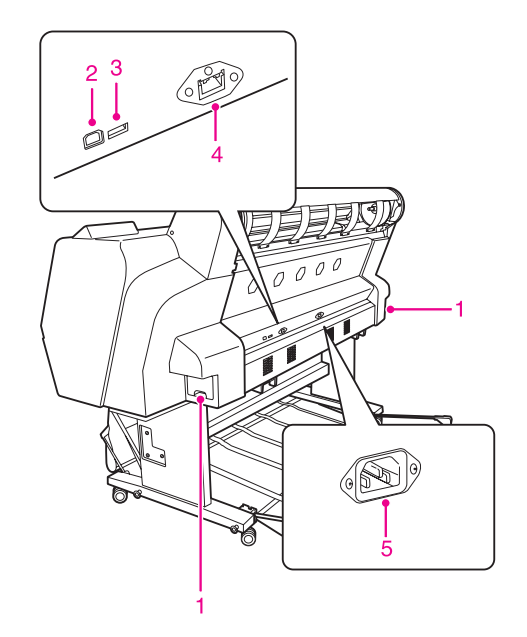

#### **1. 維護盒 ( 兩側 )**

維護盒是用來收集廢棄墨水。 Epson Stylus Pro 9890 的兩側具有兩個維護盒;而 Epson Stylus Pro 7890 的右側具有一個維護盒。

#### **2. USB 界面接頭**

以 USB 連接線連接將電腦和印表機。

#### **3. 選購品界面接頭**

使用連接線連接印表機和選購品。

#### **4. 網路界面接頭**

使用網路界面連接線將印表機連接至網路。

#### **5. AC 電源插孔**

連接電源線。

# <span id="page-9-0"></span>**控制面板**

# <span id="page-9-1"></span>**按鍵、燈號及訊息**

您可於控制面板上檢查墨水存量及印表機狀態。

<span id="page-9-2"></span>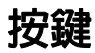

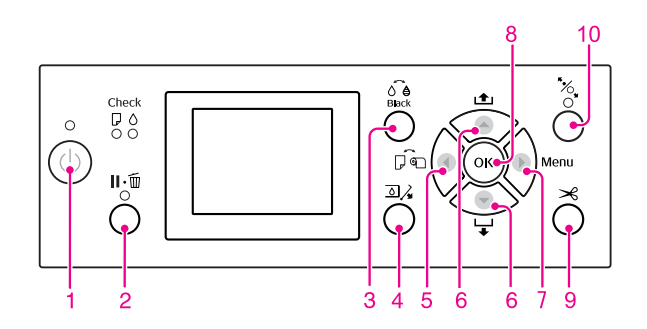

#### **1. 電源鍵 ()**

開啟或關閉印表機電源。

#### **2. 暫停 / 重置鍵 ()**

- O 當在 〝就緒〞狀態按下本按鍵時,印表機會 進入 〝暫停〞狀態。若要取消暫停,請點選 液晶面板上的〝PAUSE CANCEL〞。點選〝JOB CANCEL〞時,其功能與 〝重置〞鍵相同。印 表機會停止列印,並清除印表機中的列印資 料。在清除資料之後,可能需要一點時間以返 回 〝就緒〞狀態。
- O 於 〝Menu〞模式按下本按鍵時,印表機會回 到 〝就緒〞狀態。
- O 若可能的話,請清除錯誤。 請參考 第 85 [頁 〝錯誤訊息〞](#page-84-3)

#### **3. 更換黑色墨水鍵 ()**

切換黑色墨水種類。 請參考 第 59 [頁 〝更換黑色墨水〞](#page-58-1)

#### **4. 開啟墨水卡匣護蓋鍵 ()**

稍微開啟所選取的墨水卡匣護蓋,依面板上的指 示選擇左側或右側。

#### **5. 紙張來源鍵**(▲)

O 點選紙張來源及滾筒紙裁切方法。按下本按鍵 可變更圖示。然而,當您將 〝REMAINING PAPER SETUP<sup>®</sup> 設定為 "ON"時放入紙張, 即 無法將紙張來源圖示變更為單張紙

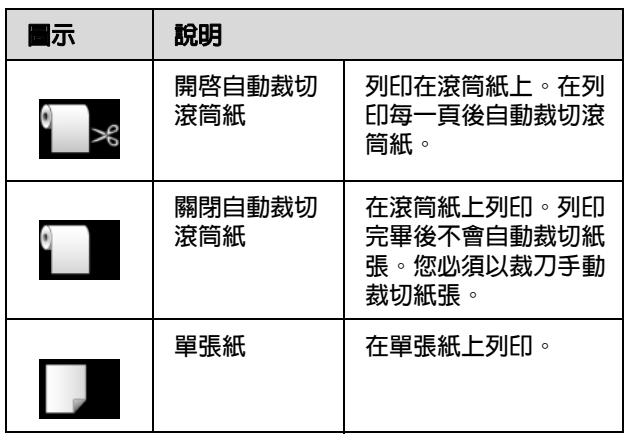

- O 在 〝Menu〞模式中按下此鍵時會回到上一個 選單。
- O 當您由印表機驅動程式列印時,您在印表機驅 動程式上的設定會較印表機控制面板上的設定 具有更高的優先權。

#### **6. 進紙鍵**(▲/▼)

- 口 以向前 ▼ 或向後 ▲ 饋入滾筒紙。 您可以按下 ▼,以向前饋入 3 m 紙張。若要以 向前 更快速進紙,請持續按住該鍵 3 秒。 您可以按下 ▲,以向後饋入 20 cm 的紙張。
- O 如果您按下這些按鍵,同時放開壓紙器,即可 於進紙路徑中以三階段調整紙張輸入。 請參考第 37 頁 〝裝入 A3 [尺寸或更大的單](#page-36-1) 張紙 / [厚紙〞](#page-36-1)
- O 在裝入厚度低於 0.5 mm 的單一裁切紙時按下 『▼』鍵,印表機會開始進紙,然後變為 〝就緒〞狀態。
- O 當您按下 『 』鍵時以前向進紙。
- □ 在 〝Menu〞模式中點選想要的參數,以變更 向前 ▼ 或向後 ▲ 順序的參數。

#### **7. 功能表鍵 ()**

- O 在 〝就緒〞狀態中按下,即可進入 〝Menu〞 模式。 **△**清參考第14頁 〝[Menu](#page-13-0) 模式〞
- □ 若於列印時按下,則會進入 〝PRINTER STATUS〞功能表。 請參考第 22 頁 〝[PRINTER STATUS](#page-21-0)〞

<span id="page-10-0"></span>**燈號**

O 在 〝Menu〞模式中按下時,可點選想要的功 能表。

#### **8. 確定鍵 ()**

- O 在 〝Menu〞模式中,在點選的項目中設定點 選的參數。請僅於點選的項目可供執行時,才 執行該項目。
- O 在列印後按下本按鍵,印表機會退出裁切紙 張。
- O 在墨水變乾或彩色圖表變乾時按下本鍵,印表 機會停止操作。
- O 當您在印表機內無紙張時按下本按鍵,您可於 液晶面板上看到進紙流程。

#### **9. 紙張裁切鍵 ()**

以內建裁刀裁切滾筒紙。

#### **10. 紙張固定鍵 ()**

- O 本按鍵可以鎖住或解開壓紙器。當您裝入紙張 時,按下本鍵可先解開壓紙器,然後再裝入紙 張。再次按下本鍵,印表機就會開始進紙,然 後變為 〝就緒〞狀態。
- O 當您在 〝REMAINING PAPER SETUP〞中設為 〝ON〞時按下本鍵,就會在滾筒紙邊緣列印條 碼,並解開壓紙器。

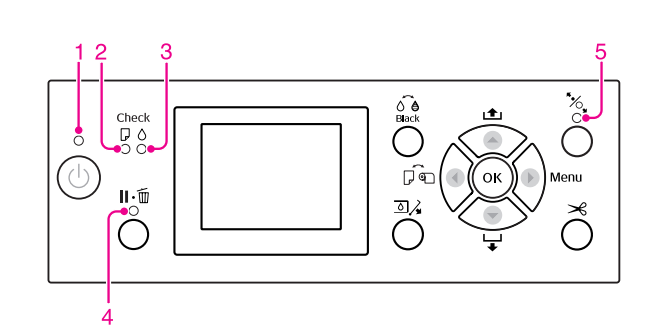

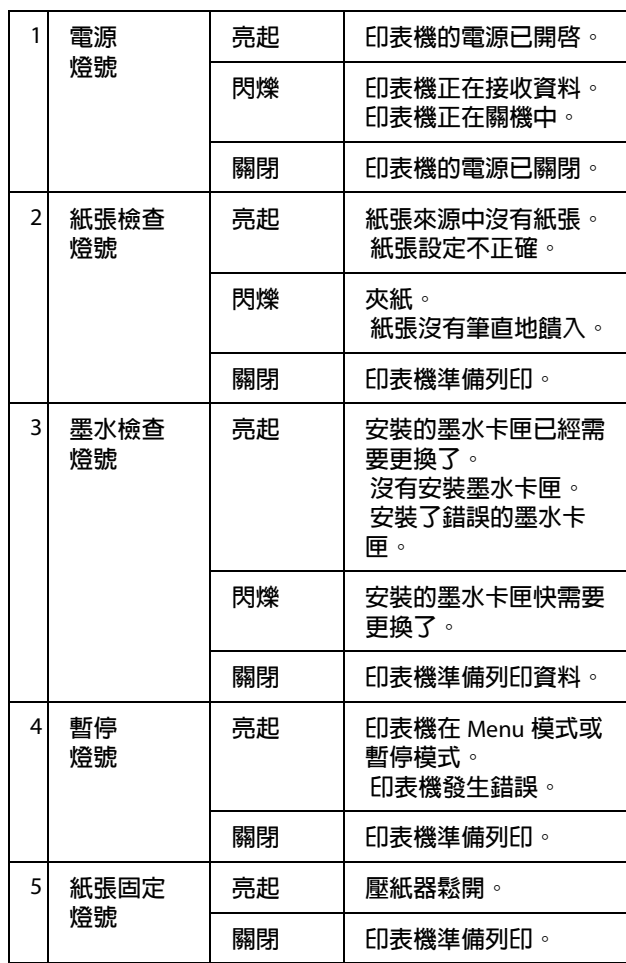

<span id="page-11-0"></span>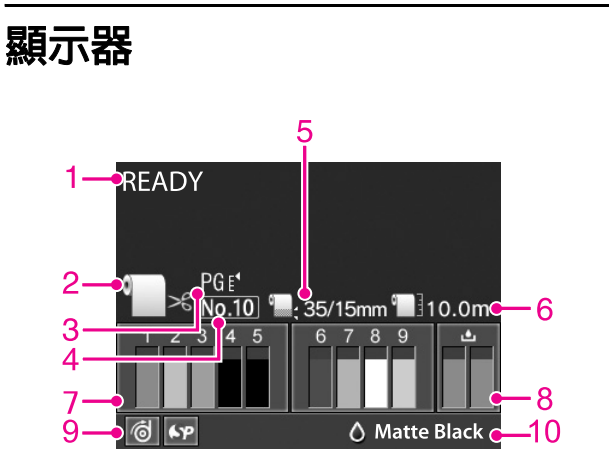

#### **1. 訊息**

顯示印表機狀態、操作及錯誤訊息。 請參考 第 85 [頁 〝液晶面板上的錯誤訊息〞](#page-84-4) 請參考 第 19 頁 〝Menu [模式的詳細資訊〞](#page-18-0)

#### **2. 紙張來源圖示**

顯示紙張來源及滾筒紙裁切設定。 您可以按下液晶面板上顯示的 『 ◀ 』鍵,點選下 列紙張來源圖示。

當您由印表機驅動程式列印時,您在印表機驅動 程式上的設定會較印表機控制面板上的設定具有 更高的優先權。

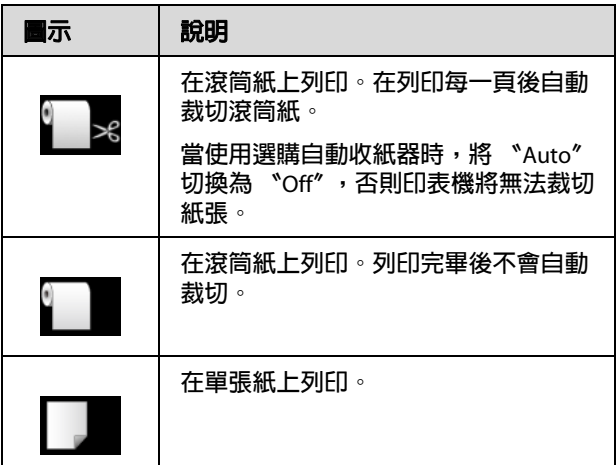

#### **3. 印字頭間距調整圖示**

顯示 〝印字頭間距調整〞設定。 請參考第 17 頁 〝Menu [清單〞](#page-16-0)

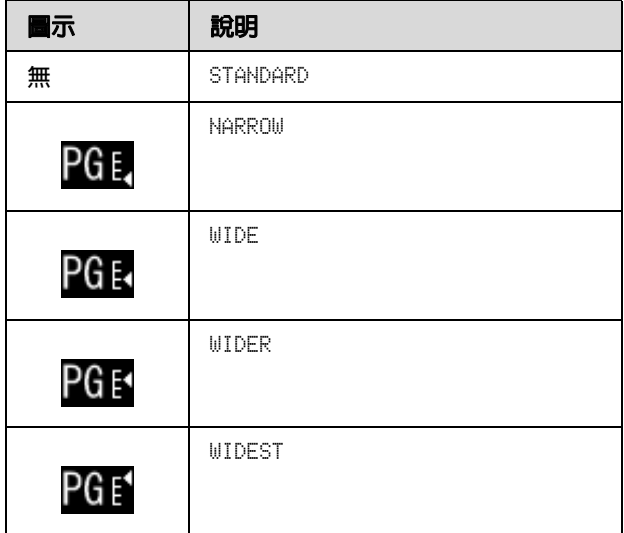

#### **4. 紙張編號**

當在 "CUSTOM PAPER"選擇紙張編號 (1至10) 時,則會出現選擇的編號。 請參考第 136 [頁 〝在自訂紙張上進行列印〞](#page-135-1)

#### **5. 滾筒紙邊界圖示**

依您在 〝ROLL PAPER MARGIN〞中所點選的邊界, 顯示紙張邊界圖示

- O 15mm:當您點選 〝TOP/BOTTOM 15mm〞時。
- O 35/15mm:當您點選 〝TOP 35/BOTTOM 15mm〞 時。
- O 3mm:當您點選 〝3mm〞時。
- O 15mm:當您點選 〝15mm〞時。
- O 自動:當您點選 〝DEFAULT〞時。
- 請參考 第 17 頁 〝Menu [清單〞](#page-16-0)

#### **6. 滾筒紙計數器圖示**

顯示滾筒紙的剩餘長度。 當您在 〝PAPER SETUP〞功能表的 〝ROLL PAPER REMAINING″中進行下列設定時,會出現 〝 11″ 圖示及滾筒紙的剩餘長度。

- O REMAINING PAPER SETUP〞設為 〝ON〞。
- O 在 〝ROLL PAPER LENGTH〞中設定滾筒紙的長 度。
- O 在 〝ROLL LENGTH ALERT〞中設定滾筒長度警 告。
- 請參考 第 23 頁 〝[PAPER SETUP](#page-22-0)〞

#### **7. 墨水卡匣狀態圖示**

顯示每一個墨水卡匣的墨水存量。

O 墨水卡匣

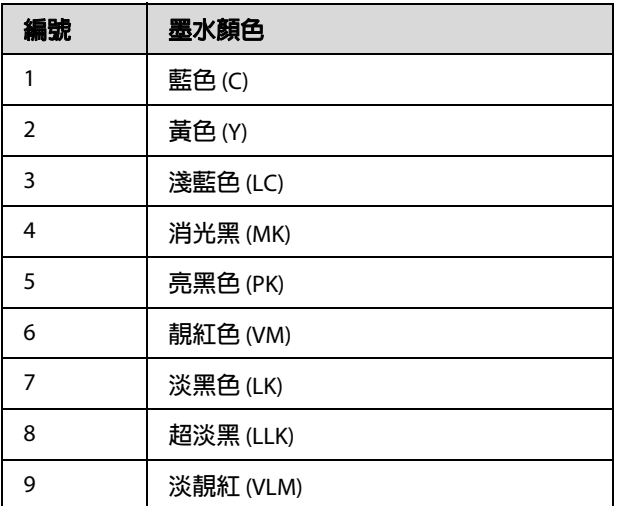

O 墨水剩餘存量

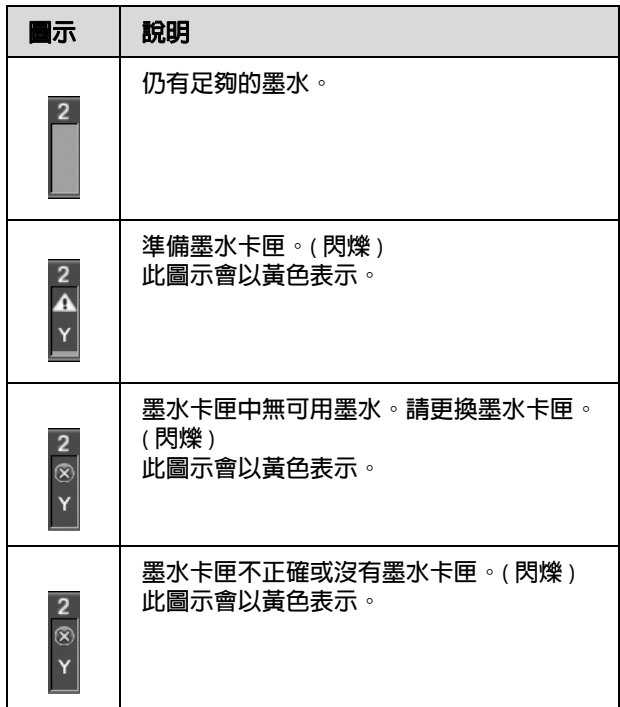

#### **8. 維護盒圖示**

最右側的圖示顯示維護盒的可用空間。有兩個是 Epson Stylus Pro 9890 圖示,一個則是 Epson Stylus Pro 7890 圖示。

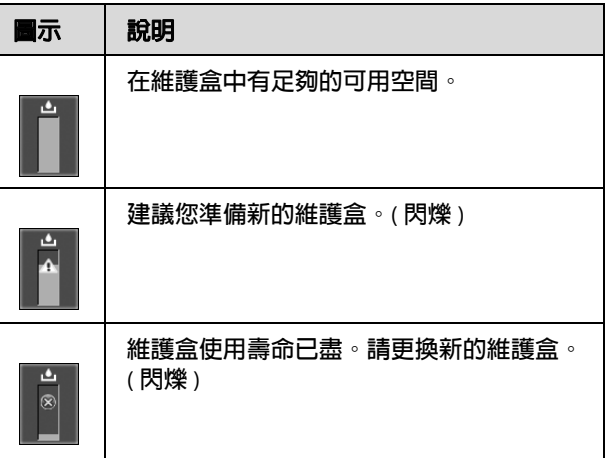

#### **9. 選購品使用圖示**

顯示是否有可使用的選購品。

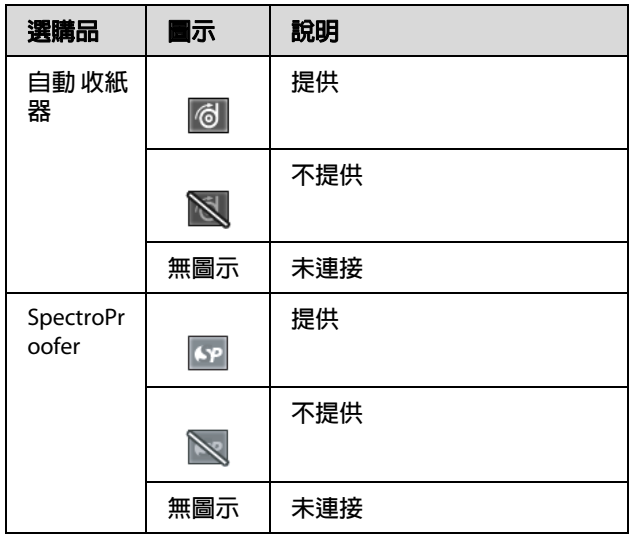

**10. 黑色墨水圖示**

顯示所選取的黑色墨水。

# <span id="page-13-0"></span>**Menu 模式**

〝Menu〞模式可讓您直接透過控制面板進行與驅 動程式或軟體中相似的印表機設定,以及其他額 外的設定。控制面板可顯示印表機資訊,另外也 可使用控制面板執行諸如噴嘴檢查等操作。

### <span id="page-13-1"></span>**使用 Menu 模式**

#### 附註:

若要離開 〝Menu〞模式並返回 〝READY〞狀 態,可按下 『Ⅱ‧而』鍵。 按下 『 ◀ 』鍵,可返回先前的步驟。

請依照下列步驟使用 〝Menu〞模式。

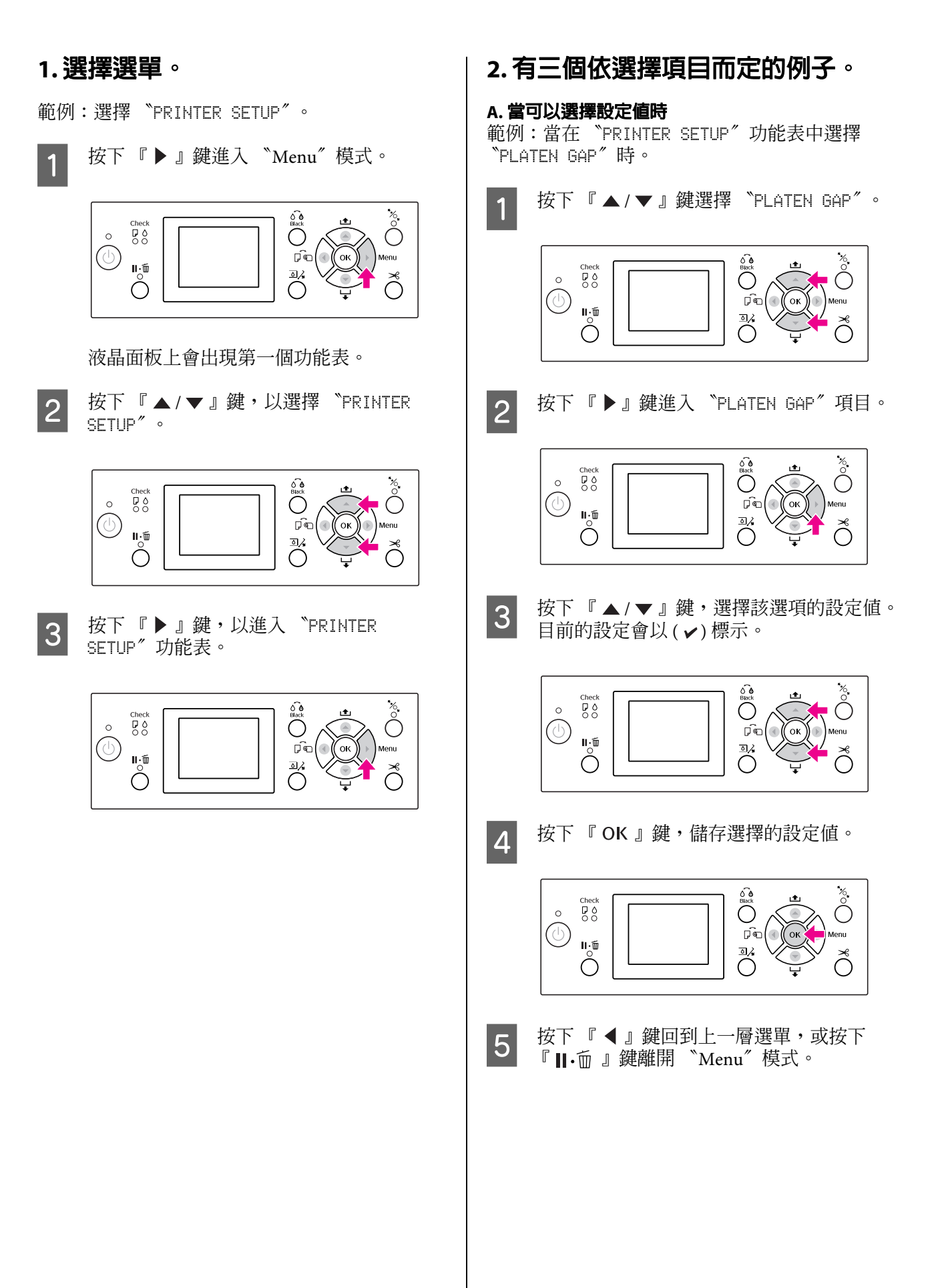

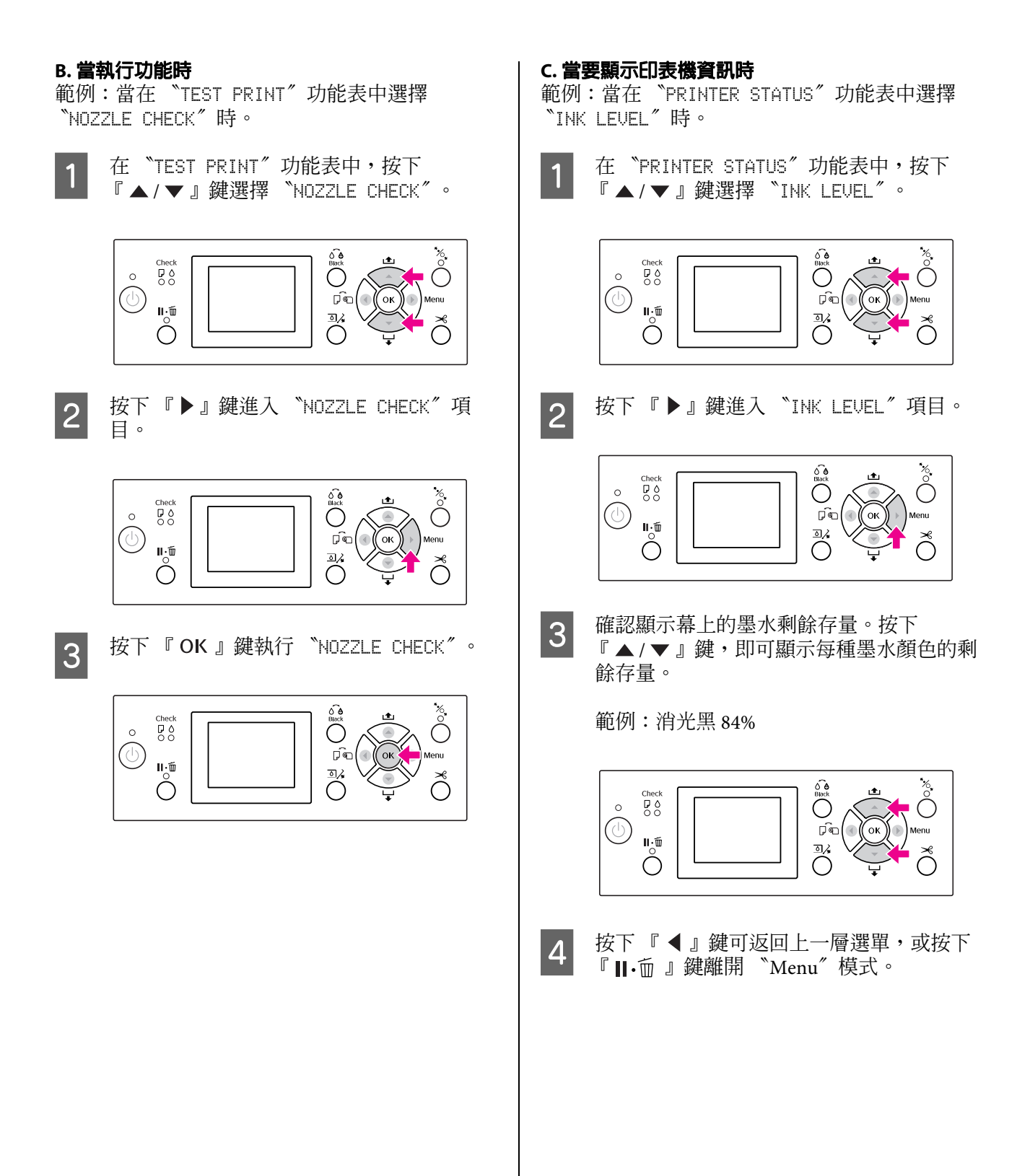

# <span id="page-16-0"></span>**Menu 清單**

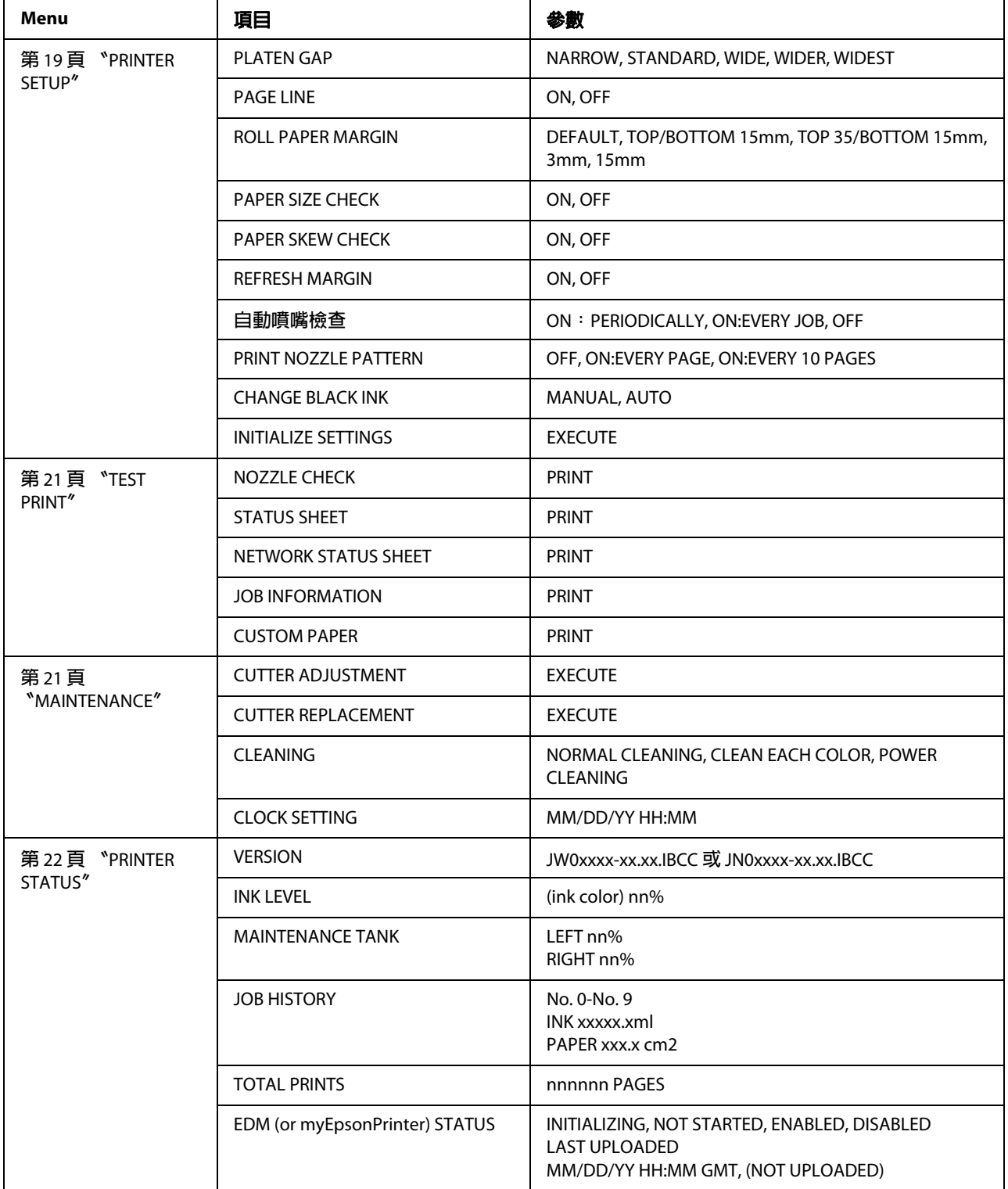

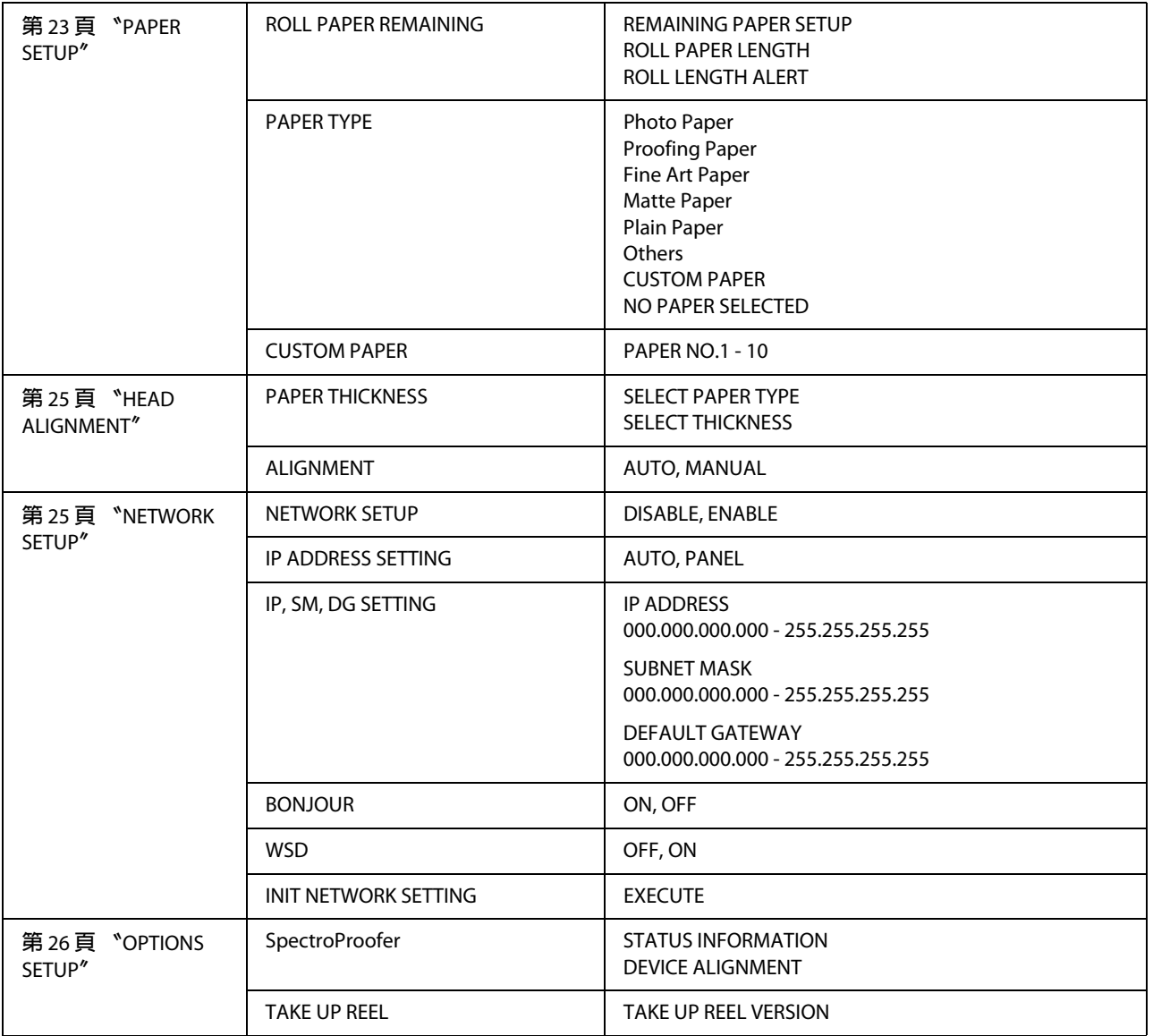

# <span id="page-18-0"></span>**Menu 模式的詳細資訊**

### <span id="page-18-1"></span>**PRINTER SETUP**

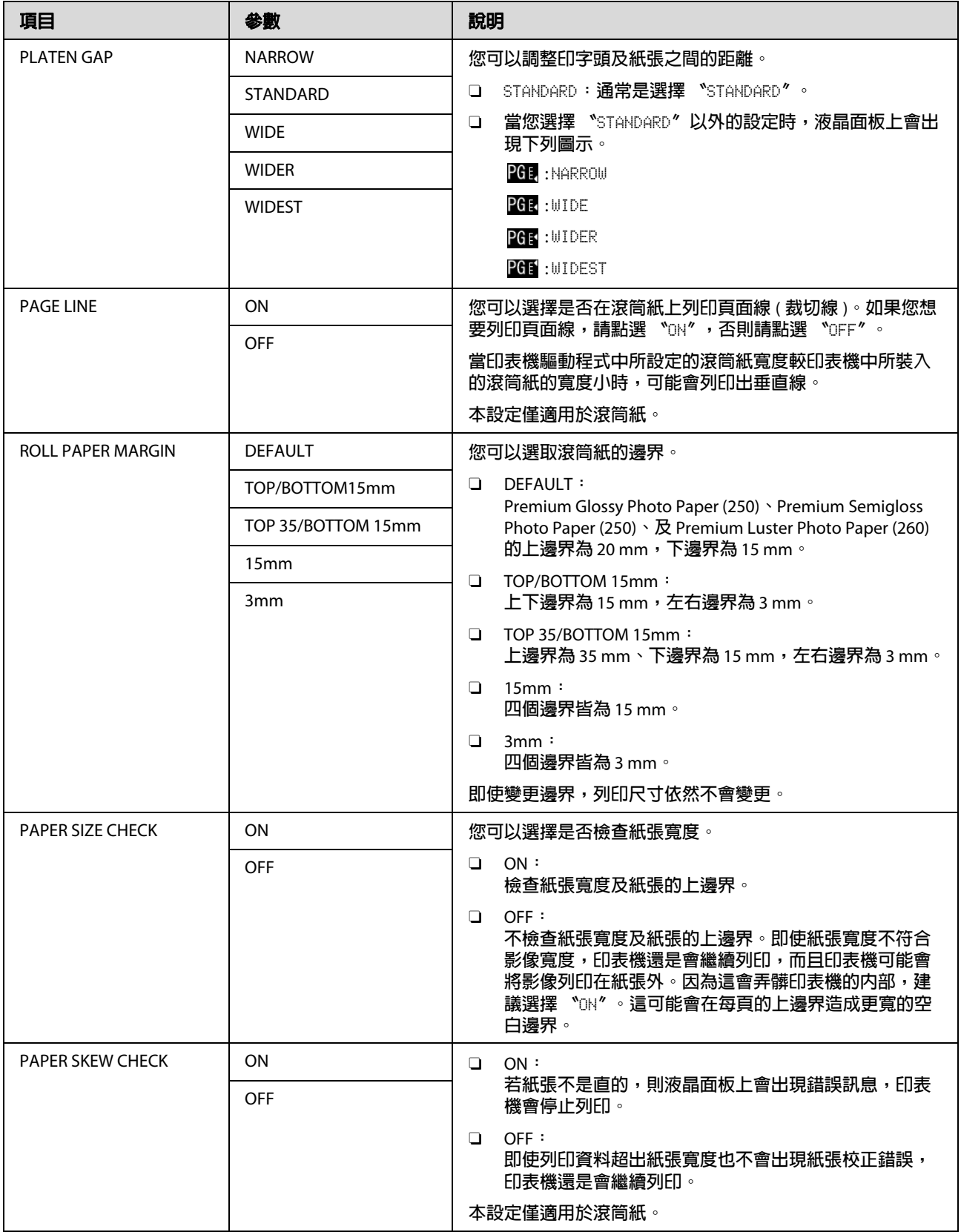

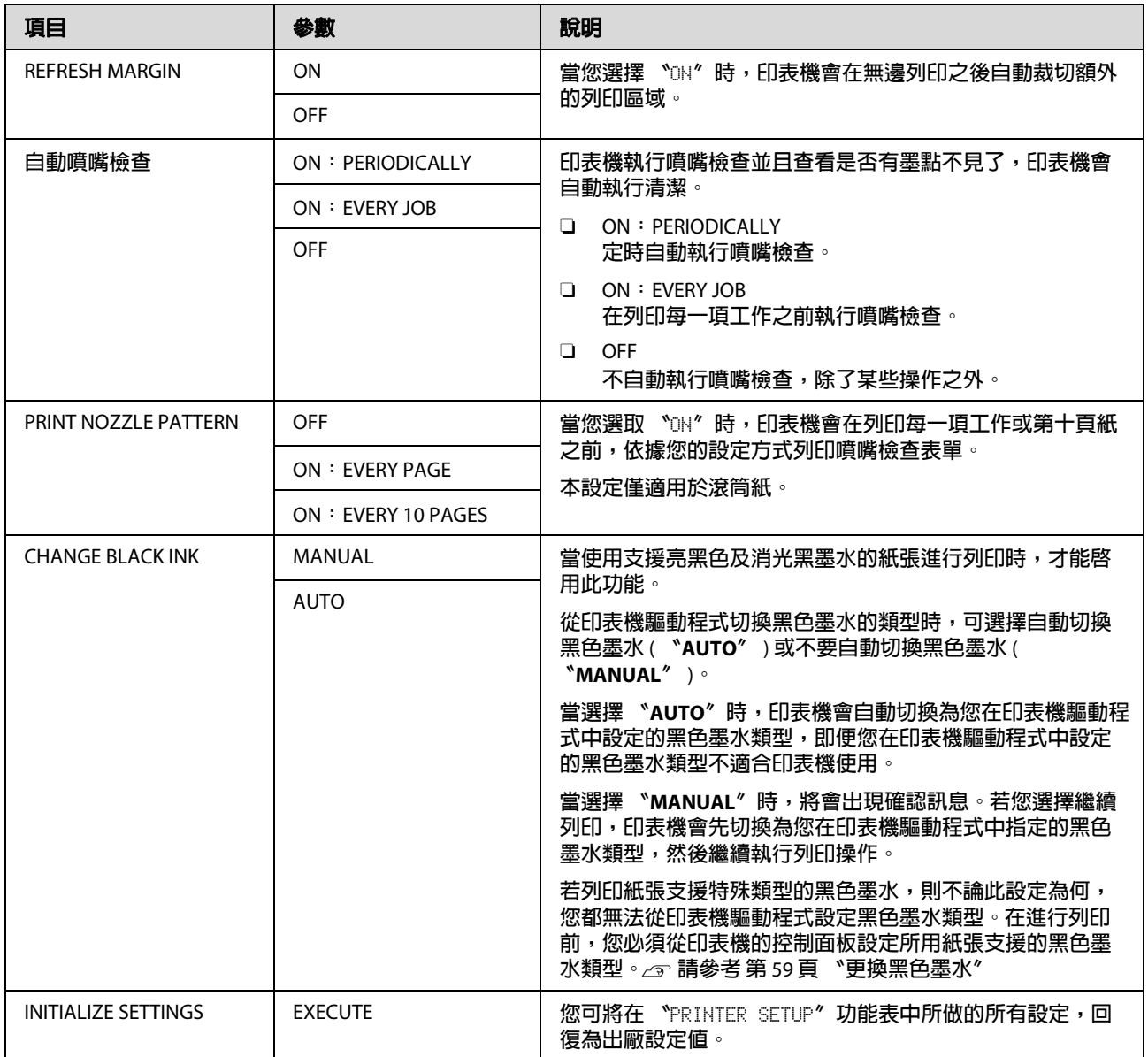

### <span id="page-20-0"></span>**TEST PRINT**

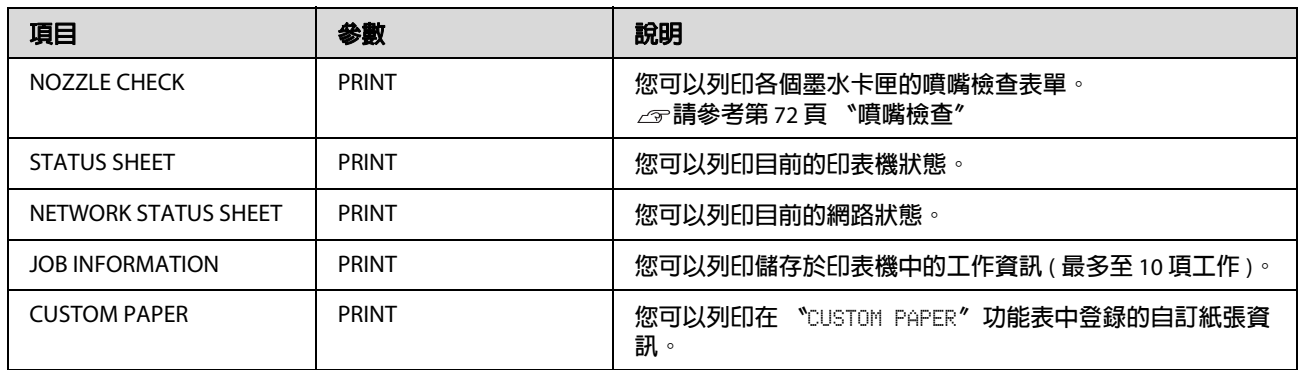

### <span id="page-20-1"></span>**MAINTENANCE**

您可以執行例如印字頭清潔等維護功能。

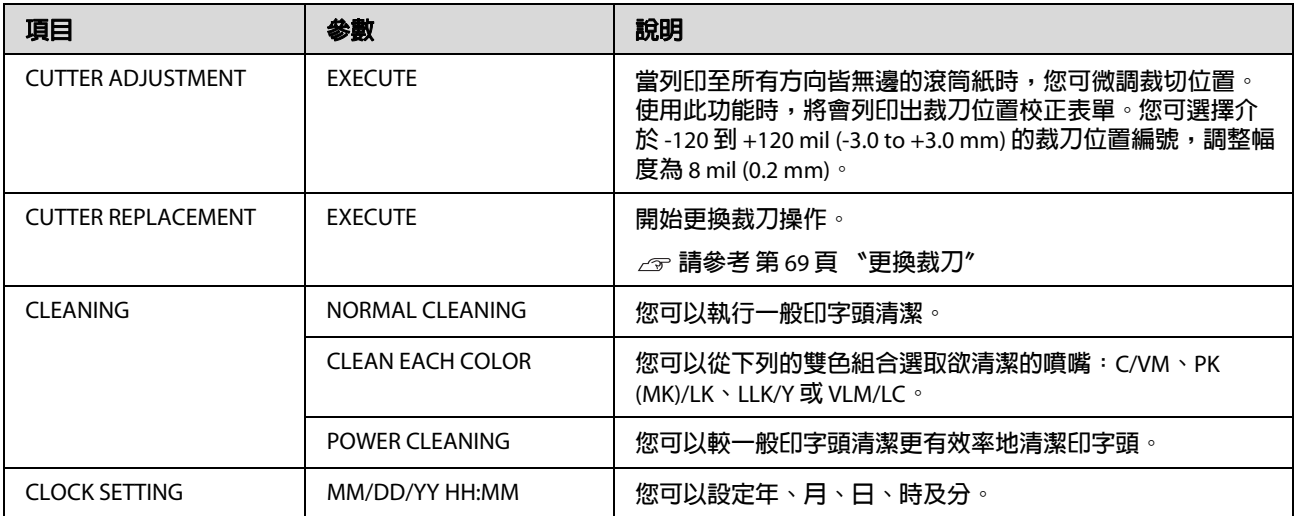

#### <span id="page-21-0"></span>**PRINTER STATUS**

本功能表顯示印表機狀態。

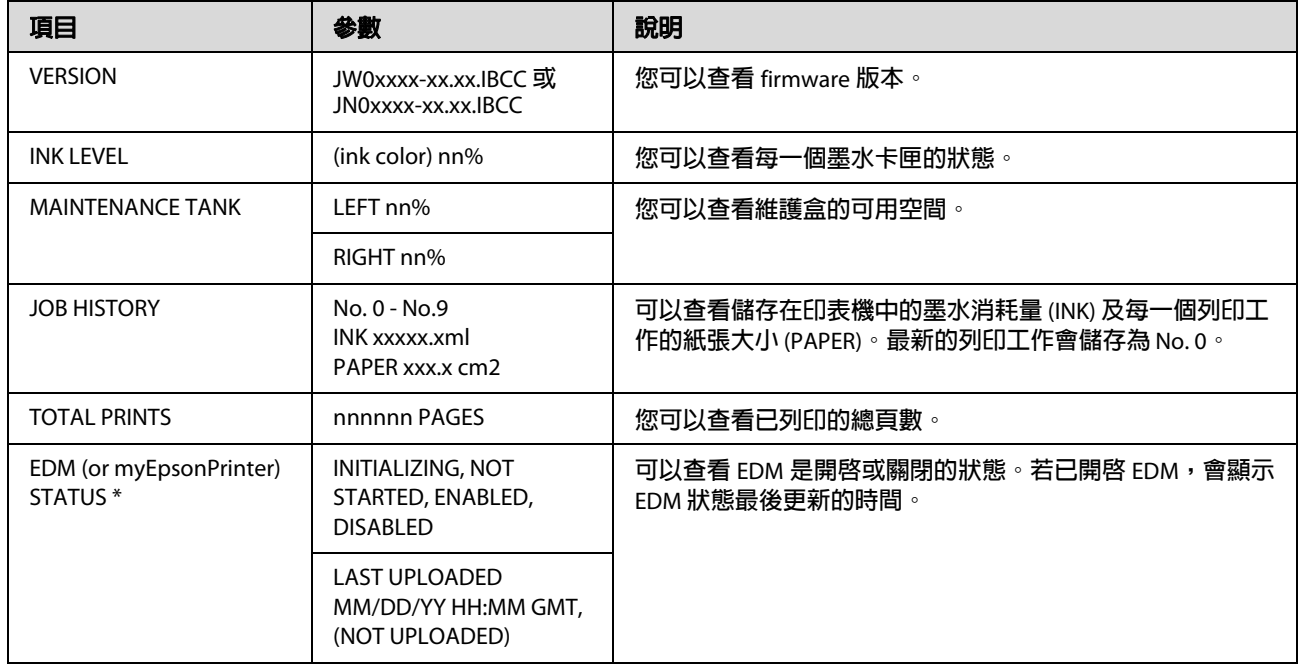

\* **某些地區不支援本功能。如欲瞭解詳細資訊,請洽詢您當地的** Epson **網站或洽** Epson **授權服務中心。**

#### 附註:

□ 附註:在 〝Ink Check〞燈號閃爍或持續亮起時,您必須更換墨水卡匣。若您已正確更換卡匣,計數器 將自動重設。

請參考第 63 [頁 〝更換墨水卡匣〞](#page-62-3)

□ 當液晶面板提示需要更換時,即必須更換維護盒。若您已正確更換維護盒,計數器將自動重設。 請參考第 67 [頁 〝更換維護盒〞](#page-66-2)

Epson Stylus Pro 7890/9890 進階使用說明

### 控制面板

### <span id="page-22-1"></span><span id="page-22-0"></span>**PAPER SETUP**

當您使用非 Epson 紙張時,請確定已為紙張進行適當的設定。

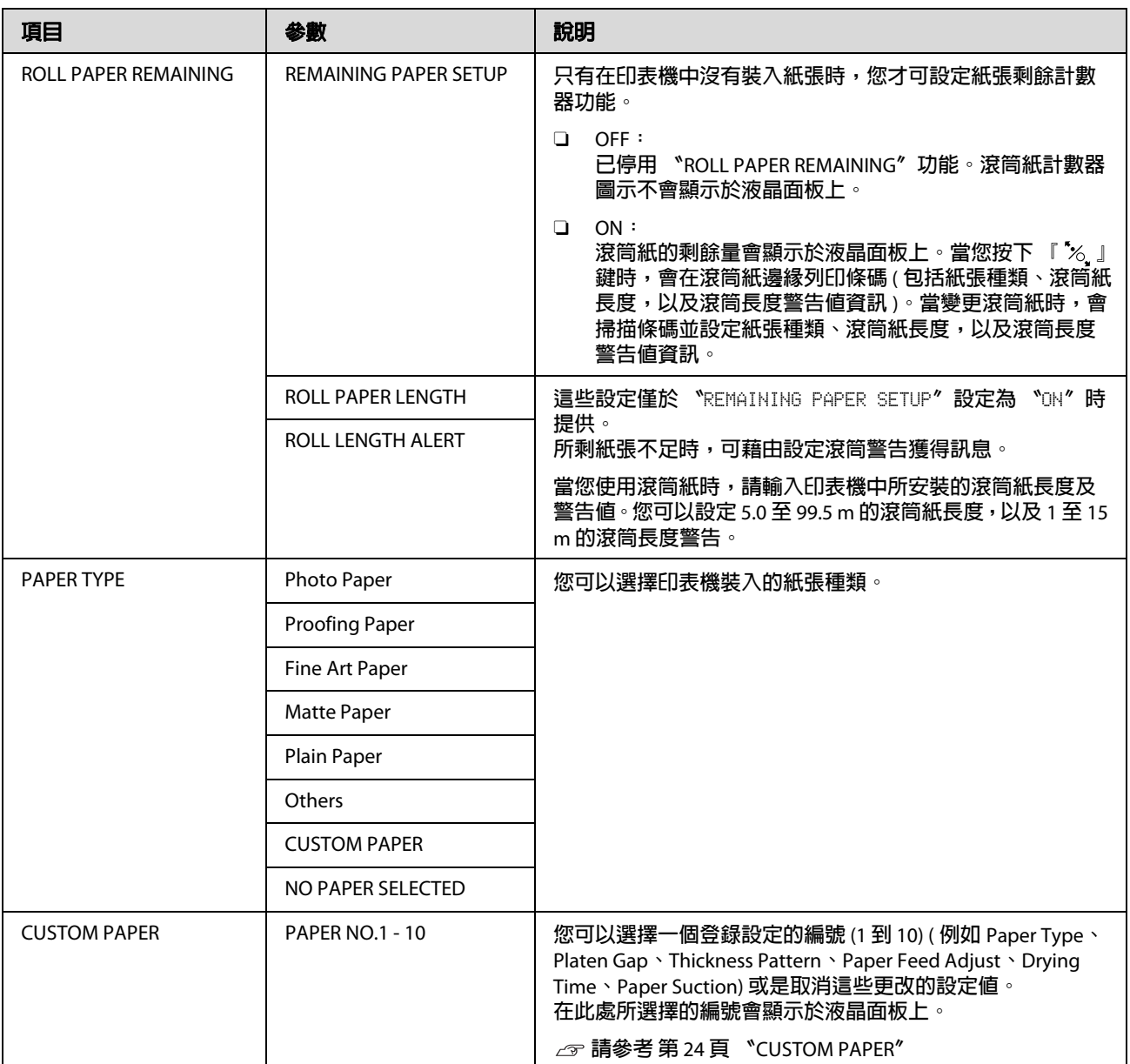

Epson Stylus Pro 7890/9890 進階使用說明

#### 控制面板

#### <span id="page-23-0"></span>**CUSTOM PAPER**

在您使用非 Epson 紙張時,您必須設定適合紙張的設定。

請在您選擇紙張編號後進行下列設定。確定先從 〝PAPER TYPE〞選擇紙張,然後進行 〝PLATEN GAP〞及 其他設定。

如欲設定自訂紙張,請參考下列單元。 第 136 [頁 〝在自訂紙張上進行列印〞](#page-135-1)

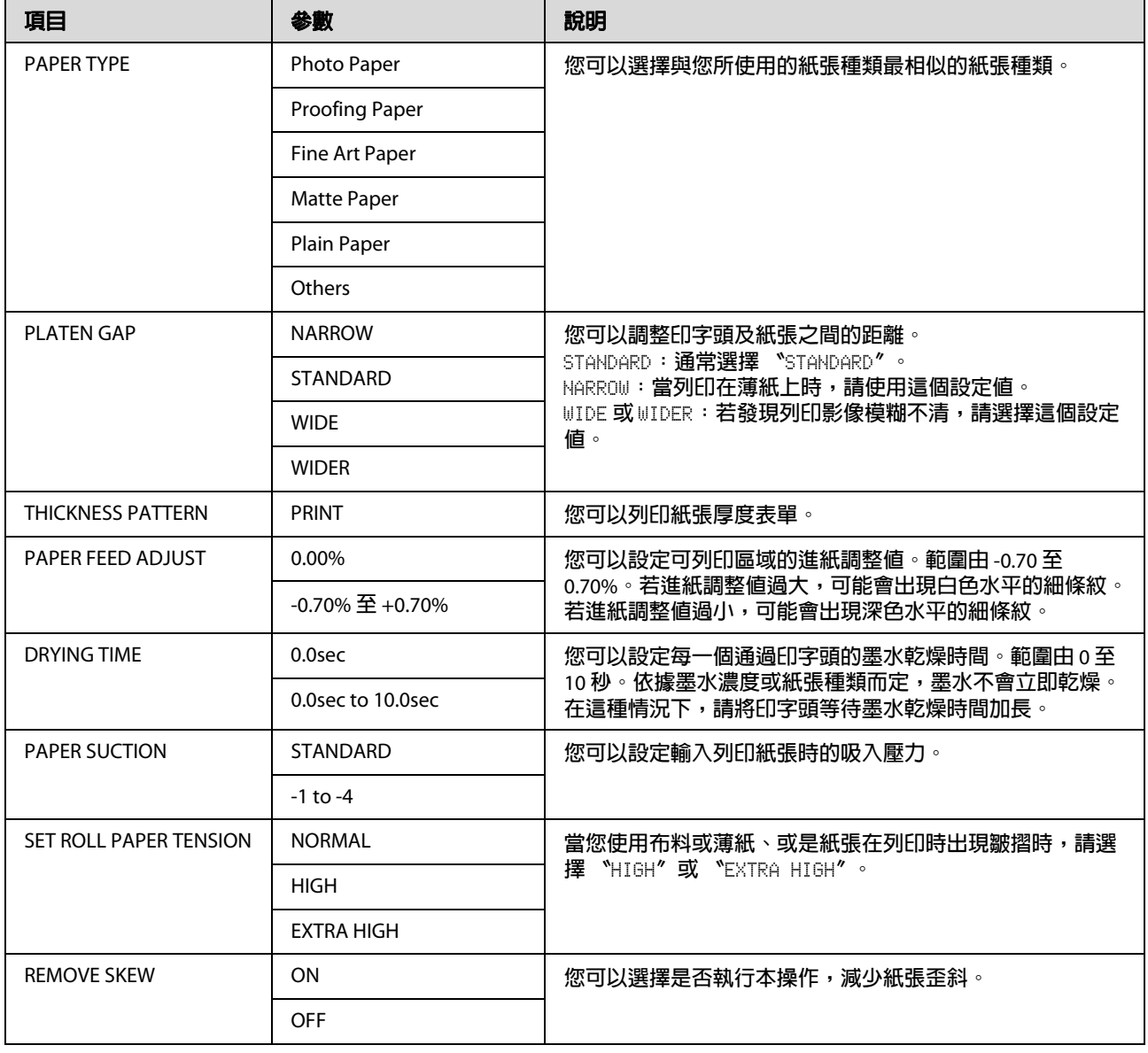

### <span id="page-24-0"></span>**HEAD ALIGNMENT**

您可以執行印字頭直線性校正。如欲瞭解更多詳細資訊,請參考下列單元。 第 78 [頁 〝印字頭直線性校正〞](#page-77-1)

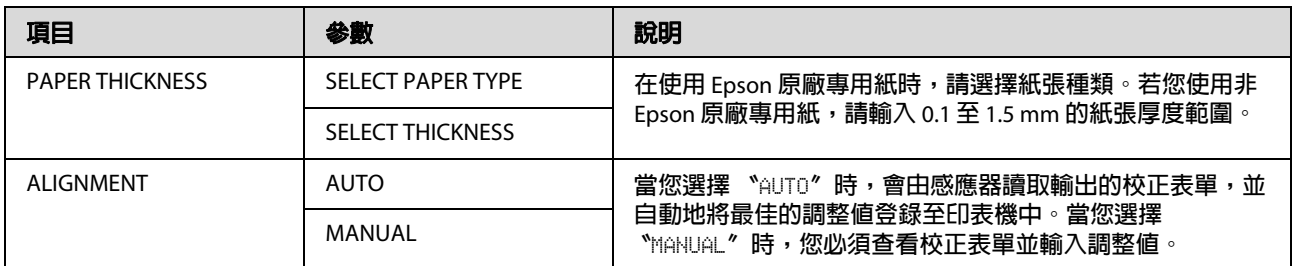

#### <span id="page-24-1"></span>**NETWORK SETUP**

當您在網路上使用印表機時,請設定下列項目。

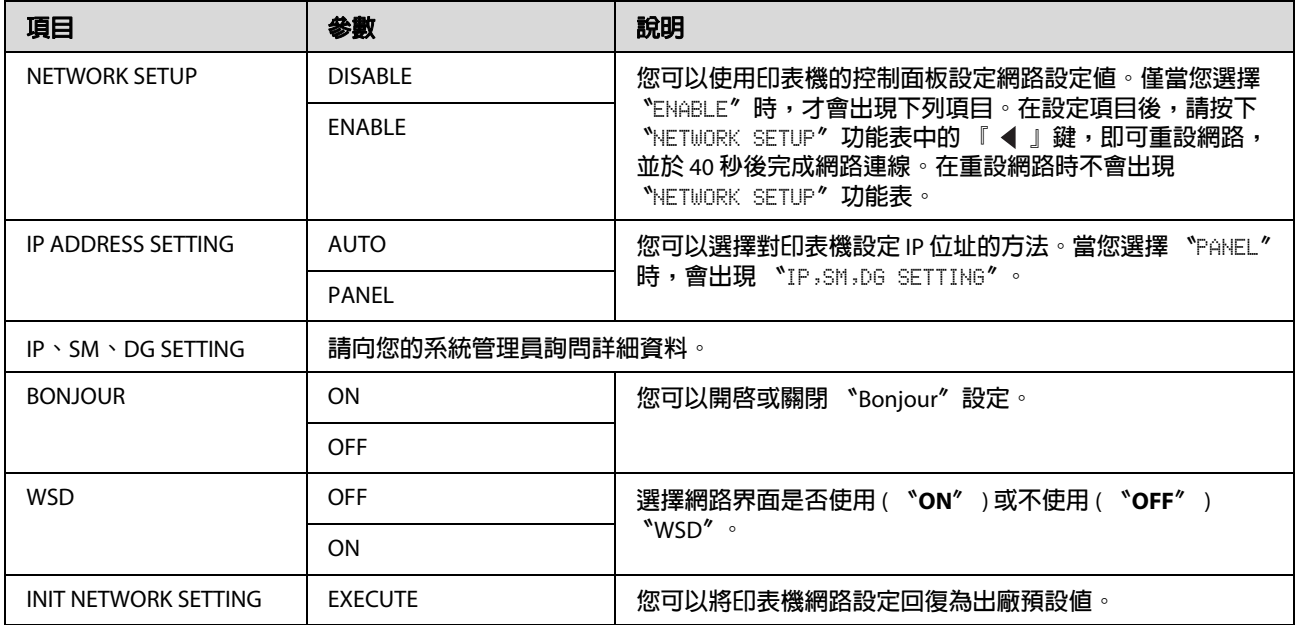

### <span id="page-25-0"></span>**OPTIONS SETUP**

當您使用選購品設備時,請設定下列項目。

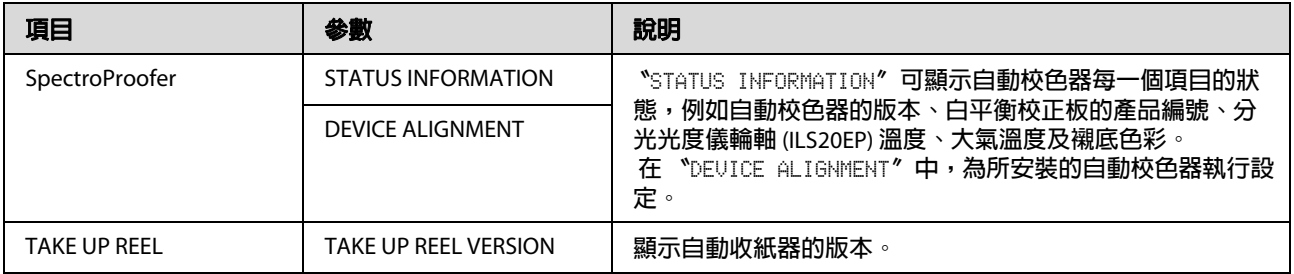

# <span id="page-26-0"></span>**Maintenance 模式**

您可以變更面板上所使用的語言或單位,或是將 所有設定回復為出廠預設值。

 $\frac{1}{2}$  按下 『 じ』鍵,關閉印表機電源。<br>2 同時按下 『 II ·面 』鍵及 『 じ』鍵 同時按下 『 Ⅱ· 面 』 鍵及 『 少 』 鍵,開啓 印表機電源。

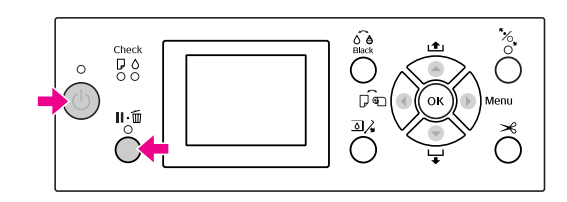

請參考右側的 Naintenance 模式清單", 瞭解詳細資料。 其設定步驟與 〝Menu〞模式相同。

請參考第 14 [頁 〝使用](#page-13-1) Menu 模式〞

S 如欲離開 Maintenance 模式,請按下 『 ウ』 鍵關閉印表機電源。

### <span id="page-26-1"></span>**Maintenance 模式清單**

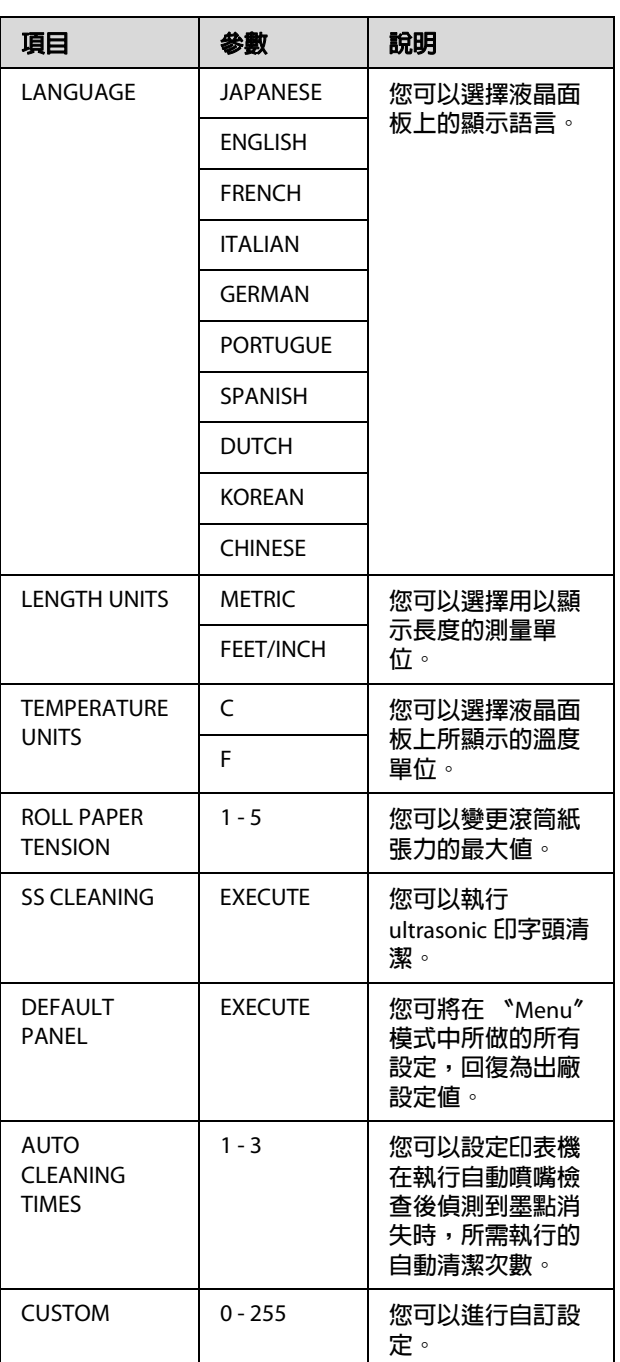

<span id="page-27-0"></span>**處理紙張**

# <span id="page-27-1"></span>**支援的紙張種類**

我們建議您使用可提高使用效率且充分表現列印 效果的 Epson 原廠專用紙。請參考下列單元,瞭 解更多關於紙張的詳細資訊。 請參考第 151 [頁 〝紙張資訊〞](#page-150-2)

#### 附註:

- O 請勿使用有皺褶、磨損、破損、髒汙或其他 瑕疵的紙張。
- O 請在列印前才插入紙張。在完成列印之後, 請將紙張由印表機中取出,並依照您所使用 紙張的指示說明加以存放。
- □ 當您使用 Epson 專用紙以外的紙張時,請參 考該紙張的指示說明,或洽詢您的經銷商以 瞭解更多相關資訊。在購買大量紙張之前, 請先測試其列印品質。

### <span id="page-27-2"></span>**滾筒紙**

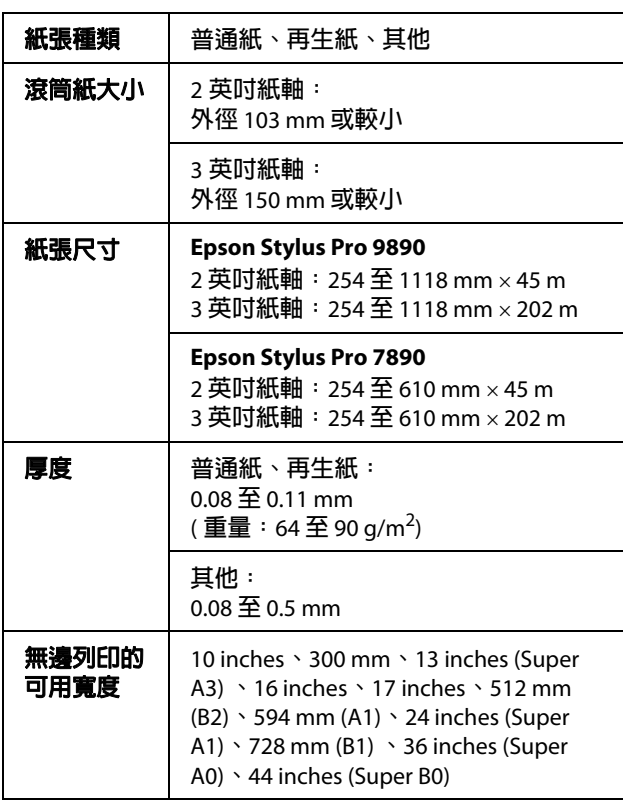

### <span id="page-27-3"></span>**單張紙**

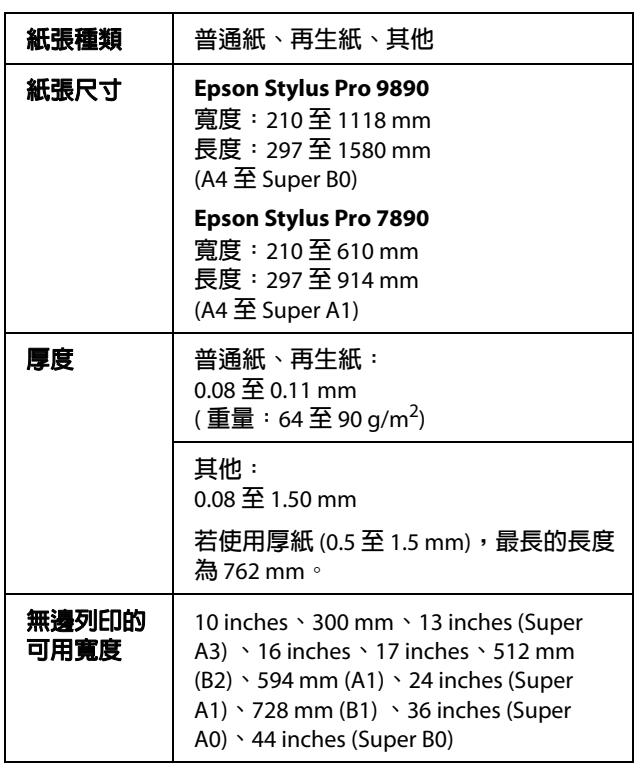

#### 附註:

- O 由於各廠牌的紙張材質會因製造商的不同而 有別,因此 EPSON 無法保證列印於非 EPSON 原廠專用紙的列印品質。在購買大量紙張或 列印大量工作之前,請先測試紙張的列印效 果。
- $\Box$  品質較差的紙張可能會降低列印品質,並造 成印表機卡紙及其他問題。若您遭遇任何問 題,請換用等級較高的紙張。

<span id="page-28-0"></span>**使用滾筒紙**

### <span id="page-28-1"></span>**裝入滾筒紙**

若要裝入滾筒紙,請依下列步驟操作。

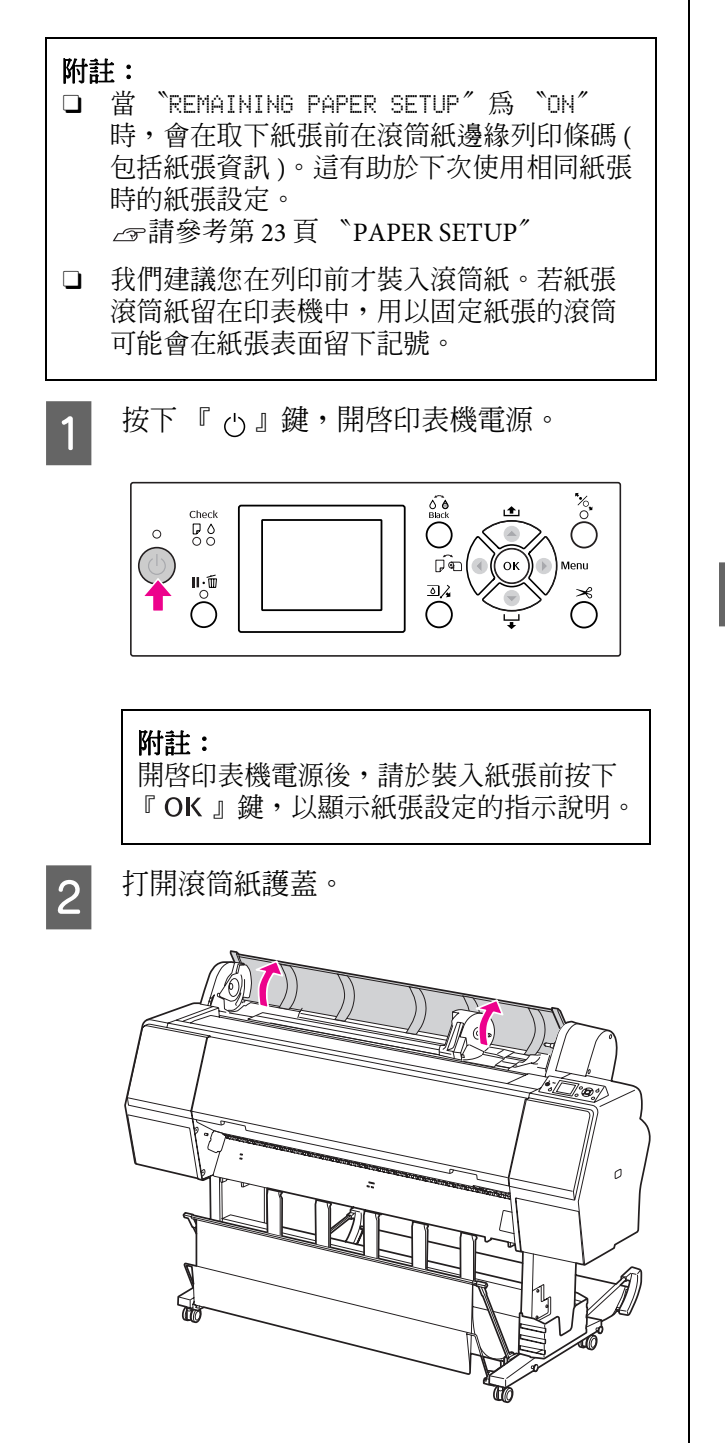

 $\overline{3}$  若要解開轉接軸支撐架,請將轉接軸支撐架 的固定桿用力向下壓。然後握住把手將轉接 軸支撐架移至左側。

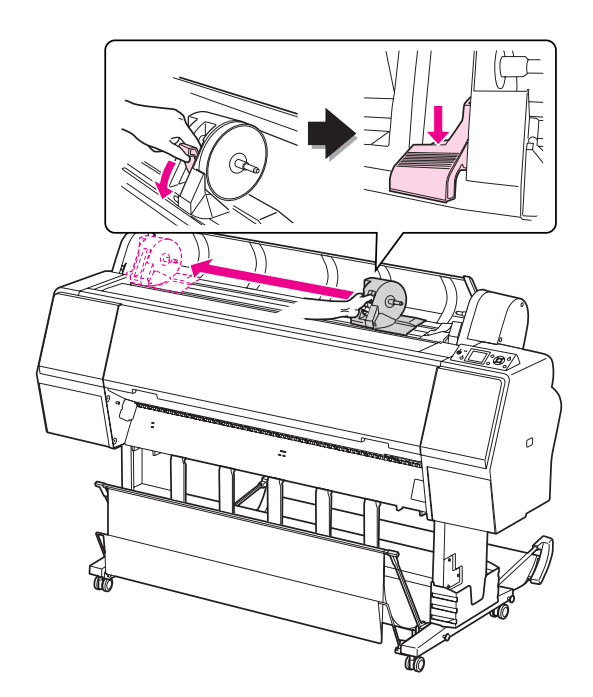

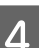

4 將紙張滾筒放置於印表機上方的溝槽中。

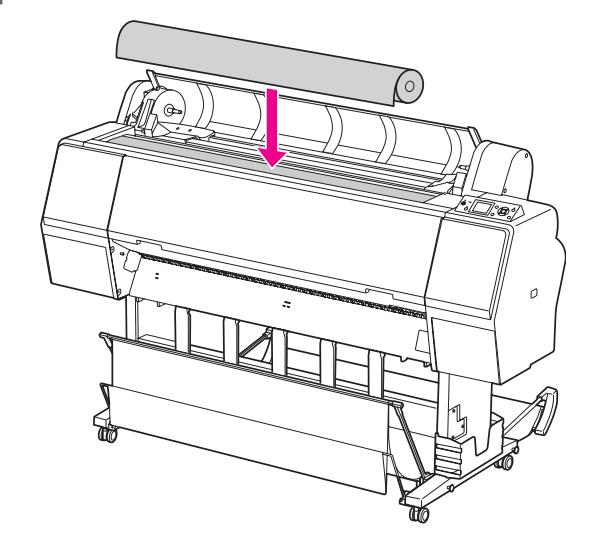

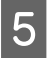

5 轉動滾筒紙轉接軸的調整桿,以符合滾筒紙 的紙軸大小。

使用 2 吋紙軸:

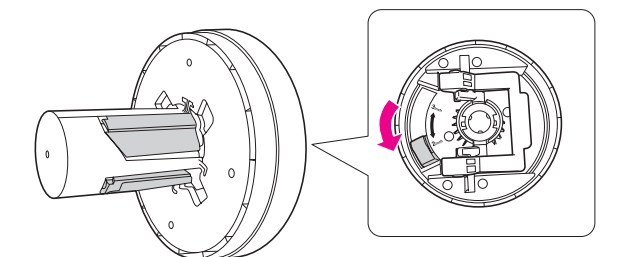

使用 3 吋紙軸:

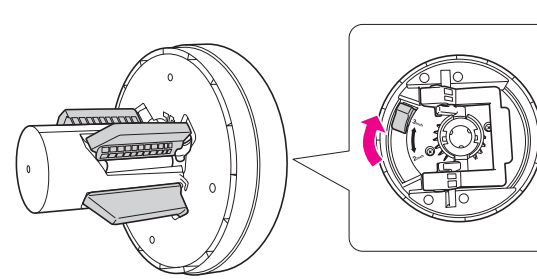

6 鬆開滾筒紙轉接軸兩邊的固定桿。

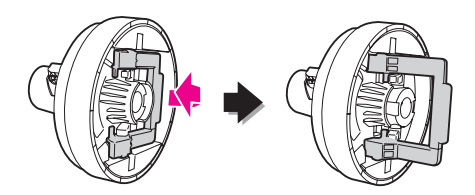

**【7** 將滾筒紙轉接軸貼緊滾筒紙的兩端。然後拉<br>【7 下兩側的滾筒紙轉接軸固定桿,加以鎖定。

將滾筒紙轉接軸牢牢推入紙軸。

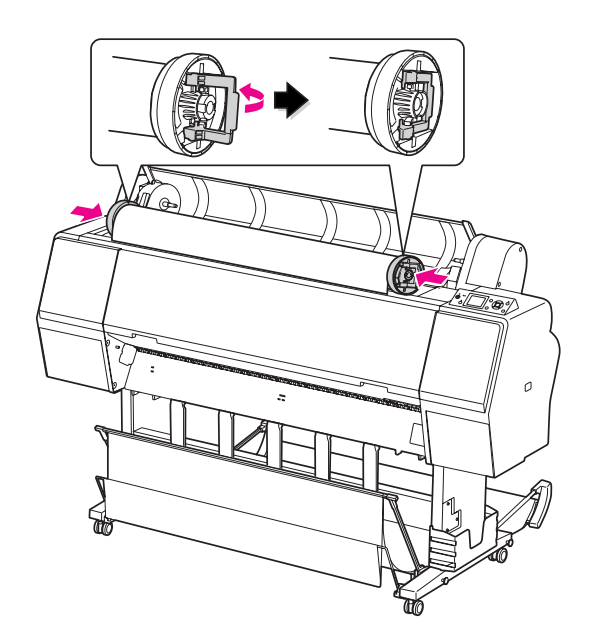

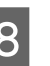

8 將滾筒紙向右移,直到觸碰到滾筒紙設定導<br>8 引位置為止。

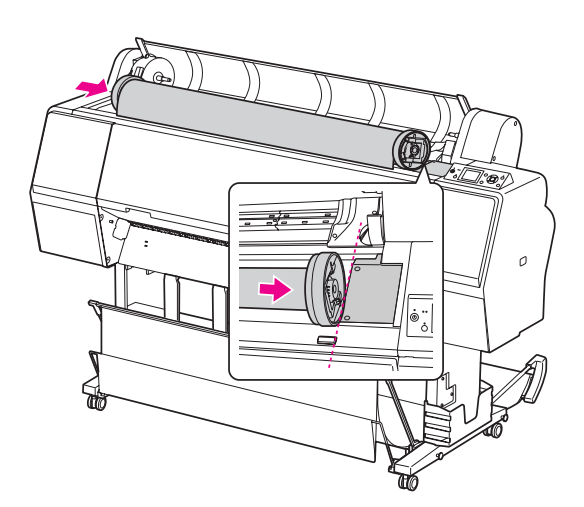

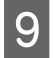

I 握住把手滑動轉接軸支撐架,使左側的滾筒 紙轉接軸對齊轉接軸支撐架上的 。

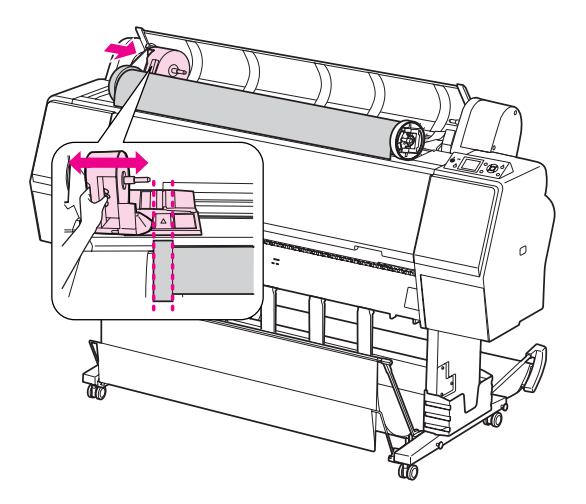

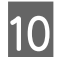

10 將滾筒紙慢慢滾入滾筒紙支撐架上。

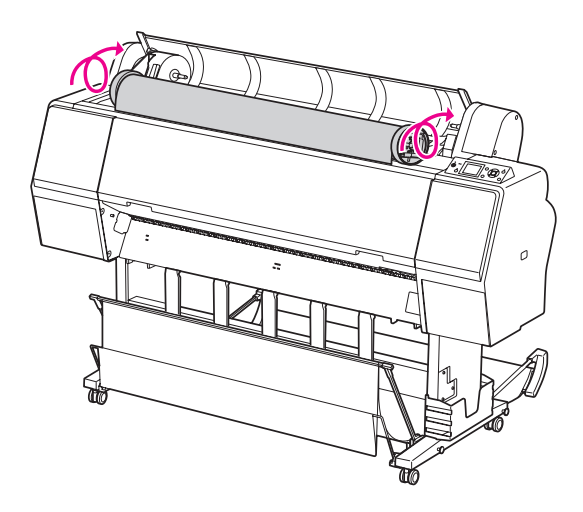

11 握住把手將轉接軸支撐架滑至右側,將其牢 牢裝在支撐架上。

確定滾筒紙的兩端均牢牢裝入轉接軸。

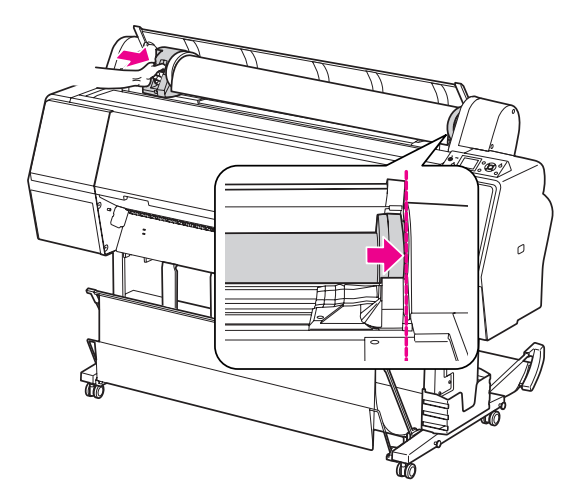

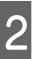

12 將轉接軸支撐架的固定桿向上推,將其鎖<br>住。

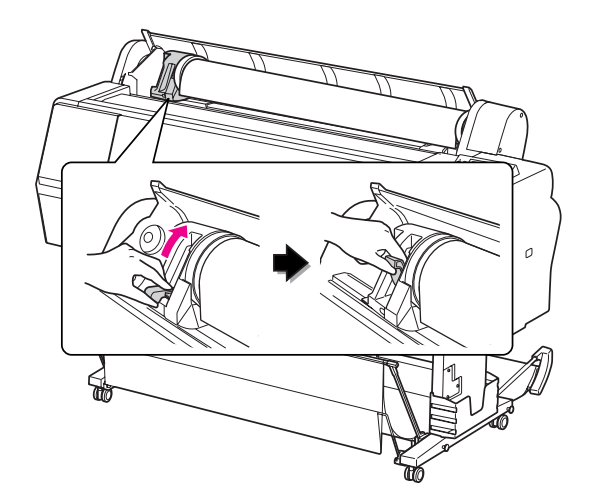

13 按下 『 る 』鍵。

check<br>0 50<br>- 00  $\circledcirc$ 

 $\bigodot^{\mathsf{II}\cdot\bar{\mathsf{U}}}\hspace{-1.5pt}\bigodot$ 

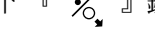

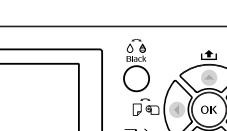

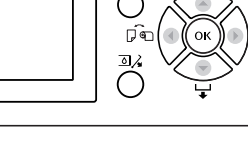

 $\check{\circ}$ 

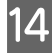

14 將紙張饋入進紙槽中。向下拉出紙張,使其 可以完全穿過進紙槽。

> 請注意勿摺疊紙張的邊緣,並儘量緊貼饋 入。

若於進紙時發生問題,請按下 『 ▲ 』或 『▼』鍵,以調整紙張吸入。拉動紙張,將 紙張邊緣對齊標籤位置。

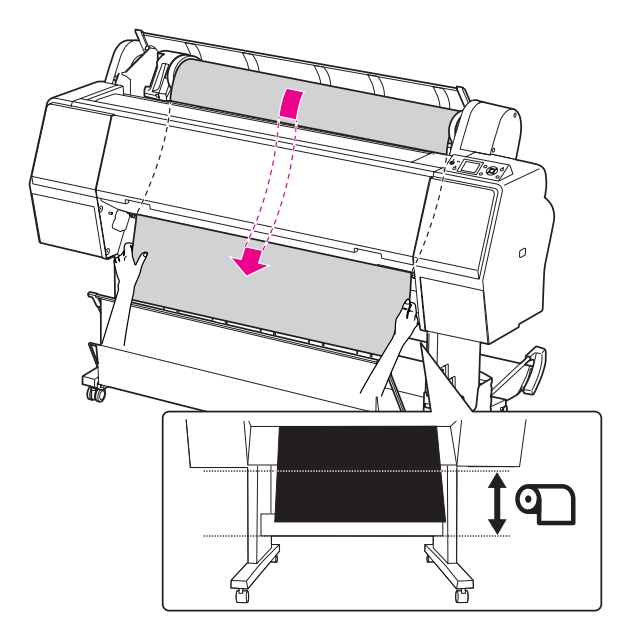

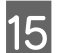

15 關閉滾筒紙護蓋。

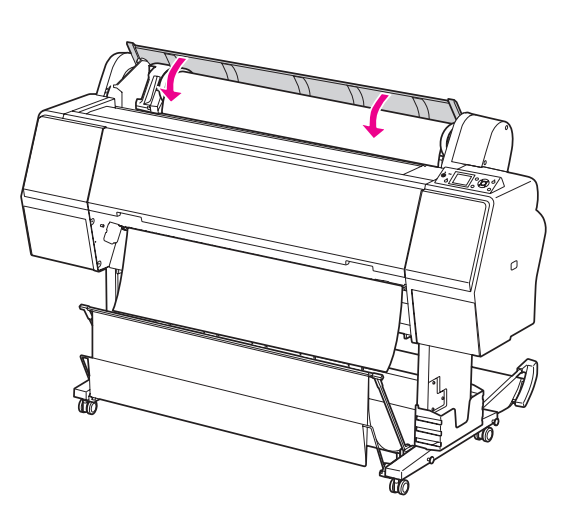

16 按下 『 る 』鍵。

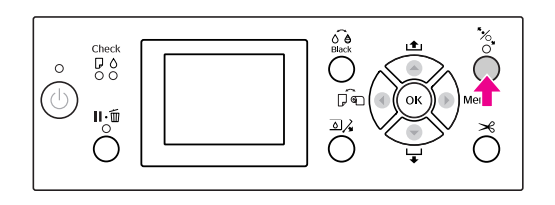

數秒後,紙張會移至列印位置。按下 『 11.而 』鍵,將立即移動。

Q 若液晶面板上出現 〝ARE THESE SETTINGS OK?〞,請按下 『 』或 『 』鍵,選擇 。<br>〝NO〞,然後按下 『 OK 』鍵。設定紙張種 類及紙張剩餘長度,然後按下 『 OK 』鍵, 以進行紙張設定。

> 液晶面板上會出現先前的設定。若紙張種類 及紙張剩餘長度正確,請點選 〝YES〞,然 後按下『OK』鍵。

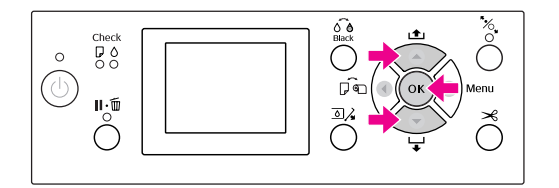

- 18 若滾筒紙的邊緣有摺疊,請按下 『 》」 鍵,以裁切邊緣。
- 19 當使用紙張收集籃時,請將其設定為向前或 向後位置。

若您使用的是 Epson Stylus Pro 9890,您亦可 使用選購自動收紙器。

△ 請參考第40[頁 〝使用紙張收集籃及紙](#page-39-0) [張支撐板〞](#page-39-0)

△ 請參考第44頁 "使用自動收紙器 (僅適 用於 Epson Stylus Pro 9890)"

### <span id="page-32-0"></span>**裁切滾筒紙**

裁切滾筒紙的方式共有兩種。

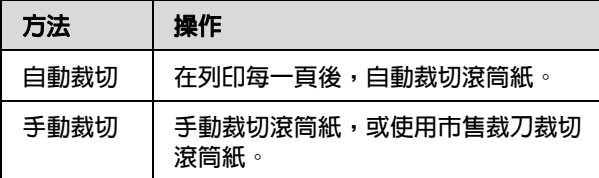

#### 附註:

- O 某些滾筒紙可能無法使用內建裁刀來裁切。 請使用市售的刀片裁切紙張。
- O 裁切滾筒紙可能需要一些時間。

### **設定裁切方法**

在列印之前,請先選取裁切方法。

#### **從印表機的控制面板進行列印 ( 例如列印狀態 表單 )**

按下 『 ◀ 』鍵以選取裁切方法。

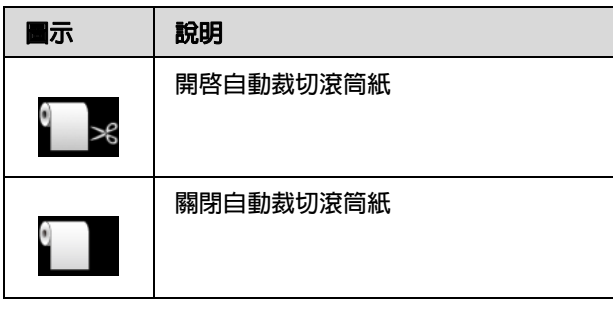

#### **從電腦端進行列印**

在印表機驅動程式的 〝滾筒紙選項〞對話框中設 定 〝自動裁切〞。

### **在列印後裁切滾筒紙**

#### **自動裁切滾筒紙**

在列印每一頁後自動裁切滾筒紙。

#### **手動裁切滾筒紙**

若要手動裁切滾筒紙,請依下列步驟操作。

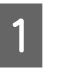

A 從前蓋觀察印表機內部,並同時按下 『 』鍵以匯入滾筒紙,然後將裁切位置調 整至印字頭左側的 〝 ← ╳ ″標誌。

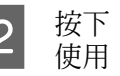

2 按下 『 ※』鍵。在出現選項功能表時,請 使用『▲』或『▼』鍵選擇 〝CUT〞,然 後按下『 OK 』。

由內附裁刀來裁切紙張。

#### 附註:

- O 若無法使用內建裁刀裁切紙張,請按 下 『 ▼ 』鍵, 使印表機自動進紙至您 可以手動裁切的位置。使用裁刀裁切 紙張。
- O 依紙張類型不同,可以設定裁切的最 小紙張長度為 60 至 127 mm,您無法變 更本設定。

### <span id="page-33-0"></span>**取出滾筒紙**

#### 附註:

我們建議您在列印完畢之後,將滾筒紙由印表機 中取出。若紙張滾筒紙留在印表機中,用以固定 紙張的滾筒可能會在紙張表面留下記號。

請確定已開啓印表機電源。

2 打開滾筒紙護蓋。

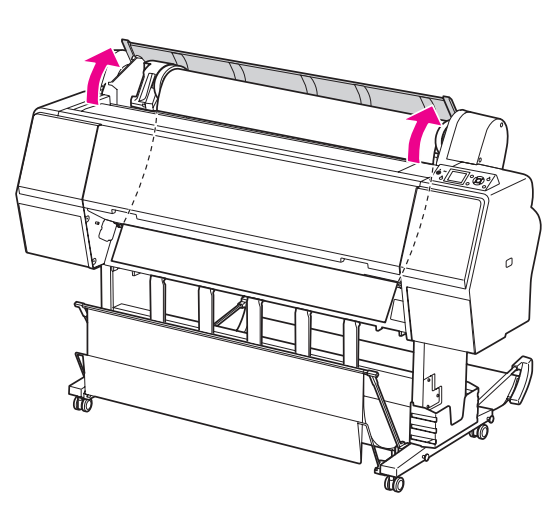

3 按下 『 ち 』鍵,鬆開調整桿。

若印表機狀態為已裁切紙張,但仍處於 〝READY〞狀態,則滾筒紙會自動捲回。然 而,若使用選購自動收紙器,則印表機將不 會捲回滾筒紙。如未自動捲回滾筒紙,請手 動捲回。

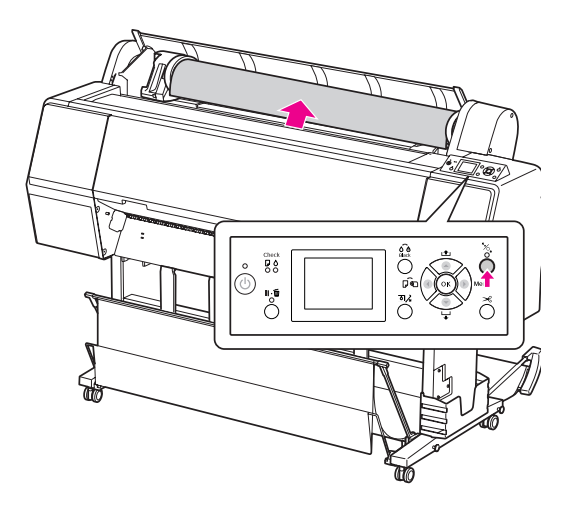

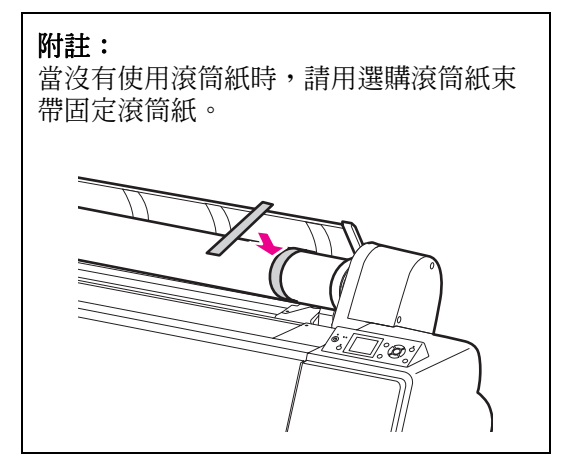

**| 4|** 若要解開轉接軸支撐架,請將轉接軸支撐架<br>| 的固定桿用力向下壓。握住把手將轉接軸支 撐架移至左側,直到底為止。然後將滾筒紙 從支撐架取下。

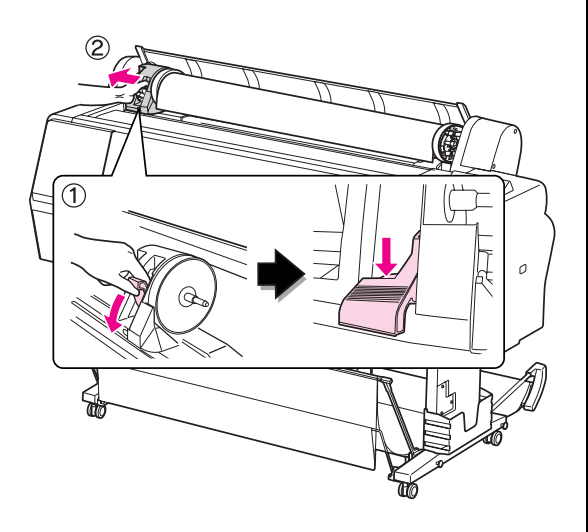

ら 將滾筒紙滾動至前側,然後將其放置於印表<br>5 機正上方的溝槽中。

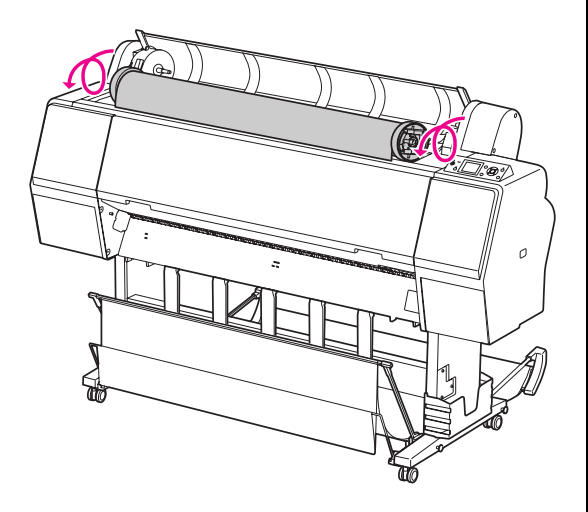

**6 將轉接軸的固定桿向上推,將其解開。然後**<br>6 經濟筒紙中取出濟筒紙輔接軸。 從滾筒紙中取出滾筒紙轉接軸。

> 小心地捲回滾筒紙,並將其放入當初購買時 使用的包裝袋或盒子中。

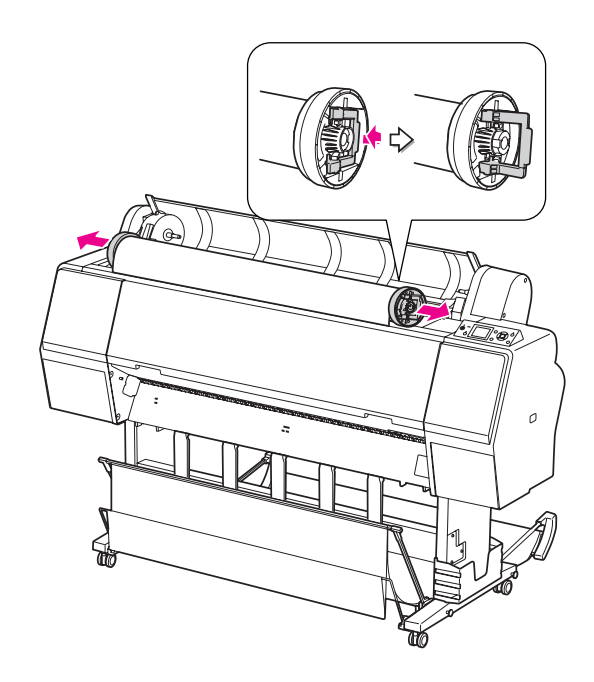

## <span id="page-35-0"></span>**使用單張紙**

這個步驟會依紙張長度和厚度而不同。

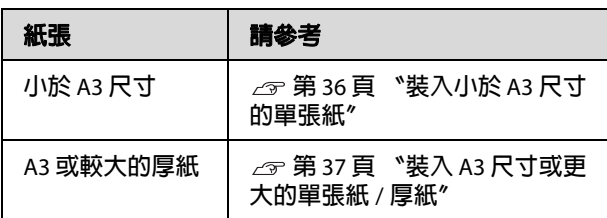

#### 附註:

- O 紙張裝入印表機之前,請先壓平紙張。若紙 張有波紋或是鬆弛的,則印表機可能無法正 確辨識紙張大小,或可能無法正常列印。 此外,我們建議您將紙張重新包裝在其原廠 包裝內,平放儲存,並且只在您需要使用前 才將其從袋中取出。
- □ 若已裝入滾筒紙,請在放入單張紙之前,先 捲回滾筒紙。
- □ 當您使用 Epson 專用紙以外的紙張時,請參 考該紙張的指示說明,或洽詢您的經銷商以 瞭解更多相關資訊。

<span id="page-35-1"></span>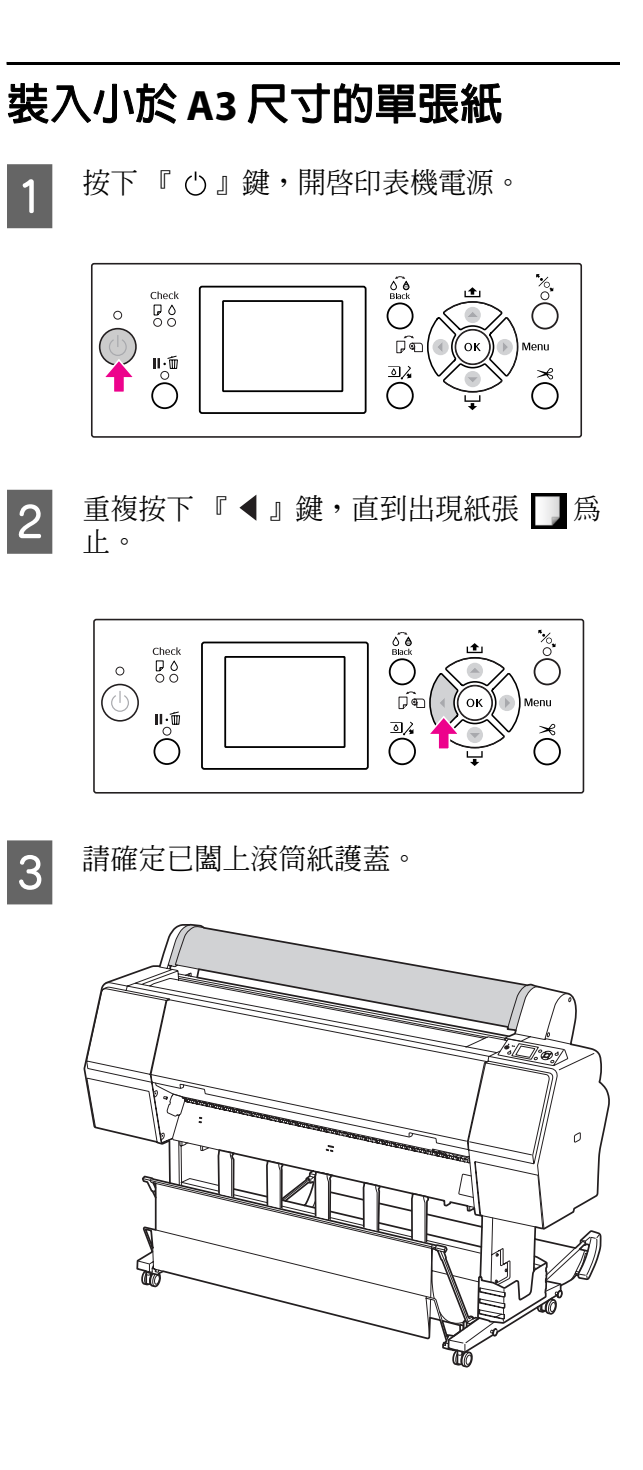
### 4 將單張紙饋入進紙槽直到遇到阻力為止。

將紙張的右側邊緣與安裝位置對齊,然後饋 入紙張直到遇到阻力為止。在使用 A4 或更 小的紙張尺寸時,請裝入紙張,直到觸碰到 紙張插槽下方金屬零件上的線。液晶面板上 會出現的 〝PRESS THE ▼ BUTTON 〞。

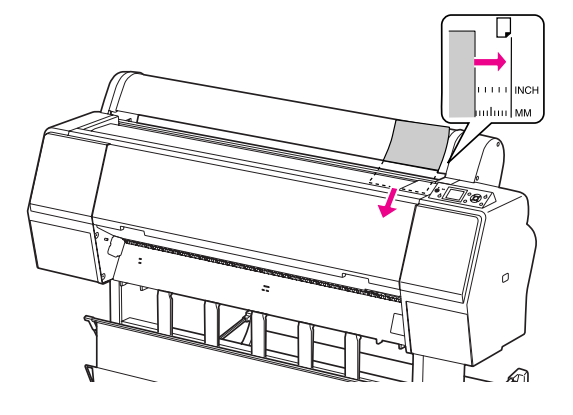

附註:

請以垂直方向裝入紙張,如同大多數的雜 誌一般。

5 按下『▼』鍵。

紙張會移動至起始位置。

**6 若液晶面板上出現 〝ARE THESE SETTINGS**<br>
OK?″,請按下 『▲』或 『▼』鍵,選擇 ………………<br>〝NO〞,然後按下 『 OK 』鍵。設定紙張種 類及紙張剩餘長度,然後按下『 OK 』鍵, 以進行紙張設定。

> 液晶面板上會出現先前的設定。若紙張種類 及紙張剩餘長度正確,請點選 〝YES〞,然 後按下 『OK』鍵。

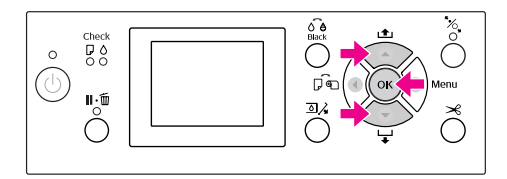

7 如果使用紙張收集籃,請將其設定為向後位<br>P 置。

> △ 請參考第40[頁 〝使用紙張收集籃及紙](#page-39-0) [張支撐板〞](#page-39-0)

## **裝入 A3 尺寸或更大的單張紙 / 厚紙**

當您要裝入 A3 尺寸或更大的單張紙或厚紙時 (0.5 至 1.5 mm),請依下列步驟操作。

紙張一般是以垂直方向饋入,厚紙的長度最長為 762。當您使用 Epson Stylus Pro 9890 時,若以水平 方向饋入厚紙,則長度可超過 762 mm。

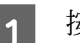

■ 按下 『 ひ 』鍵,開啓印表機電源。

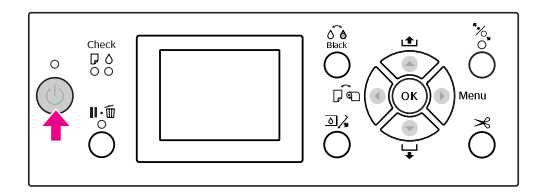

止。

2 重複按下 『 ◀ 』鍵,直到出現紙張 ■ 爲

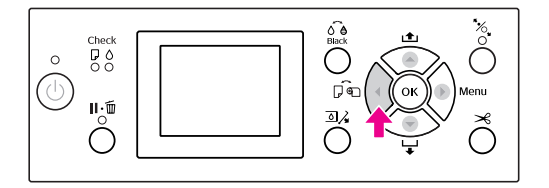

3 請確定已闔上滾筒紙護蓋。<br>4 按下 『 *\**″ 』鍵。

按下 『 % 』鍵。

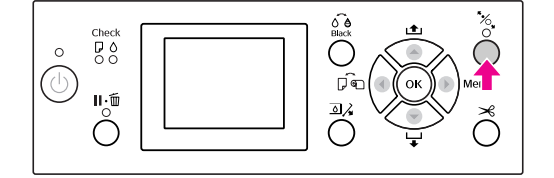

處理紙張

5 將紙張裝入紙槽。

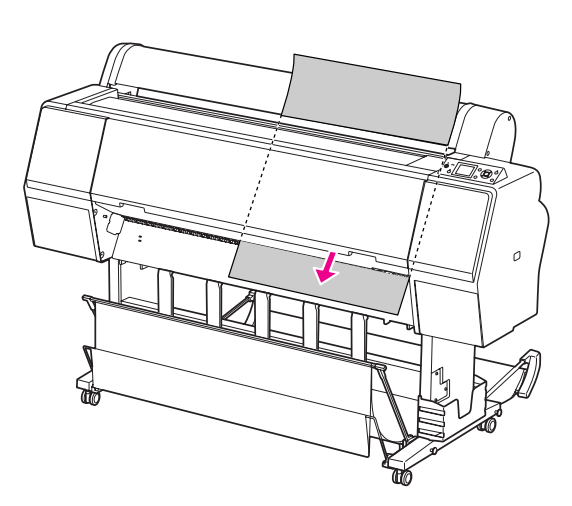

6 請確定紙張的右側及底部與設定線對齊。 如果在調整厚紙時發生問題,請按下 『 ▲ 』或 『 ▼ 』鍵,調整紙張吸入。

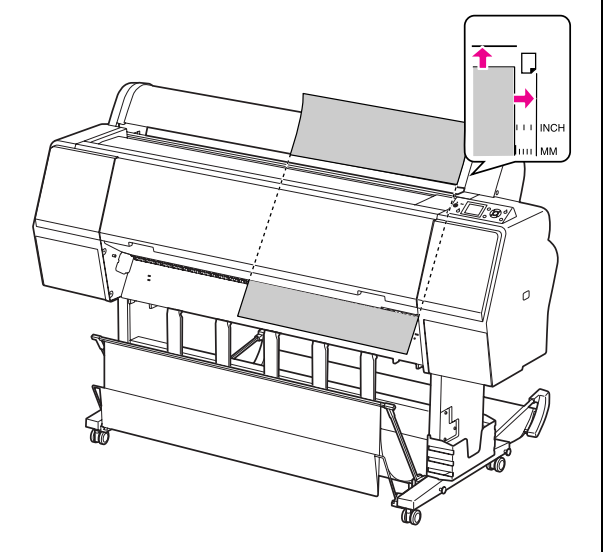

7 按下 『 多 』鍵。

數秒後,紙張會移至起始位置。按下 『 11.而 』鍵,將立即移動。

B 若液晶面板上出現 〝ARE THESE SETTINGS<br>
B B B B → 精控下 『▲』或 『 ▼ 』 鍵 ・ 選擇 OK?",請按下『▲』或『▼』鍵,選擇 〝NO〞,然後按下『OK』鍵。設定紙張種 類及紙張剩餘長度,然後按下 『 OK 』鍵, 以進行紙張設定。

> 液晶面板上會出現先前的設定。若紙張種類 及紙張剩餘長度正確,請點選 〝YES〞,然 後按下『OK』鍵。

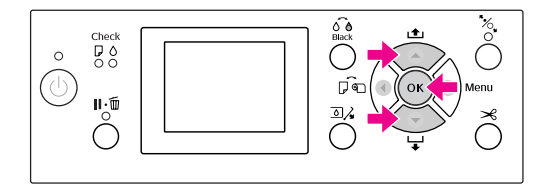

9 如果使用紙張收集籃,請將其設定為向前位<br>署 。 置。

> 請參考 第 40 [頁 〝使用紙張收集籃及紙](#page-39-0) [張支撐板〞](#page-39-0)

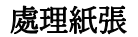

# **退出紙張**

本單元說明如何在列印後退出紙張。

### 附註:

當使用紙張收集籃時,請參考下列單元。 △ 第40頁 "使用紙張收集籃及紙張支撐板"

當使用選購自動收紙器時,請參考下列單元。 第 44 [頁 〝使用自動收紙器](#page-43-0) ( 僅適用於 Epson Stylus Pro 9890)"

## **關於滾筒紙**

請參考下列單元裁切滾筒紙。 第 33 [頁 〝裁切滾筒紙〞](#page-32-0)

## **關於單張紙**

- T 當完成列印時,印表機會撐住印出的紙張, 而液晶面板上會出現 〝PAPER OUT. LOAD PAPER〞。
	- 若液晶面板上出現 〝READY〞,請按下 『 』鍵以進紙。

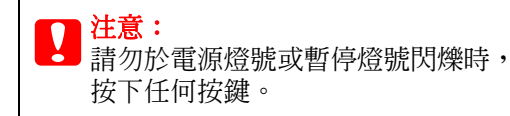

2 按下 『 ▼ 』鍵以退出紙張。

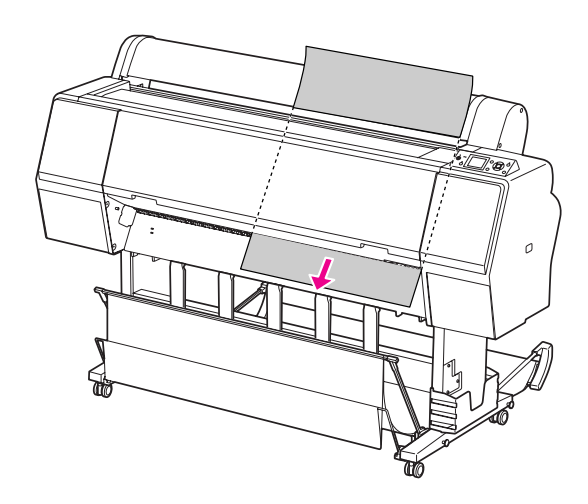

██ 注意:<br>██ 紙張在退出後可能會掉落。請握住紙 張以免紙張掉落而造成損壞。

## <span id="page-39-0"></span>**使用紙張收集籃及紙張支撐板**

如果要避免列印成品髒汙或皺摺,請依下列方式 安裝紙張收集籃。進紙方向依紙張種類而有不同。

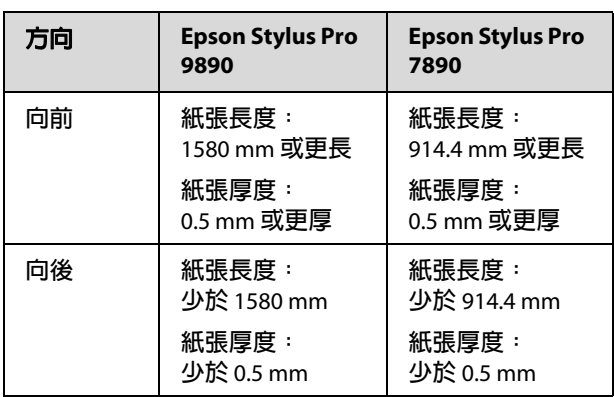

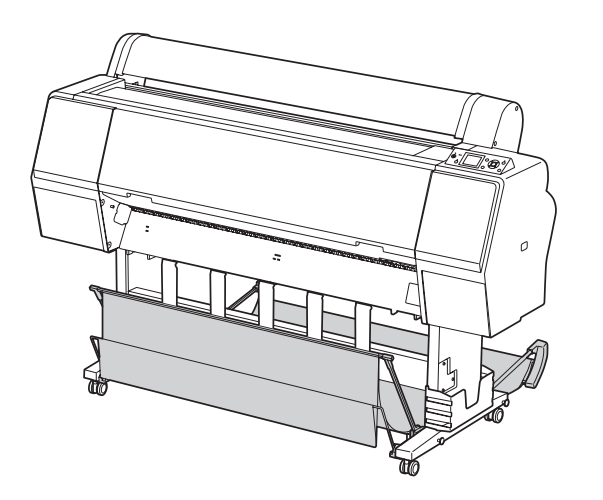

#### 附註:

以錯誤方向退出列印成品,可能會造成列印成品 汙損或皺摺。

### **當由前方進紙時**

紙張支撐板可使退出的列印成品保持以直線前進。 本單元說明如何將進紙狀態由後方進紙切換為前 方進紙。

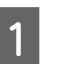

1 在 Epson Stylus Pro 9890, 請將後方紙張收集 籃轉為垂直位置。

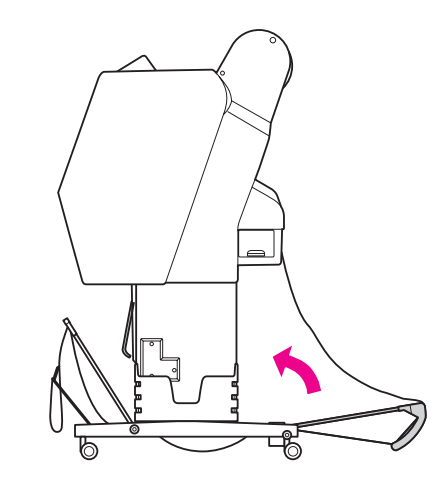

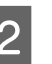

2 拆下前方紙張收集籃的套鉤粘扣帶,並將其 向下傾斜。

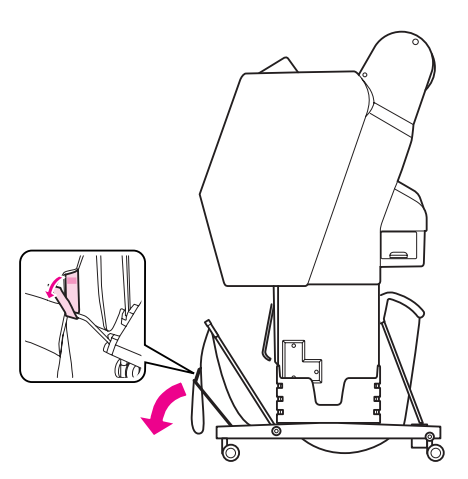

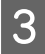

3 稍微傾斜前方紙張收集籃,將紙張支撐板移 動至水平位置。

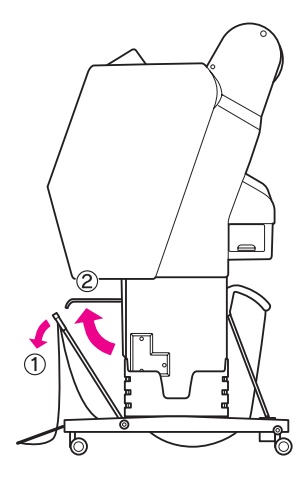

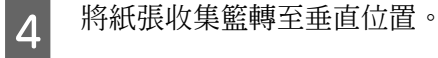

這會拉緊紙張收集籃。

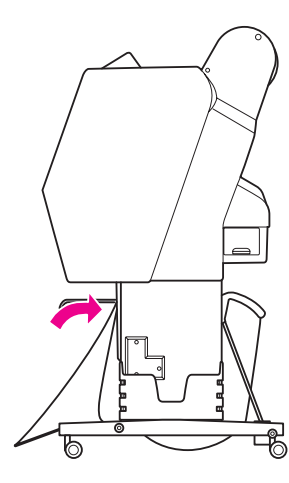

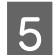

5 為了平放紙張收集籃,請移動紙張支撐板。

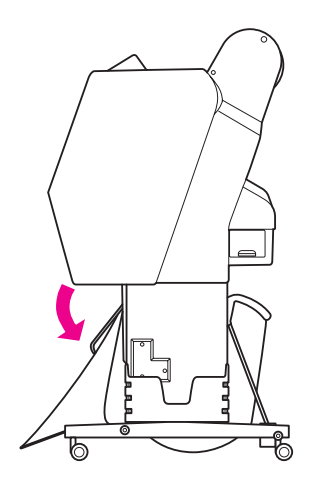

### **當由後方進紙時**

由後方饋入列印成品,並將其存放於紙張收集籃 中。本單元說明如何將進紙狀態由前方進紙切換 為後方進紙。

### 附註:

請勿於紙張收集籃中堆疊超過一份的列印成品。 若您堆疊多份列印成品,紙張支撐架及紙張收集 籃之間的空間會變窄。這樣會導致進紙錯誤。

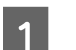

將紙張支撐板移至水平位置。

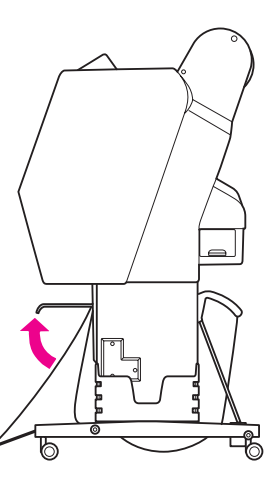

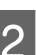

2 從固定位置稍微向下傾斜前方紙張收集籃。

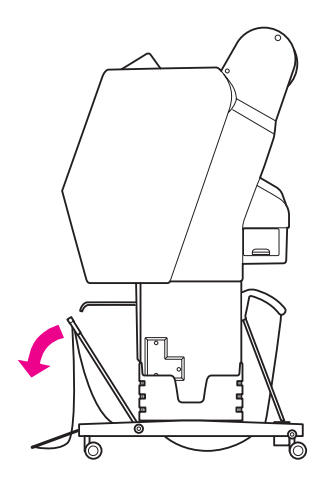

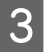

3 將紙張支撐板移至垂直位置,然後儘可能將 前方紙張收集籃推至後方位置。

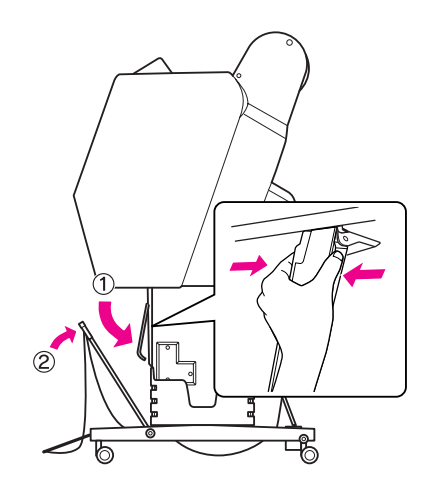

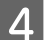

4 提起前方紙張收集籃,並用粘扣帶固定。 請確定向上固定住粘扣帶。

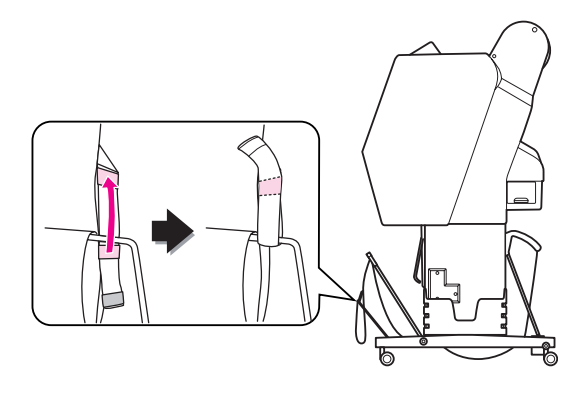

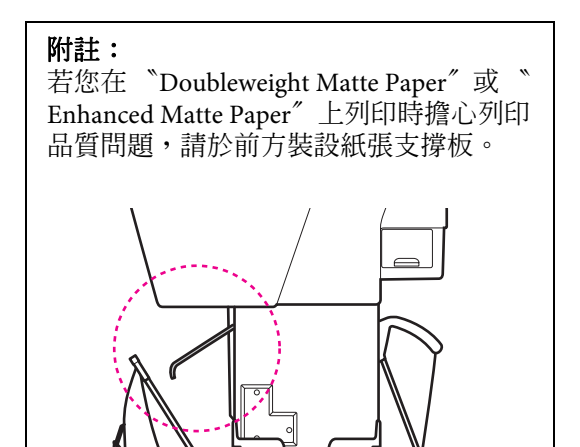

 $\boxed{5}$  在 Epson Stylus Pro 9890, 請依據紙張大小切 換後方紙張收集籃的位置。

### **若紙張為 A1 或更小:**

如下所示,同時抬起前方及後方紙張收集 籃。

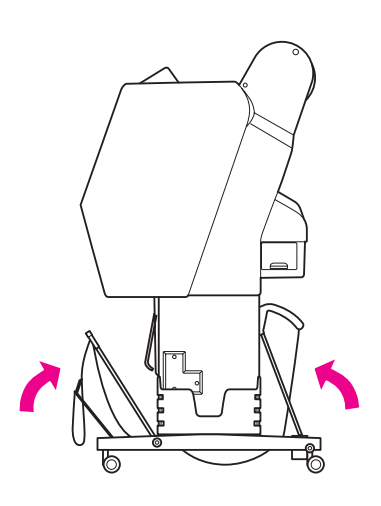

### **若紙張大於 A1:**

在列印時傾斜後方紙張收集籃,直到與地面 平行。

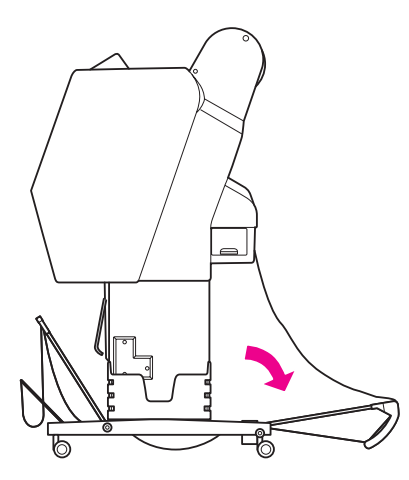

當退出列印成品時傾斜前方紙張收集籃,直 到與地面平行。

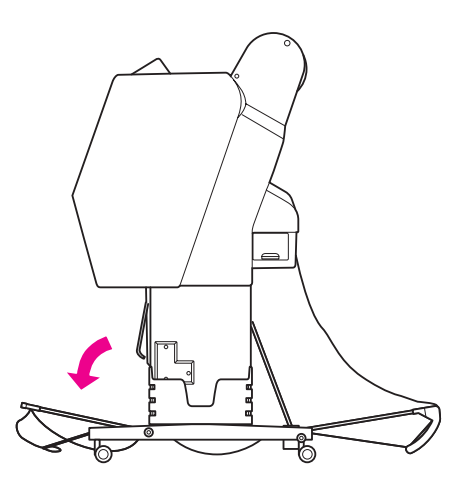

### 附註:

當在 〝Enhanced Matte Paper〞上列印時,您可以 傾斜前方紙張收集籃以堆疊多份列印成品,直到 與地面平行為止。但可能無法確保列印成品的品 質,包括出現刮痕或髒汙。

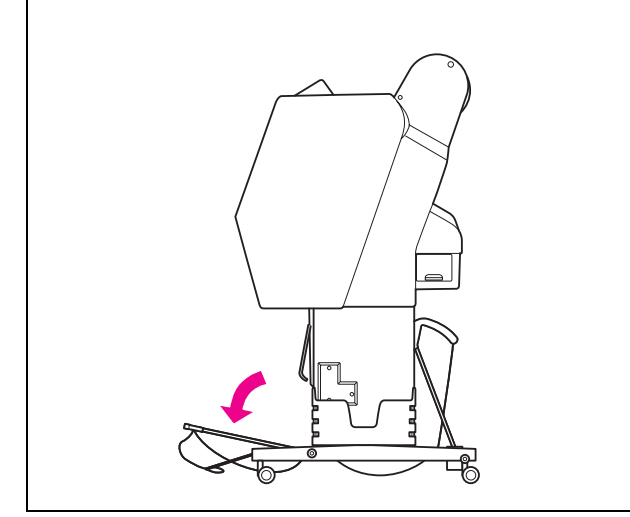

### **存放紙張收集籃**

當不使用紙張收集籃時,請將前方紙張收集籃抬 起至垂直位置。本單元說明如何將由後方進紙狀 態切換為存放紙張收集籃。

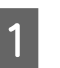

1 在 Epson Stylus Pro 9890, 請將後方紙張收集 籃轉為垂直位置。

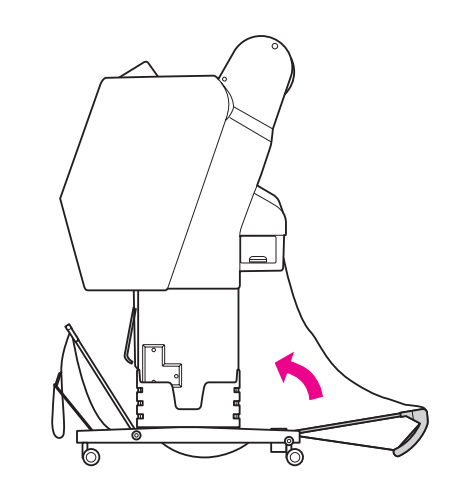

2 將紙張支撐板移至水平位置。

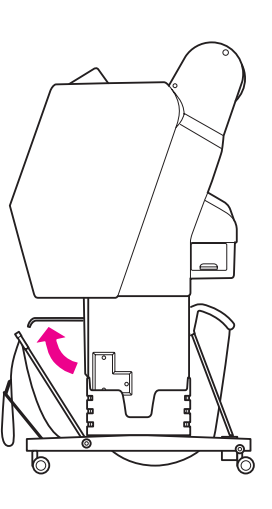

3 拆下粘扣帶,將其向下重新固定。然後將前<br>方紙張收集驚轉至垂直位置。 方紙張收集籃轉至垂直位置。

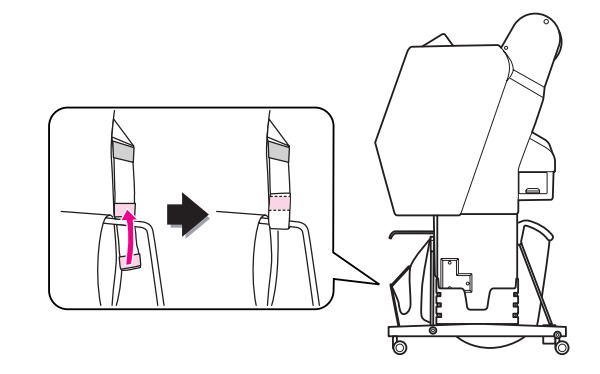

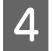

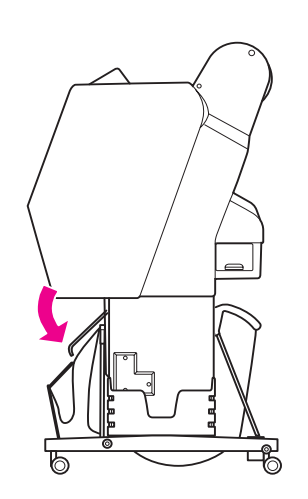

# D 傾斜紙張支撐板。 **使用自動收紙器 ( 僅適用於 Epson Stylus Pro 9890 )**

<span id="page-43-1"></span><span id="page-43-0"></span>當要在滾筒紙上列印資料,而且不要裁切紙張或 讓紙張落在地板上時,您可以使用選購自動收紙 器捲起列印成品。

您可以向前或向後捲起滾筒紙。

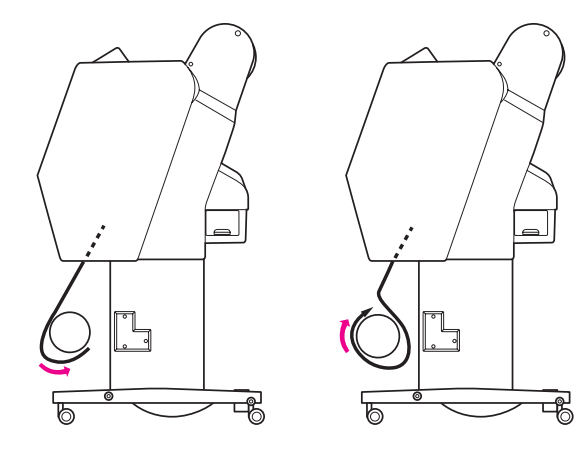

**向前 向後**

**W 警告:**<br>※ 務必正確且牢固地安裝自動收紙器。若自動 進紙器掉下,可能會造成身體受傷。

#### 附註:

- O 請確定滾筒紙的前緣保持直線,否則自動收 紙器可能無法正確捲回滾筒紙。 請參考第 33 [頁 〝裁切滾筒紙〞](#page-32-0)
- O 請參考自動收紙器使用手冊,以瞭解如何安 裝自動收紙器的詳細資訊。
- O 當使用 〝Doubleweight Matte Paper〞或 〝Singleweight Matte Paper〞時,請向前捲起 滾筒紙。
- O 當使用具有 24 吋寬度或更寬的 〝Singleweight Matte Paper〞時,請使用自動 收紙器所附的張力器以確保列印品質。 請參考第 45 [頁 〝向前捲起紙張〞](#page-44-0)

## **控制盒**

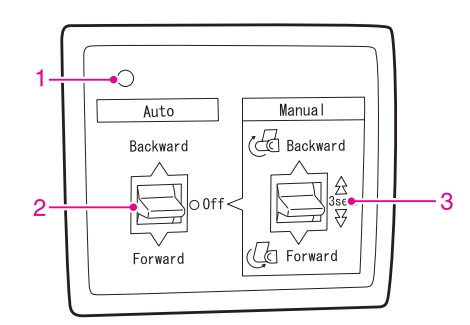

### **1. 感應器燈號**

顯示自動收紙器的狀態。

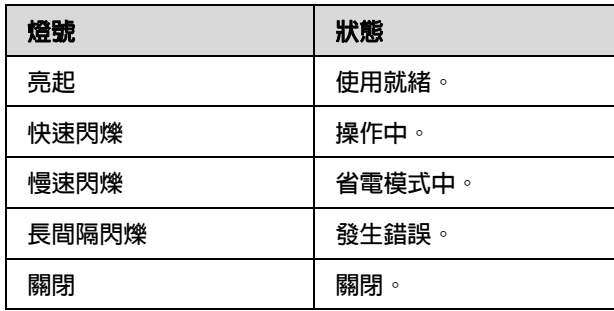

### **2. 自動 (Auto) 開關**

列印後自動捲起滾筒紙。

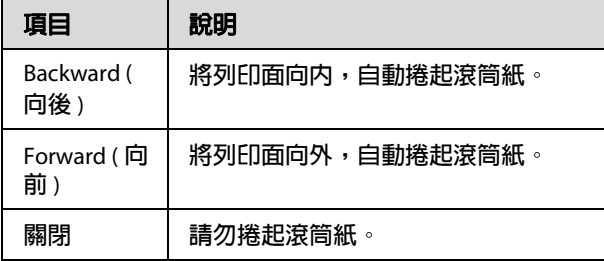

### **3. 手動 (Manual) 開關**

列印後需手動捲起滾筒紙。當將 〝**Auto/** 自動〞 開關設定為 〝Off/ 關閉〞時使用本模式。

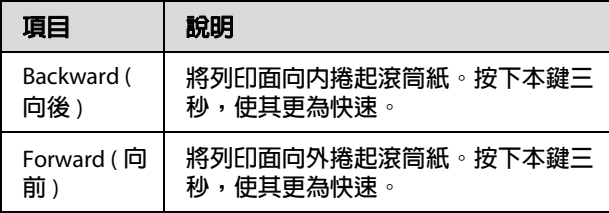

### <span id="page-44-0"></span>**向前捲起紙張**

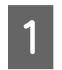

A 將電源線插入電源插座,並確定感應器燈號 已亮起。

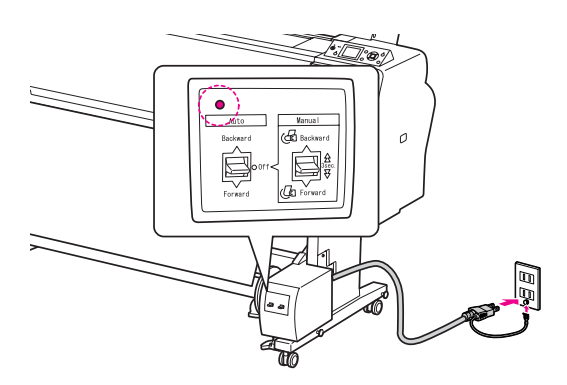

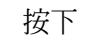

2 按下 『 心 』鍵,開啓印表機電源。

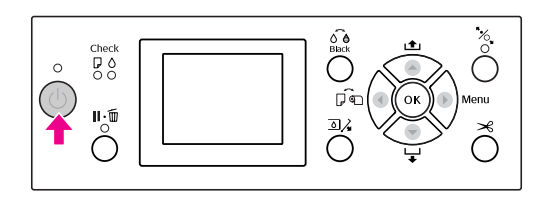

3 確定液晶面板上顯示自動收紙器。

如果沒有顯示圖示,請確定已正確地連接自 動收紙器,且電源燈號亮起。

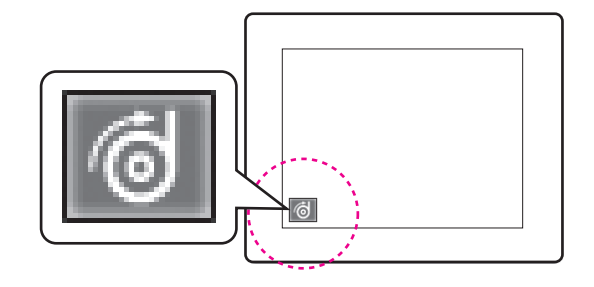

4 安裝滾筒紙。

請參考 第 29 [頁 〝裝入滾筒紙〞](#page-28-0)

5 按下 『 ◀ 』鍵, 以選取關閉自動裁切滾筒 紙 对联图 或開啓自動裁切滾筒紙 。

6 按下 『 ▼ 』鍵匯入滾筒紙。

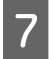

7 用膠帶將滾筒紙的前緣貼在收紙器滾軸的三 個位置上。

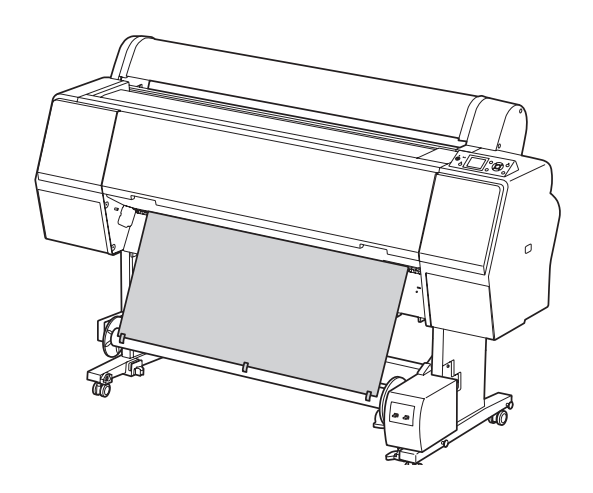

8 按下 『▼』鍵向前進紙,產生一些鬆弛的 部分。

**I 9 將 〝Manual/手動〞開關設定為 〝Forward /** 向前〞,並持續按住數秒,轉動收紙器滾 軸三次或以上收起滾筒紙。

> 在取出紙張後,確定滾筒紙與收紙器滾軸之 間有足夠的鬆弛空間。

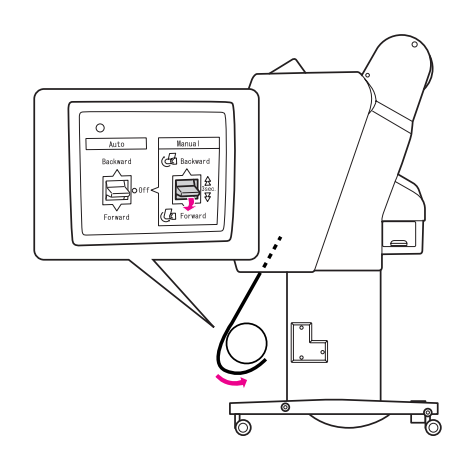

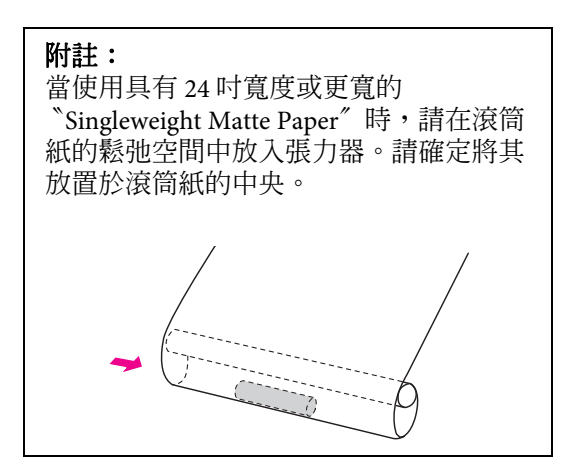

### **向後捲起紙張**

A 關閉印表機電源,然後拉出滾筒紙。請參考 下列單元的步驟三到步驟六。

第 45 [頁 〝向前捲起紙張〞](#page-44-0)

**2 如下圖所示,拉住滾筒紙的底邊繞過收紙器**<br>2 演軸的後方。然後用膠帶將滾筒紙的前緣貼 滾軸的後方。然後用膠帶將滾筒紙的前緣貼 在收紙器滾軸的三個位置上。

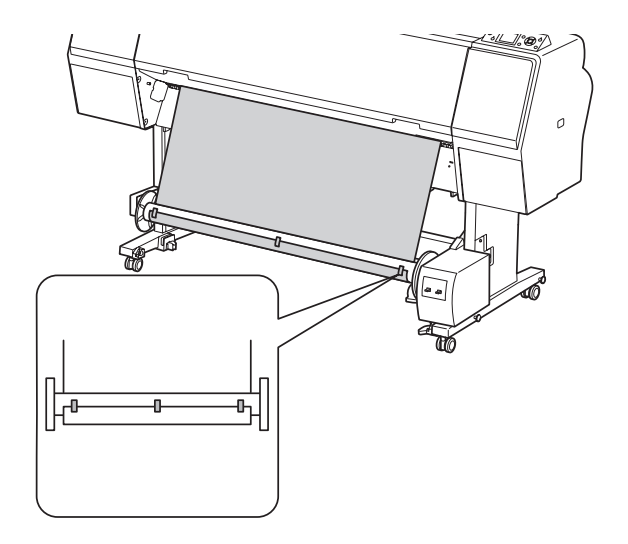

- 3 按下 『 ▼ 』鍵向前進紙,產生一些鬆弛的 部分。
- A 將 "Manual / 手動"開關設定為 〝**Backward /** 向後〞,並持續按住數秒,轉 動收紙器滾軸三次或以上收起滾筒紙。

在取出紙張後,確定滾筒紙與收紙器滾軸之 間有足夠的鬆弛空間。

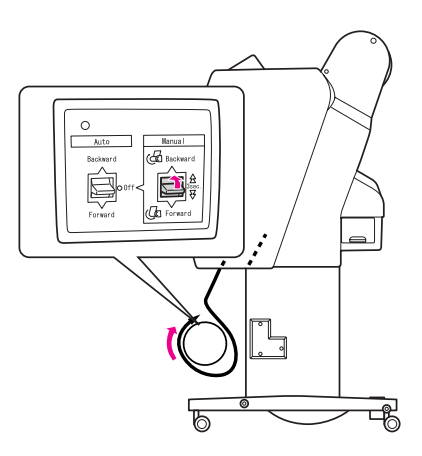

### **整理列印成品**

當安裝了自動收紙器,並且放在收紙器滾軸的紙 張如預期的方向捲入紙張時,您可以使用此裝置 整理列印成品。

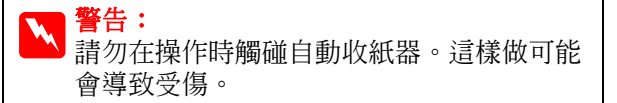

**Auto / 自動**″開關設定為 〝Forward / 向前〞或 〝**Backward /** 向後〞。

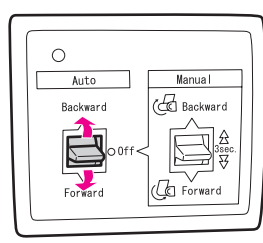

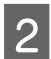

2 傳送列印工作至印表機。

印表機開始列印。自動收紙器會以步驟 1 中 所設定的方向捲起滾筒紙。

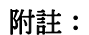

當使用開啓自動裁切滾筒紙 8列印時,請將自 動收紙器的 〝Auto / 自動〞開關設定為 〝Off / 。<br>**關閉**″,否則印表機將不會裁切紙張。您可於列 印時將 〝**Auto /** 自動〞開關設定為 〝**Off /** 關 閉〞,自動裁切紙張。

**整理好之後,移除紙張**

整理好之後,請依照下列步驟移除收紙器滾軸。

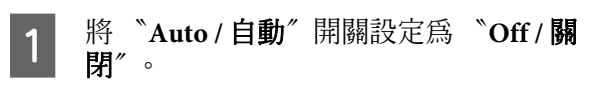

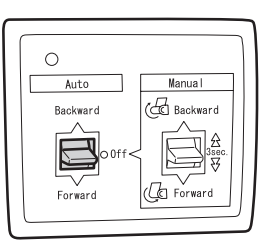

2 裁切滾筒紙。

- □ 按下 『 》 』鍵以裁切滾筒紙。
- O 若無法以內建裁刀裁切滾筒紙,請使用 市售剪刀或刀片。

3 轉動固定桿鬆開可移動裝置,然後將其滑動<br>3 *到大型,這樣大可取出收*延器就是還的於 到左側,這樣才可取出收紙器滾軸尾端的輪 緣。

> 當在做這個動作時,請用一隻手撐住收紙器 滾軸以防止其掉落。

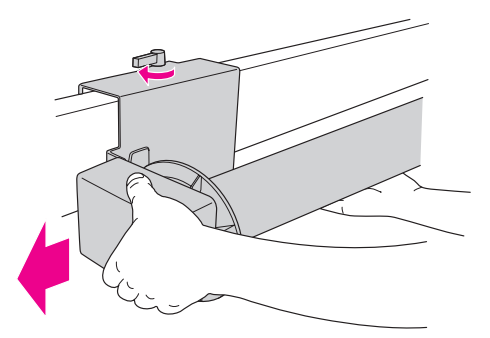

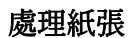

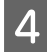

4 從可移動裝置及驅動裝置上的輪緣,移除收<br>紙器滾軸。

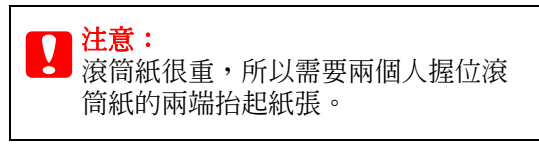

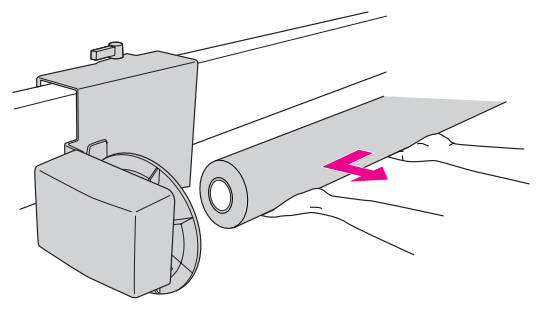

## 紙器滾軸。 **使用空的滾筒紙軸當作收紙器滾軸**

您可以使用已用完的滾筒紙當作收紙器滾軸。

### 附註:

若滾筒紙軸已經變形或受損,便無法當作收紙器 滾軸。

輪緣安裝在自動收紙器上的方式會依紙張的滾軸 尺寸而不同。

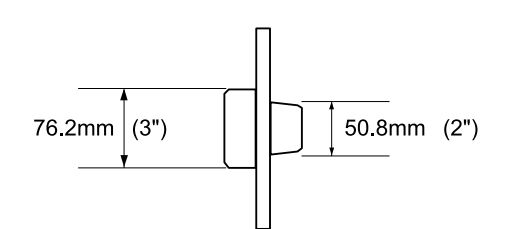

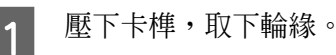

F ♪

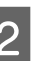

2 將輪緣顛倒,讓直徑較小的卡榫面向外側, 然後壓下卡榫將輪緣裝在驅動裝置上。

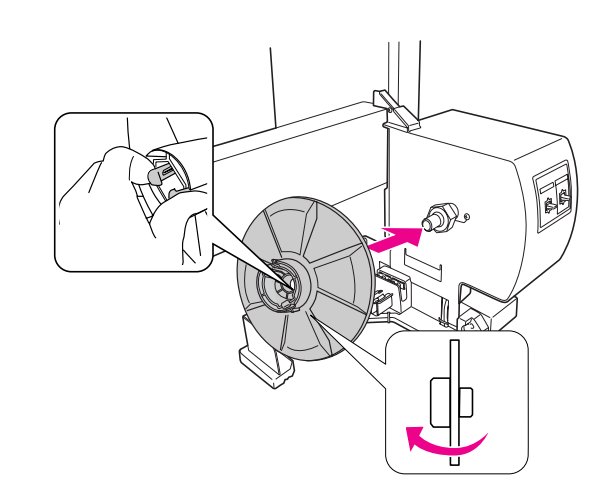

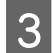

3 壓下卡榫,取下輪緣。

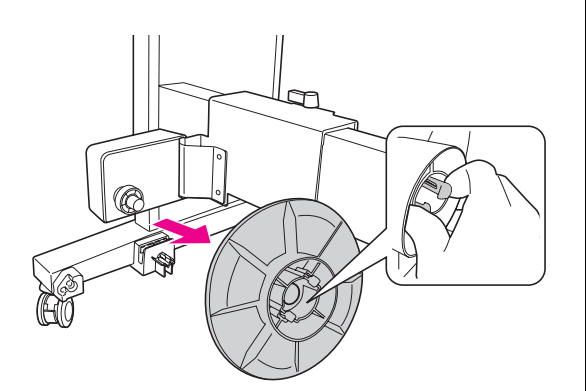

**4 將輪緣顛倒,讓直徑較小的卡榫面向外側,**<br>4 <del>然後顧下上雄略輪緣裝在可移動裝置上。</del> 然後壓下卡榫將輪緣裝在可移動裝置上。

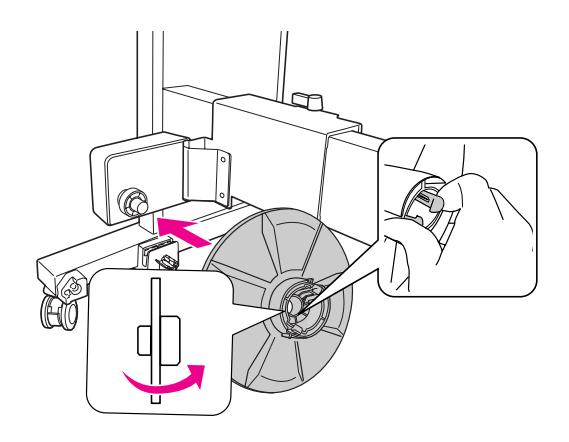

## **安裝收紙器滾軸**

2 吋及 3 吋收紙器滾筒的安裝方法皆相同。

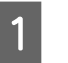

● 確定調整桿已經鬆開 (轉向左方)。將可移動 裝置滑向水平橫桿的左邊。

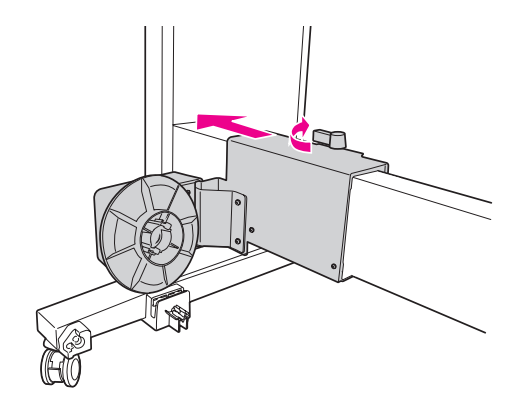

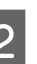

2 將收紙器滾軸的一端裝入驅動裝置上的輪 緣。

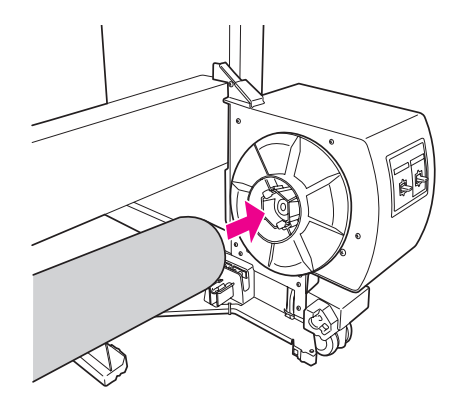

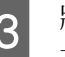

3 將可移動裝置上的輪緣卡入收紙器滾軸的另 一端。

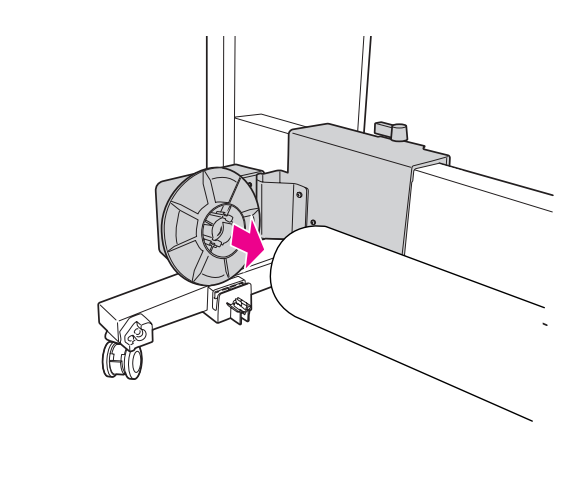

4 將調整桿向前轉,固定可移動裝置。

確定自動收紙器已正確且牢牢地固定住。 **可列印範圍**

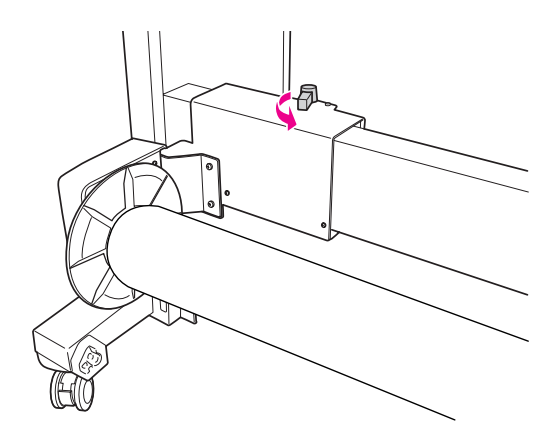

A -B-R  $B-L$  $\overline{C}$ 

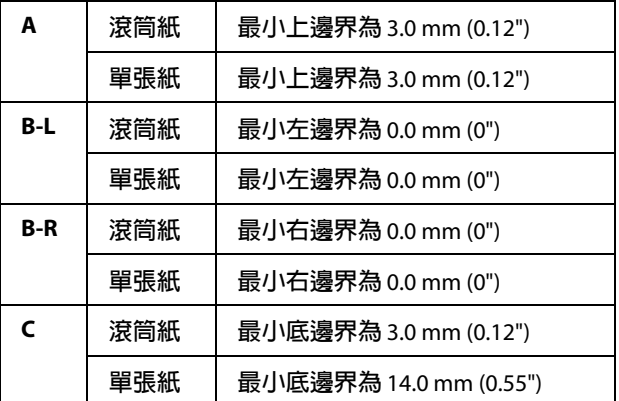

關於滾筒紙,可使用控制面板選取下列邊界寬度。 請參考 第 19 頁 〝[PRINTER SETUP](#page-18-0)〞

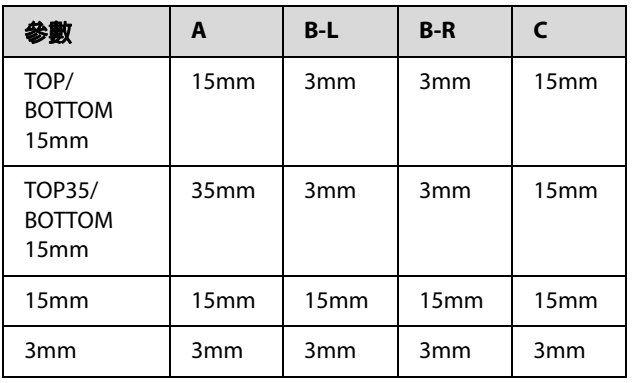

### 附註:

- O 即使變更邊界,列印區域仍不會變更。
- O 印表機會自動偵測所裝入紙張的尺寸。超過 紙張可列印區域的列印資料將無法列印。
- O 在以 3-mm 邊界及 15-mm 邊界列印相同資料 並進行比較時,您可以發現 15-mm 邊界影像 的右側無法被列印出來。

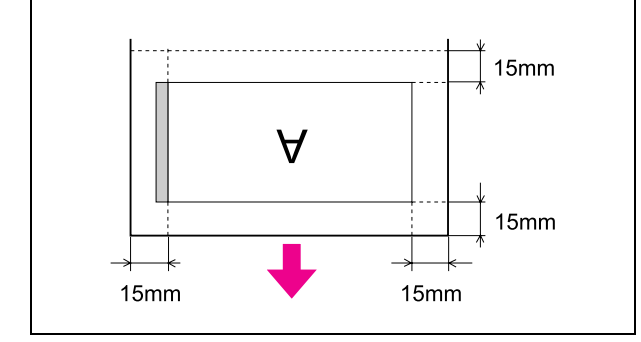

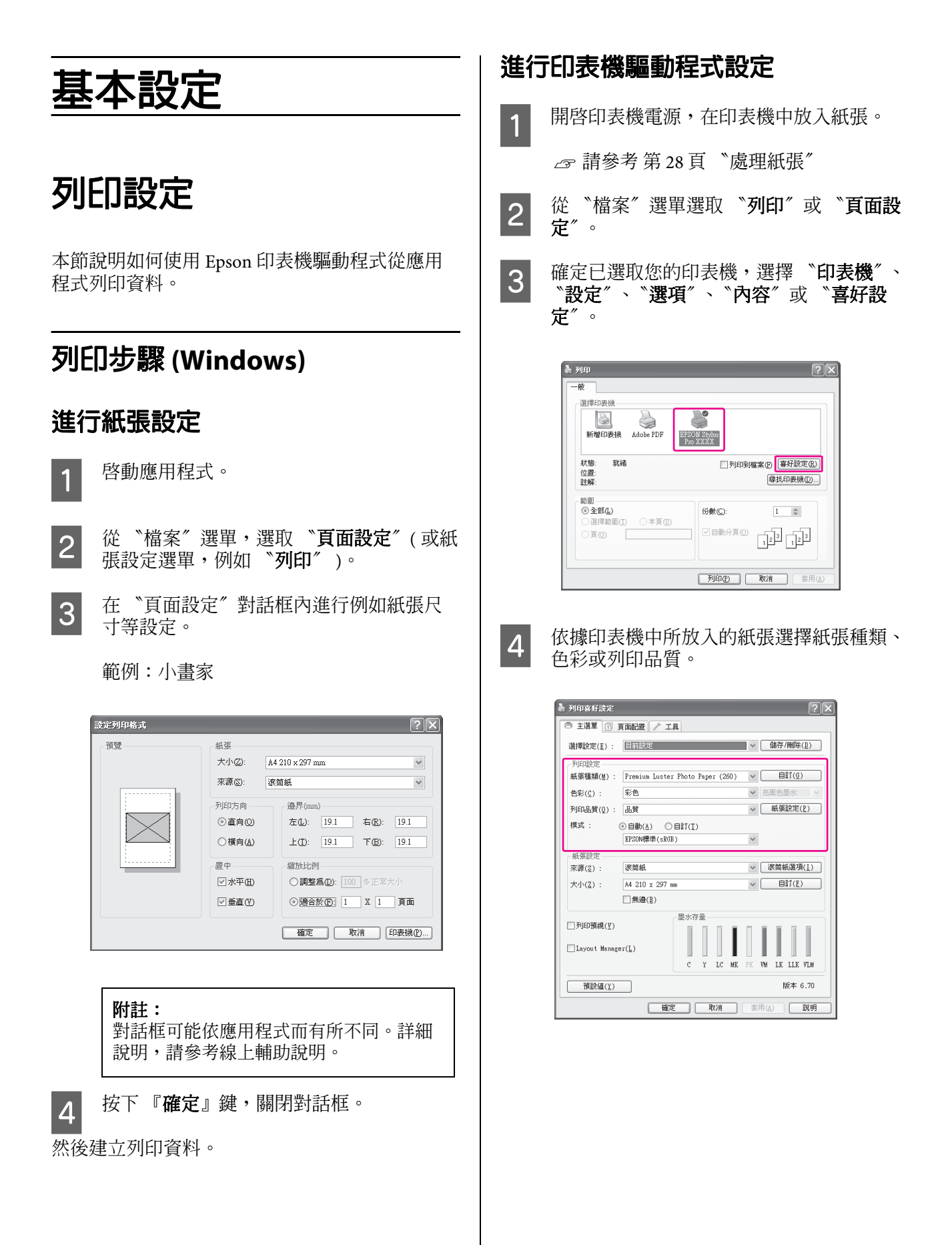

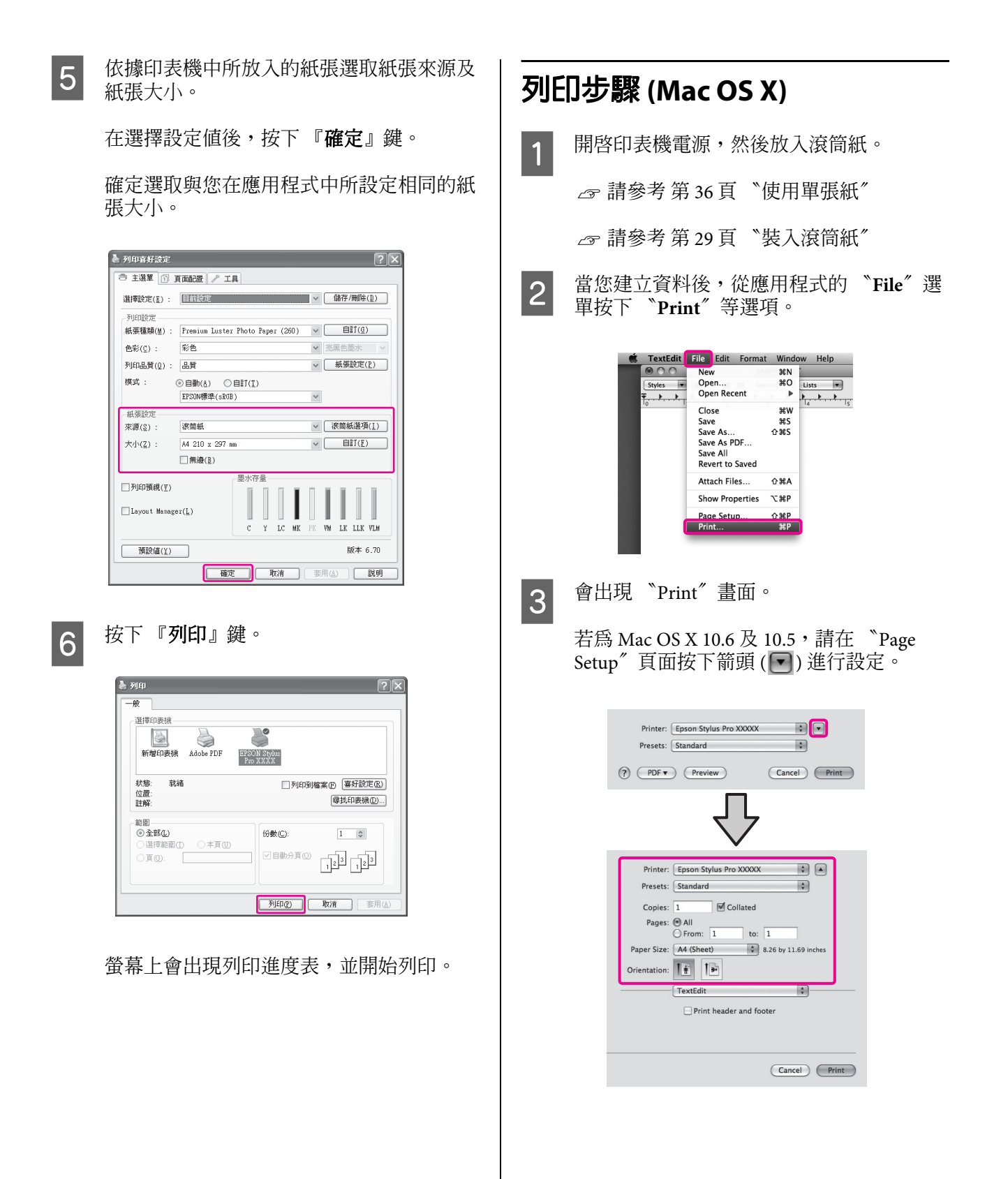

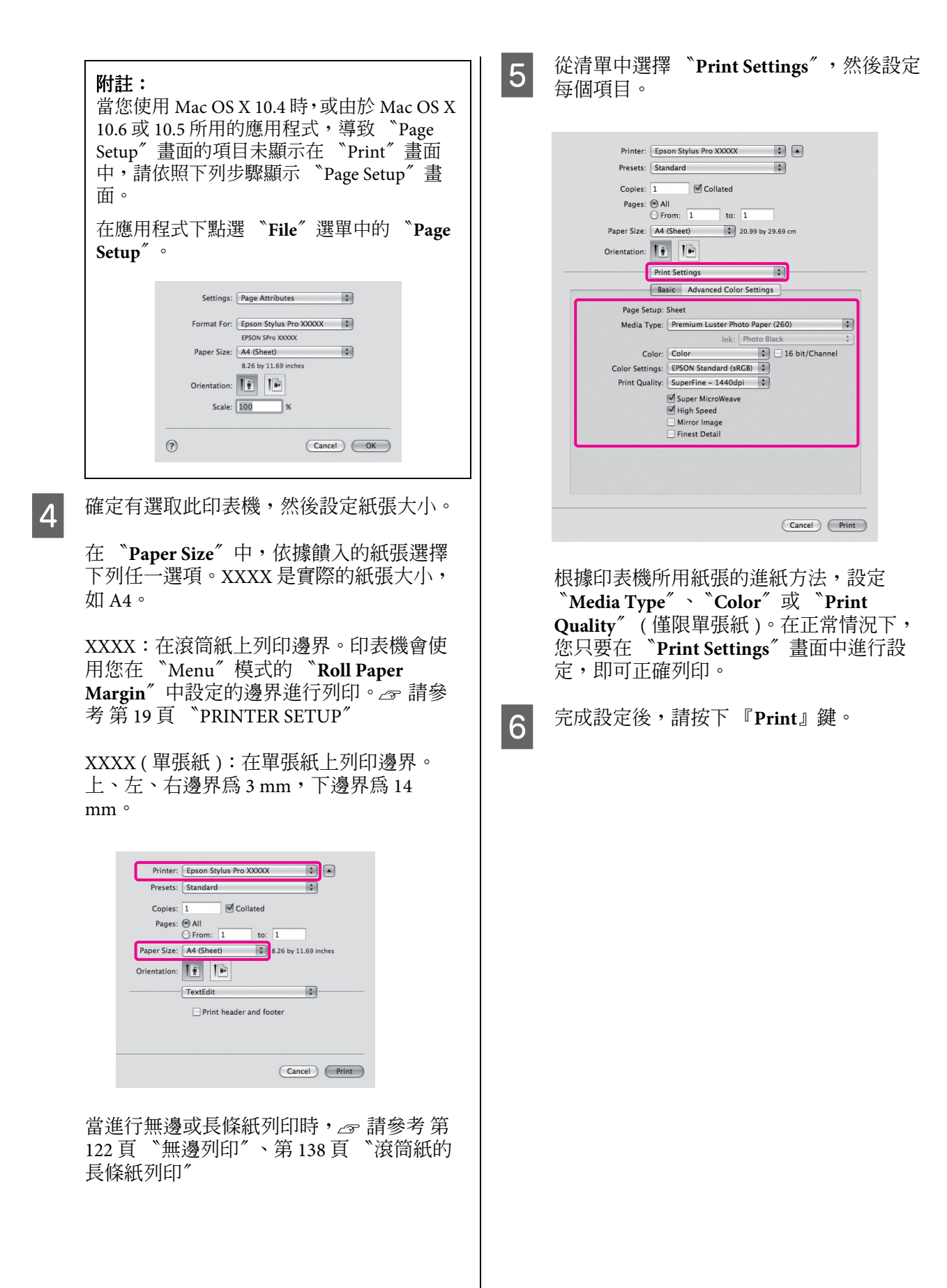

## **選擇紙張大小**

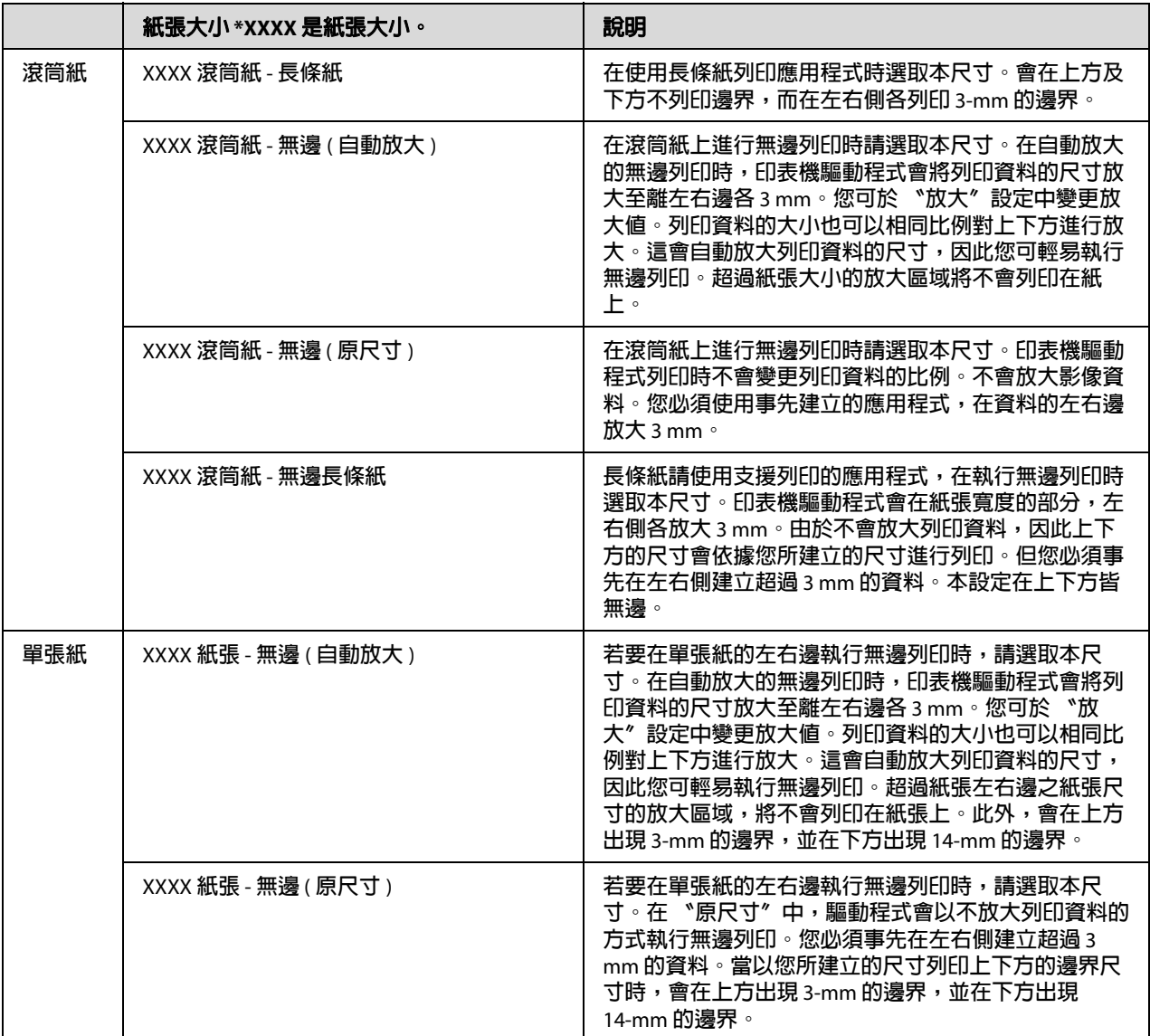

## **檢查印表機狀態**

#### **適用 Windows**

當您開始列印時,螢幕上會出現 〝列印進度表〞。 會顯示目前列印工作的進度,並提供例如剩餘墨 水及墨水卡匣產品編號等印表機狀態資訊。另外, 您亦可使用 〝列印進度表〞取消列印工作。

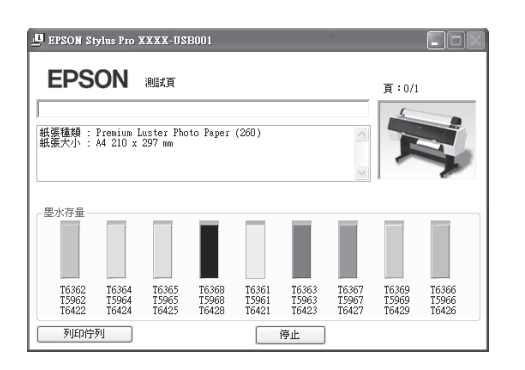

#### **適用 Mac OS X**

印表機圖示會出現在 〝Dock〞中。按下印表機圖 示,您即可檢查目前列印工作的進度,以及印表 機狀態資訊。您亦可取消列印工作。

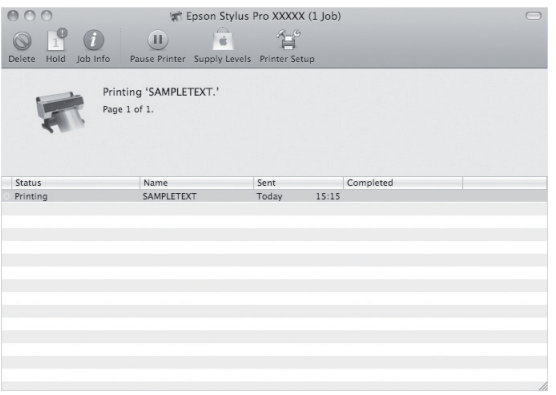

## **在列印時發生問題**

#### **適用 Windows**

如果在列印時發生問題,〝EPSON 印表機監控程 式 3〞視窗會出現錯誤訊息。 按下『怎麼辦!』鍵,然後 〝EPSON 印表機監控 程式 3〞會引導您逐步完成更換墨水卡匣的程序。

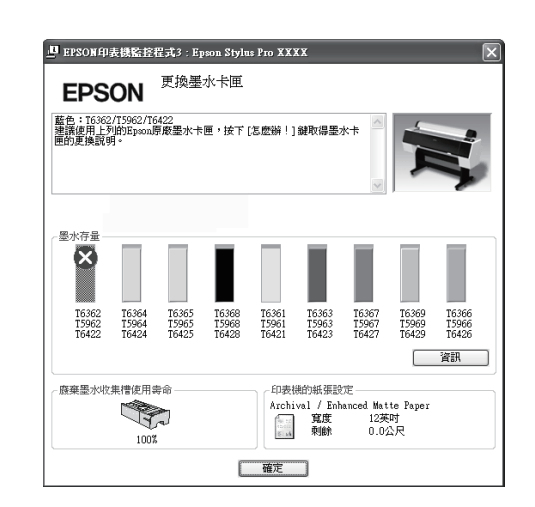

### **適用 Mac OS X**

若在列印時產生問題,會出現錯誤訊息。按下 『**How to...**』鍵,然後 〝EPSON StatusMonitor〞 會引導您逐步完成更換墨水卡匣的程序。

若列印時發生錯誤, 會出現在 〝Dock〞的印表 機圖示上。您可按下此印表機圖示以查看錯誤內 容。

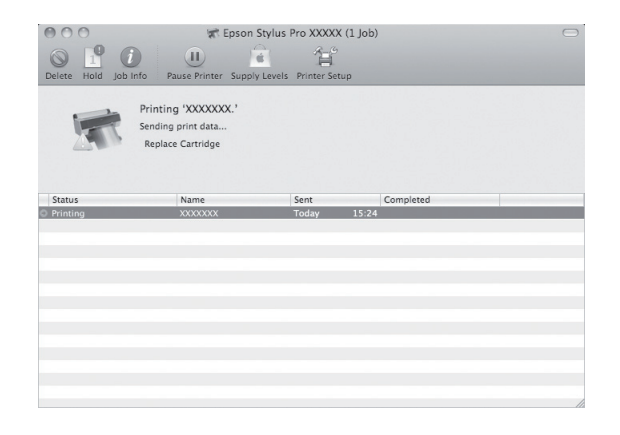

# **取消列印**

視情況而定,有數種不同的方法可停止列印操作。

### **在傳送資料時**

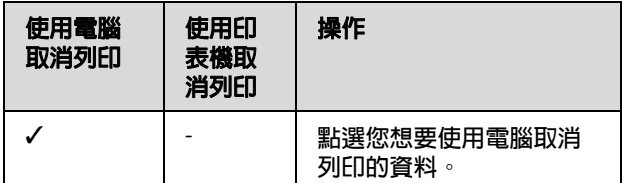

### **在傳送或列印資料時**

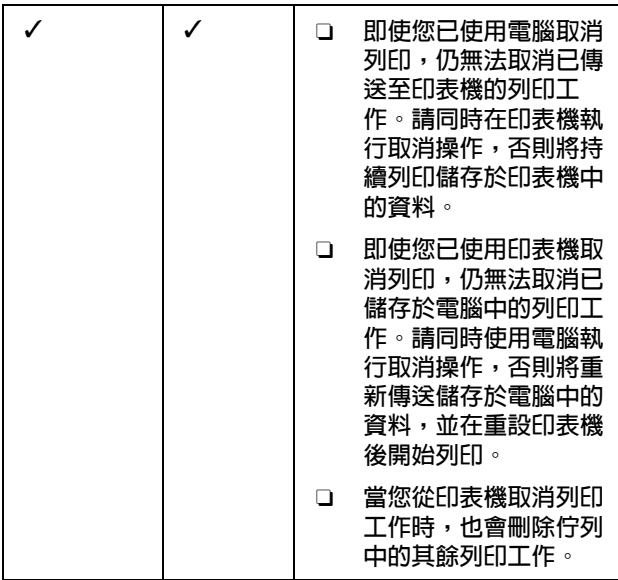

### **在列印時**

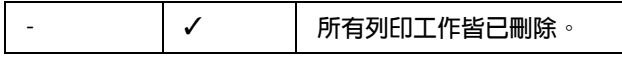

✓ : 可用性

-:不提供

## <span id="page-56-0"></span>**使用電腦取消列印 (Windows)**

### **在顯示列印進度表時**

按下 "EPSON 列印進度表"對話框上的『停止』 鍵。

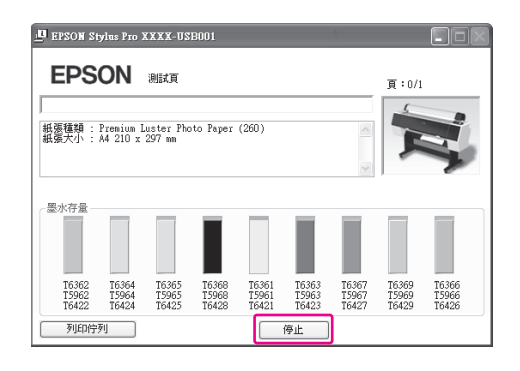

### **在未顯示列印進度表時**

1 雙擊工作列上的印表機圖示。

2 點選您想要刪除的工作,然後從 〝文件〞<br>2 动能表點選 〝的治〞。 功能表點選 〝取消〞。

> 當您想要刪除所有工作時,從 "印表機" 功能表點選 〝取消所有文件的列印〞。

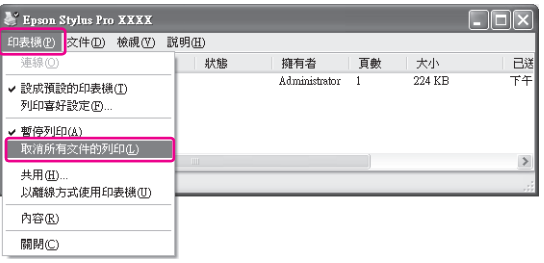

如果工作已傳送至印表機,列印資料就不會 出現於上方的對話框中。在這種情況下,必 須使用印表機取消列印工作。

<span id="page-57-0"></span>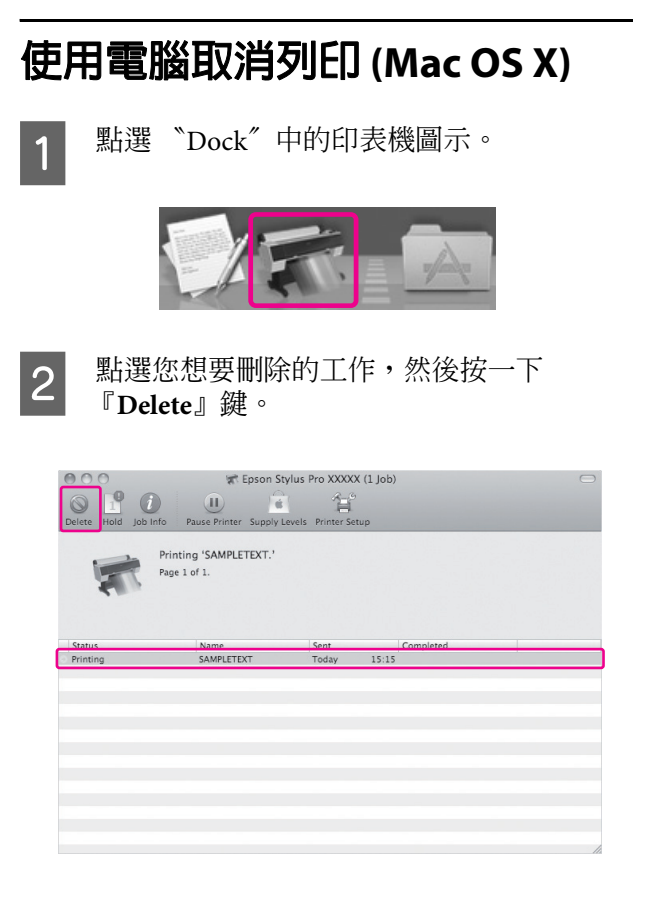

如果工作已傳送至印表機,列印資料就不會 出現於上方的對話框中。在這種情況下,必 須使用印表機取消列印工作。

## **使用印表機取消列印**

按下『 II· 而 』鍵以點選 "JOB CANCEL", 然後 按下『OK』鍵。

即使在列印工作時,亦可取消列印。在取消列印 工作之後,印表機需要一點時間回到 〝就緒〞狀 態。

### 附註:

您無法取消已在電腦中多工緩衝的工作。若要取 消已在電腦中多工緩衝的工作,請參考第 [57](#page-56-0) 頁 [〝使用電腦取消列印](#page-56-0) (Windows)〞或第 58 [頁 〝使](#page-57-0) [用電腦取消列印](#page-57-0) (Mac OS X)〞。

**更換黑色墨水**

亮黑色以及消光黑墨水卡匣會同時安裝在印表機 中。

亮黑色墨水可用在具有最佳列印品質的所有紙材 上。而當列印在銅版紙和藝術紙時,消光黑墨水 會明顯地增強黑色的濃度。

請參考下列單元,瞭解紙張種類所適合的黑色墨 水。

請參考第 151 [頁 〝紙張資訊〞](#page-150-0)

若要切換黑色墨水,請按下印表機控制面板上的 『 ふ 』鍵。

欲將黑色墨水由 〝消光黑〞切換為 〝亮黑色〞, 可能約需兩分鐘,並會消耗大約 1.2 ml 的墨水。若 要將黑色墨水由 〝消光黑〞切換為 〝亮黑色〞, 可能約需三分鐘,並會消耗大約 3.4 ml 的墨水。因 此,我們建議以事先計畫的方式執行列印,以避 免不必要地消耗墨水。

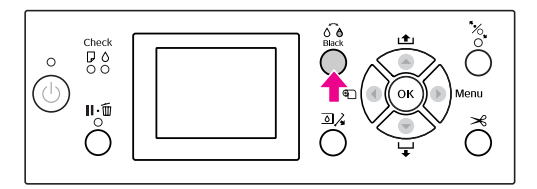

在紙張種類同時支援 〝亮黑色〞及 〝消光黑〞 時,請依下列步驟點選黑色墨水。

在 "Menu"中將 "CHANGE BLACK INK"設 為 〝AUTO〞。

若將 〝CHANGE BLACK INK〞設爲 〝AUTO〞,則您可從印表機驅動程式自動切 換黑色墨水。

出廠設定値為 "MANUAL"。 $\sigma$ 請參考第19 頁 〝[PRINTER SETUP](#page-18-0)〞

- 2 開啓 "主選單"功能表 (Windows) 或 〝Print Settings〞對話框 (Mac OS X)。
- 3 當您從 的紙張種類 選擇紙張種類後,請 選擇您要使用的黑色墨水。

若在 "紙張種類"中選擇的紙張僅支援特 定類型的黑色墨水,則您無法變更黑色墨水 的類型。請先在印表機的控制面板中選擇支 援該紙張的黑色墨水類型。

Windows

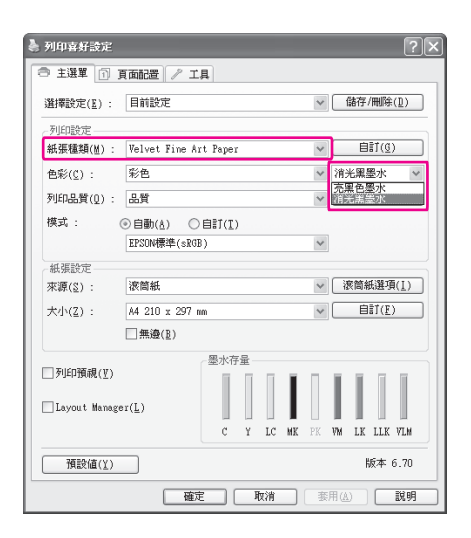

#### Mac OS X

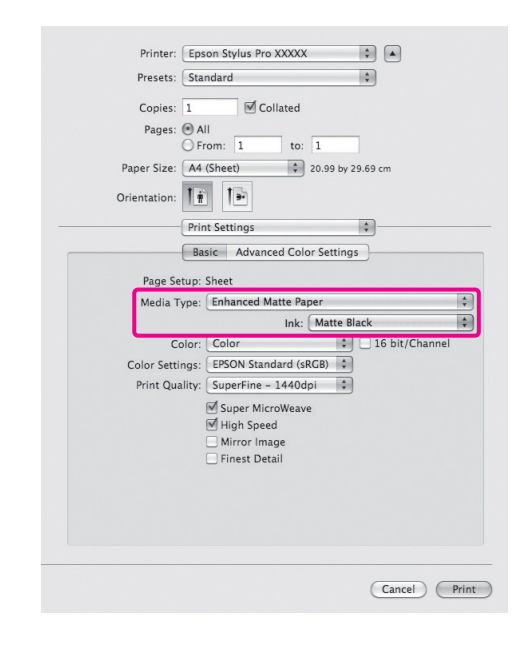

4 檢查其他設定,然後開始列印。

# <span id="page-59-0"></span>**選購品和耗材**

下列耗材產品可供本印表機使用 ( 至 2010 年 8 月為止 )。

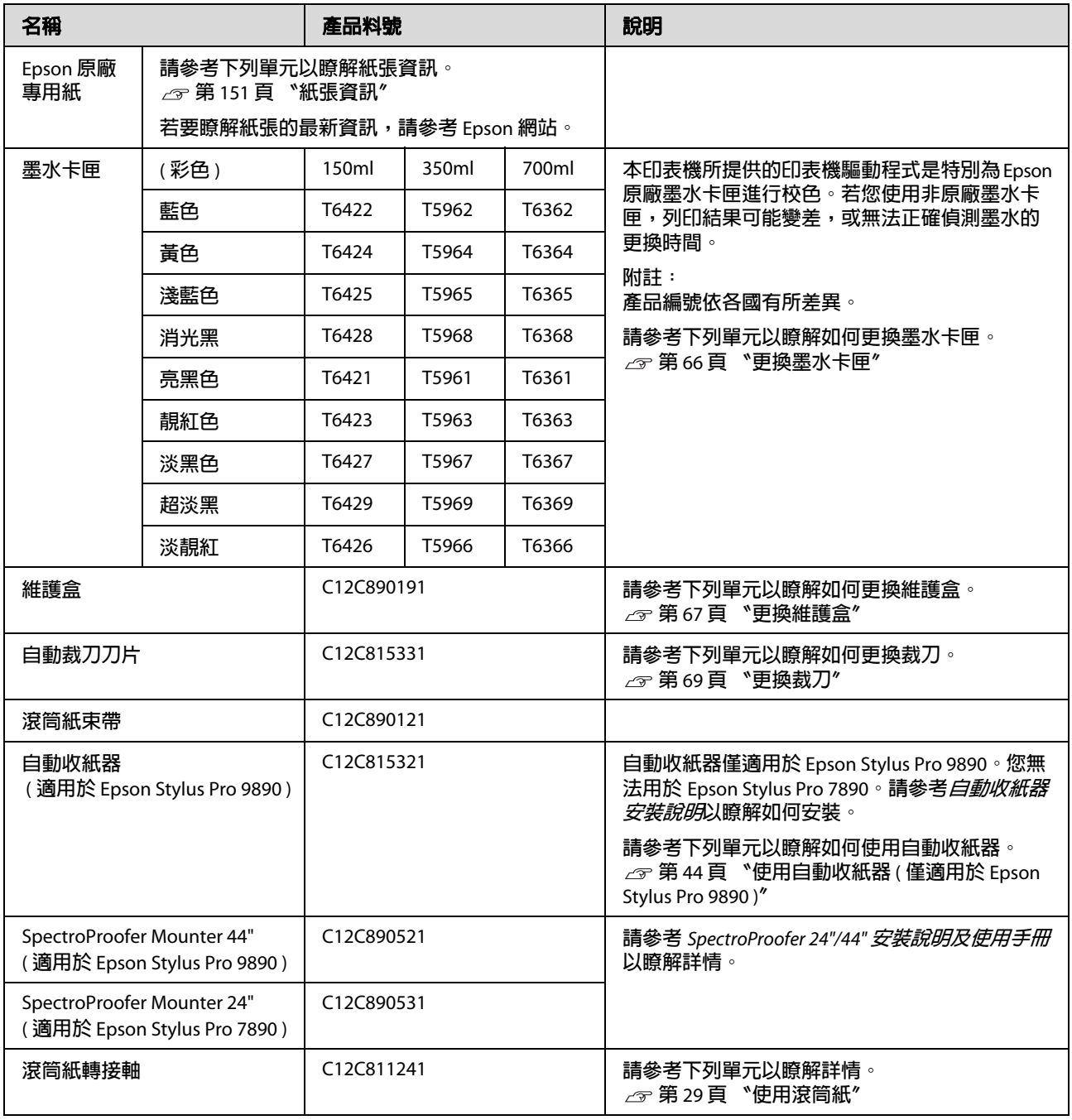

#### 附註:

□ 在使用 USB 連線及 USB 集線器時,我們建議您將印表機連接在與電腦直接相連的第一個集線器。另外, 某些集線器可能會造成操作不穩定。若發生問題,請將印表機直接連接在電腦的 USB 連接埠。

□ 使用乙太網路連線時,請使用區域網路纜線。在使用 100BASE-TX STP( 遮蔽式雙絞線 ) 纜線時,應為 Category 5 或更高等級。

**維護**

# **日常保養**

## **放置印表機的操作說明**

安裝印表機時,請遵守下列事項:

- O 請選擇可支撐印表機的平整且穩定的位置 (Epson Stylus Pro 9890 約重 135 kg,而 Epson Stylus Pro 7890 約重 101 kg )。
- O 請僅使用符合本印表機電源規格的插座。
- O 請保留足夠的空間,以方便操作、維護及保持 通風。 △ 請參考設定手冊中的「選擇印表機位置」
- O 請於下列環境條件中操作本印表機 ( 溫度約 10 至 35°C,濕度約 20 至 80%)。

即使符合上述條件,但若環境條件不適合紙張, 仍可能無法正確列印。請確定在符合紙張條件的 地點使用本印表機。請參考紙張處理使用說明, 以瞭解更多詳細資訊。請將印表機遠離乾燥、日 光直射或熱源,以維持適當的濕度。

## **當不使用印表機時的注意事項**

印字頭噴嘴非常小,因此,若印字頭上有灰塵可 能會造成阻塞。為了避免發生這種問題,當不需 要使用印表機時,請闔上滾筒紙護蓋或前蓋。若 是長期間不使用印表機,請用不會產生靜電的布 蓋在印表機上,避免印表機沾到灰塵。

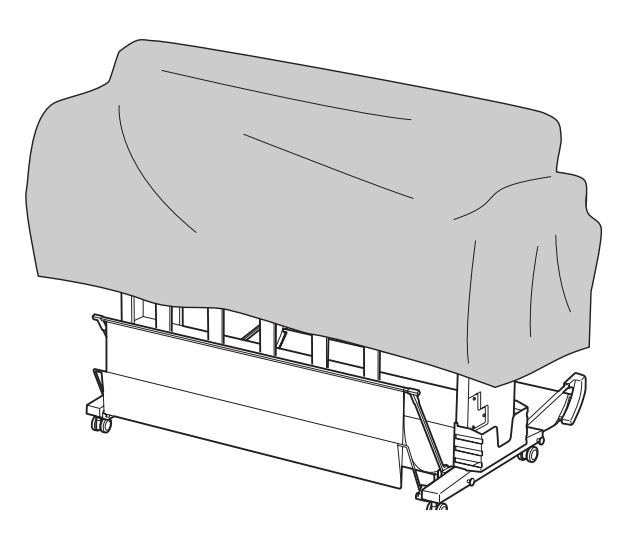

## **使用紙張的操作說明**

### **使用紙張的注意事項**

詳細說明,請查看下列的操作說明及紙張的使用。

- O 在下列情況使用 Epson 專用紙 ( 溫度約 15 至 25°C,濕度約 40 至 60%)。
- O 請勿彎曲紙張或刮傷紙張表面。
- $\Box$ 手指不要靠近紙張的可印面,因為指紋印可能 會降低列印品質。
- O 握住滾筒紙的邊緣來安裝滾筒紙。不管什麼時 候,儘可能地戴手套拿紙張。
- O 若溫度和溼度急速變化,紙張可能會彎曲。請 注意,不要彎曲或弄髒紙張,並在裝入印表機 之前先壓平紙張。
- O 請不要丟掉紙張的原包裝袋,這樣才可以用來 保存紙張。

### **列印後的注意事項**

請查看下列有關列印後的操作說明。

- O 請勿接觸列印成品的表面,否則墨水可能會弄 髒。
- O 請勿磨擦或刮傷列印成品,否則墨水可能會漏 出。
- O 請小心,不要彎曲或把紙張疊到另一張紙的上 方,然後再弄乾紙張。紙張疊到的位置,其顏 色可能會改變。若把紙張平放在另一張紙的上 方,即使在紙張乾了之後,擦痕還是會停留在 紙張上。
- O 若在變乾之前即開始列印,可能會變得模糊。 在您列印之後,請確定讓紙張完全乾燥。
- O 請勿使用吹風機弄乾列印成品。
- O 避免陽光直射。
- O 請查看紙張的操作說明以防褪色。若保存正 確,列印成品可以長時間保存顏色。

#### 附註:

一般而言,由於光線及空氣中各種成份的影響, 列印成品和相片會隨時間而褪色 ( 顏色改變 )。這 也會套用在 Epson 專用紙上。但是, 使用正確的 保存方式,可讓顏色的差異降到最小。

- $\Box$  有關列印後如何處理紙張的詳細說明,請查 看 Epson 專用紙的操作說明。
- O 相片、海報、及其他列印成品的顏色在不同 的光線環境 ( 光源 \*) 下會出現差異。而這台 印表機印出的顏色也可能會在不同的光源下 出現差異。
	- \* 光源包括陽光、螢光燈、鎢絲燈及其他。

### **保存紙張的注意事項**

詳細說明,請查看下列的操作說明及紙張的使用。

- O 避免放在陽光直射、過熱、或潮溼的地方。
- O 將紙張保存在包裝袋中,並放在平坦的地方。
- O 移除滾軸上沒有使用的滾筒紙。正確地捲動滾 筒紙並將其保存在原來的包裝袋中。若將滾筒 紙留在印表機中,紙張的列印品質將會降低。
- O 請避免紙張受潮。
- O 將列印成品保存在陰暗之處,以免陽光直射、 過熱、或溼氣會影響列印成品的顏色。

**更換墨水卡匣**

#### 附註:

當您在關閉印表機電源並更換墨水卡匣時,將無 法正確偵測剩餘墨水存量,因此在 "墨水檢查" 燈號亮起前,可能無法使用墨水,亦無法正確列 印。請依下列步驟更換墨水卡匣。

## **當墨水卡匣需要更換或存量低時**

當 "墨水檢查"燈號閃爍時,表示墨水存量低。 若有安裝 EPSON 印表機監控程式,在電腦螢幕上 會出現通知墨水存量低的訊息。若墨水存量低, 請儘快更換墨水卡匣。即使只有一個墨水卡匣需 要更換,還是無法繼續列印。若墨水卡匣在列印 中需要更換時,請立即更換印表機才可繼續列印。

#### **Windows**

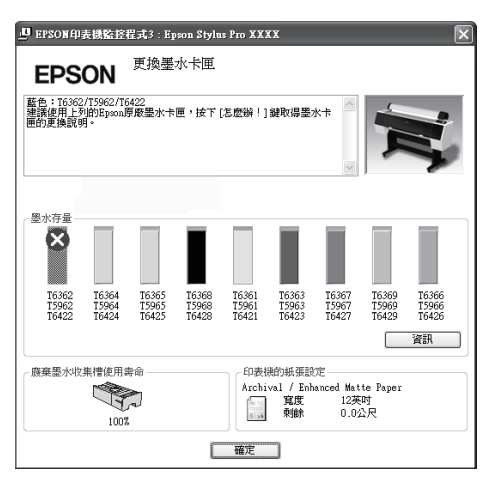

按下『怎麼辦!』鍵,以查看更換墨水卡匣的操 作說明。

#### **Mac OS X**

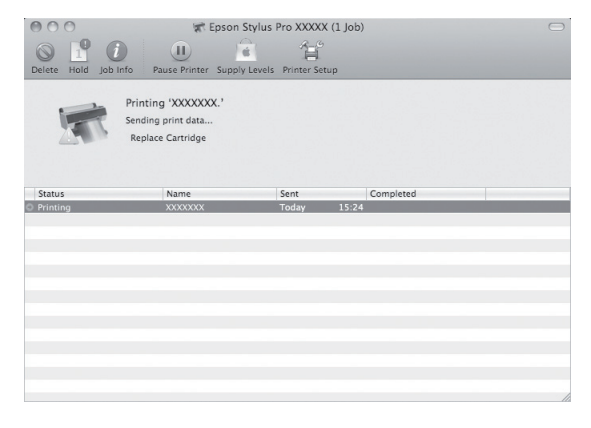

## **檢查墨水卡匣的存量**

### **使用印表機的控制面板**

墨水卡匣的墨水存量會隨時顯示於液晶面板上。 請參考第 12 [頁 〝顯示器〞](#page-11-0)

您可於 〝PRINTER STATUS〞選單中查看準確的墨 水存量。在列印大量資料之前,請先檢查墨水存 量。若墨水存量低,請準備新的墨水卡匣。 請參考第 14 [頁 〝使用](#page-13-0) Menu 模式〞 請參考第 22 頁 〝[PRINTER STATUS](#page-21-0)〞

### <span id="page-63-0"></span>**使用印表機驅動程式**

您可於您的電腦上使用 〝EPSON 印表機監控程 式〞檢查墨水存量。

#### **適用 Windows**

開啓印表機驅動程式視窗,點選 〝工具〞選單, 然後按下 『**EPSON** 印表機監控程式 **3**』鍵。

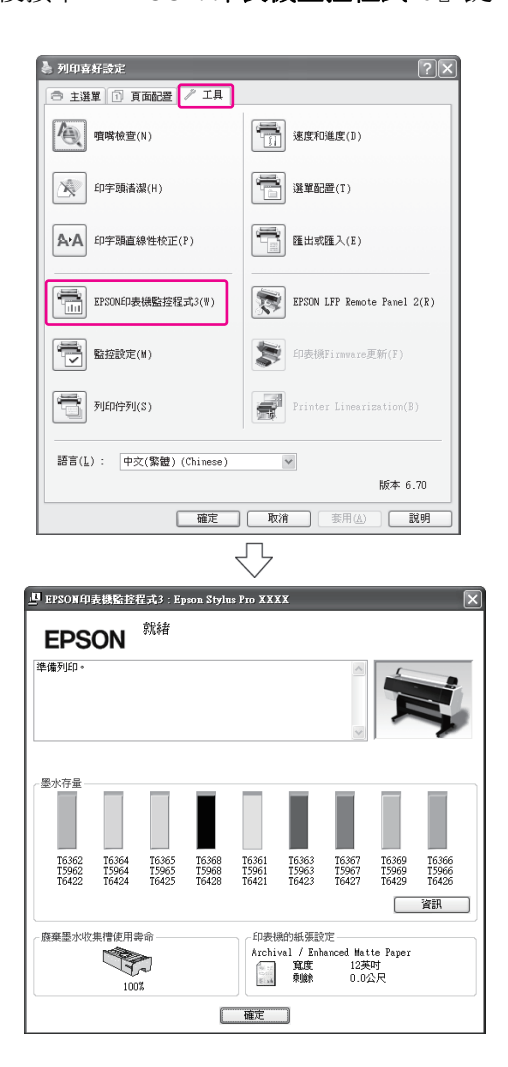

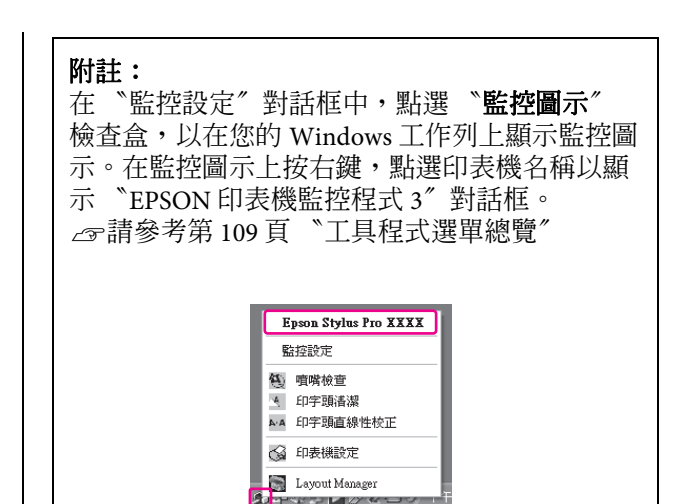

#### **適用 Mac OS X**

開啓 〝EPSON Printer Utility 4″對話框,然後按下 『**EPSON StatusMonitor**』鍵。

739 M C

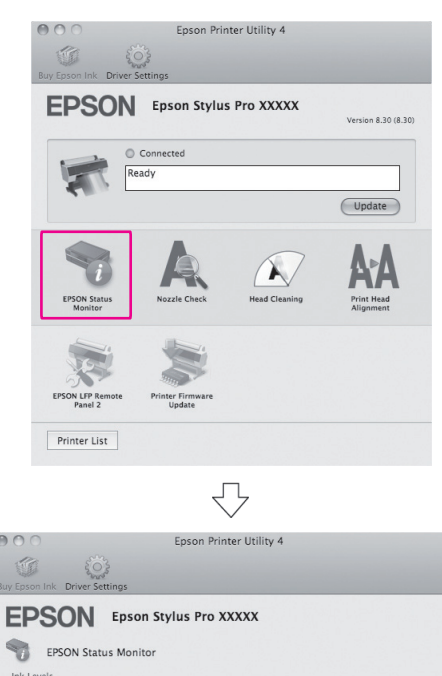

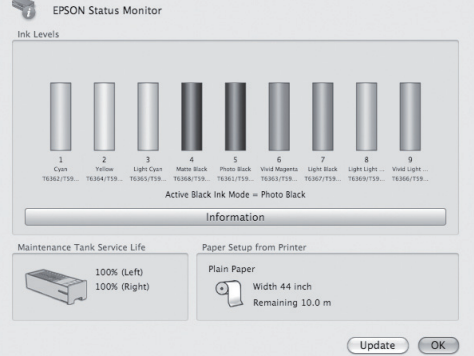

## **關於墨水卡匣**

請確定使用本印表機支援的墨水卡匣。 △ 請參考第60[頁 〝選購品和耗材〞](#page-59-0)

#### 附註:

本印表機提供保護系統,以防止不當插入墨水卡 匣。若您無法順利地插入墨水卡匣,墨水卡匣的 種類可能不正確。請檢查包裝及產品代號。

### **使用墨水卡匣的注意事項**

- O 當液晶面板上出現 〝INK LOW〞時,請儘速更 換新的墨水卡匣,以免在列印時沒有墨水。
- O 為獲得最佳效果,請於安裝後六個月內將墨水 卡匣使用完畢。
- O 若您將墨水卡匣由寒冷的地方移至溫暖的地 方,可能會發生凝結現象。在使用墨水卡匣之 前,請將其放置在室溫下至少四個小時。
- O 請在包裝盒上標示的保存期限之前使用墨水卡 匣。若您在保存期限之後使用墨水卡匣,可能 會影響列印品質。
- O 請在與印表機相同的環境下存放墨水卡匣。
- O 請勿觸碰墨水卡匣底部的墨水孔或其周圍區 域。墨水可能會漏出。
- O 請勿碰觸墨水卡匣側面的綠色 IC 晶片。否則 可能會影響正常運作及列印。
- O 由於綠色IC晶片中含有墨水卡匣本身的資訊及 墨水存量資訊,因此在您從印表機中取出墨水 卡匣之後仍可使用墨水卡匣。
- O 請勿拆解或重塑墨水卡匣,否則可能無法正常 列印。
- O 請勿使墨水卡匣摔落或敲擊硬物,否則可能導 致墨水漏出。
- O 雖然不會列印任何內容,但印表機在清潔印字 頭及其他維護操作時仍會使用所有墨水卡匣中 的墨水,以保持印字頭處於良好狀態。
- O 雖然墨水卡匣可能含有可回收材質,但並不影 響產品功能或性能。

### **更換墨水卡匣的注意事項**

- □ 為了得到最佳的列印結果,請在安裝之前,先 水平搖晃墨水卡匣 (約5秒鐘)。
- O 請勿在沒有安裝墨水卡匣的情況下保存印表 機。印表機內的墨水可能變乾,使您無法列 印。
- O 請於各個插槽中安裝一個墨水卡匣。如有任何 插槽沒有安裝墨水卡匣,都將無法列印。
- O 在更換墨水卡匣時,請確定已開啟印表機電 源。若更換墨水卡匣時印表機為關閉,將無法 正確偵測墨水存量,您亦無法正確列印。
- O 請注意,使用過的墨水卡匣出墨孔周圍會有墨 水。
- O 為確保您能獲得最佳的列印品質,並協助您保 護印字頭,當您的印表機顯示需要更換墨水卡 匣時,會有容量不一的安全墨水保存在舊墨水 卡匣裡,

### **保存墨水卡匣的注意事項**

- O 將墨水卡匣保存在與印表機相同的環境下 ( 溫 度約 10 至 35°C,濕度約 20 至 80%)。
- O 取出的墨水卡匣若沒有超過包裝盒上所標示的 有效期限,在未被偵測到需要更換前,都可以 重新安裝在印表機中繼續使用。
- O 避免墨孔沾到灰塵並且正確地保存墨水卡匣。 不需要將墨水卡匣放入包裝袋中。墨孔中有活 門,所以您不需要加上護蓋;但是,請注意不 要弄壞墨孔。

<span id="page-65-0"></span>**更換墨水卡匣** 請確定已開啓印表機電源。 2 按下 『 コン』鍵。  $\bigodot_{\text{Back}}^{\text{C} \bullet}$  $\bigodot^{\&}$  $\frac{5}{60}$  $(\circlearrowright)$  $\widehat{\mathbb{F}}$ ष lenu  $\mathbb{L}^{\tilde{\mathbb{D}}}$  $\overline{\bigcirc}$  $\tilde{O}$ Ŏ 附註: 在列印或清潔時請勿按下 『 32』鍵。 3 選擇安裝目標墨水卡匣的護蓋,然後按下 『OK』鍵。  $\bigodot_{\text{Black}}^{\text{O-B}}$  $\overline{50}$  $\circ$ (U)  $\widehat{\mathbb{F}}$ ष्  $\mathbb{L}^{\mathbb{Z}}$  $\bigodot^{\text{SL}}$  $\bigcirc$ 墨水卡匣蓋會鬆開並微微開啟。 4 用手完全地打開墨水卡匣插槽座護蓋。  $\overline{O}$ 附註: 除非燈號開始閃爍並且護蓋已鬆開,否則 請勿打開護蓋。

5 壓下需要更換的墨水卡匣,讓墨水卡匣稍微 地向外彈出。

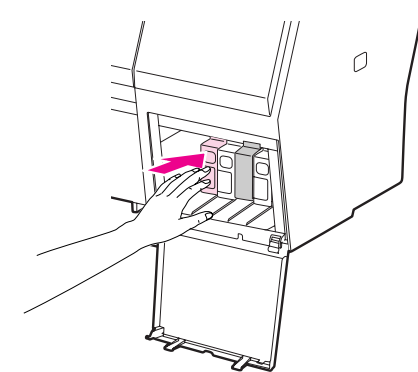

維護

6 小心地將需要更換的墨水卡匣從插槽直直地 向外拉出。

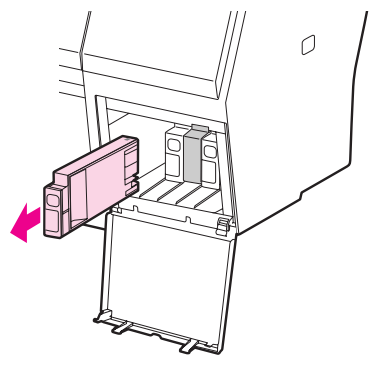

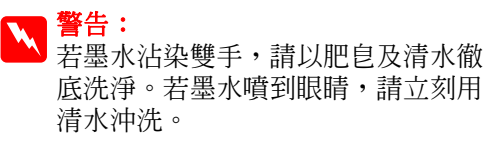

7 從包裝取出新的墨水卡匣,並以5公分的移<br>- 新丽離水平移見墨水卡匣至小15 次,加下 動距離水平搖晃墨水卡匣至少 15 次,如下 圖所示。

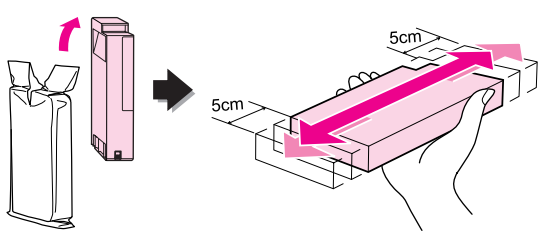

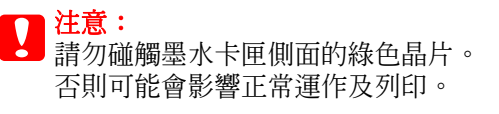

8 将墨水卡匣的箭頭標誌向上握住墨水卡匣,<br>8 <del>對</del>進印表機的背面,然後插入插槽,直到發 對準印表機的背面,然後插入插槽,直到發 出喀嚓聲。

請依墨水卡匣護蓋背面的顏色標籤配對墨水 卡匣顏色。

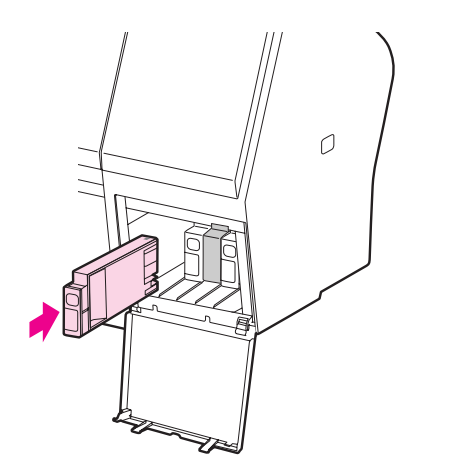

#### 附註:

請確定安裝全部九個墨水卡匣。如有任何 一個墨水卡匣沒有安裝,您將無法列印。

9 闔上墨水卡匣護蓋。

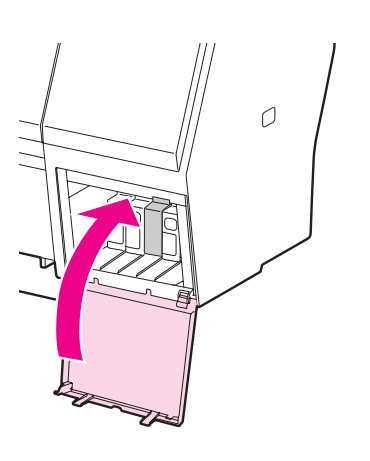

## <span id="page-66-0"></span>**更換維護盒**

維護盒會吸收在清潔印字頭時排出的墨水。 Epson Stylus Pro 9890 的左右各有一個維護盒,而 Epson Stylus Pro 7890 的右側有一個維護盒。在液晶面板 提示需要更換時,即必須更換維護盒。

## **檢查維護盒的可用空間**

### **使用印表機的控制面板**

液晶面板上會隨時顯示維護盒的可用空間。 請參考第 12 [頁 〝顯示器〞](#page-11-0)

您可以在 〝PRINTER STATUS〞選單中查看可用空 間。列印大量資料之前,您必須先行檢查。如果 維護盒沒有足夠空間,請準備全新的維護盒。 △ 請參考第 14 [頁 〝使用](#page-13-0) Menu 模式 <u>△ 語多分A 11公 ISON netation</u>y

### **使用印表機驅動程式**

您可於您的電腦上使用 EPSON 印表機監控程式檢 查維護盒的可用空間。操作說明與查看墨水卡匣 的墨水存量一樣。 △ 請參考第64[頁 〝使用印表機驅動程式〞](#page-63-0)

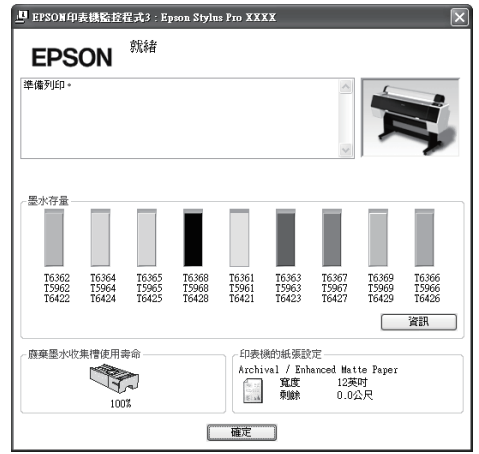

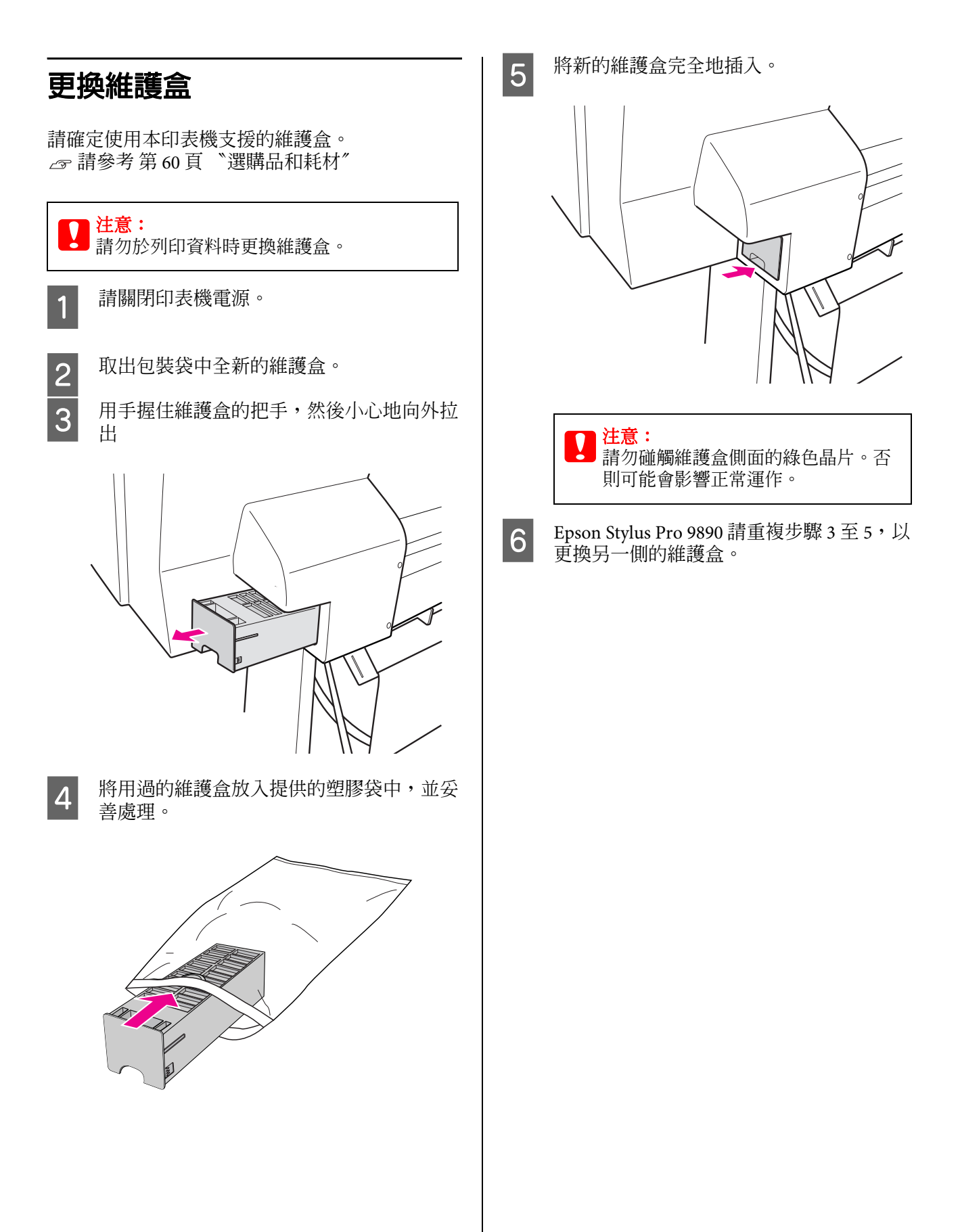

<span id="page-68-0"></span>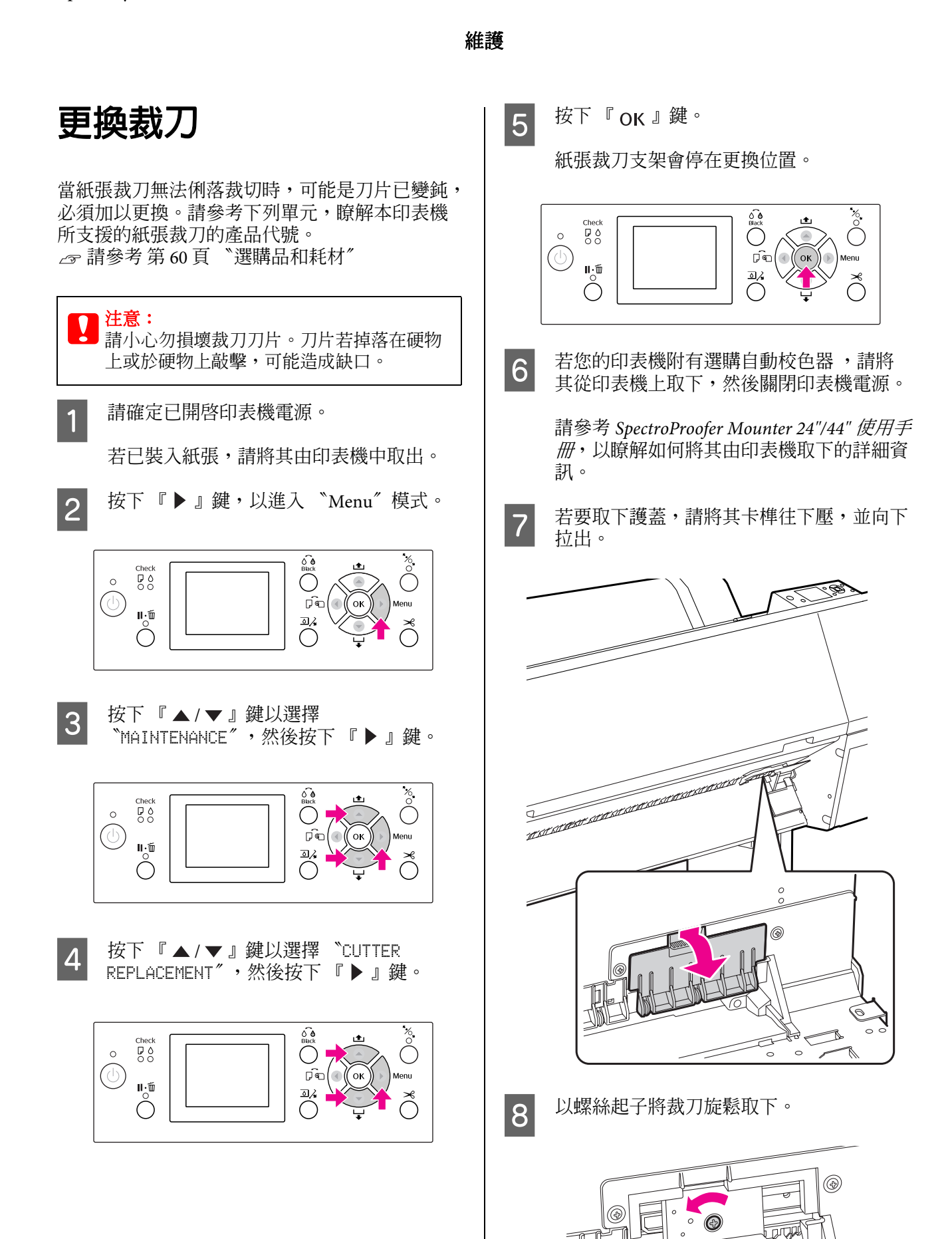

 $\epsilon$ 

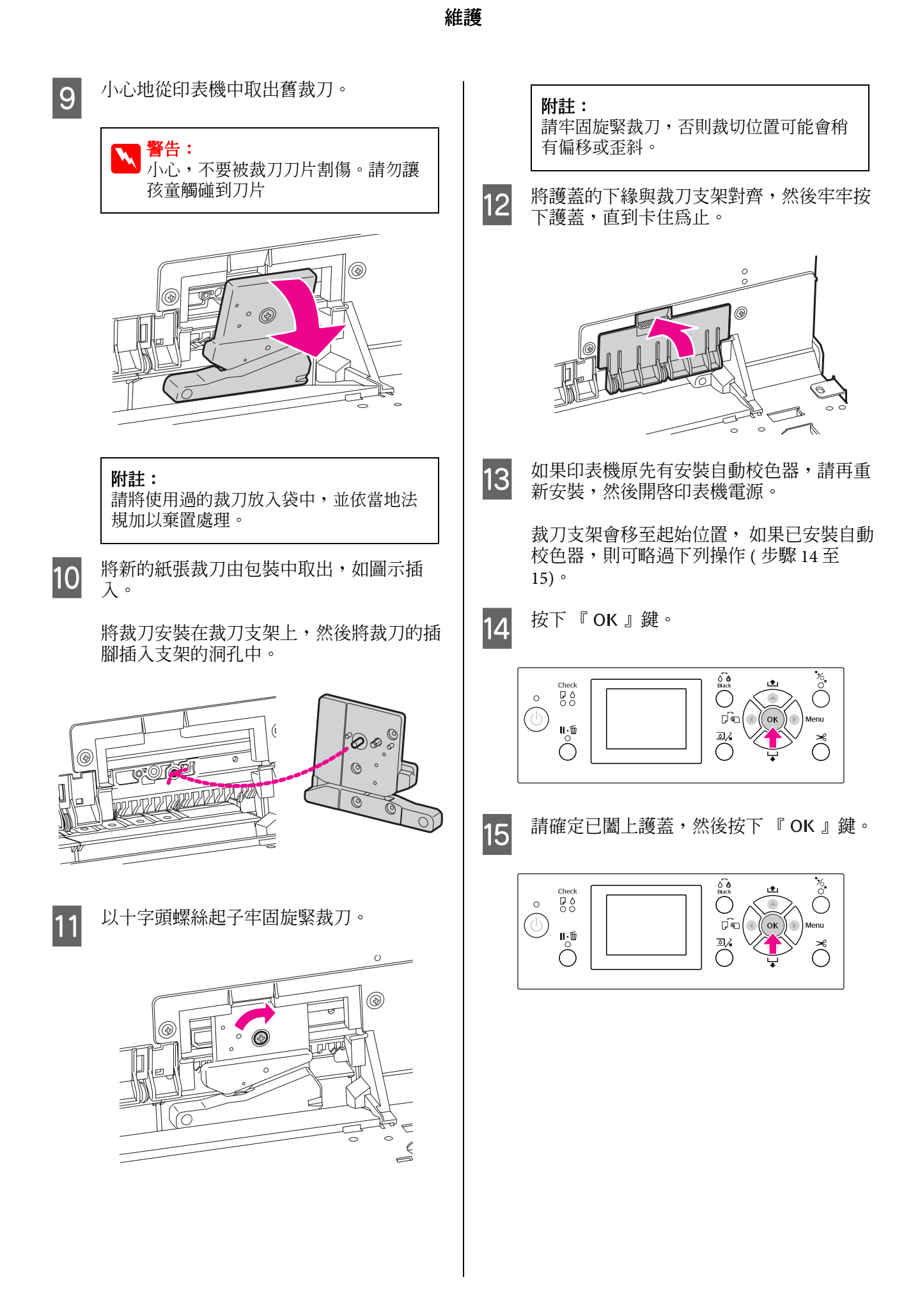

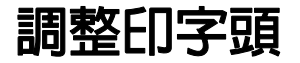

若在列印資料中出現白色線條,或您注意到列印品質變差,就可能必須調整印字頭。您可以執行下列的 印表機維護功能,將印字頭保持在一致的良好狀態,以確保最佳列印品質。

#### **手動清潔功能**

您可依據列印品質執行手動清潔。

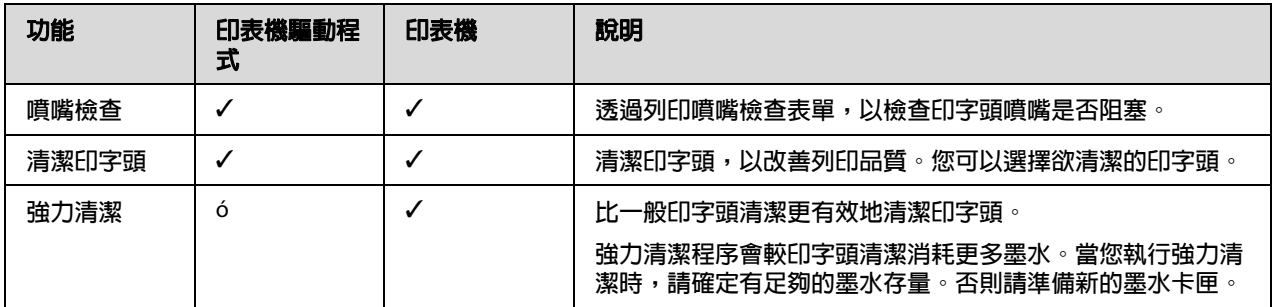

### **自動清潔功能 ( 自動維護功能 )**

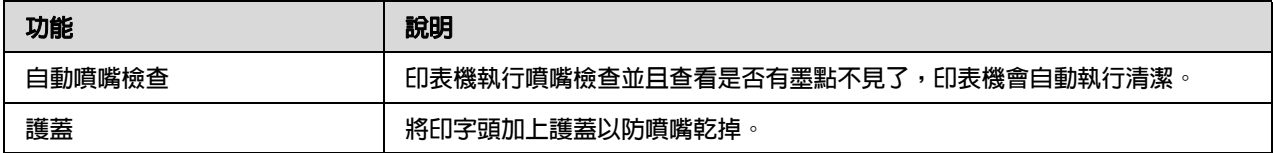

### **印字頭直線性校正功能**

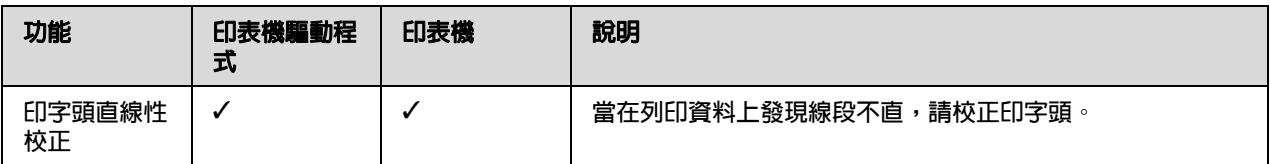

## **噴嘴檢查**

本功能會列印噴嘴檢查表單以檢查印字頭是否阻 塞 \*1 噴嘴 \*2。若您發現噴嘴檢查表單列印結果模 糊,或在噴嘴檢查表單中有某些墨點消失,請執 行印字頭清潔。

使用 〝AUTO NOZZLE CHECK〞功能,印表機會不 列印噴嘴檢查表單而執行噴嘴檢查,若有某些點 消失,將自動執行印字頭清潔。

\*<sup>1</sup> 印字頭:將墨水噴至紙張上列印的部分。. \*<sup>2</sup> 噴嘴:噴墨用的微小出孔。其所在位置無法由 外部看見。

您可由下列位置執行噴嘴檢查:

O 印表機驅動程式

O 印表機的控制面板

附註: 在 〝墨水檢查〞燈號亮起時,無法執行噴嘴檢 查。

**使用印表機驅動程式檢查印字頭噴嘴**

本單元說明如何使用 Window 印表機驅動程式檢 查印字頭噴嘴。

若要在 Mac OS X 上使用 Epson Printer Utility 4。 **△**●請參考第111頁 〝啓動 [Epson Printer Utility 4](#page-110-0)<sup>″</sup>

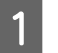

4 確定印表機中已裝入滾筒紙或 A4/Letter 大 小或更大的紙張。

> 依據紙張選擇正確的紙張來源。 請參考第 28 [頁 〝處理紙張〞](#page-27-0)

2 開啓印表機驅動程式中的 "工具"選單。

3 按下『噴嘴檢查』鍵。

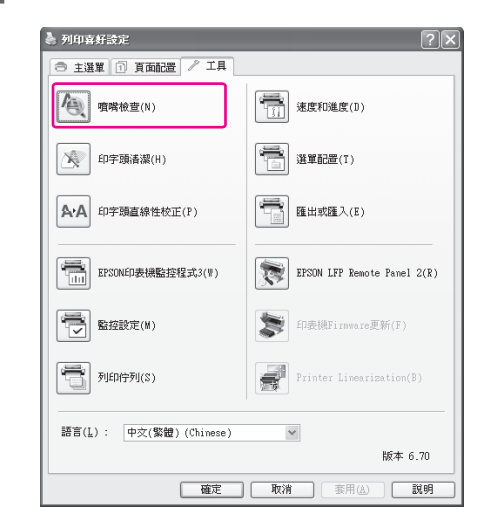

4 按下 『列印』鍵。

印出噴嘴檢查表單。

5 查看噴嘴檢查表單中是否有墨點不見了。

若結果正常,請按下 『完成』鍵。 若有墨點不見了,請按下『清潔』鍵。

列印噴嘴檢查表單之後,在開始列印您的資 料或清潔印字頭之前,請確定已完成噴嘴檢 查表單列印。
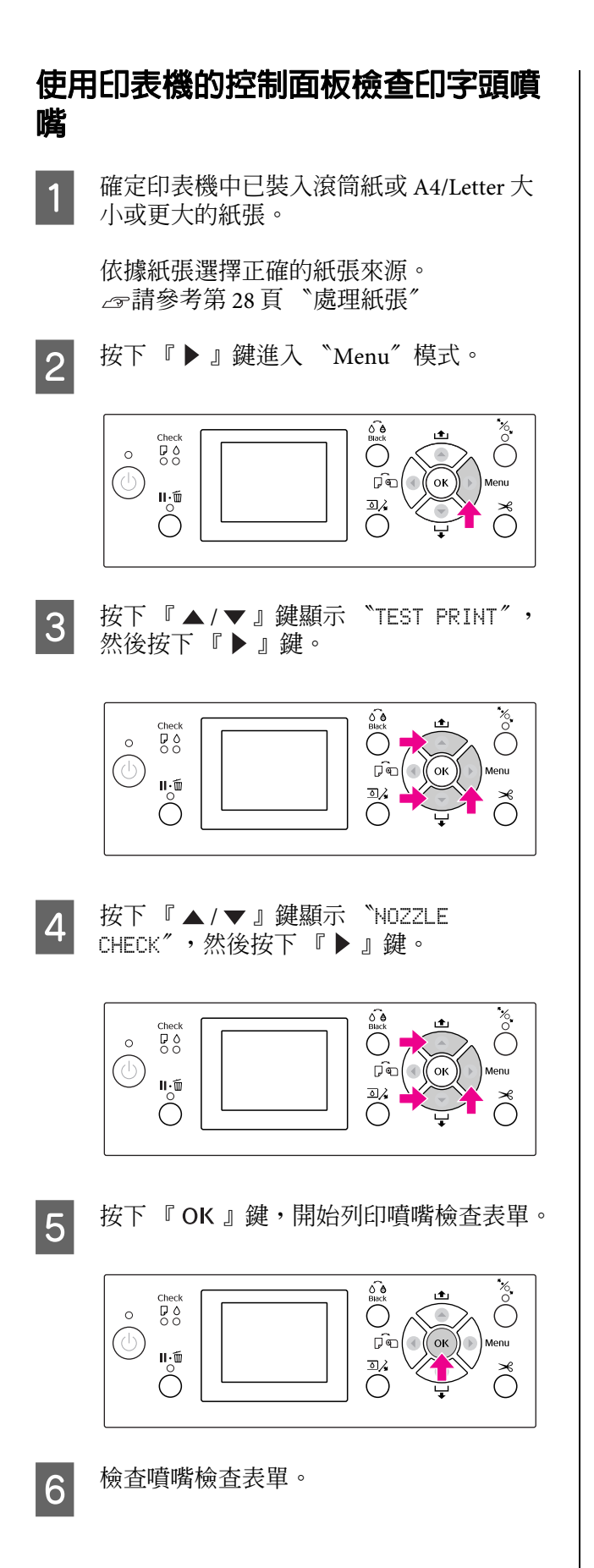

#### **良好**

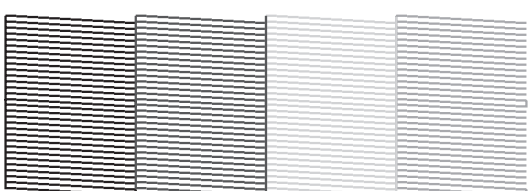

#### 沒有墨點不見,表示噴嘴沒有阻塞。

**不正確**

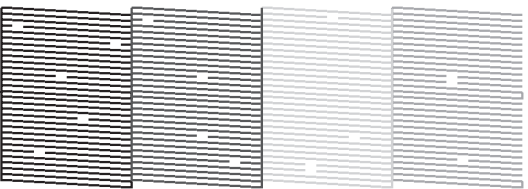

有墨點不見了,表示噴嘴阻塞。請執行印字 頭清潔。 請參考第 74 [頁 〝清潔印字頭〞](#page-73-0)

<span id="page-73-1"></span><span id="page-73-0"></span>**透過印表機驅動程式清潔印字頭 清潔印字頭** 本單元說明如何使用 Window 印表機驅動程式清 潔印字頭噴嘴。 若您發現列印資料模糊或當中有某些點消失,您 若要在 Mac OS X 上使用 Epson Printer Utility 4。 可使用印字頭清潔工具進行印字頭清潔,以解決 **△**●請參考第111頁 〝啓動 [Epson Printer Utility 4](#page-110-0)<sup>″</sup> 這些問題,並確定噴嘴導墨正常。 1 開啓印表機驅動程式中的 〝工具〞選單。 您可由下列位置執行印字頭清潔: O 印表機驅動程式 2 按下『印字頭清潔』鍵。 O 印表機的控制面板 ● 列印喜好設定  $\overline{\mathbb{R}}$ □ 主選單 ① 頁面記置 / 工具 附註: 【●】 噴嘴檢查(N) **第二 速度和進度(D)** O 清潔程序會同時消耗所有墨水卡匣中的墨 水。即使您只使用黑色墨水,印字頭清潔仍 → 印字頭清潔(H) 信 **選單配置(T)** 會消耗彩色墨水。 A·A 印字頭直線性校正(P) |<br>| 睡出或睡入(K) O 除非列印資料模糊或影像的色彩不佳,否則 不需執行印字頭清潔。 **→ EPSON印表機監控程式3(V)** EPSON LFP Remote Panel  $2(R)$ O 在印字頭清潔後,請列印噴嘴檢查表單,以 **TE 监控設定(M)** 复 印表横Firmware更新(F) 檢查是否正確列印。 **T** 列印守列(S) Printer Linearization(B) 當 "墨水檢查"燈號閃爍或亮起時,您無法  $\Box$ 清潔印字頭。請先更換新的墨水卡匣。( 若 語言(L) : 中交(繁體) (Chinese)  $\checkmark$ 墨水存量足夠進行印字頭清潔,您可能要透 版本 6.70 過印表機控制面板執行 )。 | 確定 | 取消 | 要用(A) 一段明 請參考 第 63 [頁 〝更換墨水卡匣〞](#page-62-0) O 若於短時間內重複印字頭清潔,維護盒可能 3 按下『開始』鍵。 會由於收集槽中的墨水蒸發有限,而接近其 使用壽命期限。將開始執行印字頭清潔,約需 2 至 13 分鐘的 時間。 ☆ 印字頭活躍  $\overline{\mathbf{R}}$ 

維護

。<br>ま下[開始]鍵清潔印字頭噴嘴。清潔過程中會使用到一些墨<br>K,因此只有當列印的影像出現模糊或斷線的現象時,再清潔印 - 宇頭。<br>- 李頭。<br>諸先使用噴嘴檢查工具確認印字頭是否需要清潔。

取消 開始

 $\mathbb{A}$ 

**使用印表機的控制面板清潔印字頭** 4 按下 "印字頭清潔"對話框中的『列印噴 嘴檢查表單』鍵。 1 持續按住 『▶』鍵。 確定噴嘴檢查表單。 請參考 第 72 [頁 〝噴嘴檢查〞](#page-71-0)  $\bigodot_{\text{Bock}}^{\text{C} \bullet}$  $\bigodot^{\&}$  $\circ$  $(\circlearrowleft)$ ரி∈ οĸ Menu **第19字頭清潔**  $II_2\bar{w}$  $\overline{\bigcirc}$  $\tilde{C}$ Ŏ 依印字頭噴嘴的狀能而定,清潔動作需花2至12分鐘。當控制面<br>- 极上的暫停燈號停止閃爍時,表示已完成清潔動作。<br>**人** 2 按下 『 ▲ / ▼ 』鍵顯示 〝MAINTENANCE〞, 然後按下 『▶』鍵。  $\overline{\overset{^{\circ}}{\text{C}}}$ 列印噴嘴檢查表單 Check<br>D<br>O O  $\circ$  $(\circlearrowleft)$ ्रिं  $\bigodot^{\mathsf{II}\,\cdot\, \bar{\mathsf{m}}}_{\mathsf{O}}$  $\overline{\mathbb{Z}}$ 3 按下 『▲/▼』鍵顯示 〝CLEANING〞,然 後按下 『▶』鍵。  $\bigodot_{\text{Black}}^{\text{O-B}}$  $\sum_{i=1}^{\infty}$  $\begin{array}{c} \mathsf{Check} \\ \mathsf{P} \ \Diamond \\ \mathsf{O} \ \heartsuit \end{array}$  $\circ$  $(\circlearrowleft)$ र्णि lenu  $\mathbf{u}$   $\in$  $\sum_{i=1}^{n}$  $\bigcirc$ **4 按下 『▲/▼』鍵顯示 〝NORMAL**<br>CLEANING〞,然後按下 『▶』鍵。  $\bigodot_{\text{Bick}}^{\text{O}-\text{O}}$ ğ **D**<sup>0</sup>  $\circ$  $(\ )$  $(\circlearrowleft)$ ्रिके  $\mathbf{u} \cdot \mathbf{\tilde{w}}$  $\overline{\bullet}$  $\bigcirc$ 附註: 當您在 〝MAINTENANCE〞功能表中選擇 〝CLEAN EACH COLOR〞時,可以僅對指定的 噴嘴進行清潔。 請參考第 21 頁 〝[MAINTENANCE](#page-20-0)〞

維護

5 按下 『OK』鍵。

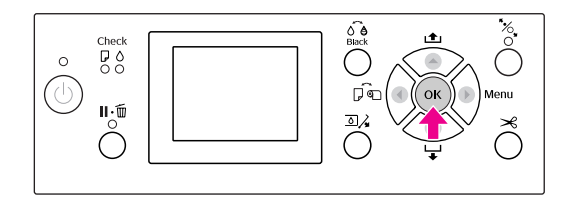

〝電源〞燈號開始閃爍,並啟動印字頭清潔 ( 需要 2 至 13 分鐘 )。〝 電源〞燈號亮起時 即結束清潔。

6 列印噴嘴檢查表單,並檢查結果。

請參考 第 72 [頁 〝噴嘴檢查〞](#page-71-0)

附註:

- O 如果在執行印字頭清潔數次後噴嘴仍 然阻塞,請執行強力清潔。 請參考第 76 [頁 〝強力清潔〞](#page-75-0)
- O 強力清潔程序會較標準清潔消耗更多 墨水。
- O 若於執行強力清潔數次後噴嘴仍阻塞, 請關閉印表機電源並使其靜置隔夜或 更久,以便使墨水分解。 若噴嘴仍阻塞,請聯絡 Epson 經銷商。
- O 若液晶面板上出現 〝CLEANING ERROR〞,請參考下列單元解決問題。 請參考第 85 [頁 〝液晶面板上的錯](#page-84-0) [誤訊息〞](#page-84-0)

# <span id="page-75-0"></span>**強力清潔**

如果在執行印字頭清潔數次後噴嘴仍然阻塞,請 執行強力清潔。

- 1 按下 『▶』鍵進入 〝Menu〞模式。
- 2 按下 『 ▲ / ▼ 』鍵顯示 〝MAINTENANCE〞, 然後按下 『▶』鍵。
- 3 按下 『 ▲ / ▼ 』鍵選擇 〝CLEANING〞, 然 後按下 『▶』鍵。
- **4 按下 『 ▲ / ▼** 』鍵選擇 〝POWER<br>CLEANING〞, 然後按下 『 ▶ 』鍵。
- 5 按下 『 OK 』鍵,執行強力清潔。

液晶面板上將出現 〝PLEASE WAIT〞。完成 強力清潔約需 4 分鐘的時間。

**6** 列印噴嘴檢查表單,以查看是否有消失的 點。

請參考 第 72 [頁 〝噴嘴檢查〞](#page-71-0)

### **自動維護功能**

本印表機具有自我清潔功能及護蓋功能,以維護 印字頭保持一致的良好狀態,確保最佳列印品質。

#### **自動噴嘴檢查功能**

印表機可不列印表單而執行噴嘴檢查,若含有消 失的點,將自動執行清潔 ( 約需 2 到 13 分鐘 )。

〝AUTO NOZZLE CHECK〞功能會在下列情況運作:

(1) 剛更換墨水卡匣後。

(2) 在執行印字頭清潔後。

(3) 列印開始時。

此外,第 (3) 點是依據您在控制面板上選擇的時間 而定,亦即 〝ON: PERIODICALLY〞或 〝ON: EVERY JOB〞。當偵測到阻塞時,會以您在控制面 板上設定的次數 ( 出廠設定値為一次,最多三次 ) 執行自動清潔,直到阻塞的噴嘴清潔乾淨為止; 無論預設的次數,第 (2) 點僅會執行一次。

#### <span id="page-76-0"></span>**護蓋功能**

護蓋功能會自動幫印字頭加上護蓋以防印字頭的 噴嘴乾掉。在下列情況下,會執行護蓋功能。

- O 當列印結束後經過數秒 ( 且未傳送任何列印資 料時 )。
- O 當列印停止時

請注意下列各項,以確保印字頭正確地加上護蓋。

- O 若印字頭沒有位在右側 ( 沒有加上護蓋 ),請開 啟印表機的電源,然後再關閉電源。藉由按下 『(')』鍵關閉印表機的電源,印字頭即可正 確地加上護蓋。
- O 若在夾紙或發生錯誤以及印字頭沒有加上護蓋 時關閉電源,請再開啟印表機的電源。立刻會 自動地為印字頭加上護蓋。檢查有正確地加上 護蓋,然後關閉印表機的電源。
- O 在任何情況下,請勿用手移動印字頭。
- O 當開啟電源、或在斷路器切斷電源時,請勿拔 下印表機的電源線。印字頭可能會無法正確地 加上護蓋。

# <span id="page-77-1"></span><span id="page-77-0"></span>**印字頭直線性校正**

為防止因印字頭不正而造成列印品質不良,請在 開始列印資料前校正印字頭。

您可以使用下列方式執行印字頭直線性校正:

- O 印表機驅動程式
- O 印表機的控制面板

一般使用印表機驅動程式執行印字頭校正。若您 沒有電腦或軟體,可使用印表機的控制面板。

#### 附註:

將印字頭對齊印表機中裝入紙張的寬度。請使用 與您實際用以列印的紙張寬度相同的 Epson 專用 紙 (請勿使用普通紙)。

#### **使用印表機驅動程式校正印字頭**

- 1 確定印表機中已裝入滾筒紙或單張 A4/Letter 大小或更大的紙張。 請參考第 28 [頁 〝處理紙張〞](#page-27-0)
- 

2 開啓印表機驅動程式中的 〝工具〞選單。

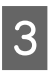

### 3 按下『印字頭直線性校正』鍵。

依照螢幕上的操作說明以校正印字頭。

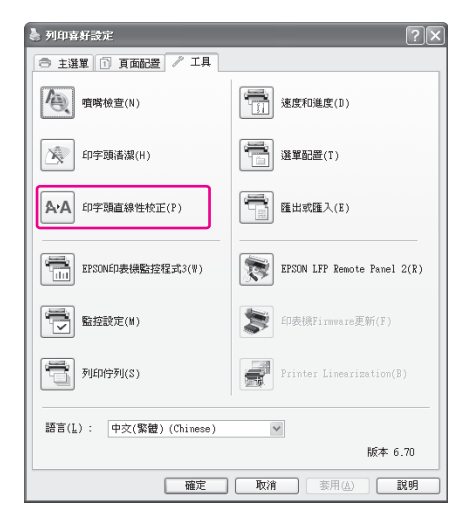

#### **使用控制面板校正印字頭**

選擇 〝AUTO〞,自動校正任何印字頭偏移,以獲 得最佳的列印結果。 若您選擇 "MANUAL",您必須檢查圖樣,然後輸 入對齊的值。

附註:

您無法使用普通紙進行自動校正。

#### **設定紙張種類及紙張厚度**

為 Epson 專用紙設定紙張種類和為非 Epson 紙張設 定紙張厚度。

確定印表機中已裝入滾筒紙或單張 A4/Letter 大小或更大的紙張。

> 請依實際用紙正確設定紙張。 請參考第 28 [頁 〝處理紙張〞](#page-27-0)

- 2 按下『▶』鍵進入 〝Menu〞模式。
- 3 按下 『 ▲ / ▼ 』鍵選擇 〝HEAD ALIGNMENT〞, 然後按下 『 ▶ 』鍵。
- $\begin{bmatrix} 4 & 2 \end{bmatrix}$  我下  $\begin{bmatrix} 4 & 2 \end{bmatrix}$  ,  $\begin{bmatrix} 4 & 2 \end{bmatrix}$  ,  $\begin{bmatrix} 4 & 2 \end{bmatrix}$ THICKNESS<sup>″</sup>,然後按下 『▶』鍵。
- 5 依據您印表機中裝入的紙張設定紙張種類或 紙張厚度。

**Epson 原廠專用紙:** 1. 按下 『▲/▼』鍵,選擇 〝SELECT PAPER TYPE<sup>®</sup>,然後按下『▶』鍵。 2. 按下 『 ▲ / ▼ 』鍵,選擇您印表機中所 裝入的紙張種類,然後按下 『 OK 』鍵。

#### **非 Epson 紙張:**

1. 按下 『 ▲ / ▼ 』鍵以選擇 〝SELECT THICKNESS〞,然後按下 『 』鍵。 2. 按下 『▲/▼』鍵以選擇 0.1 到 1.5 mm 之間的紙張厚度值,然後按下 『 OK 』鍵。

請參考紙張隨附的使用手冊,以瞭解紙張厚 度。

**6 非 Epson 紙張請按下 『 4 』鍵兩次, Epson** 專用紙則按三次。

> 若要校正印字頭,請參考下列各單元。 △ 第79頁 "自動校正印字頭" ○第79頁 "手動校正印字頭"

#### <span id="page-78-0"></span>**自動校正印字頭**

1 按下 『▲/▼』鍵選擇 〝ALIGNMENT〞,然 後按下 『▶』鍵。

■ 2 選擇 〝AUTO〞,然後按下 『 ▶ 』 鍵。

3 按下 『▲/▼』鍵,以選擇 〝BI-D 2-COLOR",然後按下 『 OK 』鍵以列印表 單。

> 會由感應器讀取輸出的調整圖樣,並自動在 印表機登錄最佳調整值。

> 若您不滿意校正的結果,請按下 『◀』鍵 回到上一層選單,然後選擇 〝BI-D ALL〞。

若您不滿意 〝BI-D ALL〞的結果,請嘗試 〝UNI-D〞。

您亦可選擇:〝BI-D #1〞、〝BI-D #2〞、 〝BI-D #3〞或 〝BI-D #4〞,以個別校正印 字頭。依您所使用的紙張以及您想要的列印 模式,選擇從 〝BI-D #1〞到 〝BI-D #4〞等 不同的墨點大小。

#### <span id="page-78-1"></span>**手動校正印字頭**

因為在印字頭與紙張之間有一段距離,因此可能 會由於濕度或溫度,或因為雙向移動印字頭而產 生未對齊的情況。在這種情況下,請先嘗試 〝UNI-D〞,然後 〝BI-D 2-COLOR〞。若您想執行 最精確的調整,請嘗試 〝BI-D ALL〞。

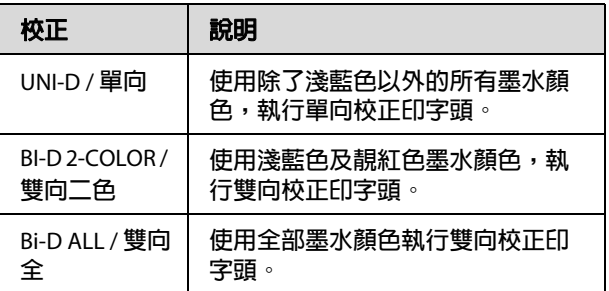

- 1 按下 『▲/▼』鍵選擇 〝ALIGNMENT〞,然 後按下 『▶』鍵。
- 2 按下 『 ▲ / ▼ 』鍵選擇 〝MANUAL〞, 然後 按下 『▶』鍵。
- 3 按下 『 ▲ / ▼ 』鍵選擇 "UNI-D",然後按 下 『 OK 』鍵以列印表單。

#### 附註:

當您在裁切單張紙上列印表單時,您必須 準備數張紙。在列印第一頁時,裝入第二 張紙。

- 4 檢查表單,並選擇具有最小間隙的設定編 號。
- 5 當液晶面板上出現 〝UNI-D #1 C 〞時,按 下 『 ▲ / ▼ 』鍵以選擇編號,然後按下 **『OK』**鍵。
- **6 設定 〝#1 C〞到 〝#4 VLM〞的編號,然後** 按下『OK』鍵。
- **7** 按下 『▲/▼』鍵以選擇 〝BI-D<br>2-COLOR″。然後按下 『OK 』鍵。

8 檢查表單,並選擇具有最小間隙的設定編 號。

**9** 當液晶面板上出現 `BI-D 2-COLOR #1 LC  $\tilde{ }$  時,按下 『 ▲ / ▼ 』鍵以選擇編號,然後 按下 『 OK 』鍵。

10 設定 "#1 C"到 "#4 VLM"的編號,然後 按下 『 OK 』鍵。

若您對本次校正的結果不滿意,請參考下個 單元以嘗試 〝BI-D ALL〞。

在您設定圖樣後,請按下『 ||.而』鍵以回 到 〝就緒〞狀態。

#### **Bi-D ALL 校正**

**1** 按下 『▲/▼』鍵,以選擇 〝BI-D ALL<sup>"</sup>,然後按下 『 OK 』鍵以列印表單。

附註:

當您在裁切單張紙上列印表單時,您必須 準備數張紙。在列印第一頁時,裝入第二 張紙。

- 2 檢查表單,並選擇具有最小間隙的設定編 號。
- $\overline{3}$  當液晶面板上出現 "BI-D ALL #1 C"時, 按下 『 ▲ / ▼ 』鍵以選擇編號,然後按下 **『OK』**鍵。
- 設定 〝#1 C〞到 〝#4 VLM〞的編號,然後 按下 『OK』鍵。

# **清潔印表機**

為保持印表機為最佳操作狀態,若有任何髒汙請 徹底清潔。

# c 注意:

請小心防止液體或其他異物滲入印表機。若 濕氣、灰塵或其他物體進入印表機內部,除 了會影響列印品質外,亦可能造成電路短 路。

### **清潔印表機外**

- 1 將紙張由印表機中取出。
- $2\frac{1}{100}$  請確定已關閉印表機電源,且所有燈號皆已 熄滅,然後將電源線由插座拔出。
- 3 使用柔軟、乾淨的布仔細清除所有灰塵或髒 汙。

若無法清除髒汙,請使用柔軟、乾淨的布及 中性清潔劑加以清潔。然後再以乾軟布抹乾 印表機外部。

<mark>●</mark>】 注意:<br>■ 請勿使用酒精或稀釋劑清潔印表機, 這類化學物品可能損壞元件及外殼。

### **清潔印表機內部**

若列印成品刮傷或髒汙,請依下列步驟清除印表 機內部的髒汙。

#### **清潔滾筒**

若列印成品的墨水沾染滾筒,請依下列步驟輸入 普通紙以清潔滾筒。

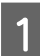

1 開啓印表機電源,然後裝入滾筒紙。

為 Epson Stylus Pro 9890 裝入 44 吋滾筒紙, 為 Epson Stylus Pro 7890 裝入 24 吋滾筒紙。

請參考 第 29 [頁 〝使用滾筒紙〞](#page-28-0)

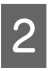

2 按下 『 ▼ 』鍵以輸入紙張。

請重複步驟 2 數次,直到紙張上沒有墨水為止。 在完成清潔後裁切紙張。 △ 請參考 第 33 [頁 〝裁切滾筒紙〞](#page-32-0)

### **清潔內部**

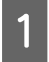

請確定已關閉印表機電源,且所有燈號皆已 熄滅,然後將電源線由插座拔出。

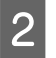

2 使印表機靜置一段時間。

3 打開前蓋,使用柔軟、乾淨的布仔細清除印 表機內的所有灰塵或髒汙。

> 請依箭頭指示方向擦拭灰色部分。若印表機 內部有嚴重髒汙,請以柔軟、乾淨的布及中 性清潔劑清洗。然後再以乾軟布抹乾印表機 內部。

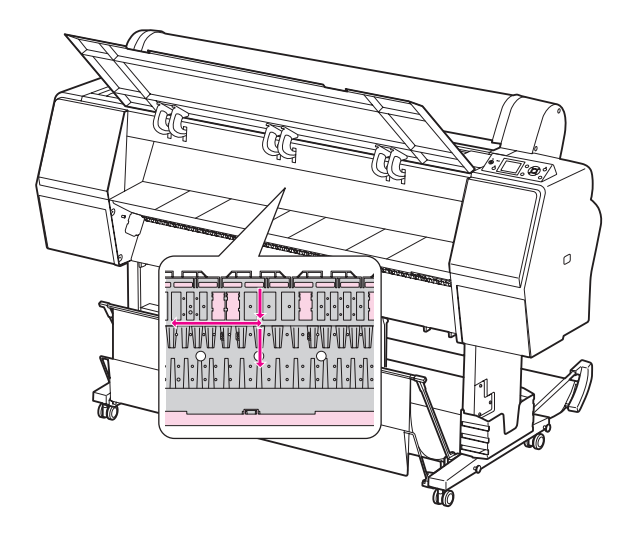

- c 注意: O 請勿碰觸上圖中的靚紅色部分(滾筒及吸 墨材質 ),否則可能弄髒列印成品。
	- O 請勿碰觸印表機內部的墨水管。
- 

4 若列印成品的背面髒汙,請仔細擦拭灰色部 分。

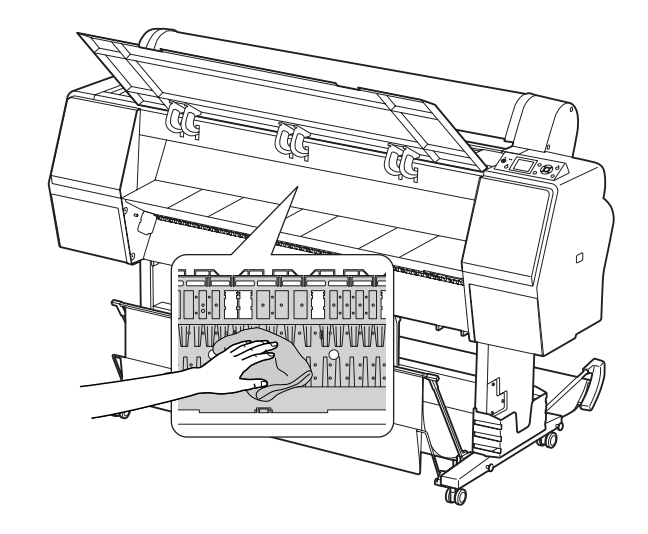

 $\overline{\bf 5}$   $\overline{\bf 5}$   $\overline{\bf 5}$   $\overline{\bf 6}$   $\overline{\bf 7}$   $\overline{\bf 7}$   $\overline{\bf 7}$   $\overline{\bf 7}$   $\overline{\bf 7}$   $\overline{\bf 7}$   $\overline{\bf 7}$   $\overline{\bf 7}$   $\overline{\bf 7}$   $\overline{\bf 7}$   $\overline{\bf 8}$   $\overline{\bf 7}$   $\overline{\bf 7}$   $\overline{\bf 7}$   $\overline{\bf 7}$   $\overline{\bf 7}$ 

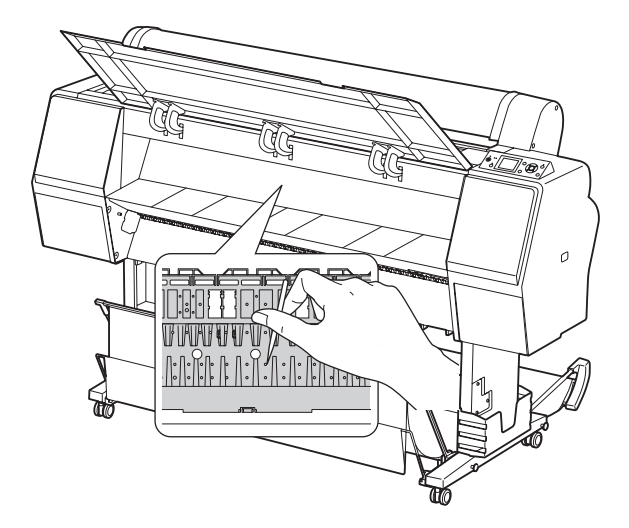

在存放印表機時,請將墨水卡匣安裝在印表機內, 並將印表機放在水平表面上。

<mark>●</mark>】 注意:<br>■ 印表機必須平放。請勿傾斜、豎立或上下巓 倒放置。

### **若您長時間不使用印表機**

- O 若您長時間不使用印表機,印字頭噴嘴可能會 阻塞。我們建議您定期列印,以防止阻塞。此 外,一個月請至少開啓印表機電源一次,並持 續開機數分鐘。
- O 請勿使印表機保持在無墨水卡匣狀態,否則墨 水可能會變乾,導致印表機無法正常列印。即 使您不使用印表機,亦應將所有的墨水卡匣留 在插槽中。
- O 請勿將紙張長時間留在印表機內,否則用以固 定紙張的滾筒可能會在紙張表面留下痕跡。

### <span id="page-82-0"></span>**若超過六個月沒有使用印表機**

O 當您於面板設定中啟用 〝AUTO NOZZLE CHECK〞時,印表機會檢查印字頭噴嘴是否阻 塞,並在需要時自動執行印字頭清潔。

O 若您已長時間未使用印表機,請列印噴嘴檢查 表單以檢查是否阻塞。若噴嘴檢查表單不佳, 請在列印資料前執行印字頭清潔。 請參考 第 72 [頁 〝噴嘴檢查〞](#page-71-0) 請參考 第 74 [頁 〝清潔印字頭〞](#page-73-0) 請參考 第 76 [頁 〝強力清潔〞](#page-75-0)

- O 您必須執行數次印字頭清潔後,才能正確列印 噴嘴檢查表單。如果在執行印字頭清潔三次後 噴嘴仍然阻塞,請執行強力清潔。 請參考 第 74 [頁 〝清潔印字頭〞](#page-73-0) 請參考 第 76 [頁 〝強力清潔〞](#page-75-0)
- O 在執行印字頭清潔數次後,關閉印表機電源並 使其靜置隔夜或更久,以便使墨水分解。
- O 在嘗試上述操作指示後,若噴嘴仍有阻塞情 況,請聯絡 Epson 經銷商。

### **保護印字頭**

本印表機具有護蓋功能,能自動在印字頭上加上 護蓋,以防止印字頭變乾。 若印字頭沒有加上護蓋,列印品質可能會變差。 當您不使用印表機時,請確定印字頭位於最右側, 以便進行加上護蓋。

請參考 第 77 [頁 〝護蓋功能〞](#page-76-0)

# **搬運印表機**

搬運印表機時,請使用原廠紙箱及包裝材質重新 打包印表機,以保護其免於撞擊及震動。

#### ∎ 注意:

- O 請勿取出墨水卡匣,否則印字頭噴嘴可 能會變乾,或是墨水可能從卡匣中漏 出。
	- $\Box$  請小心避免碰觸各項零件(除非您必須觸 碰 ),否則可能會損壞印表機。

### **重新包裝印表機**

- 4 關閉印表機電源,然後拔除電源線等連接 線。
- 2 如果滾筒紙及滾筒紙轉接軸安裝於印表機 上,請將其取下。
- 3 若裝有紙張收集籃,請將其取下。
- 4 如有安裝選購自動收紙器或自動校色器,請<br>略量拆下。 將其拆下。
- 5 打開前蓋以安裝固定印字頭的保護裝置,然 後闔上護蓋。

請參考設定手冊

### **搬運印表機**

當您要搬運印表機時,請確定使用原廠紙箱及包 裝材質重新打包印表機。

# c 注意:

- O 在移動或搬運印表機時,請將其平放。 請勿傾斜、豎立或上下巔倒放置。否則 可能會造成墨水漏出至印表機內部。此 外,移動或搬運印表機後,將無法保證 印表機的正常操作。
	- O 搬運印表機時,請使用原廠紙箱及包裝 材質重新打包印表機,以保護其免於撞 擊及震動。
	- O 在移動或搬運附有站立於不平表面之支 架的本產品時,請抬起印表機以進行移 動。
	- O 在移動或搬運附有站支架的本產品時, 請於事後檢查支架上的所有螺絲是否皆 已鎖緊。

## **在完成搬運後安裝印表機**

在完成搬運後安裝印表機的必須步驟,與您首次 安裝印表機時大致相同。當您再度安裝印表機時, 請參考設定手冊。

A 請確定設置位置妥當。

△ 請參考*設定手冊*中的 〝選擇印表機位 置〞

2 將電源線插入電源插座中,然後開啓印表機<br><del>2 電</del>酒。 電源。

請參考設定手冊中的 〝安裝〞。

- 3 執行噴嘴檢查,以查看是否有消失的點。
	- 請參考 第 72 [頁 〝噴嘴檢查〞](#page-71-0)
- <mark>4</mark> 執行印字頭校正,以確保列印品質。

請參考 第 78 [頁 〝印字頭直線性校正〞](#page-77-0)

# <span id="page-84-1"></span><span id="page-84-0"></span>**液晶面板上的錯誤訊息**

# **錯誤訊息**

訊息為狀態訊息或錯誤訊息。許多一般印表機問題皆可由液晶面板的燈號及訊息加以辨別。請參考下列 訊息以解決問題。

### **與紙張相關的錯誤訊息**

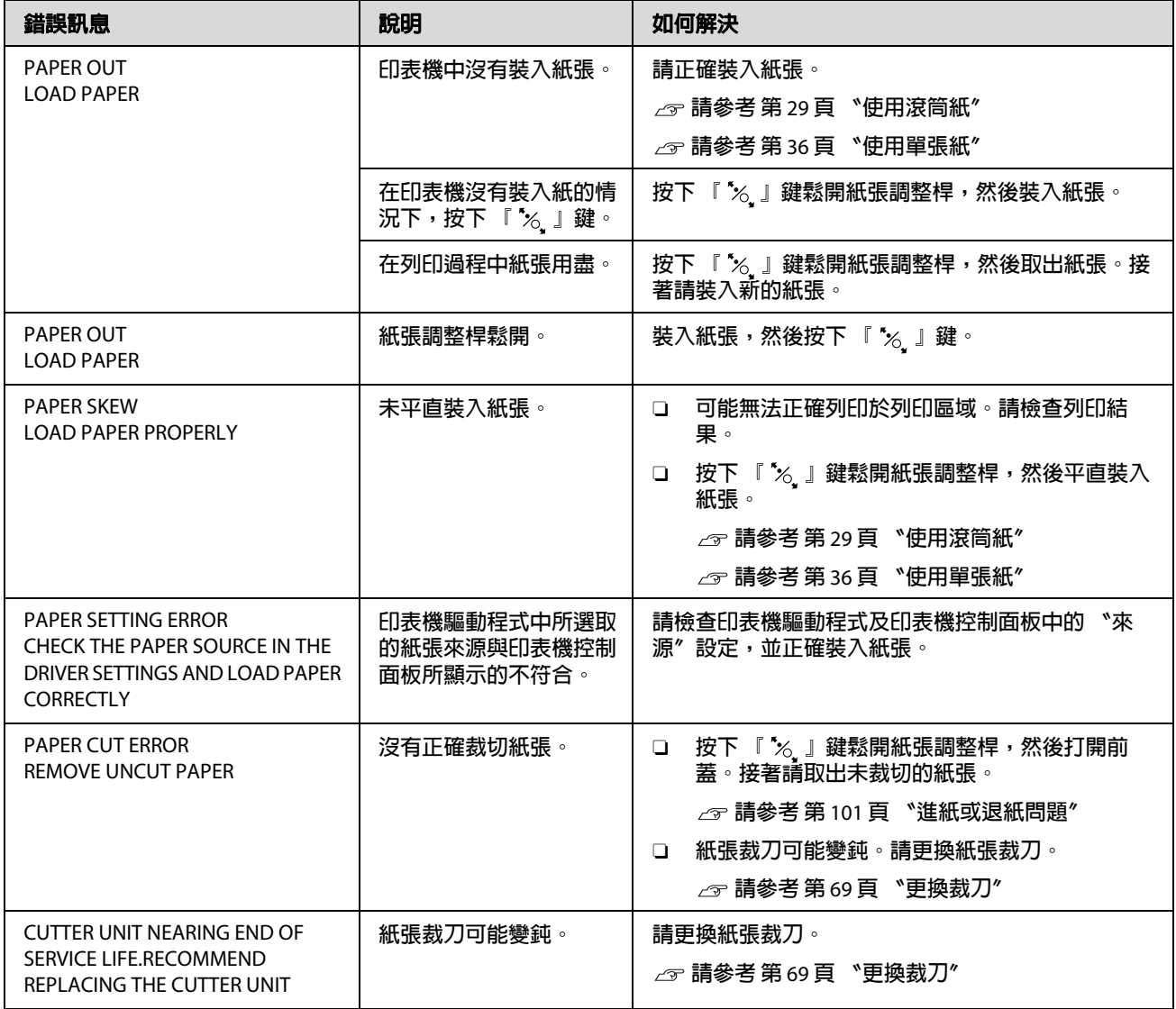

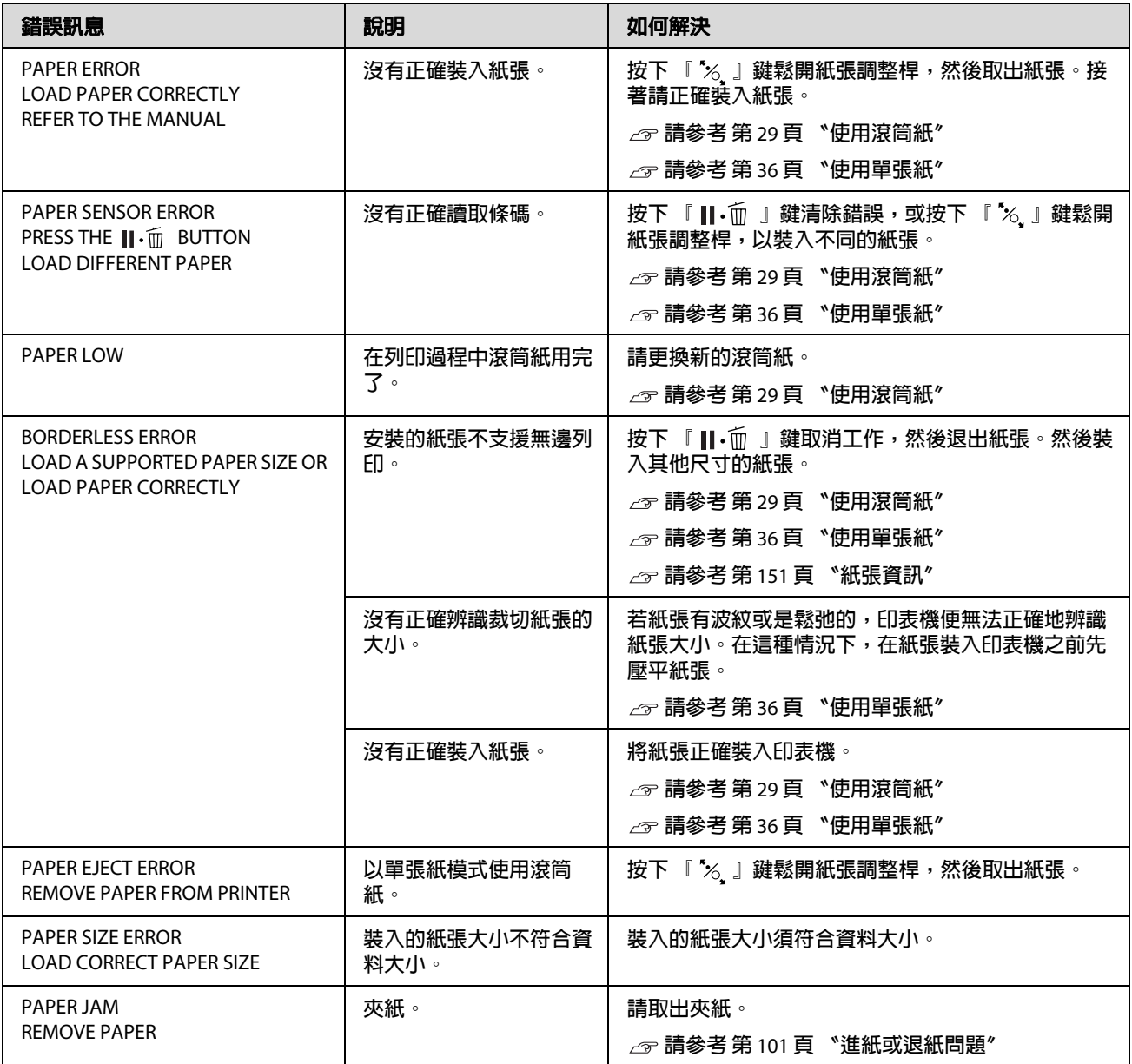

### **與印表機相關的錯誤訊息**

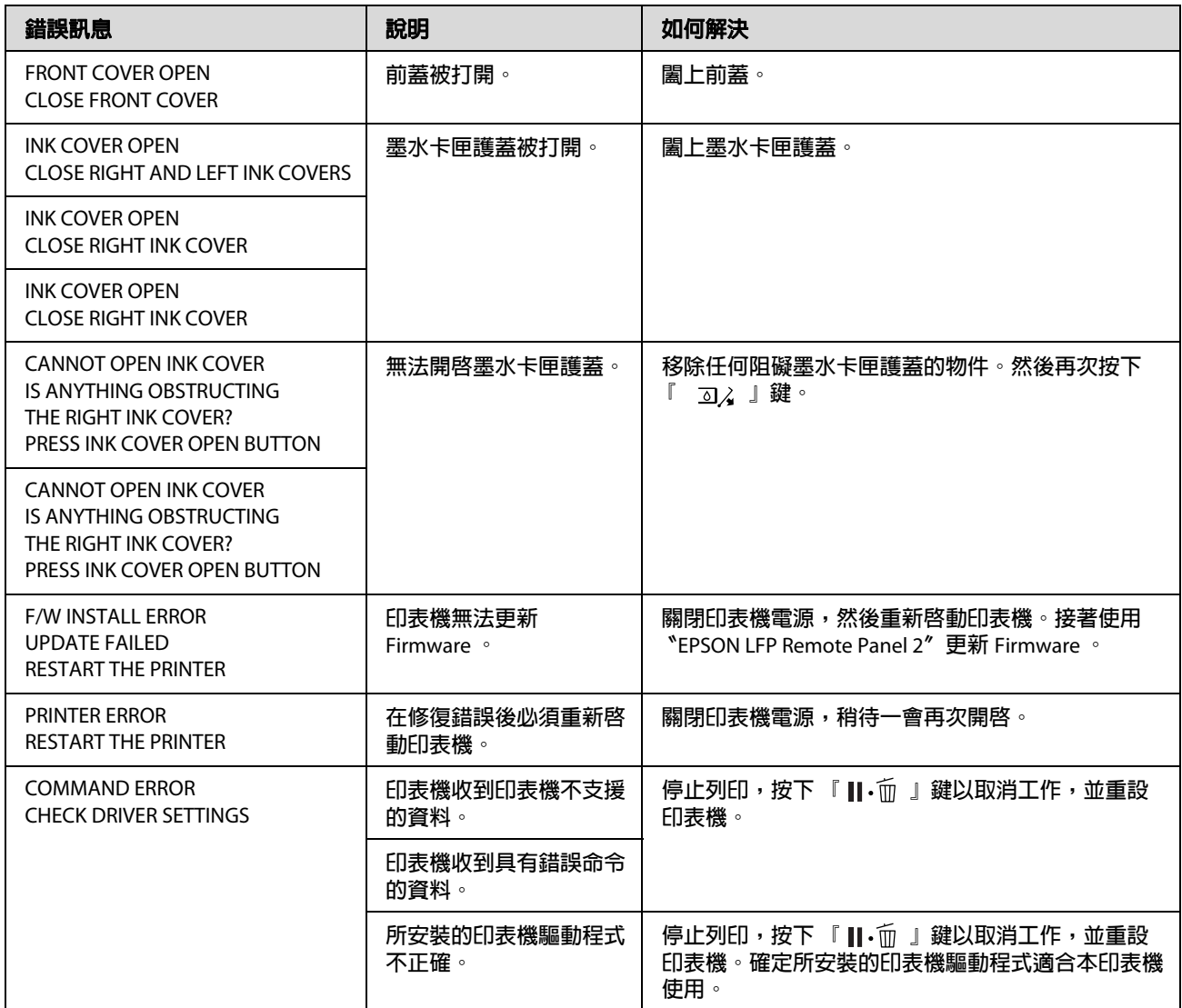

### **與維護相關的錯誤訊息**

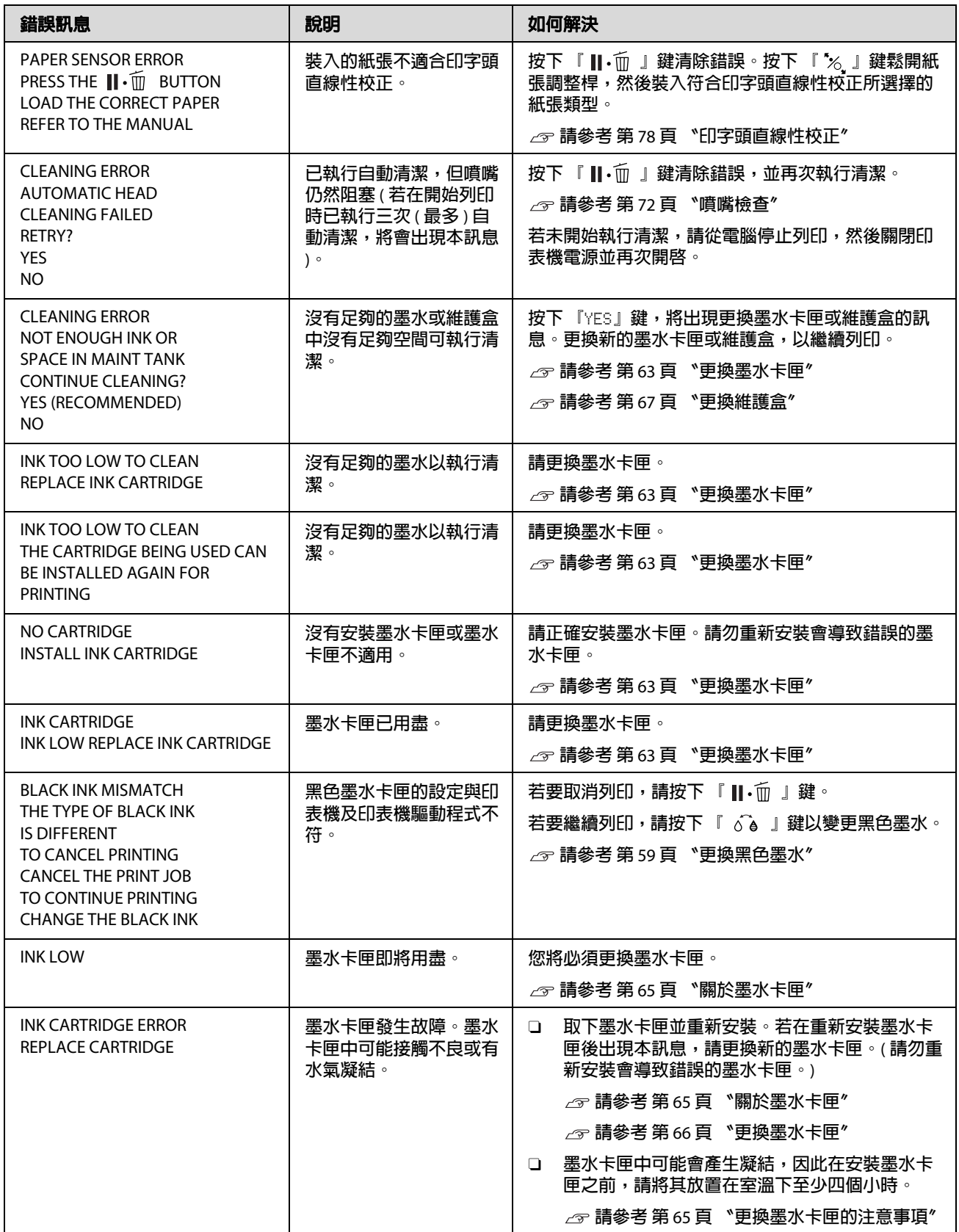

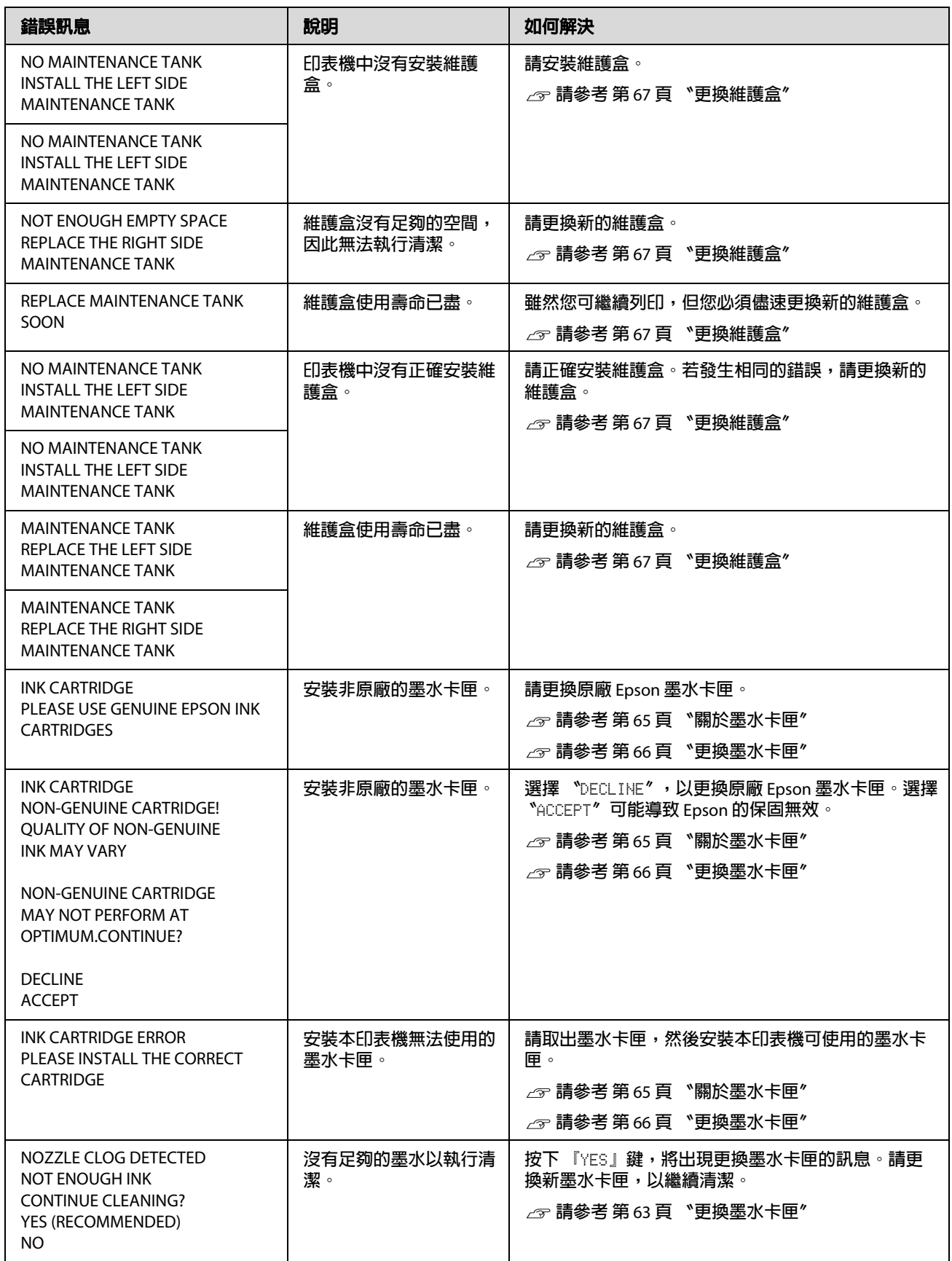

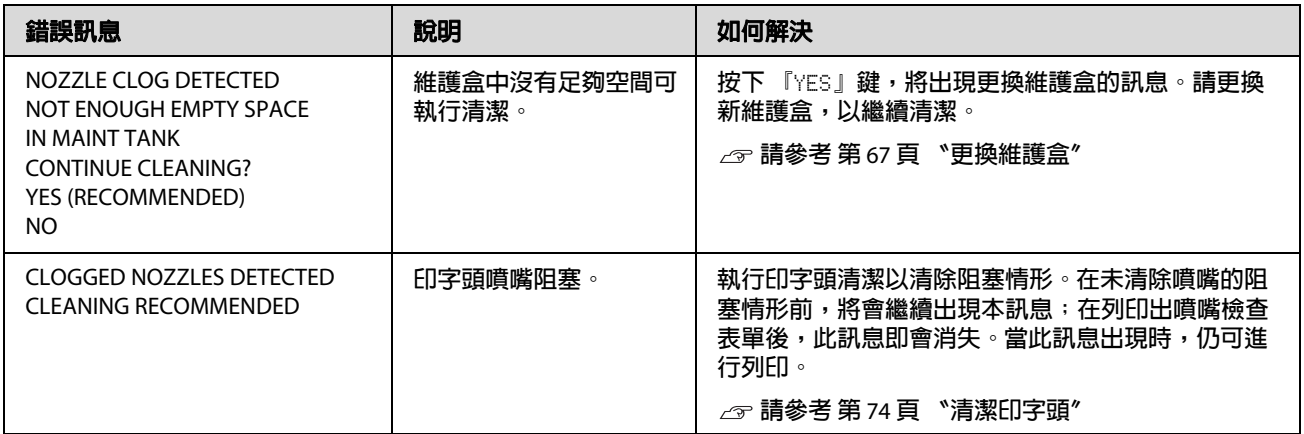

# **與選購品相關的錯誤訊息**

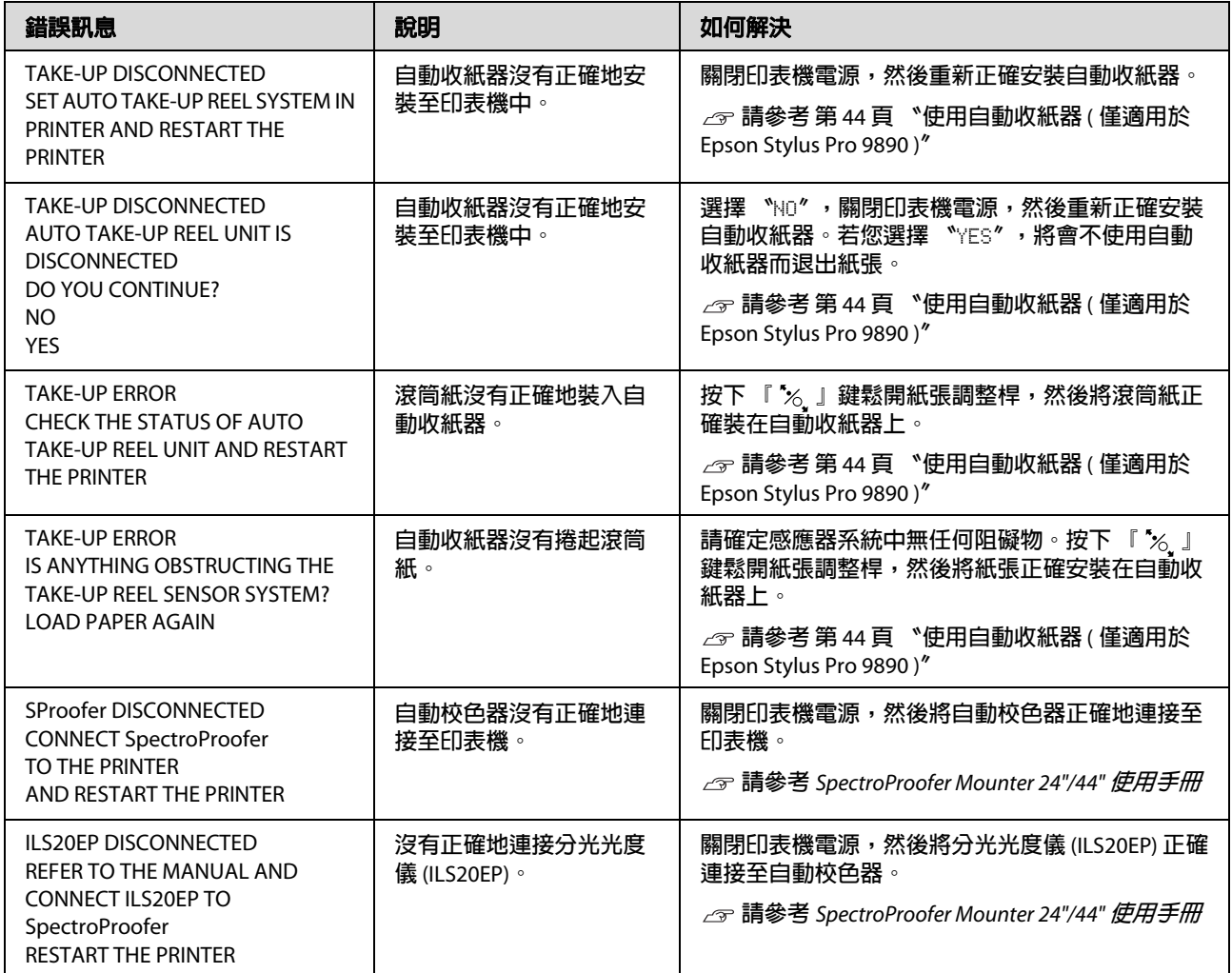

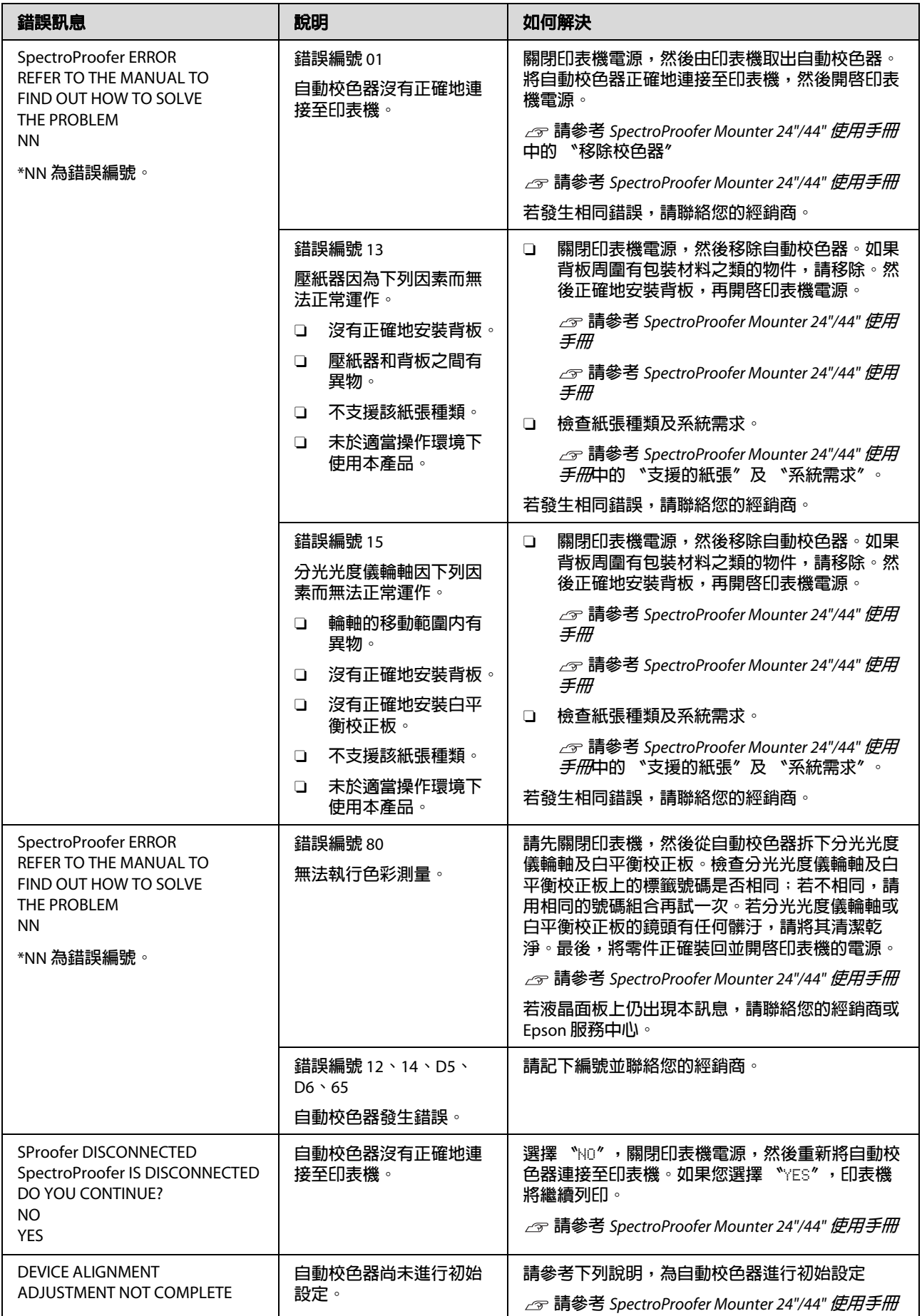

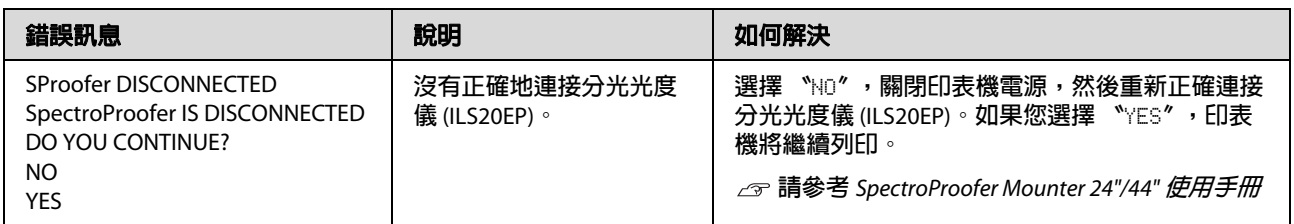

### **致電送修/維修請求**

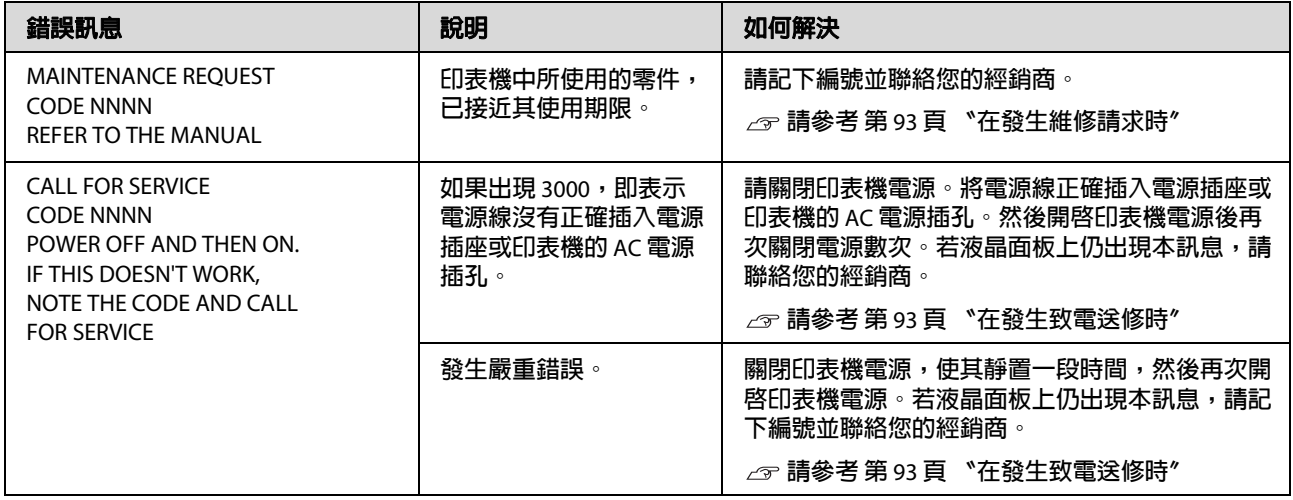

### <span id="page-92-0"></span>**在發生維修請求時**

維護請求會向您警告應儘速更換耗材。若液晶面板上顯示 "MAINTENANCE REQUEST NNNN",請聯絡您的 經銷商,並向其告知維護請求代號。如果您繼續使用印表機,就會產生維修通知錯誤。

### <span id="page-92-1"></span>**在發生致電送修時**

在下列情況會發生致電送修:

O 電源線未適當插入電源插座或印表機的電源插頭。

O 發生嚴重錯誤。

在發生致電送修時,將出現 "CALL FOR SERUICE NNNN",且印表機會停止列印。請關閉印表機電源,然 。<br>後檢查電源線是否已正確插入電力插或印表機的電源插頭。然後正確插入電源線,並開啓印表機電源。 如果致電送修錯誤已清除,即可繼續使用印表機。如果液晶面板上顯示相同的致電送修錯誤,請聯絡您 的經銷商以尋求協助。請向其告知致電送修代號為 "NNNN"。

# **解決問題的方法**

# <span id="page-93-0"></span>**無法列印 ( 由於印表機無法運作 )**

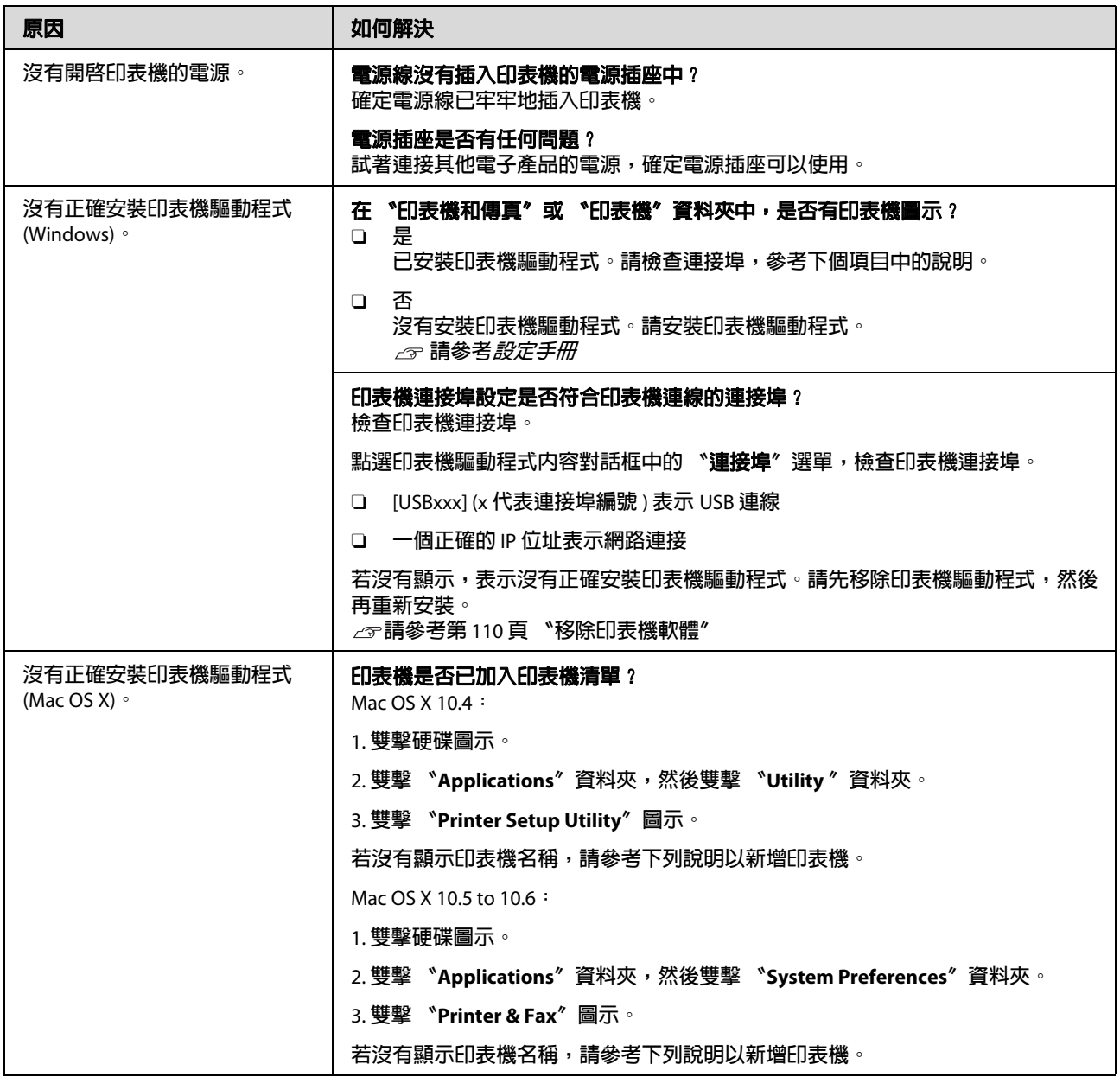

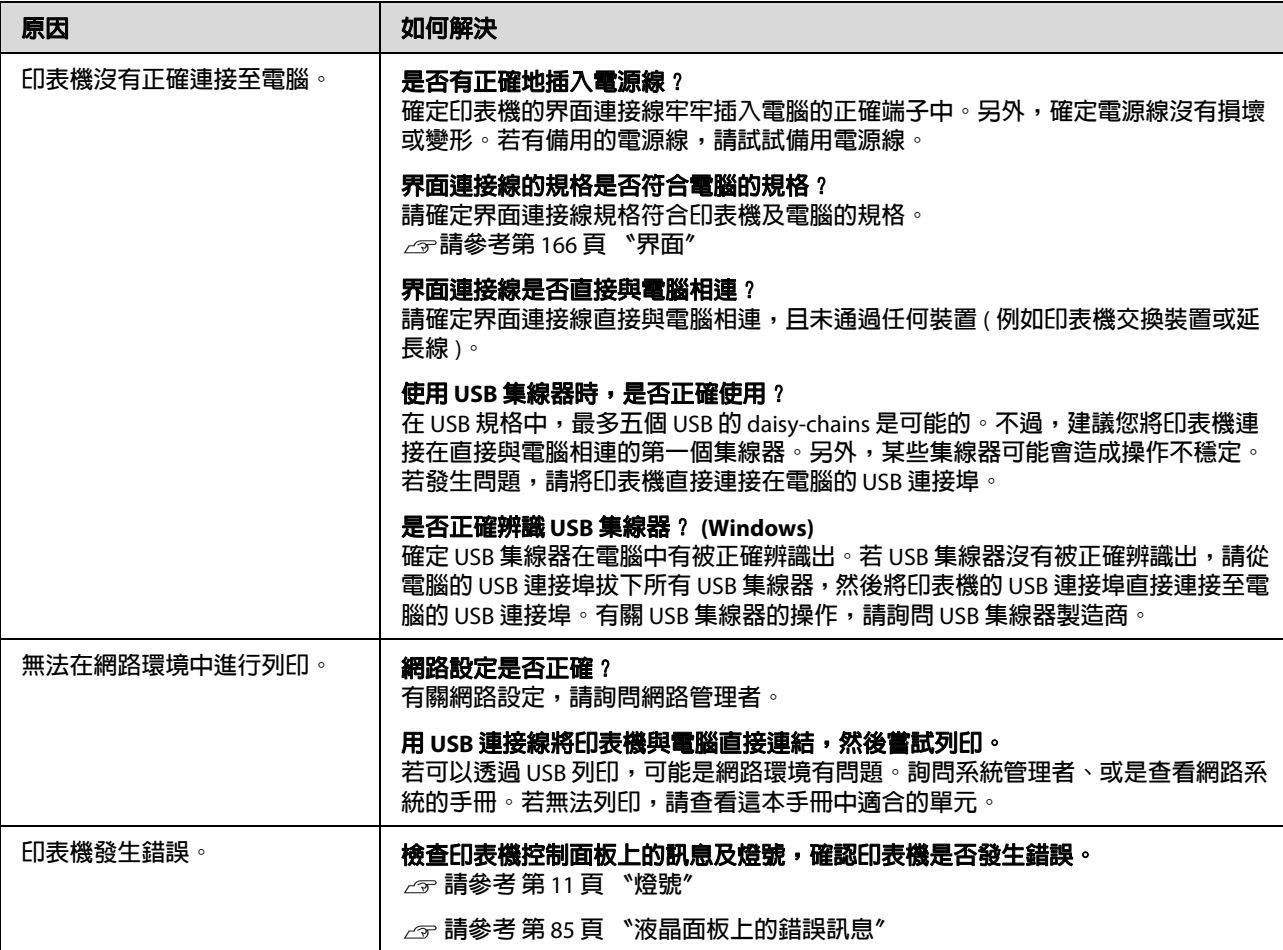

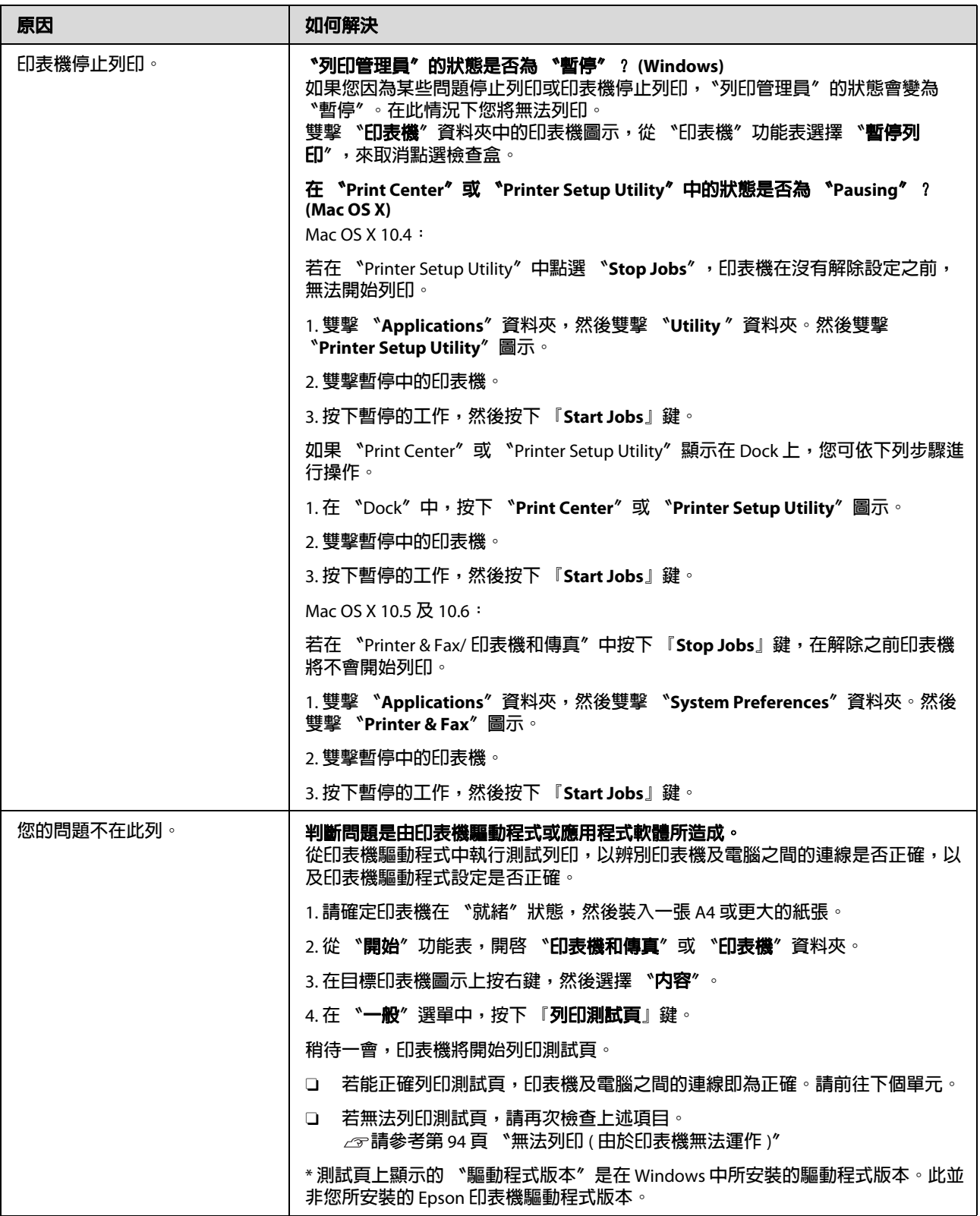

# **印表機聽起來像在進行列印,但卻沒有印出任何資料**

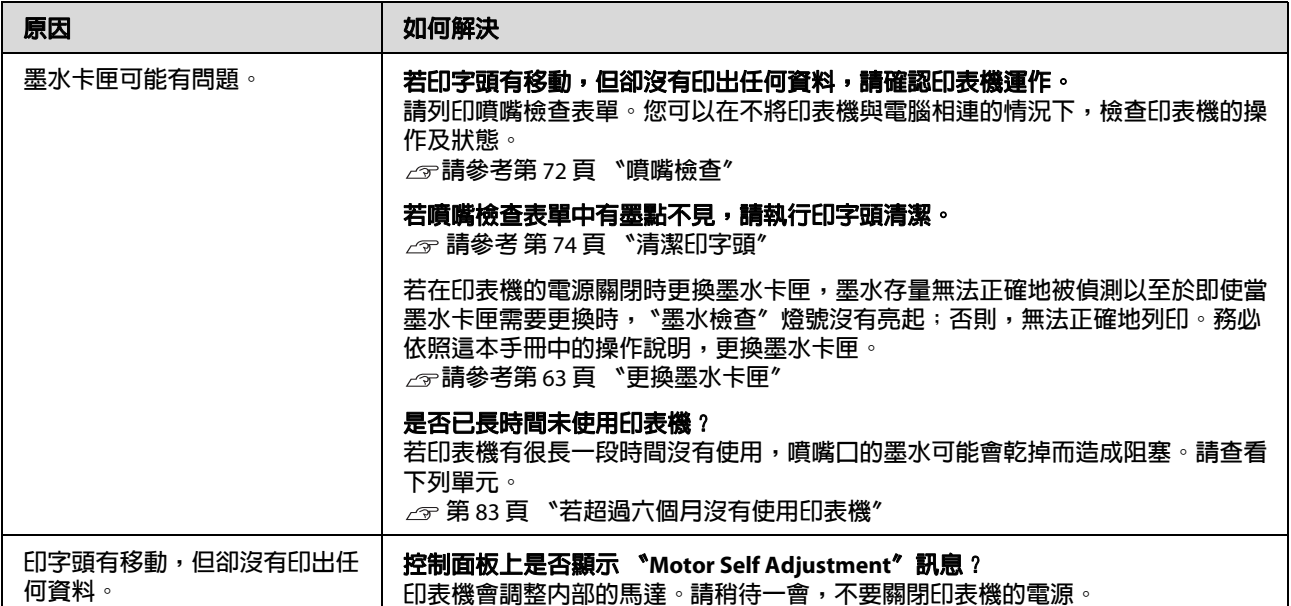

# **列印品質不符合預期的結果**

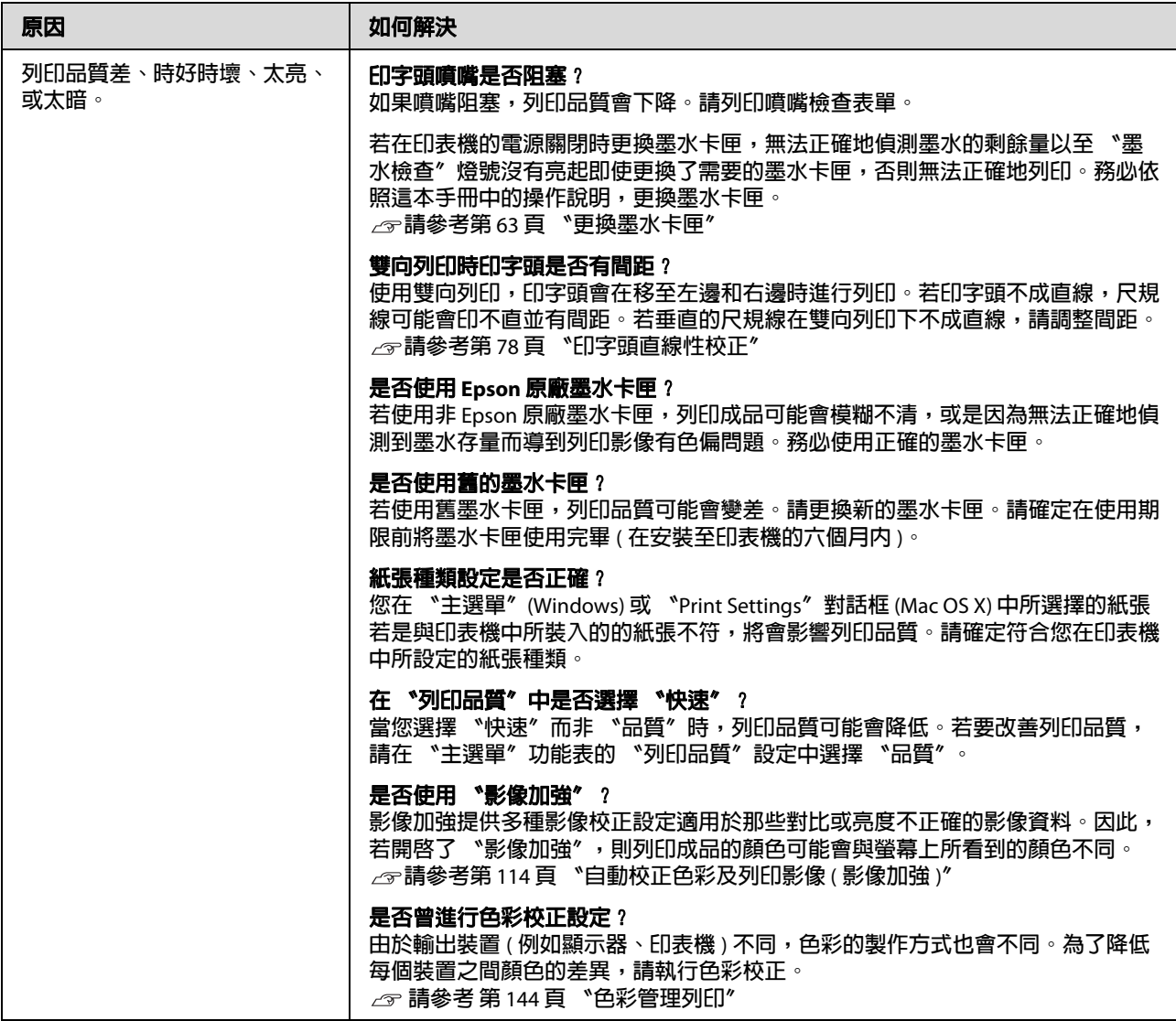

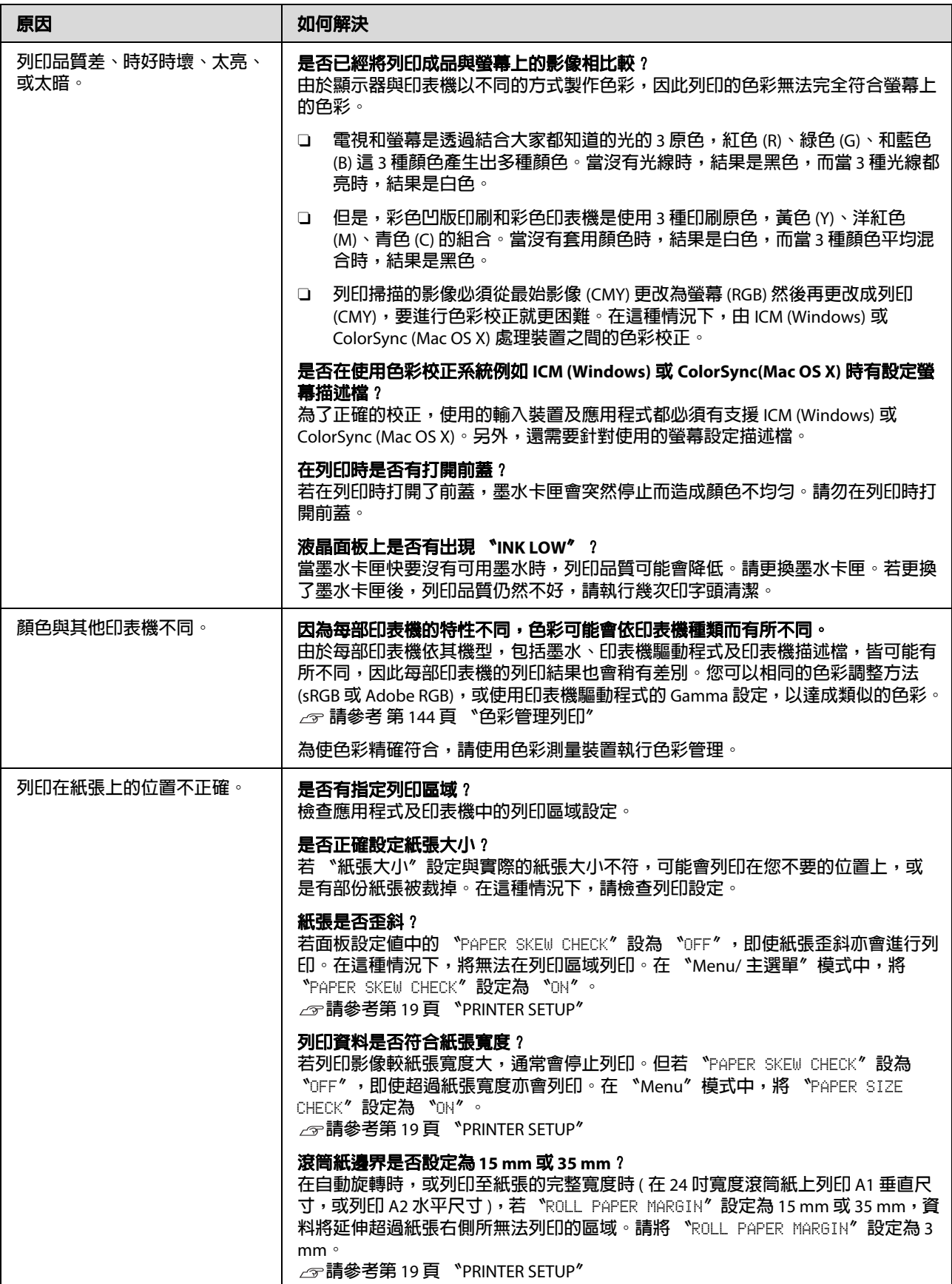

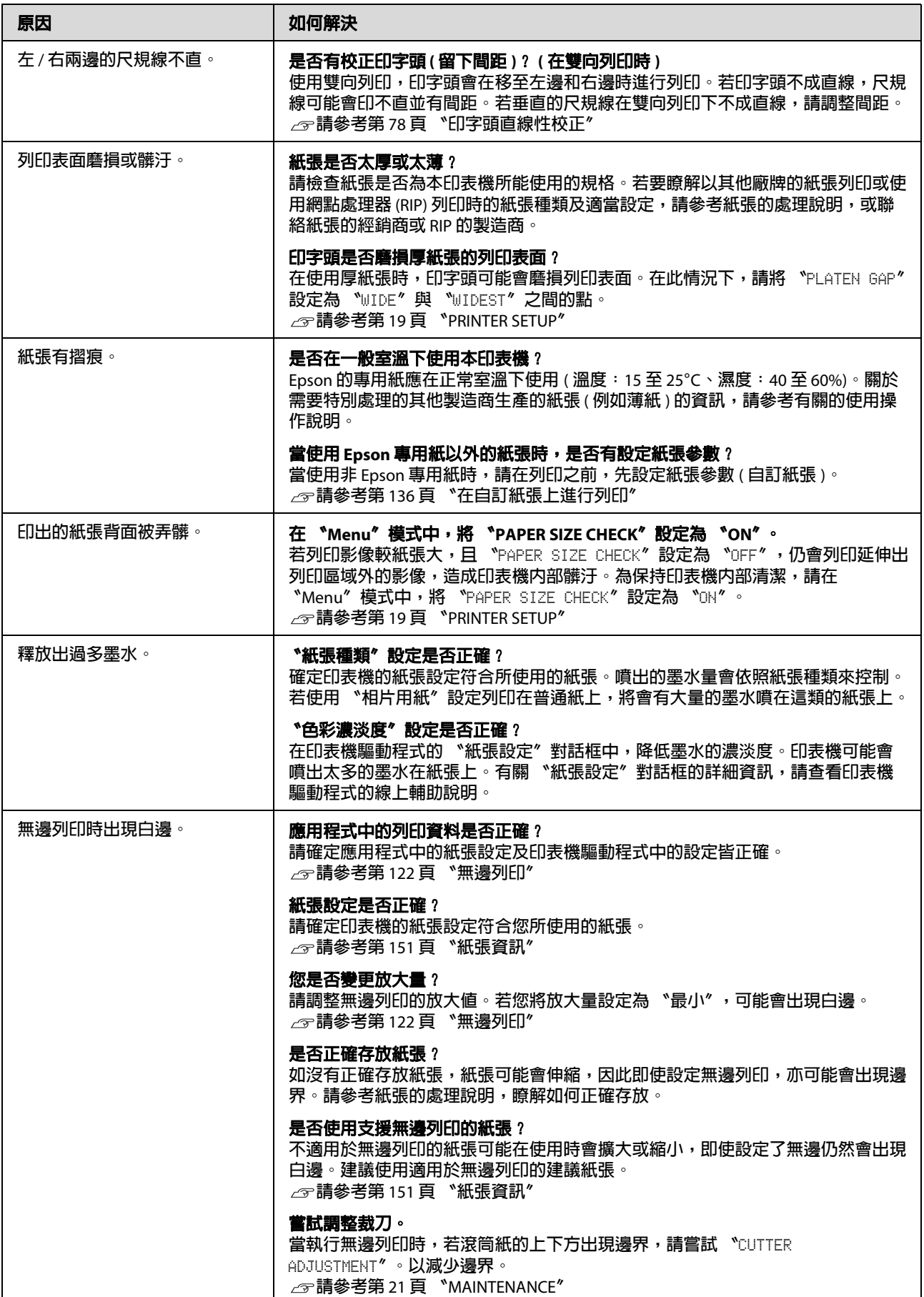

# <span id="page-100-0"></span>**進紙或退紙問題**

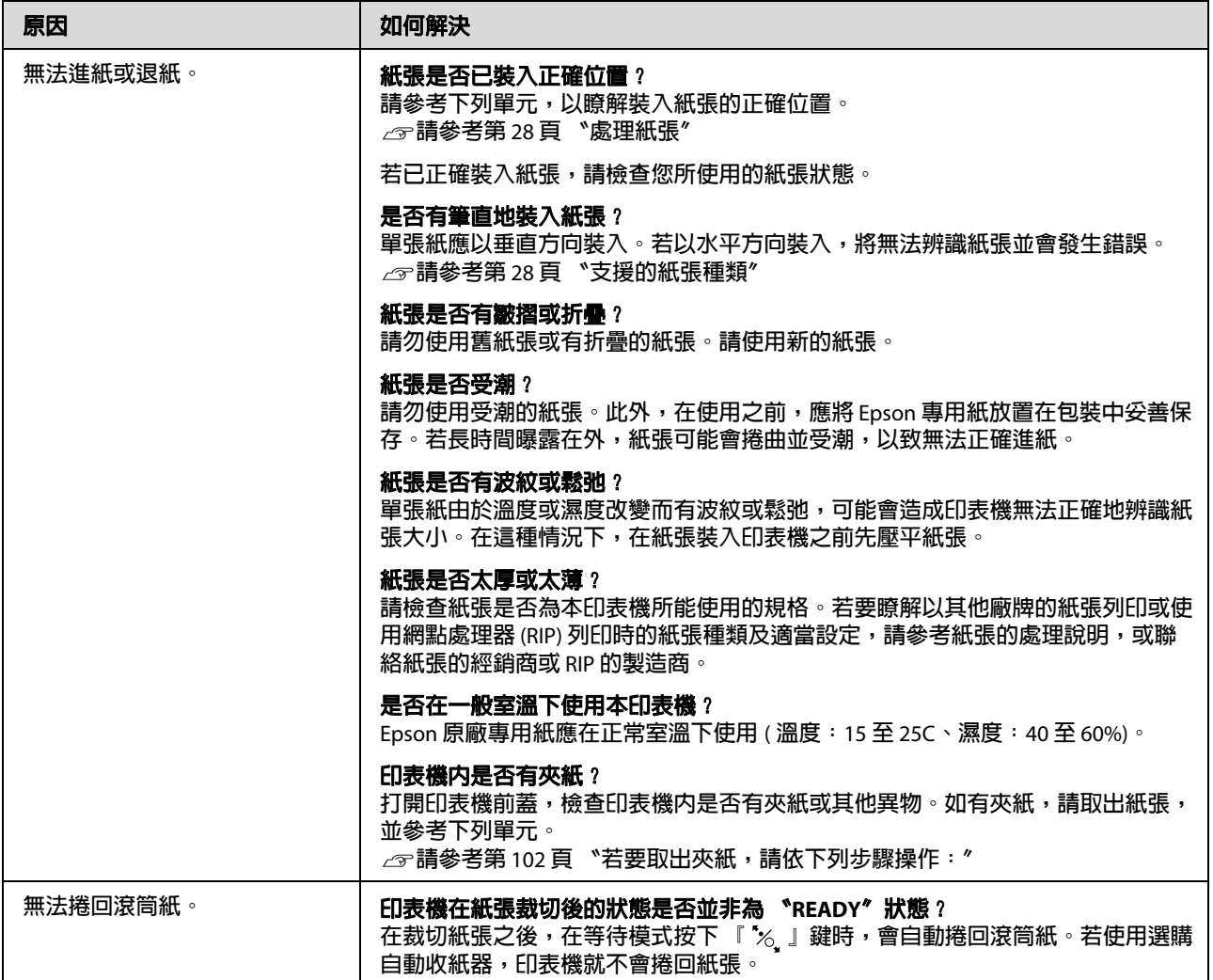

<span id="page-101-0"></span>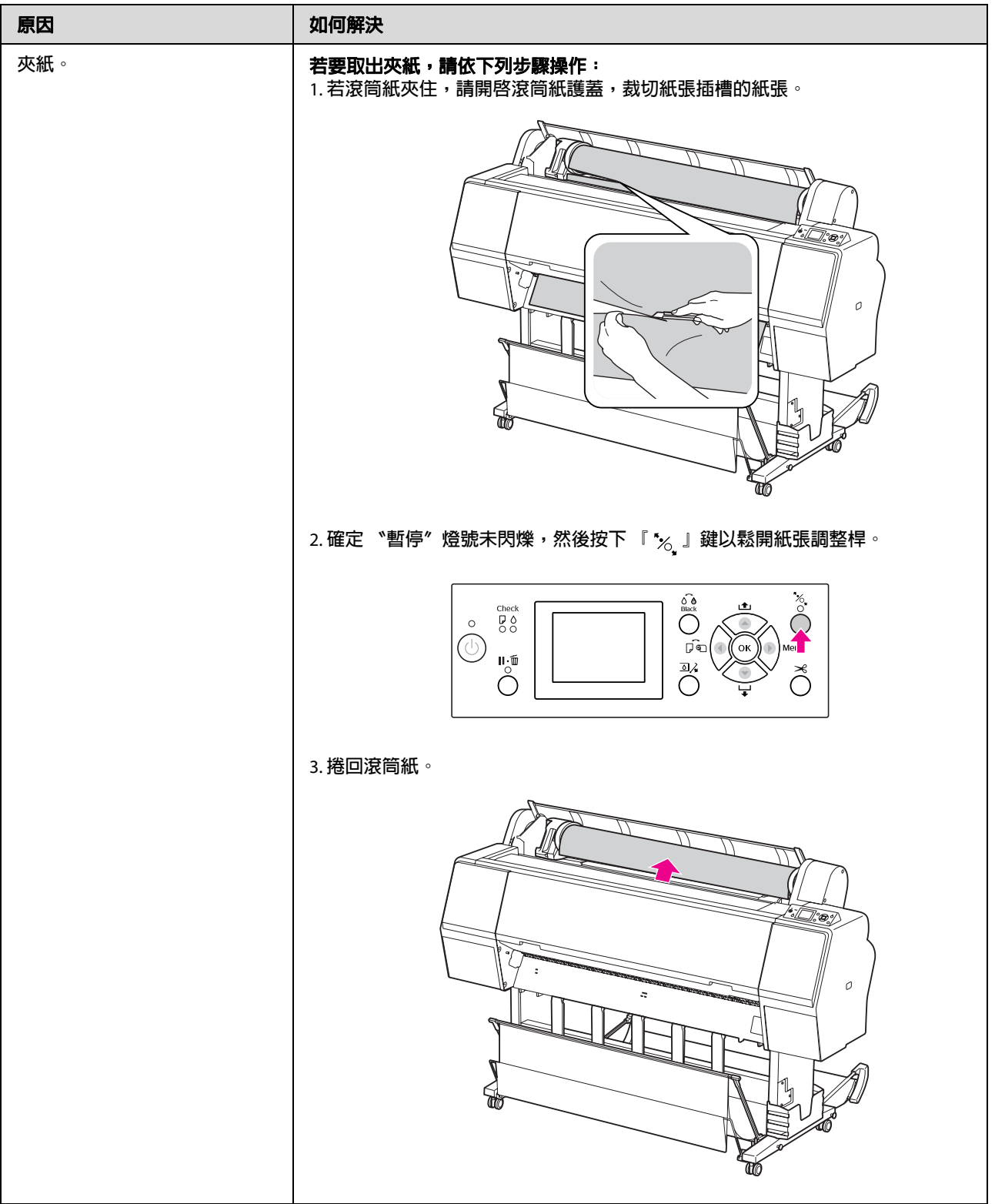

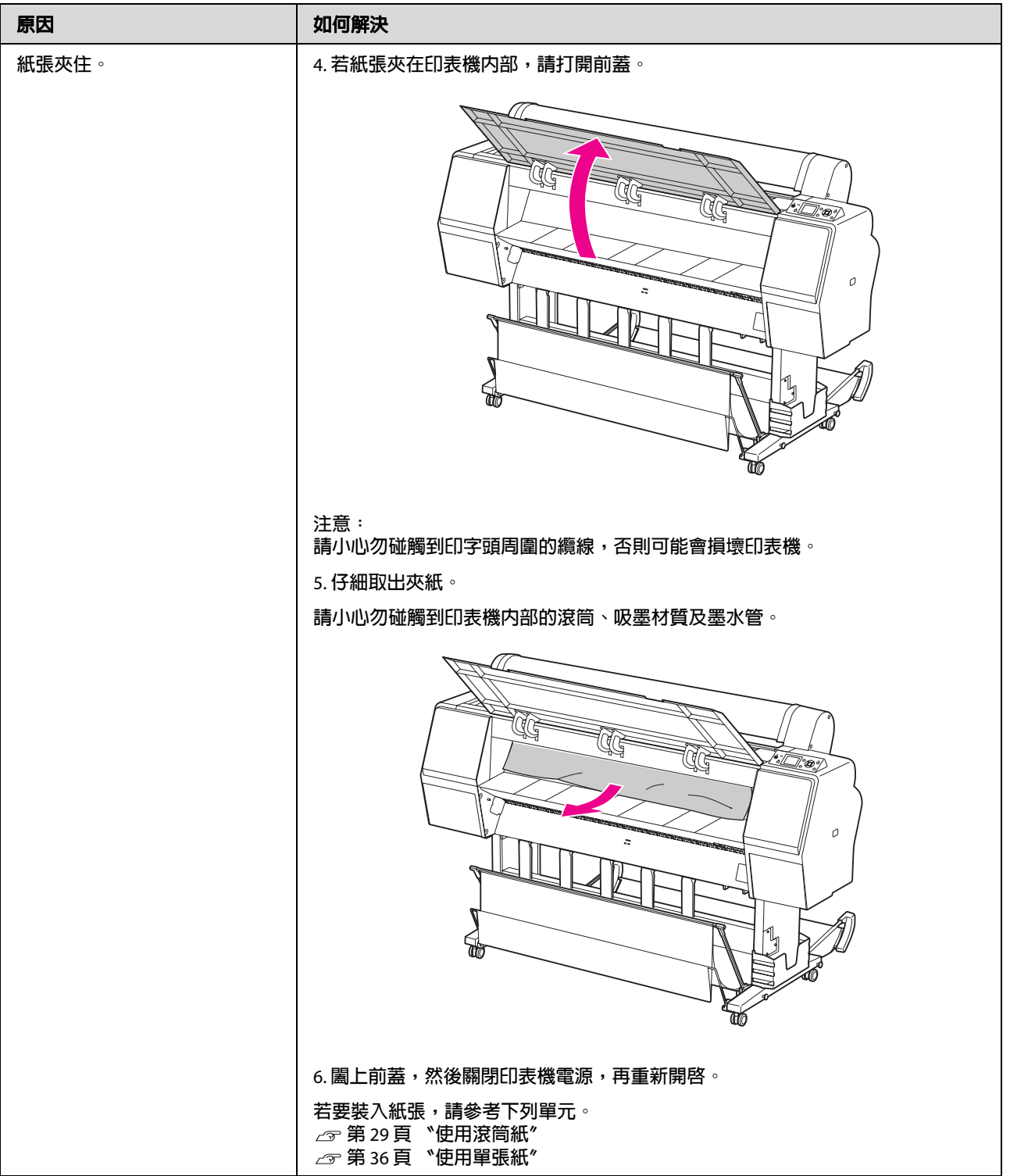

# **其他問題**

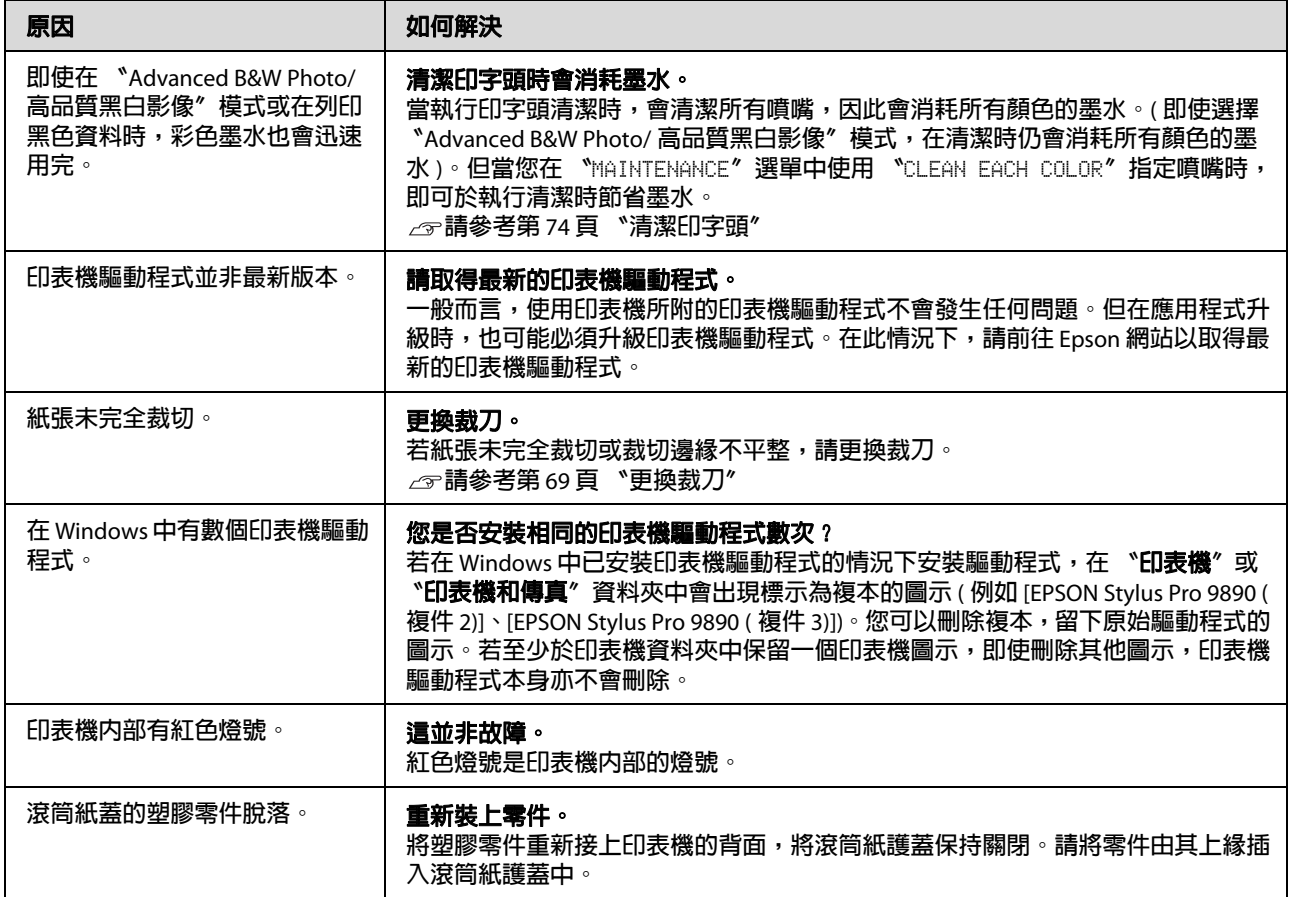

#### 使用印表機驅動程式 **(Windows)**

# **使用印表機驅動程式 (Windows)**

# **顯示設定畫面**

請依照下列方式開啓印表機騙動程式:

O 從 Windows 應用程式

請參考 第 52 [頁 〝列印設定〞](#page-51-0)

O 從印表機圖示

### **從印表機圖示**

當您在應用程式中指定一般設定或執行印表機維 護,例如噴嘴檢查或印字頭清潔時,請依照下列 步驟操作。

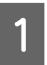

開啓 "印表機"或 "印表機和傳真" 資料 夾。

#### **Windows 7**

按下 『 ? 』鍵,然後點選 〝裝置和印表 機〞。

#### **Windows Vista**

按下『 ●』鍵,然後點選 〝控制台〞、 、<br>"硬體和音效〞、〝印表機〞。

#### **Windows XP**

按下『開始』鍵,然後點選 〝控制台〞、 〝印表機和其他硬體、〝印表機和傳真〞。

#### 附註:

如果您的 Windows XP 控制台使用傳統檢視, 請按下『開始』鍵,然後點選 〝控制台 〝印表機和傳眞〞。

2 點選印表機圖示並按下滑鼠右鍵,點選 〝列印喜好設定〞。

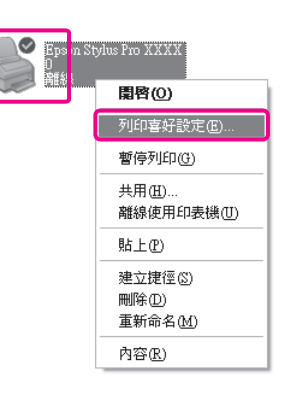

#### 會出現印表機驅動程式設定畫面。

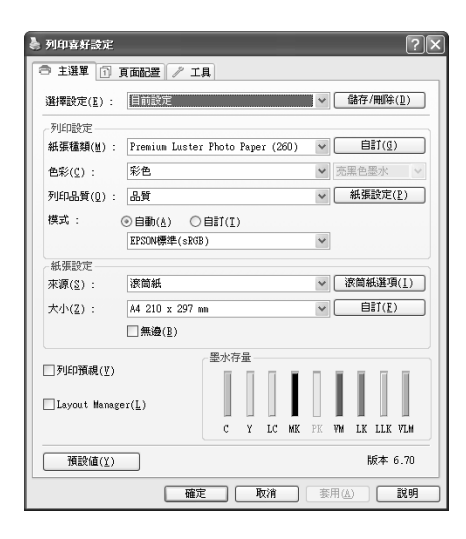

進行必要的設定。這些設定會成為印表機驅動程 式的預設設定。

# **顯示說明**

請依照下列方式開啓印表機驅動程式的說明:

- O 按下 『說明』鍵。
- O 在您想檢視的選項上按下滑鼠右鍵。

# **按下 『說明』鍵顯示說明內容**

顯示說明內容後,您可使用內容頁面或關鍵字搜 尋方式來閱讀說明內容。

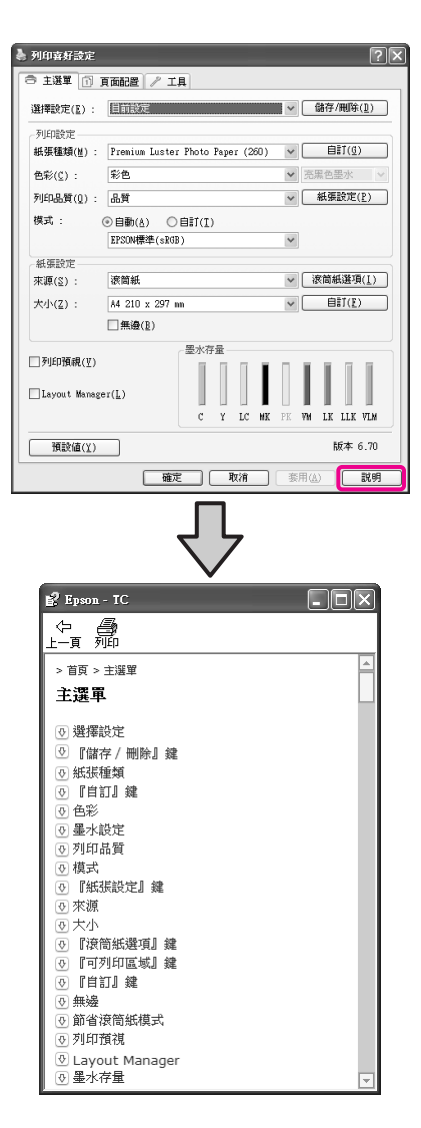

# **在您想檢視及顯示的選項上按下 滑鼠右鍵**

在選項上按下滑鼠右鍵,然後點選 〝說明〞。

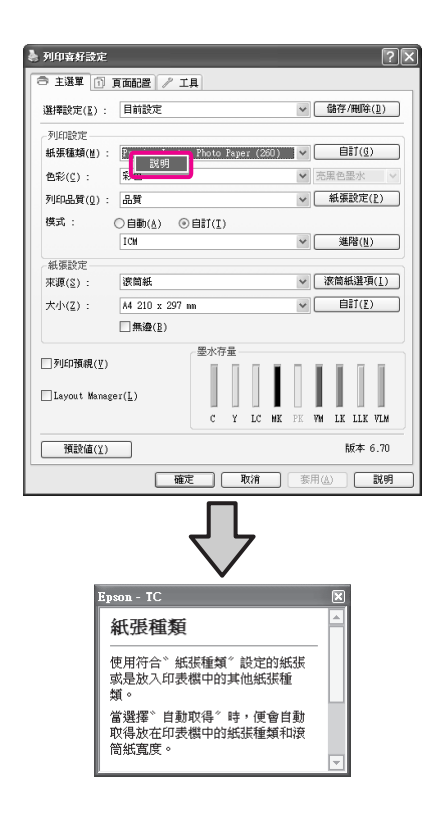

#### 附註:

在 Windows XP 中, 按下標題列上的 『 7』鍵, 然後按下您要檢視的說明項目。

# **自訂印表機驅動程式**

您可依您的喜好儲存設定或變更顯示項目。

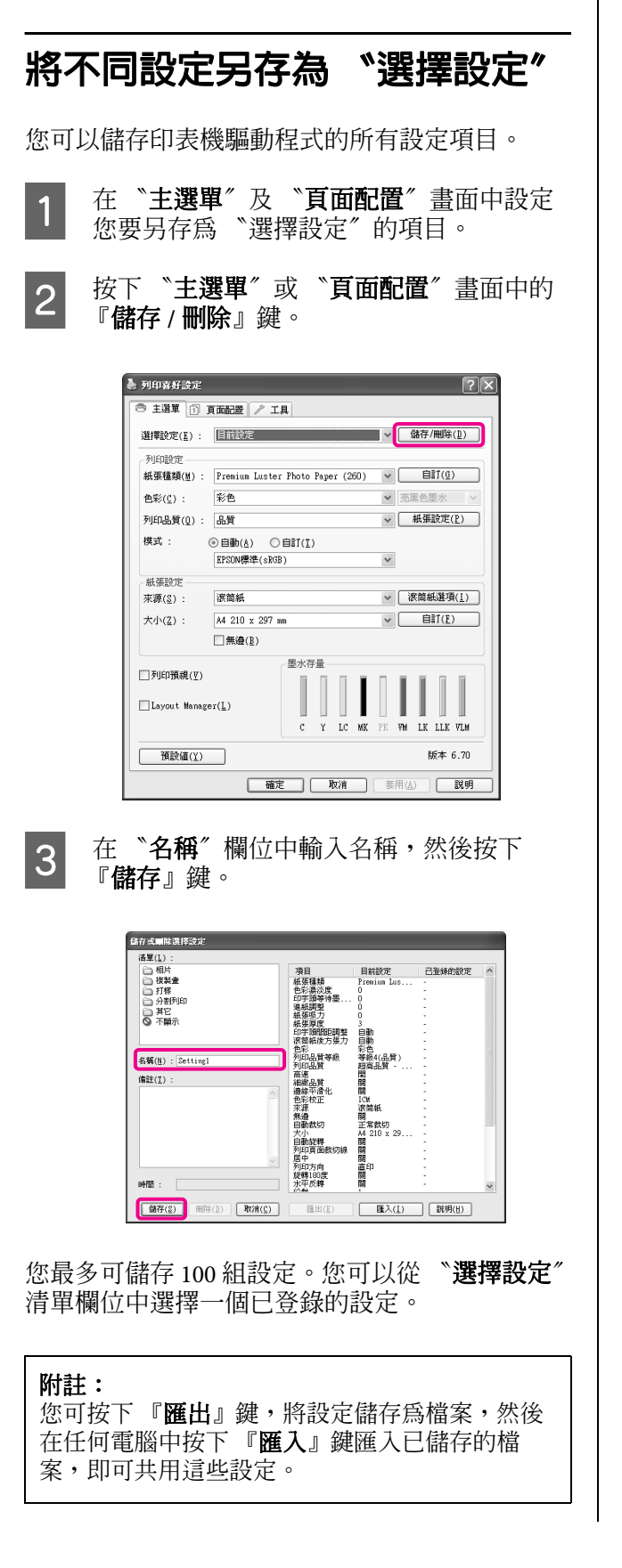

# **儲存紙張設定**

您可以在 〝主選單〞畫面中儲存 〝紙張設定〞的 項目。

變更 "主選單"畫面中 "紙張設定"的項 目。

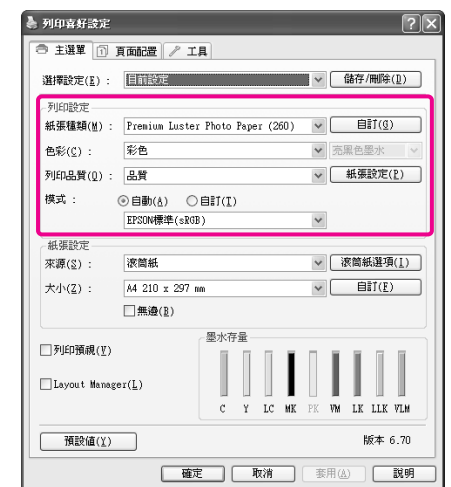

2 按下『自訂』鍵。

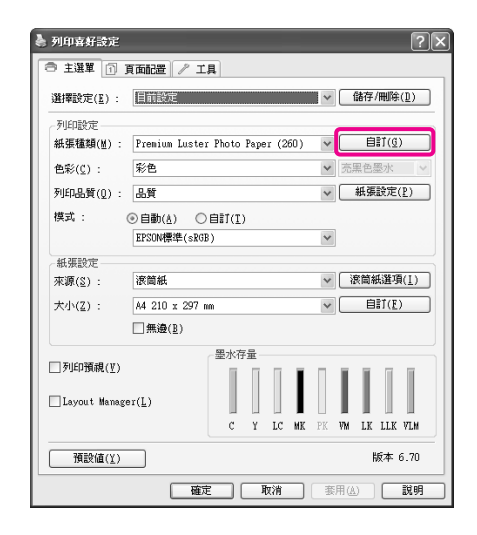

#### 使用印表機驅動程式 **(Windows)**

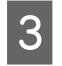

3 在 〝名稱〞欄位中輸入名稱,然後按下 『儲存』鍵。

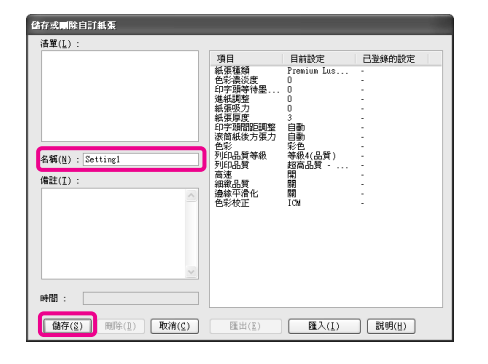

您最多可儲存 100 組設定。您可以從 "紙張種類" 清單欄位中選擇一個已登錄的設定。

#### 附註:

您可按下 『匯出』鍵,將設定儲存為檔案,然後 在任何電腦中按下 『匯入』鍵匯入已儲存的檔 案,即可共用這些設定。

### **重新配置顯示項目**

若要立即顯示常用的項目,您可依照下列步驟配 置 〝選擇設定〞、〝紙張種類〞及 〝紙張大小〞。

- O 隱藏不需要的項目。
- O 依使用頻率重新配置
- O 依群組 ( 資料夾 ) 配置。
- 點選 "工具程式"選單,然後按下『選單 配置』鍵。

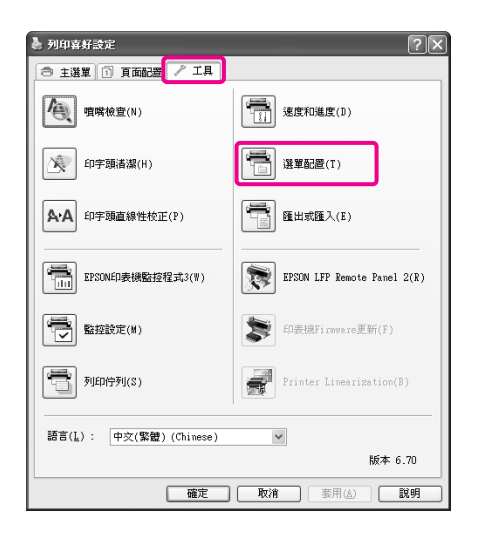

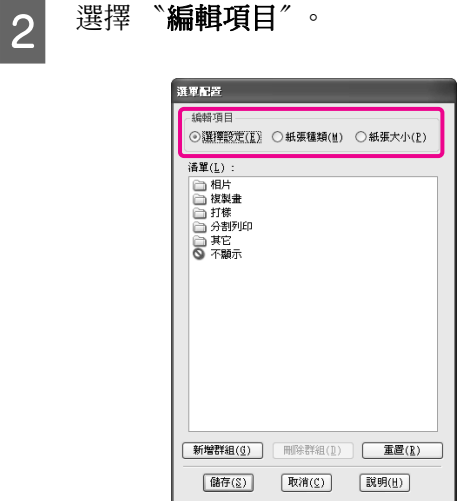

3 排列或分類 〝清單〞欄位中的項目。

- O 您可透過拖放操作來移動及排列項目。
- □ 若要新增群組(資料夾),請按下『<mark>新增</mark> 群組』鍵。
- $\Box$ 若欲刪除群組 ( 資料夾 ),請按下 『**刪除** 群組』鍵。
- □ 將不需要的項目拖放至 〝**不顯示**〞。

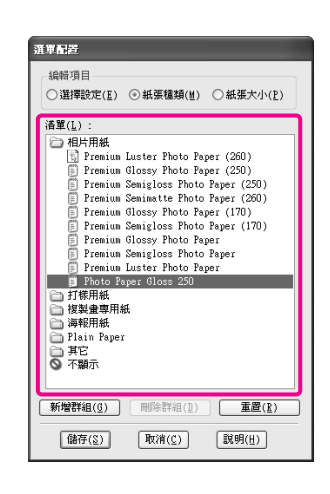

#### 附註:

在執行 〝刪除群組〞時,將會刪除群組 ( 資 料夾),不過在已刪除群組 ( 資料夾 ) 中的項 目會保留下來。

#### 4 按下『儲存』鍵。
#### 使用印表機驅動程式 **(Windows)**

## <span id="page-108-0"></span>**工具程式選單總覽**

您可從印表機騙動程式的 "工具程式"選單中執 行下列維護功能。

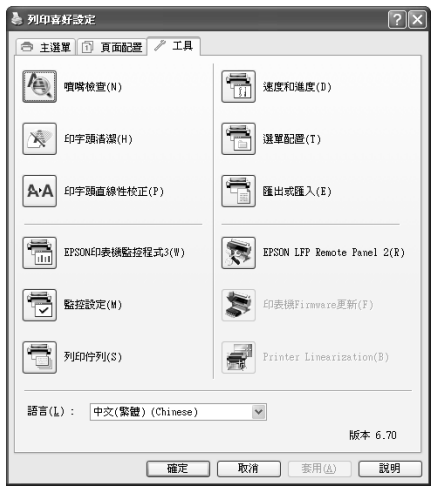

#### **噴嘴檢查**

本功能會列印噴嘴檢查表單以檢查印字頭是否阻 塞。若印出的紙張上看見細條紋或間距,請執行 印字頭清潔以清除阻塞的噴頭。

請參考 第 74 [頁 〝清潔印字頭〞](#page-73-0)

#### **清潔印字頭**

若印出的紙張上看見細條紋或斷線,請執行印字 頭清潔。此操作會清潔印字頭以改善列印品質。

請參考 第 74 [頁 〝清潔印字頭〞](#page-73-0)

#### **印字頭直線性校正**

若列印結果出現粒狀或失焦的情況,請執行 "印 字頭直線性校正〞。此功能會校正印字頭的間距。

請參考 第 78 [頁 〝印字頭直線性校正〞](#page-77-0)

#### **EPSON 印表機監控程式 3**

在電腦的畫面中,您可檢視印表機的狀態,如墨 水存量及錯誤訊息。

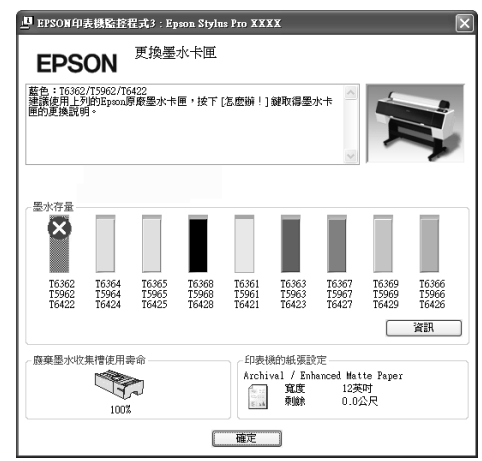

#### **監控設定**

您可選擇顯示在 〝EPSON 印表機監控程式 3〞畫 面上的錯誤通知,或在工作列上顯示工具程式的 監控圖示。

#### 附註:

若在 "監控設定"畫面上選擇 "監控圖示",則 工具程式的監控圖示會顯示在 Windows 的工作列 上。

用滑鼠右鍵按下圖示,將可顯示下列選單並執行 維護功能。

從顯示的選單中按下印表機名稱後,〝EPSON 印 表機監控程式 3〞即會啟動。

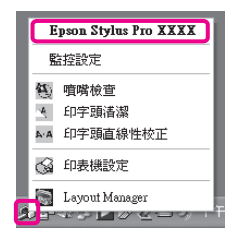

#### **列印佇列**

您可顯示包含所有待列印工作的清單。

在 〝列印佇列〞畫面中,您可檢視待列印資料的 資訊,或刪除、重新列印這些工作。

#### **列印速度及進度**

您可設定印表機驅動程式基本操作的各種功能。

#### 使用印表機驅動程式 **(Windows)**

#### **選單配置**

您可重新配置顯示項目、〝選擇設定〞、〝紙張種 類"及"紙張大小"。例如:您可依存取的頻率 排列重新順序。 面請參考 第 108 [頁 〝重新配置顯](#page-107-0) [示項目〞](#page-107-0)

#### **匯出或匯入**

可以匯出或匯入印表機驅動程式設定。當要在多 台電腦中進行相同的印表機驅動程式設定時,便 可以使用這個功能。

#### **EPSON LFP Remote Panel 2**

您可更新印表機的韌體設定,並自訂紙張設定。 請參考 〝EPSON LFP Remote Panel 2〞說明以瞭解 詳細資訊。

#### 附註:

若 〝**EPSON LFP Remote Panel 2**〞與 〝印表機 **Firmware** 更新〞變成灰色,將無法安裝 〝EPSON LFP Remote Panel 2〞。請使用軟體光碟的 〝軟體 清單〞進行安裝。

#### **印表機 Firmware 更新**

您可將印表機的韌體更新至最新版本。請參考 〝EPSON LFP Remote Panel 2〞說明以瞭解詳細資 訊。

#### **Printer Linearization**

安裝選購 〝自動校色器〞所附的 〝自動校色器〞 工具程式,可啟用此功能。 〝自動校色器〞能夠 校正印表機。請參考 〝自動校色器〞的詳細資 訊。

## **移除印表機軟體**

依照下列步驟移除印表機驅動程式及 〝EPSON LFP Remote Panel 2〞。

#### 附註:

- O 您必須使用管理者帳戶登入。
- $\Box$  在 Windows 7/Windows Vista 中,若有要求管 理者密碼或確認,請先輸入密碼再繼續操作。
- 1 關閉印表機電源,然後拔出界面連接線。
- 2 在 "控制台"中從 "程式集"類別點選 〝移除安裝程式〞。
- C 選擇要移除的軟體,然後按下 『解除安裝 **/**  變更』鍵 ( 或 『變更 **/** 移除』 / 『新增 **/** 移 除』鍵 )。

選擇 〝移除 **Epson Stylus Pro XXXX** 印表 機〞可移除 〝EPSON 印表機監控程式 3〞。

選擇〝**EPSON LFP Remote Panel 2**〞可移除 EPSON LFP Remote Panel 2。

4 選擇目標印表機圖示,然後按下 『確定』 鍵。

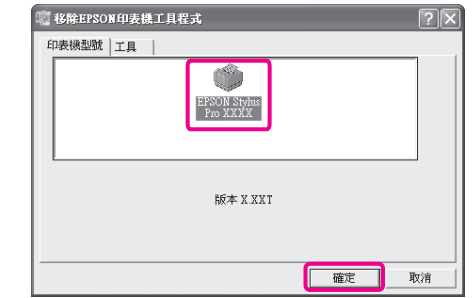

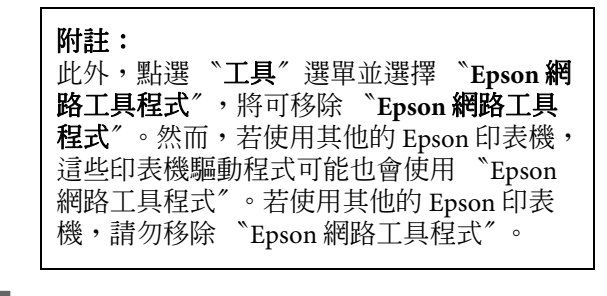

5 請依照螢幕上的操作指示繼續作業。

當出現刪除確認訊息時,請按下『是』鍵。

在您重新安裝印表機驅動程式後,請重新啟動電 腦。

# **使用印表機驅動程式 (Mac OS X)**

**顯示設定畫面**

印表機驅動程式設定畫面的顯示方法,可能視應 用程式或作業系統版本而有不同。

請參考 第 53 [頁 〝列印步驟](#page-52-0) (Mac OS X)〞

## **顯示說明**

在印表機驅動程式設定畫面中按下 『 ? 』鍵可顯 示 〝Help〞。

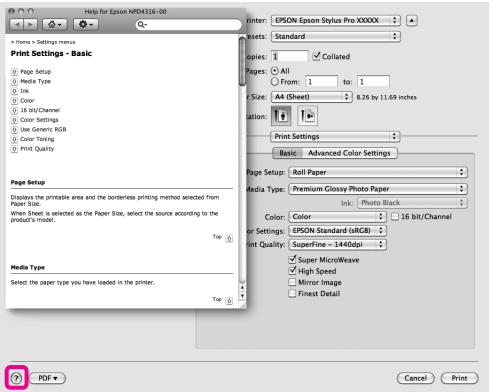

## **使用 Epson Printer Utility 4**

您可使用 〝Epson Printer Utility 4〞執行噴嘴檢查 或印字頭清潔等維護工作。當您安裝印表機驅動 程式時,會自動安裝此工具程式。

### **啟動 Epson Printer Utility 4**

雙擊 〝**Applications**〞資料夾、〝**Epson Software**〞 資料夾,然後雙擊 〝**Epson Printer Utility 4**〞圖 示。

### **Epson Printer Utility 4 的功能**

您可使用 〝Epson Printer Utility 4〞執行下列維護 功能。

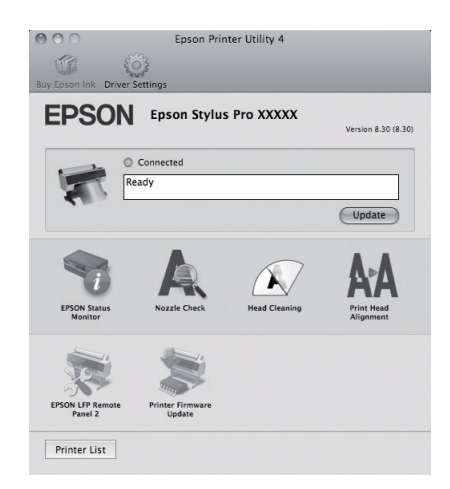

#### **EPSON Status Monitor**

在電腦的畫面中,您可檢視印表機的狀態,如墨 水存量及錯誤訊息。

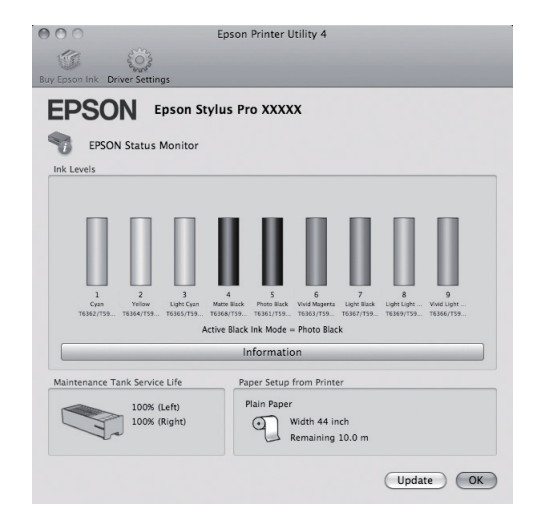

#### **Nozzle Check**

本功能會列印噴嘴檢查表單以檢查印字頭是否阻 塞。若印出的紙張上看見細條紋或間距,請執行 印字頭清潔以清除阻塞的噴頭。

請參考 第 74 [頁 〝清潔印字頭〞](#page-73-0)

#### **Head Cleaning**

若印出的紙張上看見細條紋或斷線,請執行印字 頭清潔。此操作會清潔印字頭的表面,以改善列 印品質。

請參考 第 74 [頁 〝清潔印字頭〞](#page-73-0)

#### **Print Head Alignment**

若列印結果出現粒狀或失焦的情況,請執行 〝Print Head Alignment〞。 〝Print Head Alignment〞功能會校正印字頭的間距。

請參考 第 78 [頁 〝印字頭直線性校正〞](#page-77-0)

#### **EPSON LFP Remote Panel 2**

您可更新印表機的韌體設定,並自訂紙張設定。 請參考 〝EPSON LFP Remote Panel 2〞說明以瞭解 詳細資訊。

#### **Printer Firmware Update**

您可將印表機的韌體更新至最新版本。請參考 〝EPSON LFP Remote Panel 2〞說明以瞭解詳細資 訊。

# **移除印表機軟體**

依照下列步驟移除印表機驅動程式及 〝EPSON LFP Remote Panel 2〞。

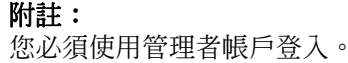

- 1 關閉印表機電源,然後拔出界面連接線。
- 2 關閉所有開啓的應用程式。
- S 點選 <sup>N</sup>Apple Menu<sup>"</sup> > System **Preferences**〞資料夾,然後點選 〝**Printer & Fax**〞資料夾。

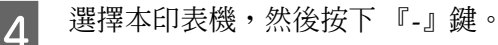

Click the lock to prevent further changes.

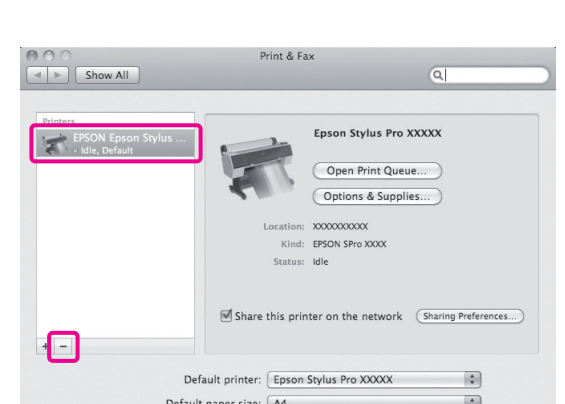

 $\odot$ 

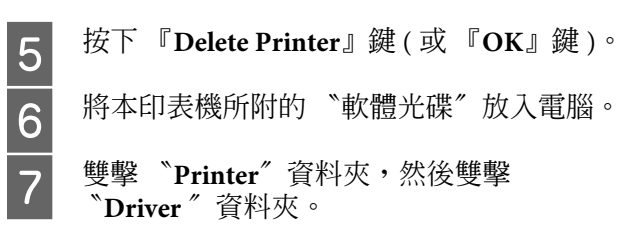

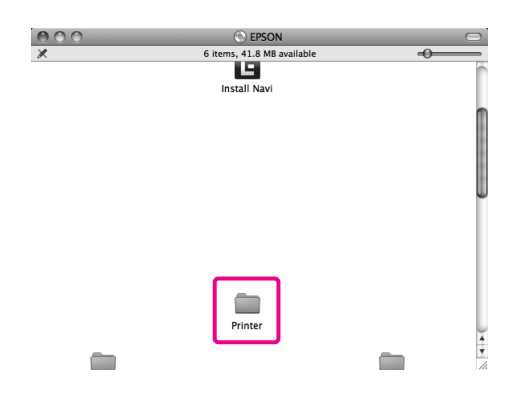

#### 使用印表機驅動程式 **(Mac OS X)**

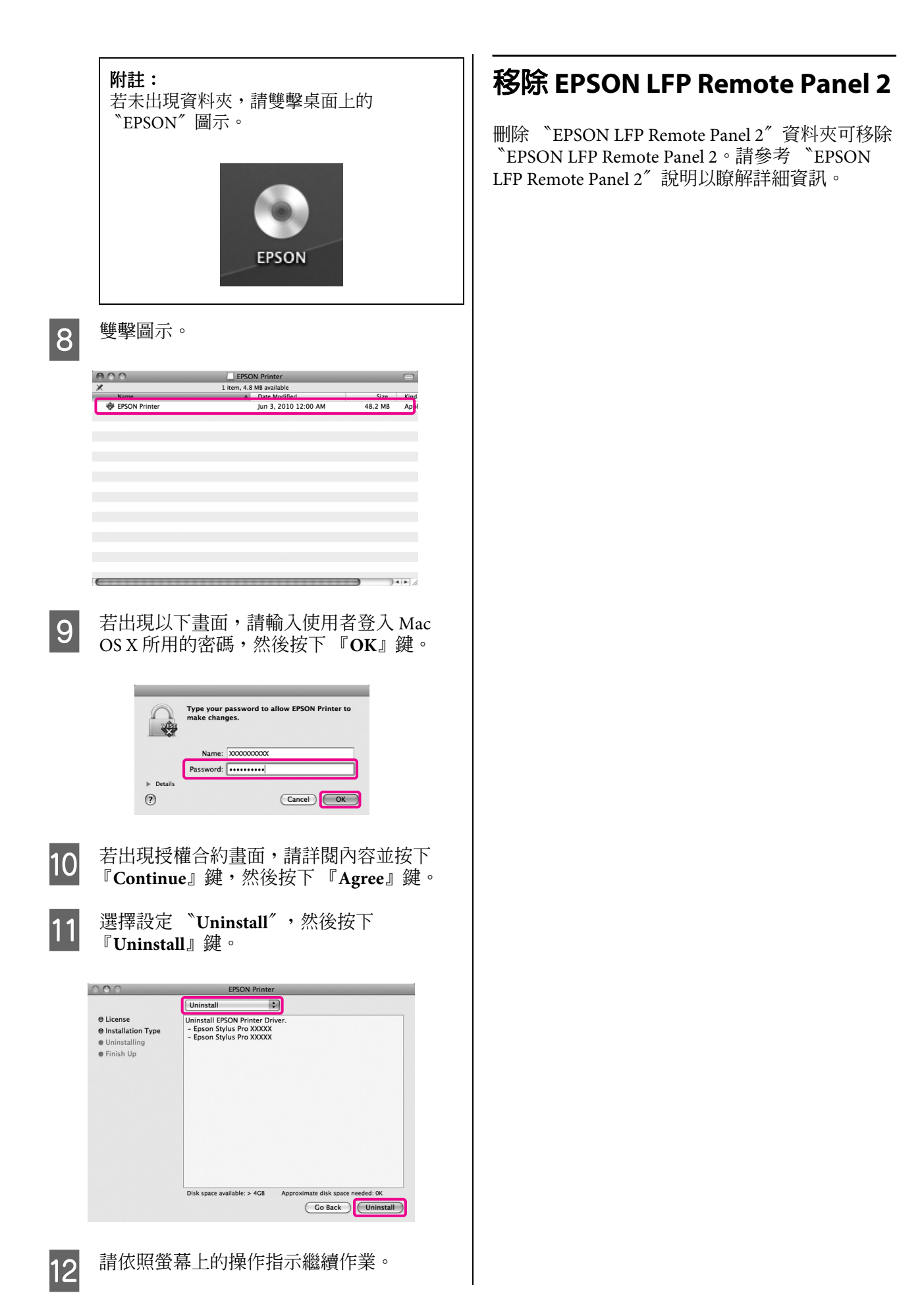

**多樣化列印**

# **自動校正色彩及列印影像 ( 影像加強 )**

本印表機的印表機驅動程式具備 Epson 獨有的功 能 〝影像加強〞,能有效使用印表機的色彩重製 範圍,於列印前校正影像資料,以改善色彩的輸 出品質。

在使用 〝影像加強〞時,您可以依照主題的類型 ( 例如人物、風景或夜景 ) 校正影像的色彩。彩色資 料可選擇褐色或黑白列印。您只要選擇列印模式, 印表機便會自動校正色彩。

此功能不適用於 Mac OS X。

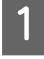

1 當使用具有色彩管理功能的應用程式時,請 從這些應用程式指定色彩調整方式。

> 在使用無色彩管理功能的應用程式時,請從 步驟 2 開始操作。

根據應用程式的類型,依照下表進行設定。

Adobe Photoshop CS3 或更新版本 Adobe Photoshop Elements 6.0 或更新版本 Adobe Photoshop Lightroom 1 或更新版本

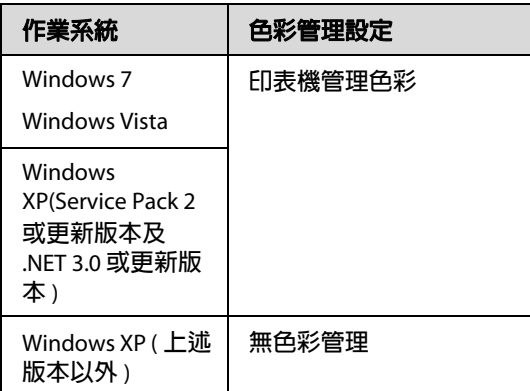

在其他應用程式中,請設定 〝無色彩管 理〞。

Adobe Photoshop CS4 的範例

開啓 <sup>、</sup>Print / 列印"書面。

選取 〝Color Management / **色彩管理**〞,然 後選擇 "Document / 文件"。將 "Color **Handling /** 色彩處理〞設為 〝**Printer Manages Colors /** 印表機管理色彩〞,然後按 下 『**Print /** 列印』鍵。

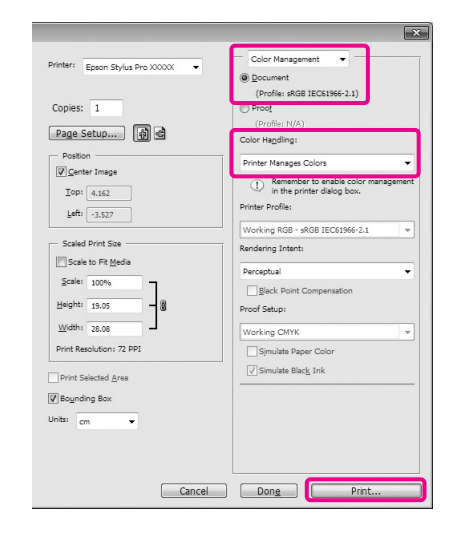

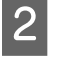

2 當出現印表機驅動程式的 "主選單"畫面<br>2 時,請點選"自訂"、"影像加強",然後 、自訂″、〝影像加強〞,然後 按下 『進階』鍵。

請參考 第 52 [頁 〝列印設定〞](#page-51-0)

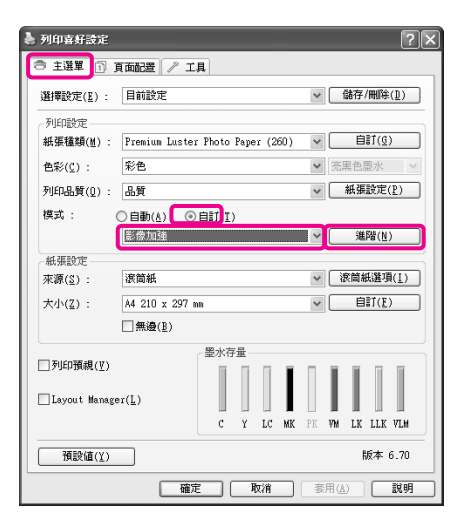

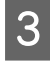

3 在 〝影像加強〞畫面上,您可將效果設定 套用至列印資料。

> 請參考印表機驅動程式說明,瞭解各項目的 詳細資訊。

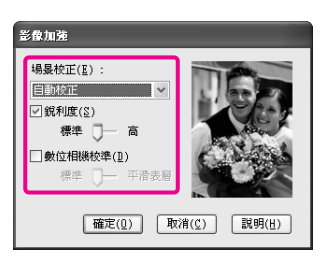

 $\overline{\mathbf{A}}$  檢查其他設定,然後開始列印。

# **校正色彩及列印**

印表機驅動程式會從內部自動校正色彩,以符合 色彩空間。您有以下幾種色彩校正模式可以選擇。

O 圖表及圖形

依據 sRGB 色彩空間執行色彩校正以銳化您的 影像。

O EPSON 標準 (sRGB)

優化 sRGB 色彩空間並校正色彩。

O Adobe RGB

優化 Adobe RGB 色彩空間並校正色彩。

此外,若您選擇 〝色彩校正〞,還可微調每一種 色彩校正模式的 〝Gamma〞、〝亮度〞、〝對 比〞、〝飽和度〞及 〝色彩校正方式〞。

當使用中的應用程式不具備色彩校正功能時,便 可使用此選項。

#### **進行 Windows 設定**

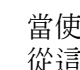

1 當使用具有色彩管理功能的應用程式時,請 從這些應用程式指定色彩調整方式。

> 在使用無色彩管理功能的應用程式時,請從 步驟 2 開始操作。

根據應用程式的類型,依照下表進行設定。

Adobe Photoshop CS3 或更新版本 Adobe Photoshop Elements 6.0 或更新版本 Adobe Photoshop Lightroom 1 或更新版本

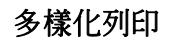

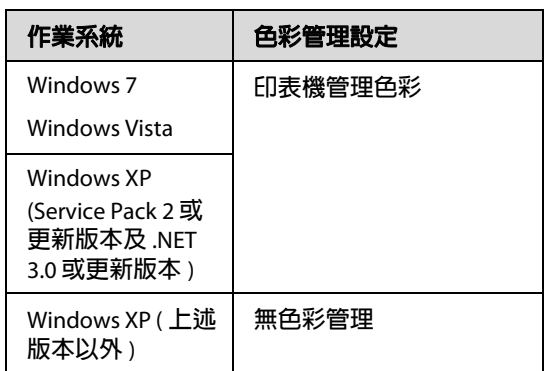

在其他應用程式中,請設定 〝無色彩管 理〞。

Adobe Photoshop CS4 的範例

開啓 <sup>\*</sup>Print / 列印"畫面。

選取 "Color Management / 色彩管理", 然 後選擇 〝**Document /** 文件〞。將 〝**Color Handling /** 色彩處理〞設為 〝**Printer**  Manages Colors / 印表機管理色彩",然後按 下 『**Print /** 列印』鍵。

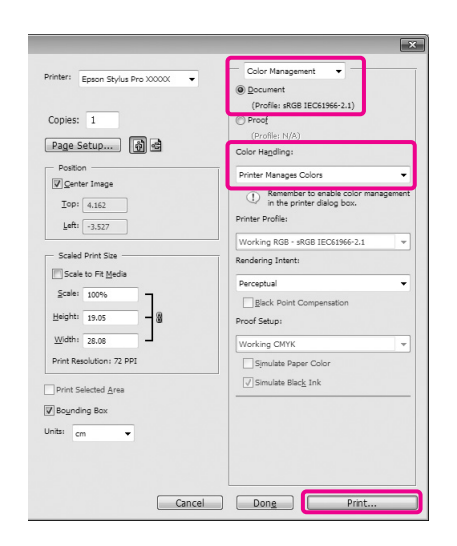

2 當出現印表機驅動程式的 "主選單"畫面 時,請選擇色彩校正模式。

請參考 第 52 [頁 〝列印設定〞](#page-51-0)

若要執行自動色彩校正,請先選擇 〝自 動",然後選擇色彩校正模式。

若您點選 "自訂"模式以進行手動設定, 請點選 "色彩校正",然後按下『進階』 鍵。

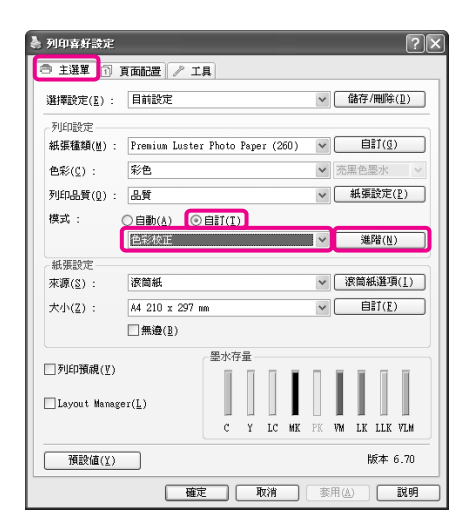

3 若是點選 〝自訂〞,您必須逐一設定項目。

請參考印表機驅動程式說明,瞭解各項目的 詳細資訊。

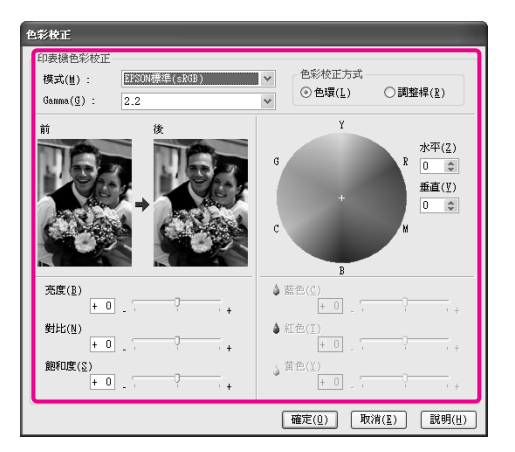

#### 附註:

您可以檢查視窗左側的樣本影像,以調整校 正值。您也可以使用檢色輪進行色彩平衡微 調。

4 檢查其他設定,然後開始列印。

**116**

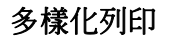

#### **進行 Mac OS X 設定**

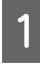

1 當使用具有色彩管理功能的應用程式時,請 從這些應用程式指定色彩調整方式。

> 在使用無色彩管理功能的應用程式時,請從 步驟 2 開始操作。

根據應用程式的類型,依照下表進行設定。

Adobe Photoshop CS3 或更新版本 Adobe Photoshop Elements 6 或更新版本 Adobe Photoshop Lightroom 1 或更新版本

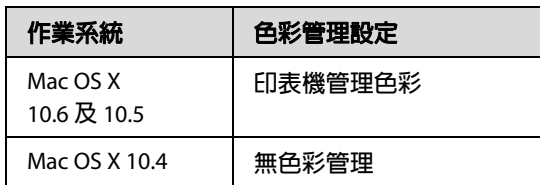

在其他應用程式中,請設定 〝**No Color Management**〞。

Adobe Photoshop CS4 的範例

開啟 〝**Print**〞畫面。

選取 〝**Color Management**〞,然後選擇 〝**Document**〞。將 〝**Color Handling**〞設為 〝**Printer Manages Colors**〞,然後按下 『**Print**』鍵。

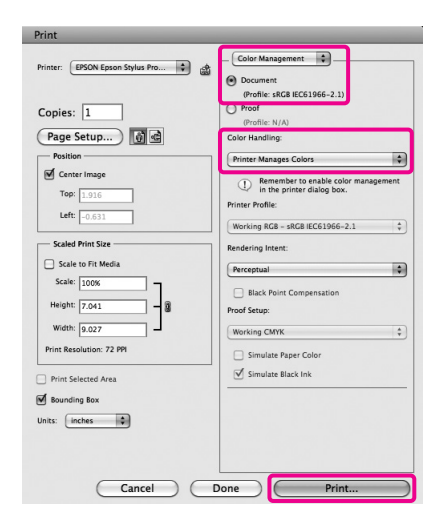

2 顯示 〝Print〞畫面。

請參考 第 53 [頁 〝列印步驟](#page-52-0) (Mac OS X)〞

 $\overline{3}$  在 Mac OS X 10.5 及 10.6 中,從清單選擇 〝**Color Matching**〞,然後點選 〝**EPSON Color Controls**〞。

若使用 Mac OS X 10.4, 請執行步驟 4。

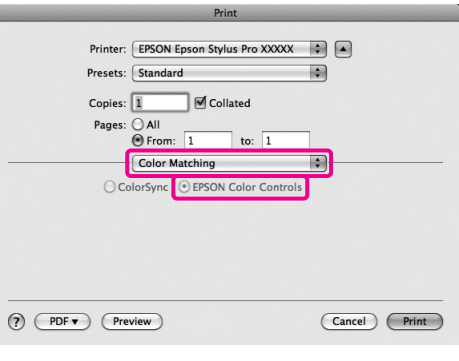

#### 附註:

在 Mac OS X 10.5 或 10.6 中使用下列應用程式 時,請確定您有執行步驟 1,否則會無法選

- 擇 〝**EPSON Color Controls**〞。
- □ Adobe Photoshop CS3 或以上版本
- OAdobe Photoshop Lightroom 1 或以上版本
- OAdobe Photoshop Elements 6 或以上版本

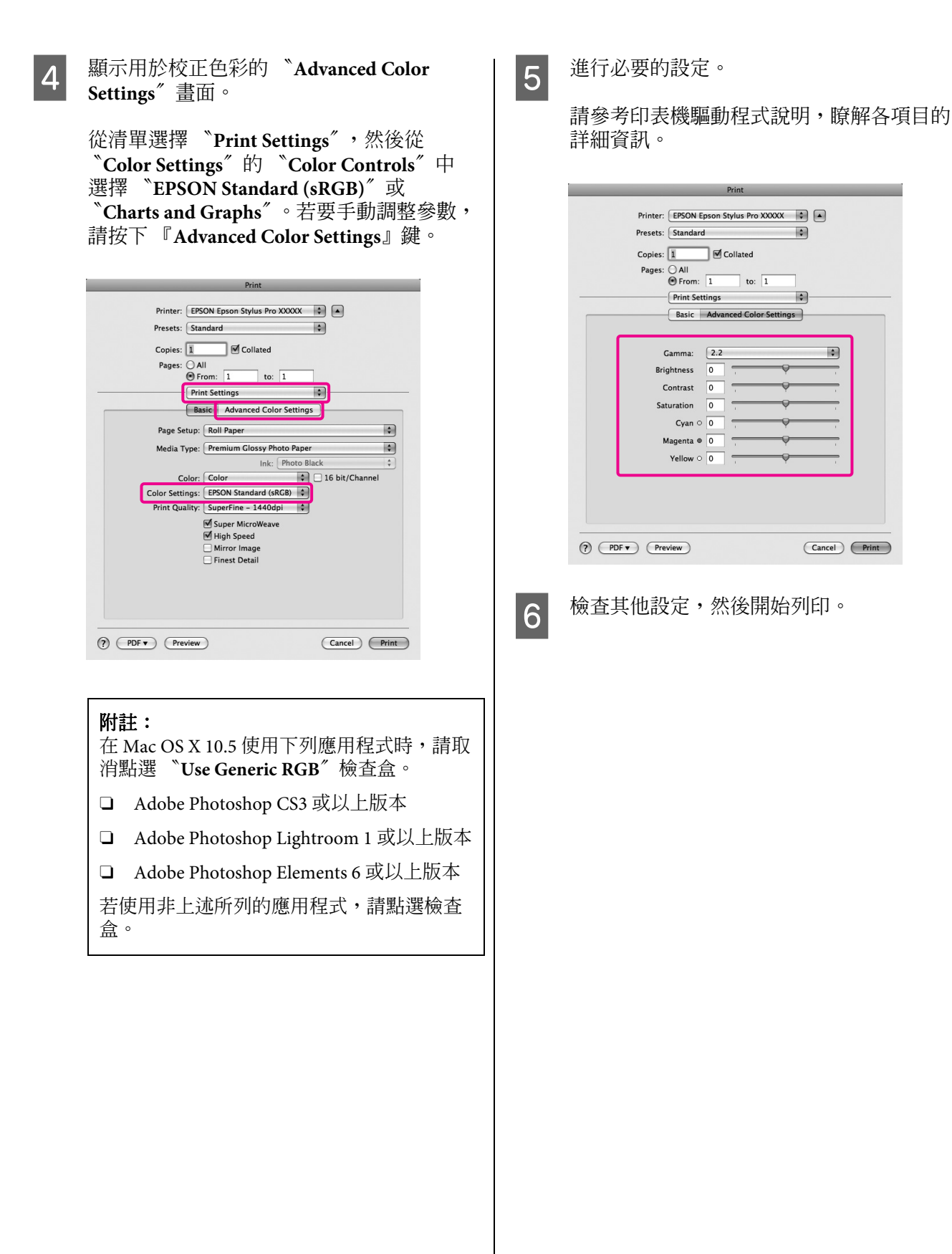

**列印黑白影像**

從印表機驅動程式調整影像資料色彩,可列印出 附有層次感的黑白影像。

原始資料不會受到任何影響。

您可在列印時校正影像資料,不必從應用程式處 理資料。

#### **進行 Windows 設定**

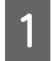

A 當使用具有色彩管理功能的應用程式時,請 從這些應用程式指定色彩調整方式。

> 在使用無色彩管理功能的應用程式時,請從 步驟 2 開始操作。

根據應用程式的類型,依照下表進行設定。

Adobe Photoshop CS3 或更新版本 Adobe Photoshop Elements 6 或更新版本 Adobe Photoshop Lightroom 1 或更新版本

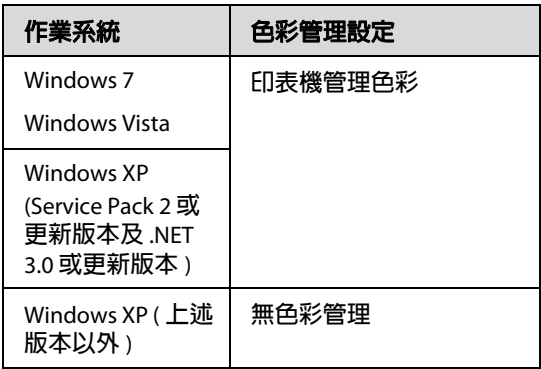

在其他應用程式中,請設定 〝無色彩管 理〞。

Adobe Photoshop CS4 的範例

開啓 <sup>"</sup>Print / 列印" 書面。

選取 〝Color Management / **色彩管理**〞,然 後選擇 "Document / 文件"。將 "Color **Handling /** 色彩處理〞設為 〝**Printer Manages Colors /** 印表機管理色彩〞或 〝**No Color Management /** 無色彩管理〞,然後按 下 『**Print /** 列印』鍵。

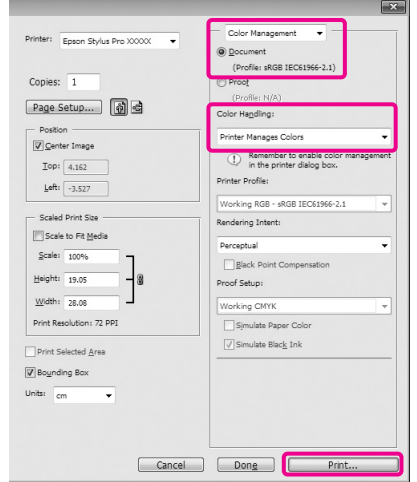

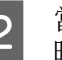

**2 當出現印表機驅動程式的 〝主選單〞畫面**<br>2 時,請將 〝色彩〞設爲 〝高品質黑白影 像〞。

請參考 第 52 [頁 〝列印設定〞](#page-51-0)

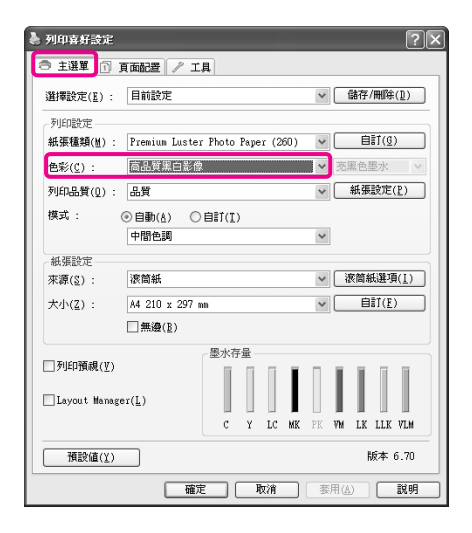

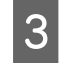

3 將 "模式"設為 "自訂",然後按下『進 階』鍵。

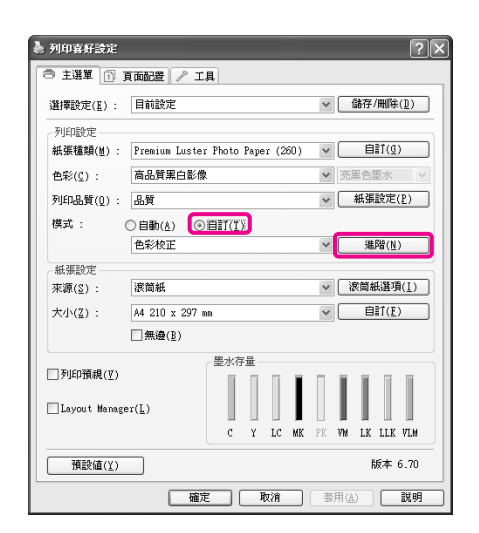

4 進行必要的設定。

請參考印表機驅動程式說明,瞭解各項目的 詳細資訊。

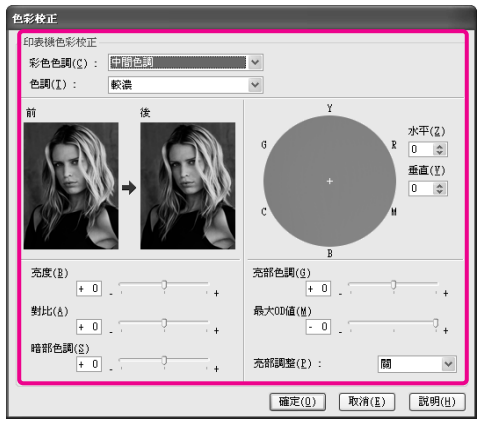

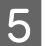

**[5** 檢查其他設定,然後開始列印。

#### **進行 Mac OS X 設定**

1 當使用具有色彩管理功能的應用程式時,請 從這些應用程式指定色彩調整方式。

根據應用程式的類型,依照下表進行設定。

Adobe Photoshop CS3 或更新版本 Adobe Photoshop Elements 6 或更新版本 Adobe Photoshop Lightroom 1 或更新版本

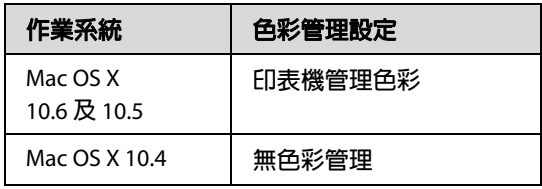

在其他應用程式中,請設定 〝**No Color Management**〞。

Adobe Photoshop CS4 的範例

開啟 〝**Print**〞畫面。

選取 〝**Color Management**〞,然後選擇 〝**Document**〞。將 〝**Color Handling**〞設為 〝**Printer Manages Colors**〞,然後按下 『**Print**』鍵。

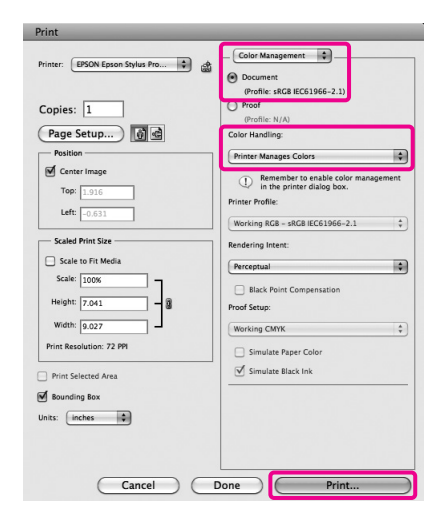

**2 顯示 〝Print〞畫面, 從清單中選擇 〝Print Settings**〞,然後將 〝**Color**〞設為 〝**Advanced B&W Photo**〞。

請參考 第 53 [頁 〝列印步驟](#page-52-0) (Mac OS X)〞

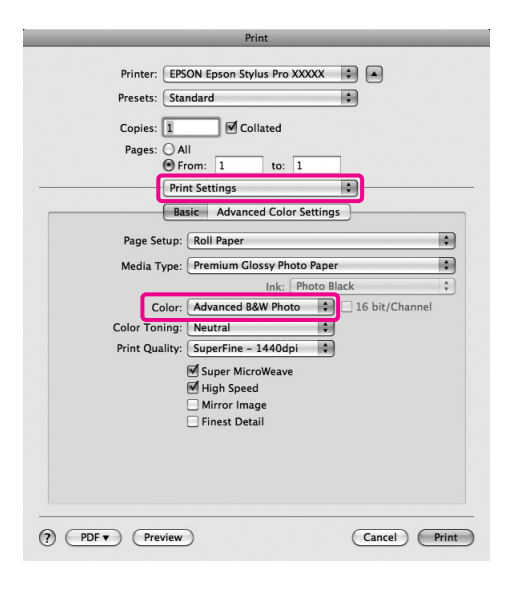

#### 附註: 在 Mac OS X 10.5 使用下列應用程式時,請取

消點選 〝**Use Generic RGB**〞檢查盒。

- □ Adobe Photoshop CS3 或以上版本
- □ Adobe Photoshop Lightroom 1 或以上版本

O Adobe Photoshop Elements 6 或以上版本

若使用非上述所列的應用程式,請點選檢查 盒。

**3 按下 『Advanced Color Settings』鍵。** 

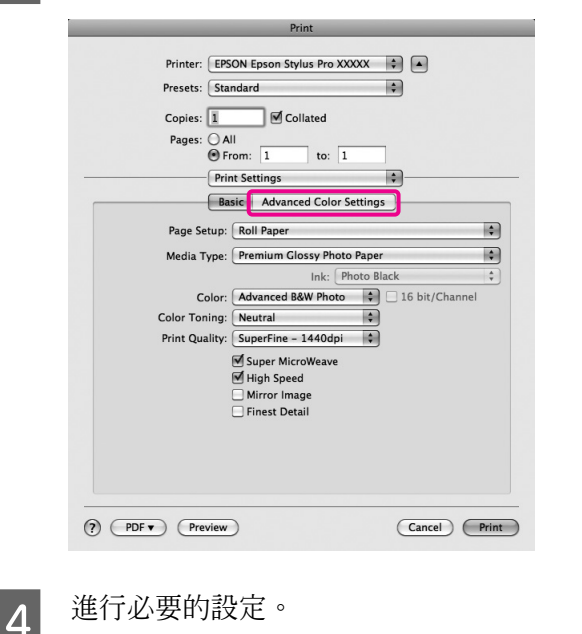

請參考印表機驅動程式說明,瞭解各項目的 詳細資訊。

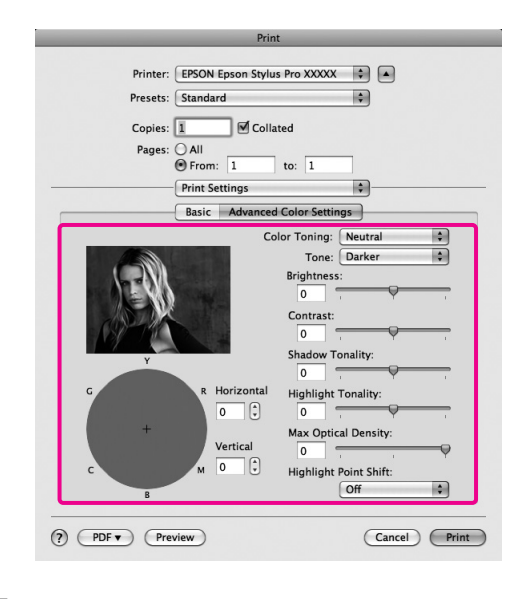

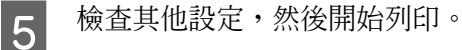

## <span id="page-121-0"></span>**無邊列印**

您可以在紙張上以無邊方式列印資料。

您可選擇的無邊列印類型,會依據下列紙張種類 而有不同。

滾筒紙:所有邊緣皆無邊 \* ,左右無邊

單張紙:僅左右無邊

\* **若有安裝選購的自動校色器,將無法執行所有邊緣 無邊列印。**

當執行所有邊緣無邊列印時,您還可設定裁切操 作。 奇 請參考 第 124 [頁 〝關於滾筒紙裁切〞](#page-123-0)

當執行左右無邊列印時,紙張的上方及下方會出 現邊界。

上下邊界值 $\sigma$ 請參考第50頁、可列印範圍

### **無邊列印方法的類型**

您可利用下列兩種方法執行無邊列印。

O 自動放大

印表機驅動程式會放大列印資料,使列印資料 稍微大於紙張大小,然後列印放大後的影像。 超出紙張邊緣的部分將不會列印出來,此即為 無邊列印。

在應用程式中使用 "頁面配置"等設定,依 照下列說明設定影像資料的大小。

- **確定紙張大小符合列印資料的頁面設定。**
- **若您的應用程式具有邊界設定,請將邊界設定為** 0 mm**。**
- **使影像資料與紙張大小一樣大。**

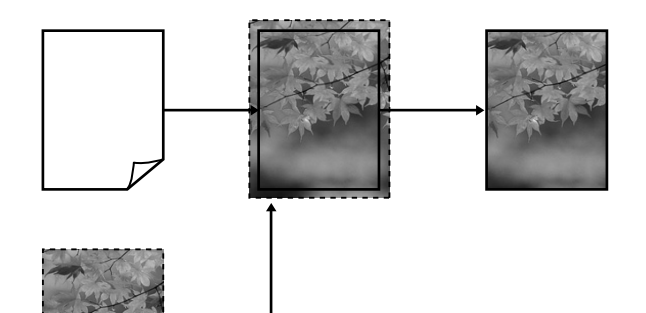

O 原尺寸

在應用程式中建立大於紙張大小的列印資料, 以執行無邊輸出。印表機驅動程式不會放大影 像資料。在應用程式中使用 "頁面配置"等 設定,依照下列說明設定影像資料的大小。

- **在列印資料的左右側各留** 3 mm ( **共** 6 mm)**,建立大 於實際列印尺寸的列印資料。**
- **若您的應用程式具有邊界設定,請將邊界設定為** 0 mm**。**
- **使影像資料與紙張大小一樣大。**

若不想讓印表機驅動程式放大影像,請選擇此 設定。

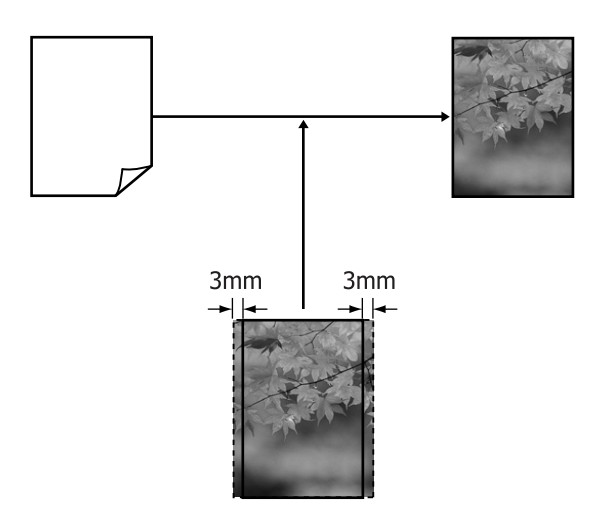

## <span id="page-122-0"></span>**無邊列印支援的紙張大小**

無邊列印支援下列的紙張種類

#### **紙張寬度**

254 mm/10 inch

300 mm

329 mm/13 inch/Super A3

406 mm/16 inch

432 mm/17 inch

515 mm/B2

594 mm/A1

610 mm/24 inch/Super A1

728 mm/B1\*

914 mm/36 inch/Super A0\*

1118 mm/44 inch/Super B0<sup>\*</sup>

\* Epson Stylus Pro 7890 **不支援這些尺寸。**

依據紙張類型,列印品質可能會變差,或不支援 無邊列印。 請參考下列單元以瞭解詳細資訊。

請參考 第 151 [頁 〝紙張資訊〞](#page-150-0)

## <span id="page-123-0"></span>**關於滾筒紙裁切**

在滾筒紙上進行無邊列印時,您可指定左右無邊列印或所有邊緣無邊列印,並於印表機驅動程式的 <sup>、</sup>滾 筒紙選項〞中指定紙張裁切方式。下表列出各設定值的裁切操作。

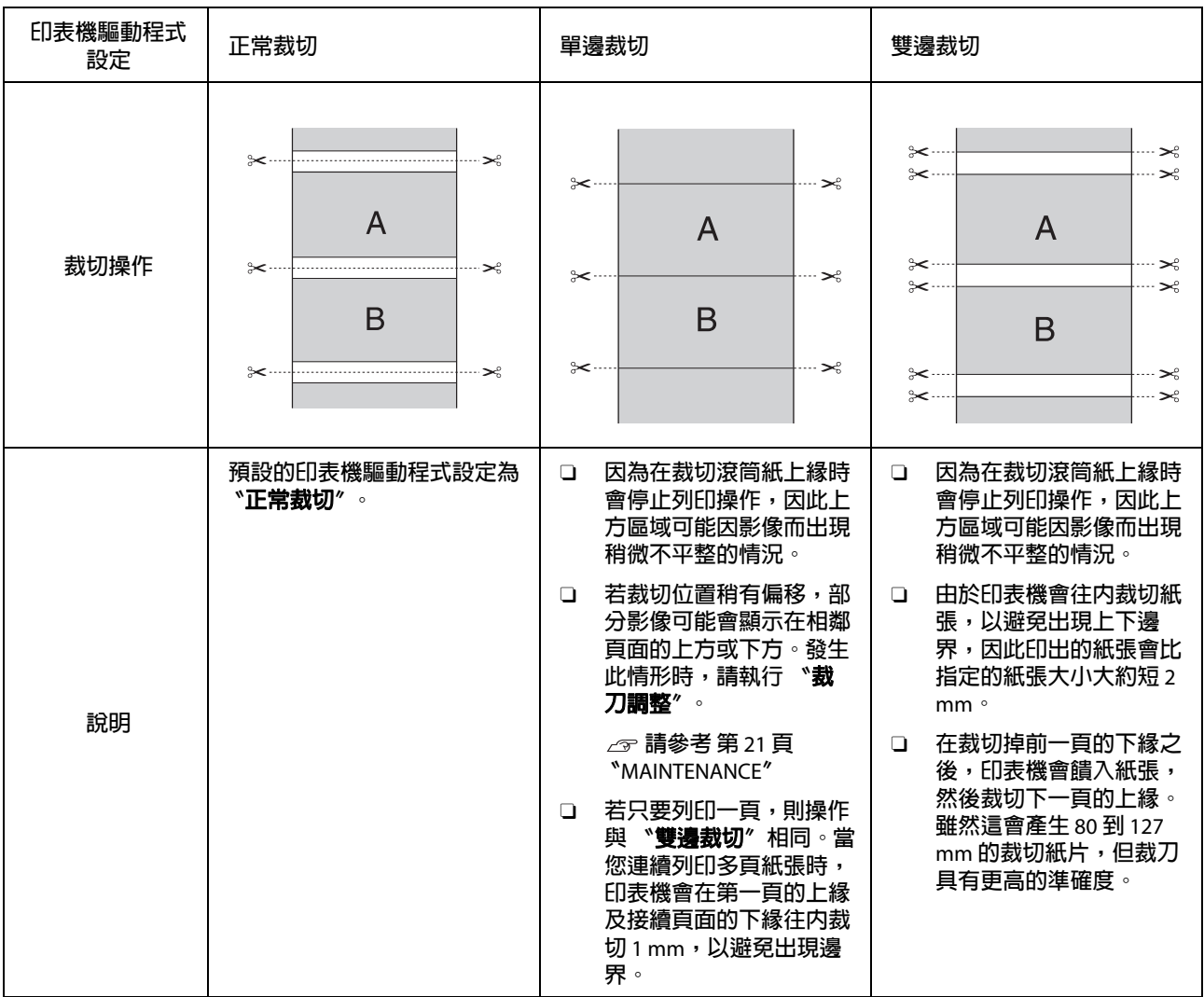

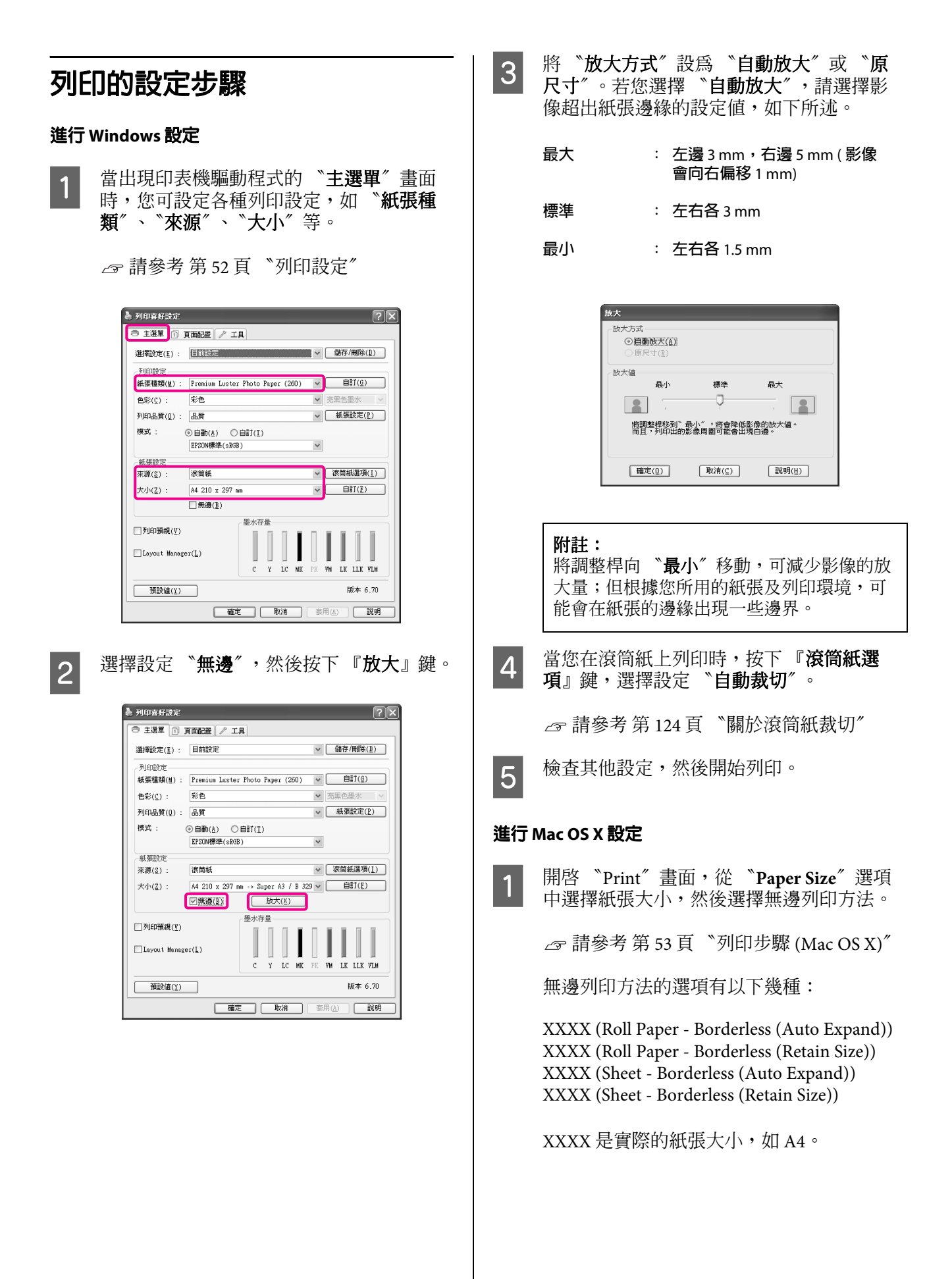

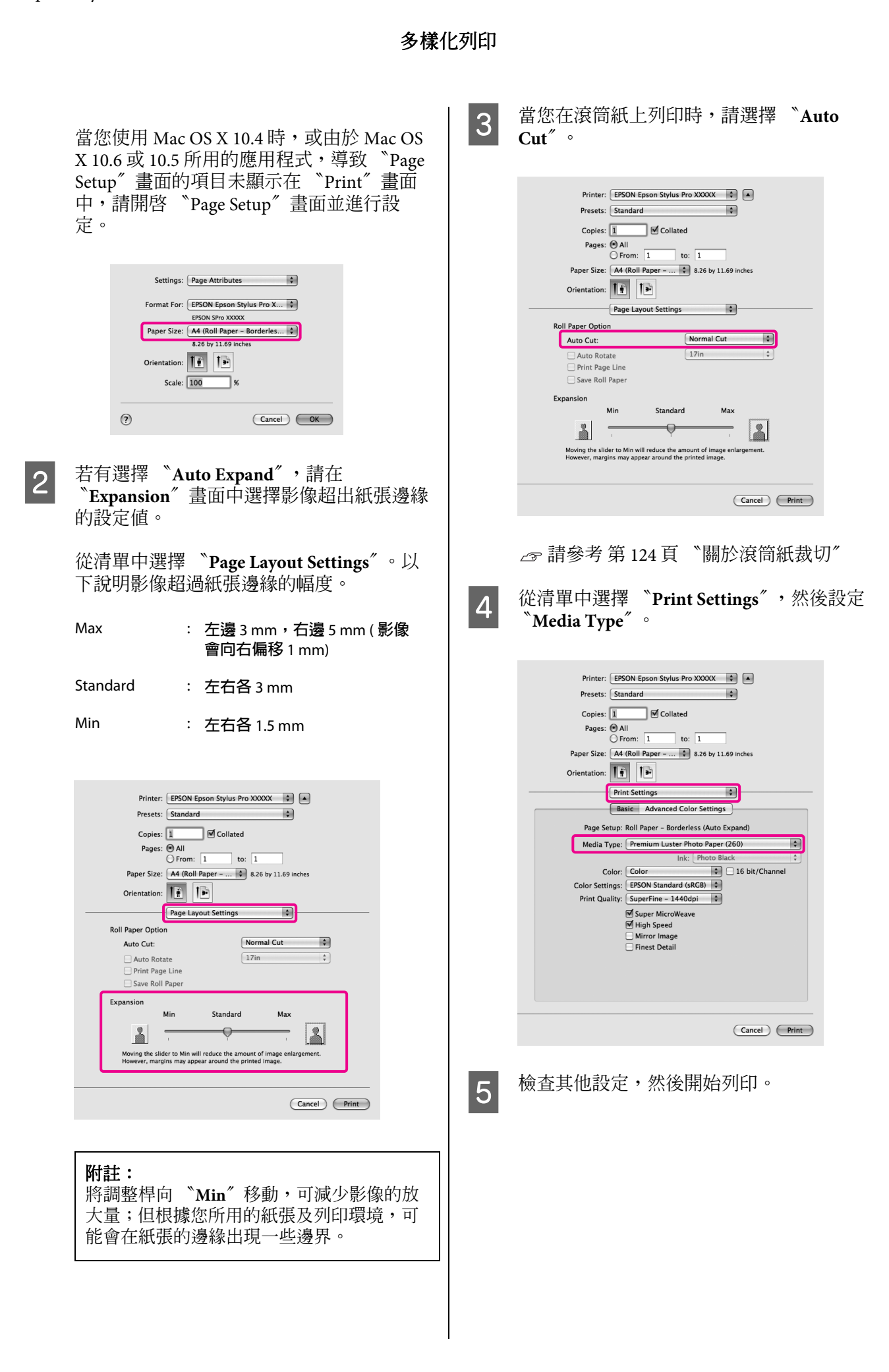

<span id="page-126-0"></span>**放大 / 縮小列印**

您可放大或縮小資料的大小,以下提供三種設定 方法。

O 符合頁面列印

自動放大或縮小影像尺寸以符合紙張大小。

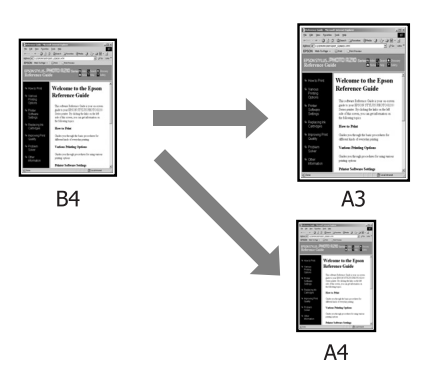

O 符合滾筒紙寬度 ( 僅適用 Windows) 自動放大或縮小影像尺寸以符合滾筒紙寬度。

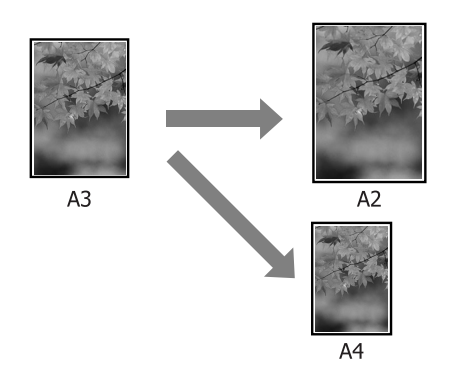

O 自訂

您可指定放大或縮小比例,非標準的紙張大小 可使用此方法。

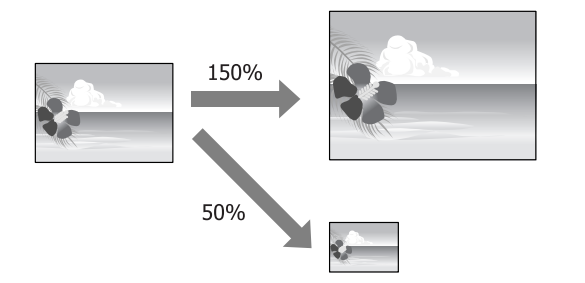

## **符合頁面**

#### **進行 Windows 設定**

—— 當出現印表機驅動程式的 〝**頁面配置〞**畫<br> 面時,請將紙張大小設爲您在 〝**頁面大小**〞 或 〝紙張大小〞中為列印資料指定的紙張 大小。

請參考 第 52 [頁 〝列印設定〞](#page-51-0)

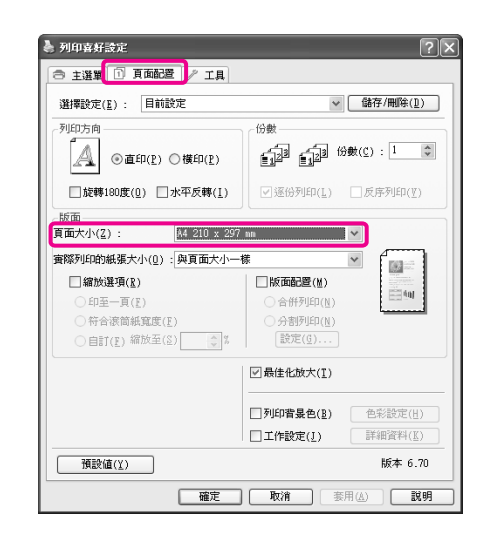

2 從 <sup>〝</sup>實際列印的紙張大小〞清單中選擇印 表機中所饋入的紙張大小。

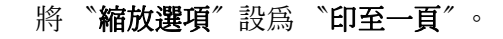

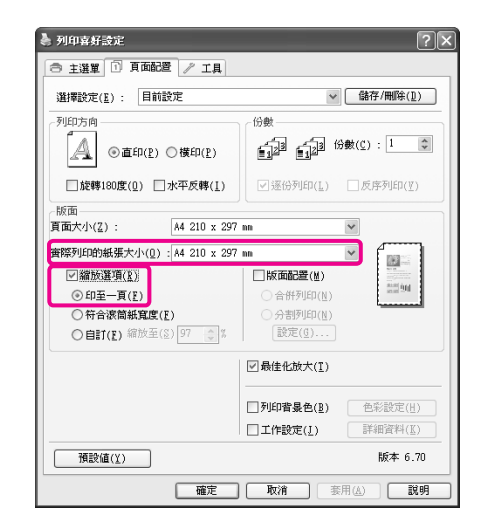

### 3 檢查其他設定,然後開始列印。

#### **進行 Mac OS X 設定**

A 開啟 〝Print〞畫面,從清單中選擇 〝**Paper Handling**〞,然後點選 〝**Scale to fit paper size**〞。

請參考 第 53 [頁 〝列印步驟](#page-52-0) (Mac OS X)〞

#### **Mac OS X 10.5 或 10.6**

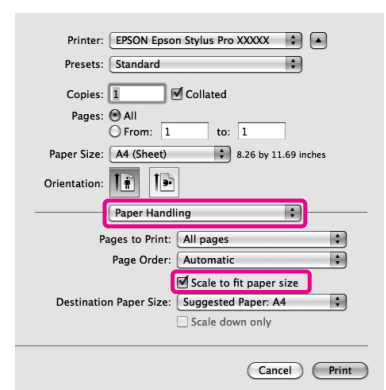

#### **Mac OS X 10.4**

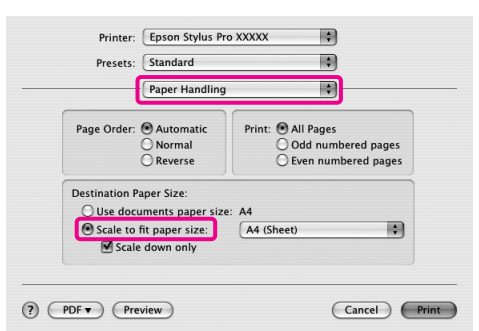

**2 從 〝Destination Paper Size**″中選擇印表機 中所饋入的紙張大小。

#### 附註:

執行放大列印時,請取消點選 〝**Scale down only**〞檢查盒。

3 檢查其他設定,然後開始列印。

### **符合滾筒紙寬度 ( 僅適用 Windows)**

■ 1 當出現印表機驅動程式的 〝**頁面配置**〞畫<br>1 面時,請將紙張大小設爲您在 〝**頁面大小**〞 或 "紙張大小"中為列印資料指定的紙張 大小。

請參考 第 52 [頁 〝列印設定〞](#page-51-0)

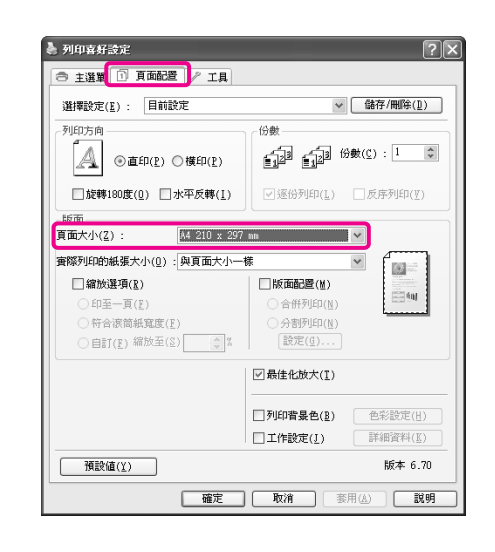

2 選擇 "縮放選項",然後點選 "符合滾筒 紙寬度〞。

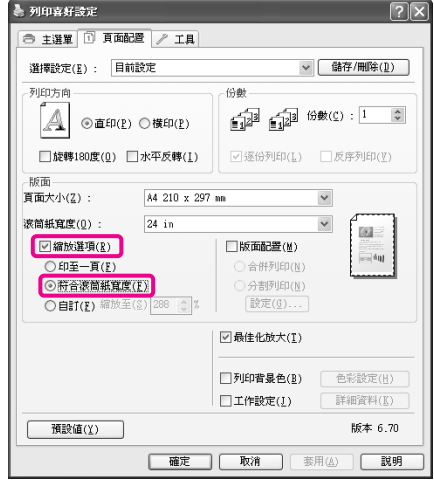

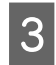

3 從 "滾筒紙寬度"清單中選擇印表機中所 饋入的滾筒紙寬度。

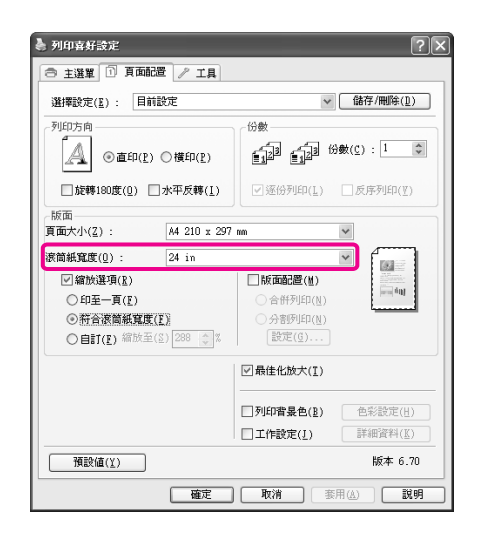

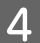

4 檢查其他設定,然後開始列印。

### **自訂縮放設定**

#### **進行 Windows 設定**

—— 當出現印表機驅動程式的 〝**頁面配置〞**畫<br> 面時,請將紙張大小設爲您在 〝**頁面大小**〞 或 〝紙張大小〞中為列印資料指定的紙張 大小。

請參考 第 52 [頁 〝列印設定〞](#page-51-0)

2 從 〝實際列印的紙張大小〞或 〝滾筒紙寬 度〞清單中選擇印表機中所饋入的紙張大 小。

3 選擇 "縮放選項",點選 "自訂",然後設 定 〝縮放至〞值。

> 直接輸入數值,或按下縮放檢查盒右側的箭 頭設定數值。

設定介於 10 到 650 % 的縮放值。

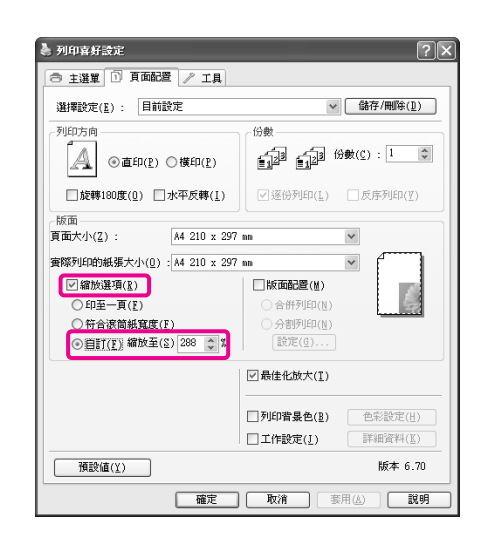

4 檢查其他設定,然後開始列印。

#### **進行 Mac OS X 設定**

**← 當出現 〝Print〞畫面時,從 〝Paper Size〞** 清單中選擇印表機中所饋入的紙張大小。

> 當您使用 Mac OS X 10.4 時,或由於 Mac OS X 10.6 或 10.5 所用的應用程式,導致 〝Page Setup<sup>″</sup>畫面的項目未顯示在 "Print"畫面 中,請開啟 〝Page Setup〞畫面並進行設 定。

> 請參考 第 53 [頁 〝列印步驟](#page-52-0) (Mac OS X)〞

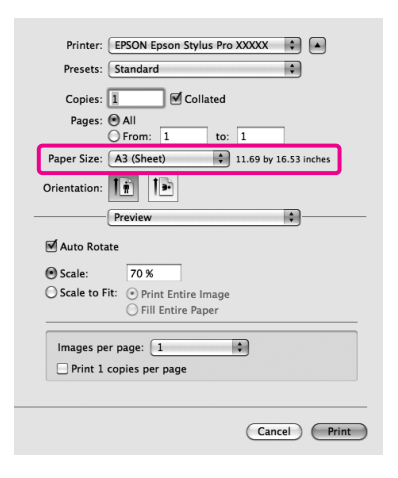

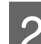

### 2 輸入縮放値。

您可設定以下縮放值。

 $Mac$  OS X 10.6  $\overline{\triangleright}$  10.5 : 1  $\overline{\div}$  10.000 %

Mac OS X 10.4:1  $\overline{\pm}$  400 %

#### **Mac OS X 10.6**

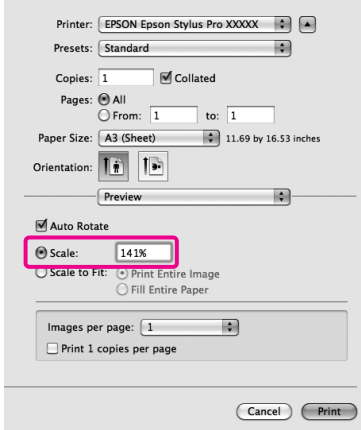

#### **Mac OS X 10.4 或 10.5**

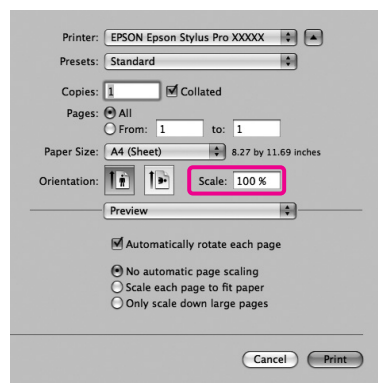

已完成 〝Scale〞的設定值。

現在,您可以按照平時操作的步驟進行列 印。

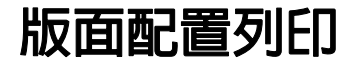

您可將多頁文件列印在同一張紙上。

若您列印以 A4 大小所準備的連續版面資料,將會 如下列顯示進行列印。

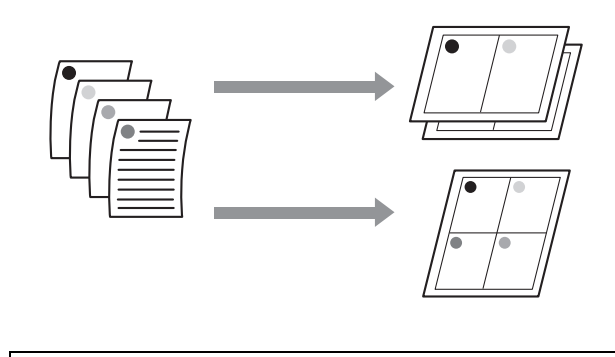

#### 附註:

- O 在 Windows 中,您無法在執行無邊列印時使 用 〝版面配置〞列印功能。
- □ 在 Windows 中,您可使用縮小 / 放大功能 ( 符 合頁面 ) 在不同尺寸的紙張上列印資料。

請參考 第 127 頁 〝放大 / [縮小列印〞](#page-126-0)

 $A2$  $A<sub>4</sub>$ 

#### **進行 Windows 設定**

● 當出現印表機驅動程式的 "**頁面配置**"畫 面時,選擇 〝版面配置〞檢查盒,點選 〝合併列印〞,然後按下 『設定』鍵。

請參考 第 52 [頁 〝列印設定〞](#page-51-0)

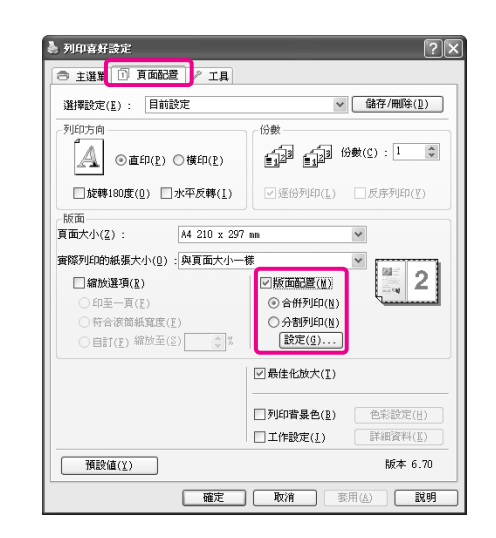

2 在 "頁面排列方式"畫面中,請指定每頁 的頁碼及頁面順序。

> 若有點選 "列印頁框"檢查盒,頁框將會 列印在每一頁上。

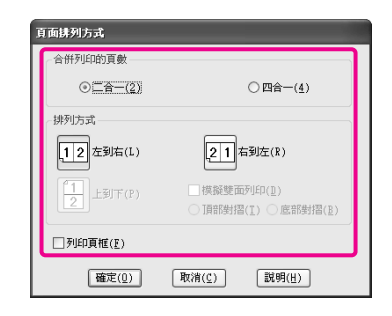

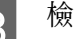

3 檢查其他設定,然後開始列印。

#### **進行 Mac OS X 設定**

■ 當出現 〝Print〞畫面時,從清單中選擇 〝**Layout**〞,然後指定每頁的頁碼等設定。

請參考 第 53 [頁 〝列印步驟](#page-52-0) (Mac OS X)〞

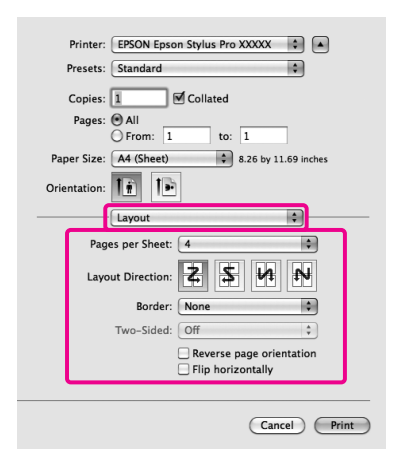

#### 附註:

您可使用 〝**Border**〞功能在配置頁面的四周 列印頁框。

2 検査其他設定,然後開始列印。

## **分割列印 ( 將單頁放大成 幾張紙來列印 - 僅限 Windows )**

分割列印功能會自動放大並分割列印資料。您可 將印出的頁面拼貼在一起,以製作大型的海報或 日曆。分割列印最多可提供一般列印 16 倍大的列 印成品 ( 四張紙乘四張紙 )。有兩種列印海報的方 法。

O 無邊分割列印 ( 僅限滾筒紙 )

此方法會自動放大並分割列印資料,然後執行 無邊列印。只要將列印出的這幾張紙貼在-起,即可變成一張海報。由於要執行無邊列 印,印表機會放大資料,使資料稍微大於紙張 大小。超過紙張大小的放大區域將不會列印在 紙上,因此在拼貼時,可能發生影像對不齊的 情況。若要準確貼齊紙張,請執行下列的留邊 分割列印。

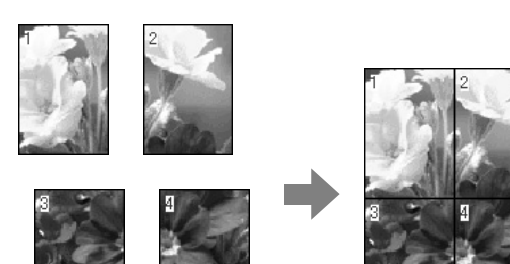

O 留邊分割列印

此方法會自動放大並分割列印資料,然後執行 留邊列印。您需要裁切邊界,然後將印出的紙 張貼在一起變成一張海報。雖然裁切邊界會使 尺寸變得較小,但能準確拼貼影像。

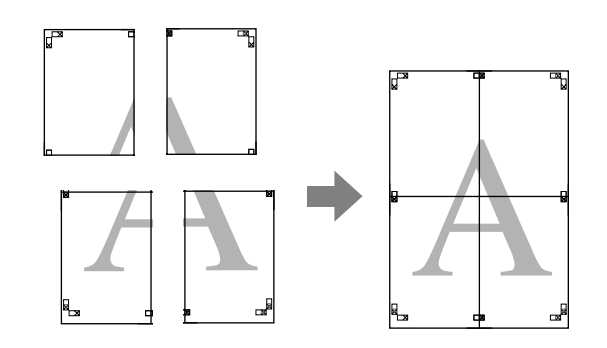

### **列印的設定步驟**

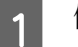

1 使用應用程式準備列印資料。

印表機驅動程式會在列印時自動放大影像資 料。

つ 當出現印表機驅動程式的 〝**頁面配置**〞畫<br>第一面時,選擇 〝**版面配置**〞檢查盒,點選 <sup>、</sup>分割列印", 然後按下 『設定』鍵。

請參考 第 52 [頁 〝列印設定〞](#page-51-0)

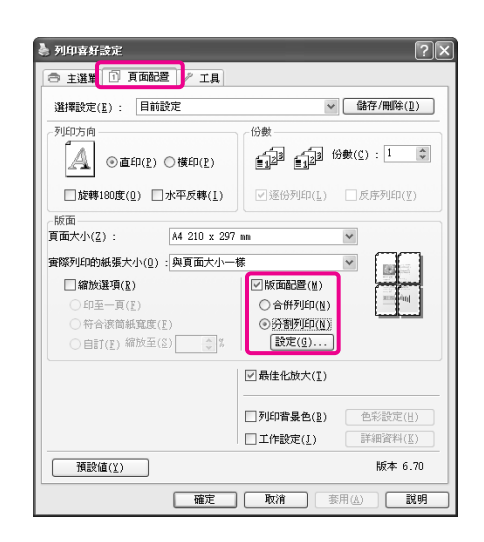

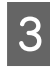

3 在 "分割列印設定"畫面中,選擇您希望 分割列印所涵蓋的列印頁面數。

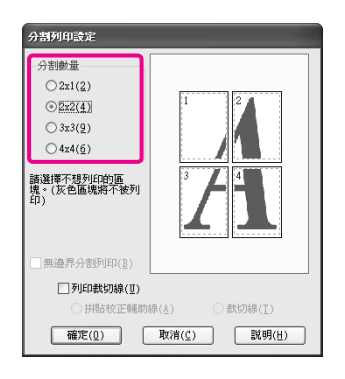

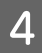

選擇無邊分割列印或留邊分割列印,然後選 擇您不要列印的頁面。

#### **當您點選無邊時:**

點選 "無邊界分割列印"。

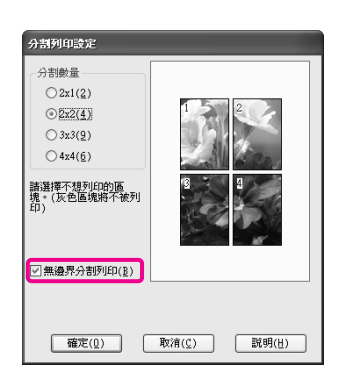

#### 附註: □ 若 〝**無邊界分割列印**〞呈現灰色,則表 示選取的紙張或大小不支援無邊列印。

請參考 第 123 [頁 〝無邊列印支援的](#page-122-0) [紙張大小〞](#page-122-0)

請參考 第 151 [頁 〝紙張資訊〞](#page-150-0)

□ 若將〝自動裁切〞設爲〝單邊裁切〞或 使邊裁切",則紙張的長度會短 1 或 2 mm,且影像會無法完美拼貼。

選擇 "關閉"或 "正常裁切"。 方請參 考 第 122 [頁 〝無邊列印〞](#page-121-0)

#### **當您點選留邊時:**

#### 取消點選 "無邊分割列印"。

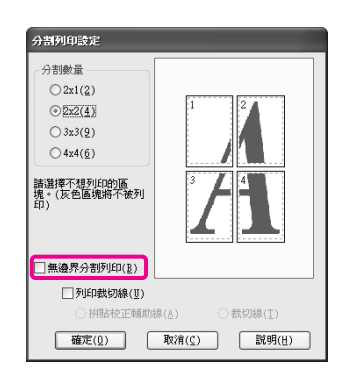

### 附註: 關於拼貼後的大小: 當您取消點選 "無邊界分割列印"並點選留 邊列印後,將會出現 "列印裁切線"項目。 不論是否選擇 "裁切線",完成後的尺寸皆 相同。不過,當選擇 〝拼貼校正輔助線〞 時,完成後的尺寸會因為重疊量而變小。

5 檢查其他設定,然後開始列印。

### **將列印出的紙張貼在一起**

無邊分割列印與留邊分割列印的紙張拼貼步驟並 不相同。

#### **無邊分割列印**

這個單元是說明如何把四張印出的頁面貼在一起。 檢查並比對印出的頁面,依照下圖中的順序於紙 張背面貼上膠帶,將頁面拼貼在一起。

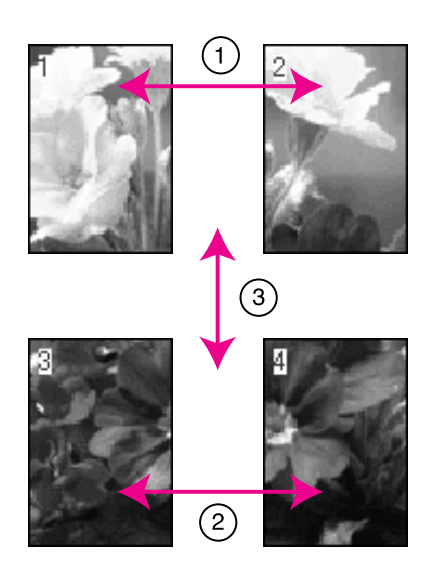

#### **留邊分割列印**

當選擇 "拼貼校正輔助線"時,則在紙張上會印 出下列記號。請查看下列步驟,使用校正輔助線 將四張印出的頁面貼在一起。

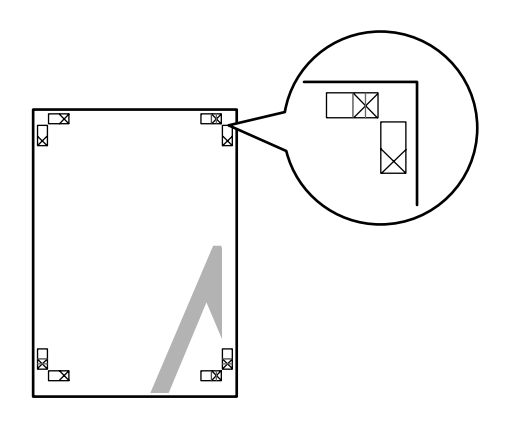

附註:

黑白列印的校正輔助線是黑色。

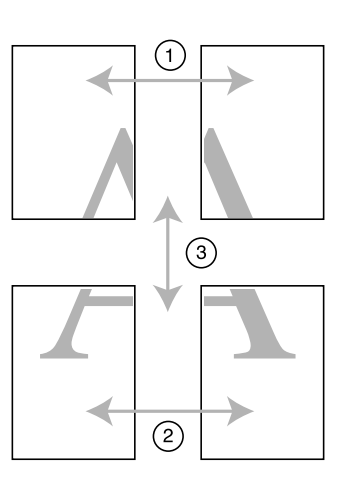

以下說明如何把四張印出的頁面貼在一起。

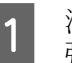

1 沿著校正輔助線 (垂直藍線) 裁切左上方的紙 張。

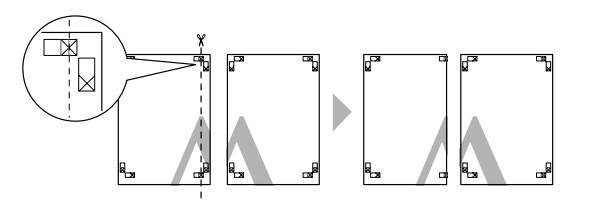

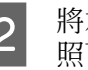

**2 將左上方的紙張疊放在右上方的紙張上。依**<br>【2】 昭下圖對齊 x 檀記, 並用黍明膠帶斬時貼住 照下圖對齊 X 標記,並用透明膠帶暫時貼住 紙張背面。

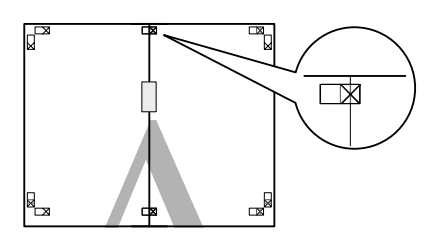

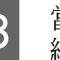

3 當兩張紙重疊後,沿著校正輔助線 (垂直紅 線 ) 裁切紙張。

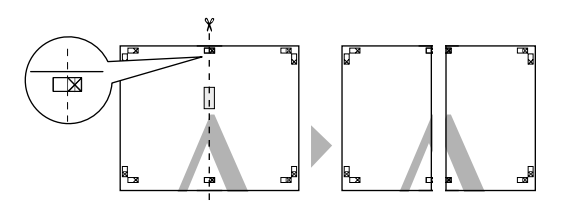

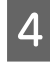

4 將左上方的紙張與右上方的紙張拼貼在一 起。

用膠帶於背面將紙張貼在一起。

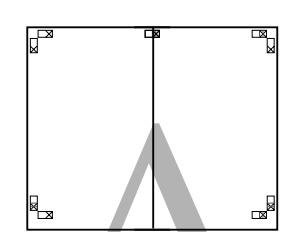

- 
- 5 重複步驟1至4拼貼下半部的紙張。<br>6 沿著校正輔助線(水平藍線)裁切上 F 沿著校正輔助線 (水平藍線) 裁切上半部紙張 的底部。

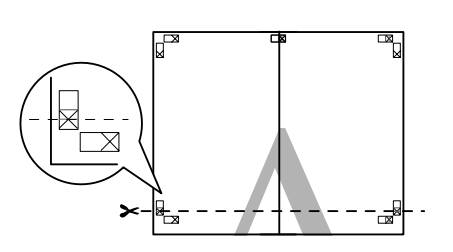

7 將上半部的紙張疊放在下半部的紙張上。依<br>2 \$P\$下層點查:無記:光思透明照佛藍時代 照下圖對齊 X 標記,並用透明膠帶暫時貼住 紙張背面。

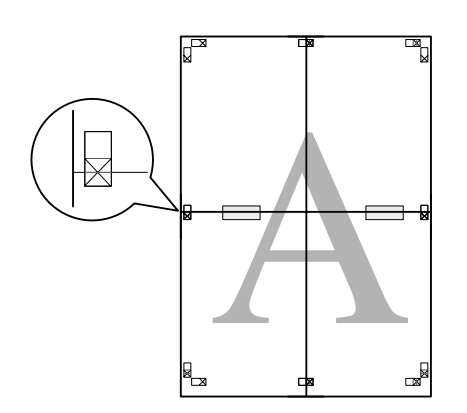

8 當兩張紙重疊後,沿著校正輔助線 ( 水平紅 線 ) 裁切紙張。

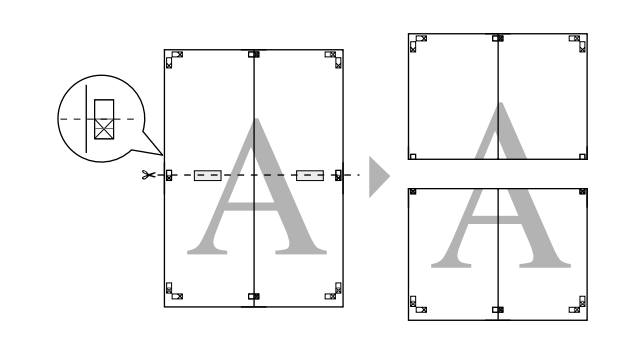

9 將上方的紙張與上方的紙張拼貼在一起。 用膠帶於背面將紙張貼在一起。

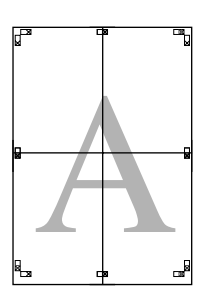

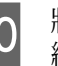

10 將所有紙張拼貼在一起後,沿著向外的裁切 線裁切邊界。

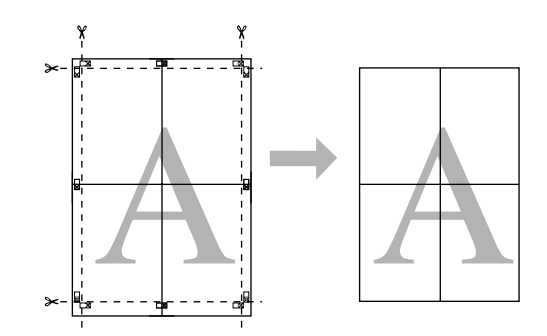

## **在自訂紙張上進行列印**

對於印表機驅動程式未支援的紙張大小,您也可 以在這些紙張上進行列印。若您透過下列步驟建 立並儲存自訂紙張大小,則可從應用程式的 〝頁 面設定〞中選擇已儲存的紙張大小。若您的應用 程式支援自訂紙張大小,請依照下列步驟選擇相 同於您在應用程式中建立的大小,然後進行列印。

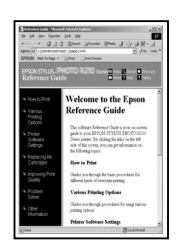

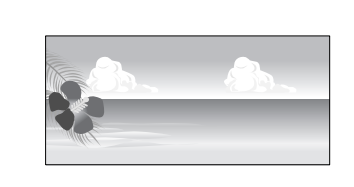

您可登錄下列大小。

本印表機支援的最小紙張大小為 210 ( 寬 ) x 297 ( 長 )。若您建立的自訂紙張大小小於此最小尺寸設 定,您可在大於 210 ( 寬 ) x 297 ( 長 ) mm 的紙張上 進行列印,然後依您的需求裁切邊界。

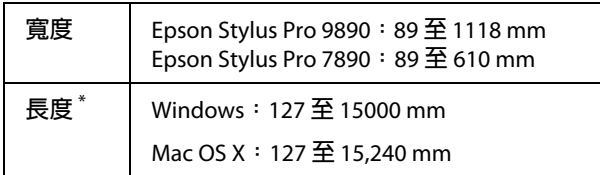

\* **若使用支援長條紙列印的應用程式,則紙張長度可以更 長。但實際列印大小則依應用程式、印表機中所饋入的 紙張大小及電腦環境而定。**

#### 附註:

- O 在 Mac OS X 中使用 〝Custom Paper Sizes〞 時,若指定太大而無法饋入本印表機的紙張 大小,將會無法正確列印。
- O 可用的輸出大小會受到應用程式的限制。

#### **進行 Windows 設定**

1 當出現印表機驅動程式的 "主選單"畫面 時,請按下 『自訂』鍵。

請參考 第 52 [頁 〝列印設定〞](#page-51-0)

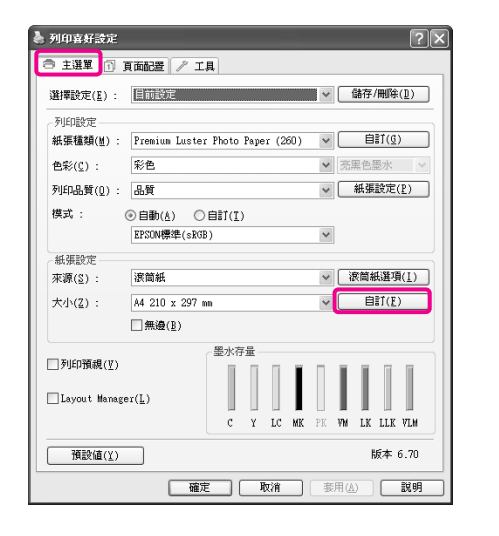

附註: 若同時在 "來源"選擇 "單張紙",以及在 〝紙張設定〞選擇 〝無邊〞,您將無法選擇 〝自訂〞。

- 2 在 "自訂紙張大小"畫面中,請設定您要 使用的紙張大小,然後按下 『儲存』鍵。
	- □ 在〝<mark>紙張大小名稱</mark>〞中最多可以輸入 24 個字元。
	- □ 您可以藉由在 〝**基本紙張大小**〞中選擇 接近您要設定的自訂紙張大小,輕鬆地 更改尺寸。
	- O 若長度及寬度比例與自訂紙張大小一 様,請從 "固定等比例"中選擇比例並 且在 〝基準〞中選擇 〝橫印〞或 〝直 印〞。在這種情況下,您只能調整 〝紙 張寬度〞或 〝紙張長度〞。

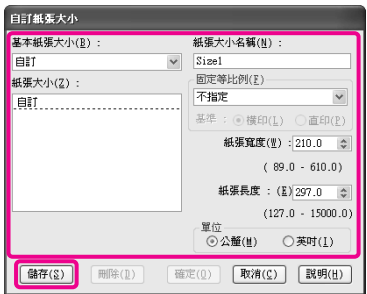

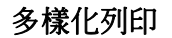

#### 附註:

- O 若要變更已儲存的紙張大小,請從左側 清單中選擇紙張大小名稱。
- O 若要刪除已儲存的自訂紙張大小,請從 左側清單中選擇紙張大小名稱,然後按 下 『刪除』鍵。
- O 您最多可儲存 100 組紙張大小。

3 按下『確定』鍵。

您可從 〝紙張設定〞畫面的 〝大小〞中選 擇已儲存的紙張大小。

現在,您可以按照平時操作的步驟進行列 印。

#### **進行 Mac OS X 設定**

A 當出現 〝Print〞畫面時,從 〝**Paper Size**〞 清單中選擇 〝**Manage Custom Sizes**〞。

> 當您使用 Mac OS X 10.4 時,或由於 Mac OS X 10.6 或 10.5 所用的應用程式,導致 〝Page Setup〞畫面的項目未顯示在 〝Print〞畫面 中,請開啟 〝Page Setup〞畫面並進行設 定。

請參考 第 53 [頁 〝列印步驟](#page-52-0) (Mac OS X)〞

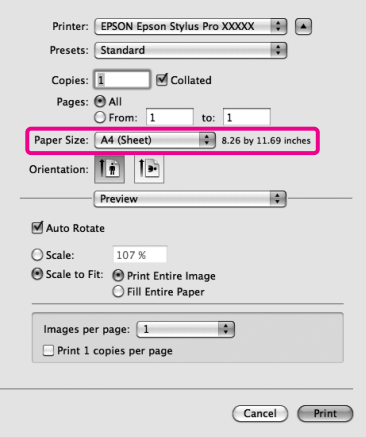

2 按下 『+』鍵,輸入紙張大小名稱。

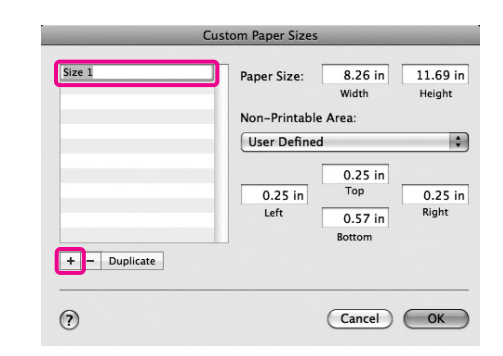

**3 在 〝Paper Size〞輸入 〝Width〞、**<br>〝Height〞,接著輸入邊界,然後按下 『**OK**』鍵。

> 您可依據列印方法設定紙張大小及印表機邊 界。

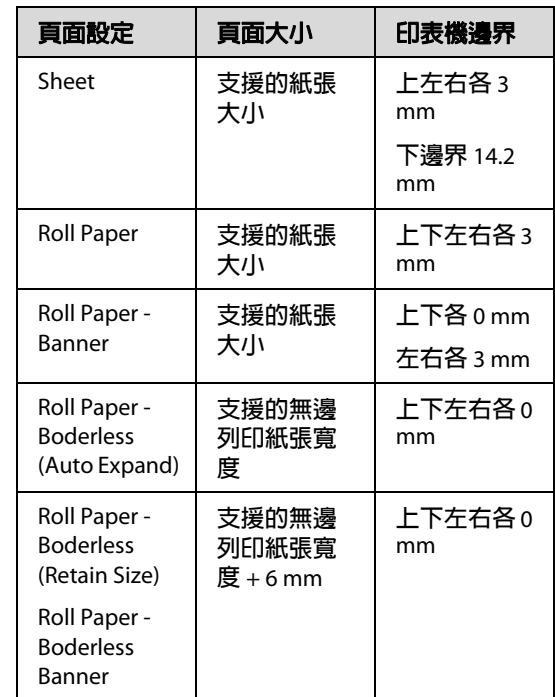

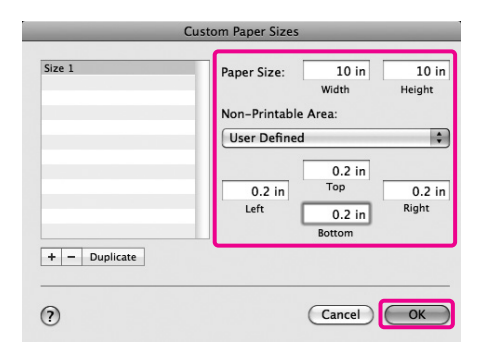

#### 附註:

- O 若要變更已儲存的內容,請從 〝**Custom Paper Sizes**〞畫面的左側清單中選擇紙張 大小名稱。
- O 若要複製已儲存的自訂紙張大小,請從 〝**Custom Paper Sizes**〞的左側清單中選 擇紙張大小名稱,然後按下 『**Duplicate**』鍵。
- O 若要刪除已儲存的自訂紙張大小,請從 〝**Custom Paper Sizes**〞的左側清單中選 擇紙張大小名稱,然後按下 『**-**』鍵。
- O 自訂紙張大小設定會根據作業系統的版 本而不同。詳細說明,請查看作業系統 的相關文件。
- **4 按下 『OK』鍵。**

您可從 〝Paper Size〞選單中選擇已儲存的 紙張大小。

現在,您可以按照平時操作的步驟進行列 印。

# **滾筒紙的長條紙列印**

若有在應用程式中建立及設定長條紙列印的列印 資料,將可列印橫幅與全景圖片。

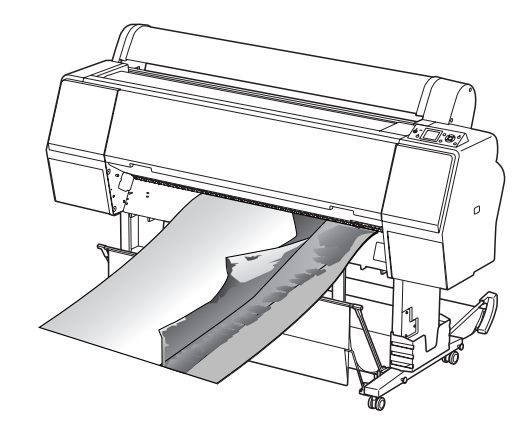

有兩種列印橫幅的方法。

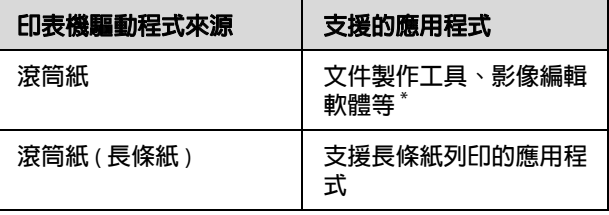

#### \* **以特定應用程式支援的大小建立列印資料,同時維持列 印長度與寬度比例。**

下列為可用的列印尺寸。

本印表機支援的最小紙張大小為 210 ( 寬 ) x 297 ( 長 )。若您建立的自訂紙張大小小於此最小尺寸設 定,您可在大於 210 ( 寬 ) x 297 ( 長 ) mm 的紙張上 進行列印,然後依您的需求裁切邊界。

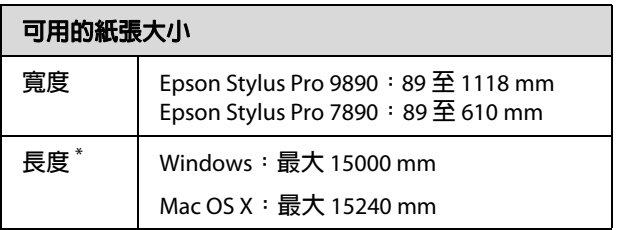

\* **若使用支援長條紙列印的應用程式,則紙張長度可以更 長。但實際列印大小則依應用程式、印表機中所饋入的 紙張大小及電腦環境而定。**

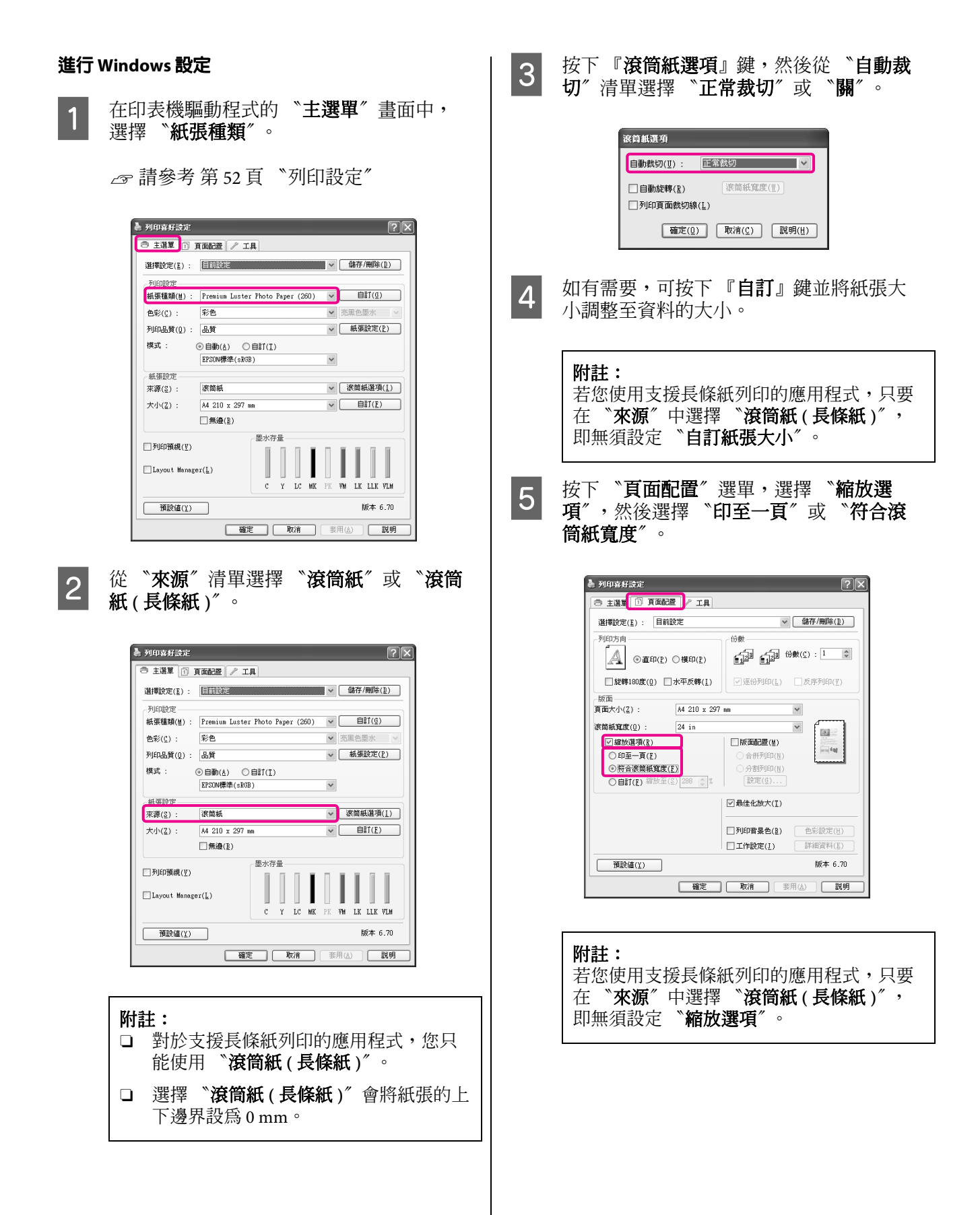

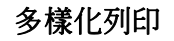

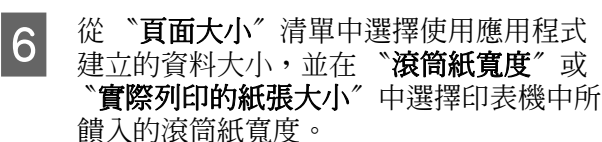

● 列印喜好設定  $\sqrt{2}$ ○主選單 ① 頁面配置 / 工具 選擇設定(E): 日前設定 ▽ [ 儲存/刪除(D) ] 列印方向  $\begin{picture}(180,10) \put(0,0){\line(1,0){10}} \put(10,0){\line(1,0){10}} \put(10,0){\line(1,0){10}} \put(10,0){\line(1,0){10}} \put(10,0){\line(1,0){10}} \put(10,0){\line(1,0){10}} \put(10,0){\line(1,0){10}} \put(10,0){\line(1,0){10}} \put(10,0){\line(1,0){10}} \put(10,0){\line(1,0){10}} \put(10,0){\line(1,0){10}} \put(10,0){\line($ A  $\circledcirc$ 直印(P)  $\circlearrowright$  横印(P) □旋轉180度(0) □水平反轉(1) 

A4 210 x 297 mm

 $24$  in

 $\ddot{\phantom{0}}$ 

□版面配置(M)

○ 合併列印(N) 分割列印(N)

 $\left[\begin{smallmatrix} 0 & 0 & 0 \\ 0 & 0 & 0 \\ 0 & 0 & 0 \end{smallmatrix}\right],$ 図 最佳化放大(T)  $\Box$ 列印音是色(B)

 $\Box$ 工作設定(1)

**確定 取消**  要用(A)

图:

色彩設定(H)

詳細資料(K)

断本 6.20 一説明

#### 附註:

真面大小(Z)

表**简纸宽度(0):** 

□缩微译項(R)

 $\overline{\bigcirc}$ 印至一頁(E)

[ 预設値(X) ]

◎ 符合滚筒紙寬度(F)  $O$  BIT(E)  $\frac{1}{288}$  (S)  $\frac{288}{38}$  (S)

會略過支援長條紙列印之應用程式的設定。

7 請確定已點選 〝最佳化放大〞檢查盒。

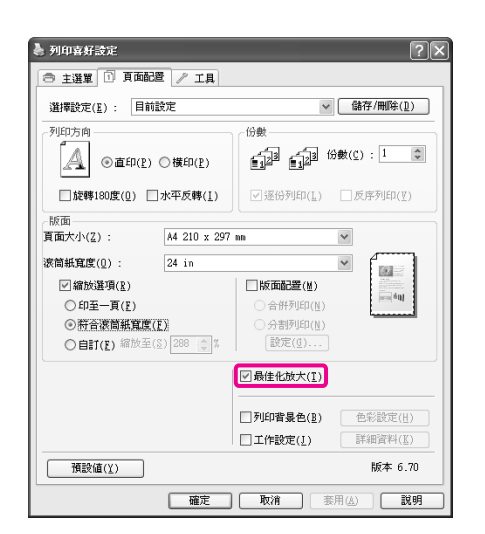

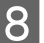

L 8 檢查其他設定,然後開始列印。

#### **進行 Mac OS X 設定**

A 當出現 〝Print〞畫面時,從 〝**Paper Size**〞 中選擇使用應用程式建立的紙張大小。

> 當您使用 Mac OS X  $10.4$  時, 或由於 Mac OS X 10.6 或 10.5 所用的應用程式,導致 〝Page Setup〞畫面的項目未顯示在 〝Print〞畫面 中,請開啟 〝Page Setup〞畫面並進行設 定。

> 請參考 第 53 [頁 〝列印步驟](#page-52-0) (Mac OS X)〞

您也可以選擇下列的 〝**Paper Size**〞進行無 邊長條紙列印。 XXXX 是膏際的紙張大小, 如 A4。

XXXX (Roll Paper - Banner):在上下方列印 0 mm 的邊界,在左右側列印 3 mm 的邊界。

XXXX (Roll Paper - Borderless Banner):印表 機驅動程式會在紙張寬度的部分,左右側大 約放大 3 mm, 因此左右側不會出現 3 mm 的 邊界,但您必須事先在左右側建立超過 3 mm 寬的資料。上下邊界為 0 mm。

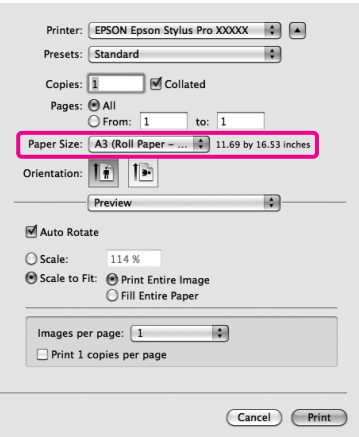

從 〝**Paper Size**〞清單中選擇 〝**Manage Custom Sizes**〞,然後設定紙張大小。

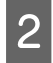

2 根據您要列印的紙張大小,輸入縮放比例以 放大先前使用應用程式建立的資料大小。

您可設定以下縮放值。

Mac OS X 10.6  $\overline{\mathcal{R}}$  10.5 : 1  $\overline{\pm}$  10,000 %

Mac OS X 10.4 :  $1 \ncong 400 \%$ 

#### **Mac OS X 10.6**

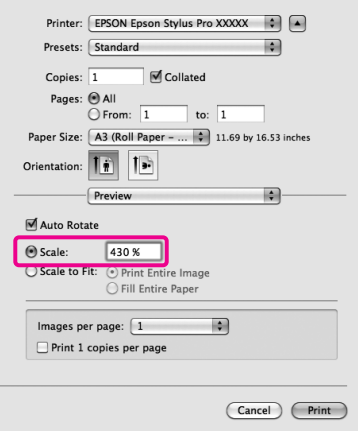

#### **Mac OS X 10.4 或 10.5**

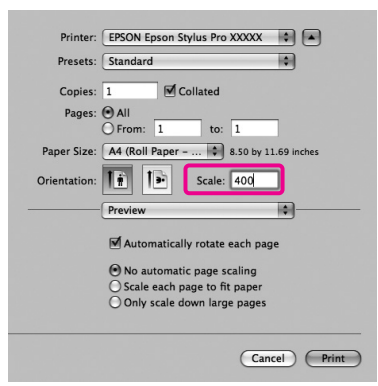

到此已完成長條紙設定。

現在,您可以按照平時操作的步驟進行列 印。

# **Layout Manager ( 僅適用 Windows)**

〝Layout Manager〞功能可可供您自由放置由不同 應用程式所製作的多份列印資料,並同時加以列 印。

您可依自己的喜好放置多份列印資料,即可建立 海報或展示資料。此外,〝Layout Manager〞還可 讓您有效使用紙張。

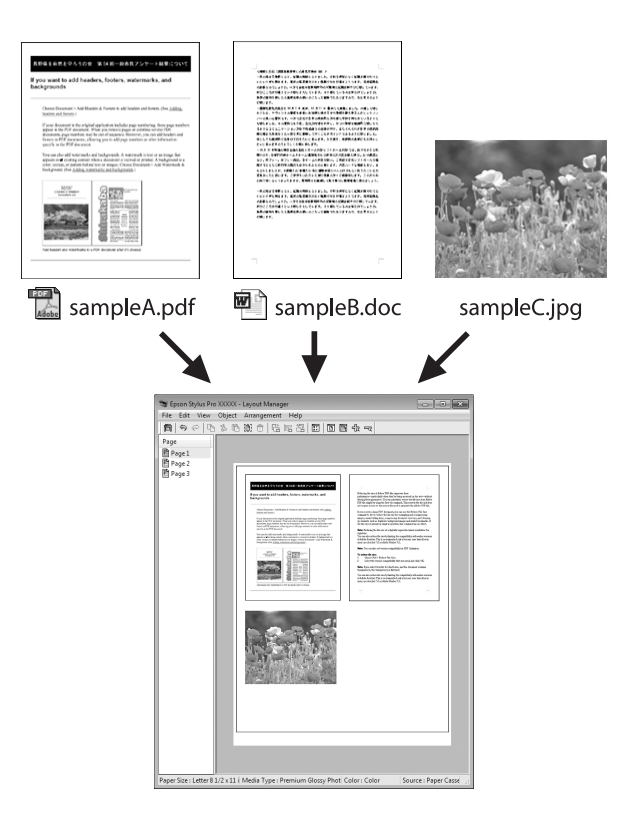

以下為版面配置的範例。

#### **放置多個資料項目**

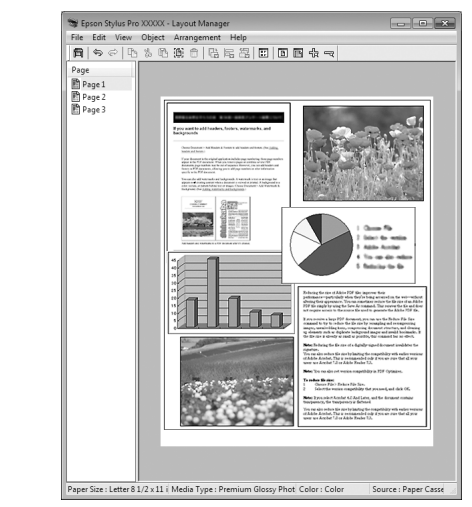

#### **放置相同的資料**

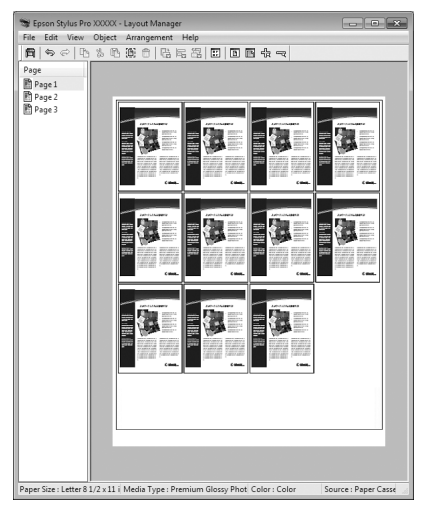

#### **自由放置資料**

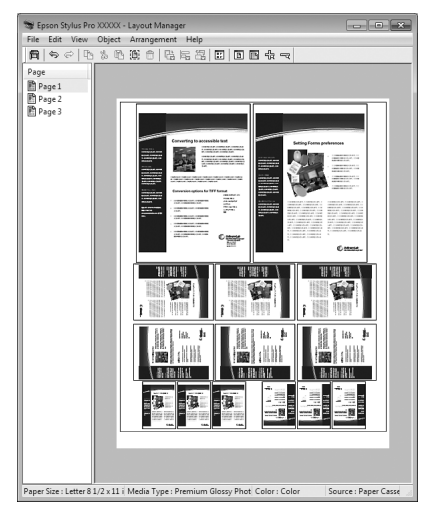

#### **在滾筒紙張上放置資料**

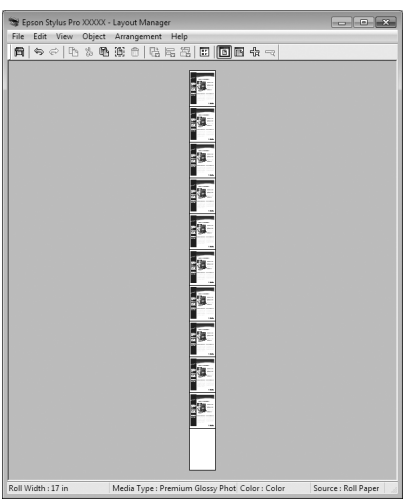

## **列印的設定步驟**

1 確定印表機已接上並完成列印準備。

2 在應用程式中開啓您要列印的檔案。

**3 在印表機驅動程式的 〝主選單〞畫面中選**<br>擇 〝Layout Manager〞,然後在 〝大小〞 中選擇您在應用程式中設定的文件大小。

請參考 第 52 [頁 〝列印設定〞](#page-51-0)

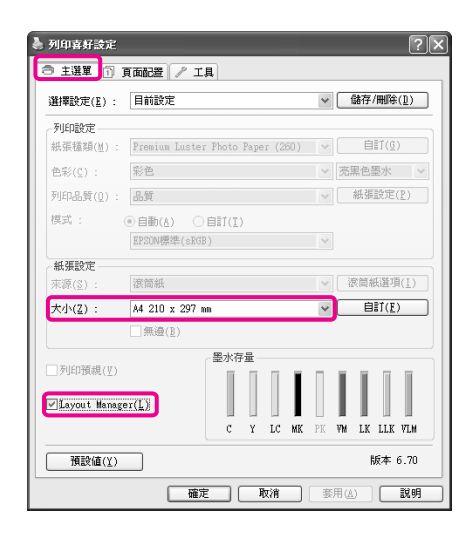

#### 附註:

〝**Layout Manager**〞畫面上會使用在此處設定 的 〝大小〞。實際列印紙張尺寸則是在步驟 7 的畫面中設定。

 $\overline{A}$  按下 『確定』鍵。當您使用應用程式進行 列印時,〝**Layout Manager**〞畫面將會開 啟。

> 並未列印出列印資料,但會將單頁作為一個 物件放置在 〝版面配置管理員〞書面的紙 張上。

5 讓 〝版面配置管理員〞畫面保持開啓,重 複步驟 2 到 4 配置下一份資料。

物件會加入 〝版面配置管理員〞畫面中。

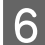

**[6** 在 〝Layout Manager〞畫面上配置物件。

在 〝**Layout Manager**〞畫面上,您可用拖曳 方式移動和重新調整物件的大小,以及使用 工具按鍵和 〝物件〞選單對齊和旋轉物件。

在 〝偏好設定〞或 〝配置設定〞畫面中, 您可調整物件的整體大小,並加以放置。

請參考 "Layout Manager"畫面的說明,瞭 解各項功能的詳細資訊。

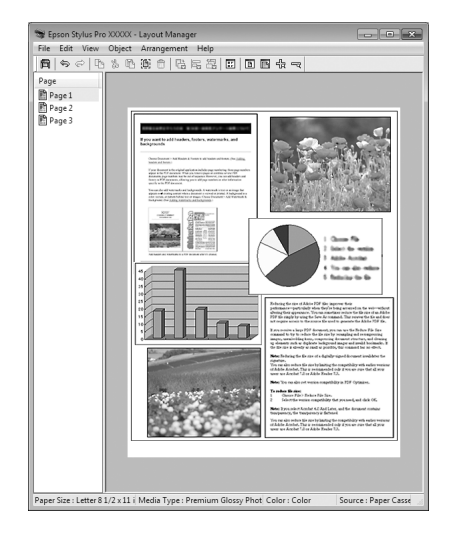

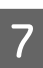

7 點選 "檔案" - "屬性",並於印表機驅動 程式畫面上調整列印設定。

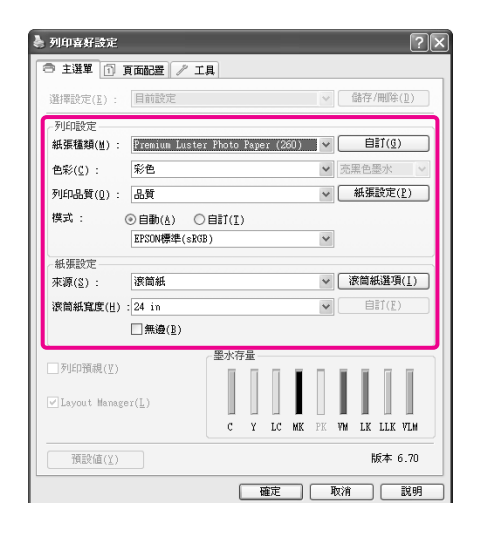

設定 〝紙張種類〞、〝來源〞、〝大小〞等 設定。

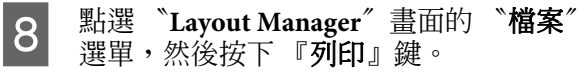

開始進行列印。

### **儲存及叫用版面配置管理員設定**

您可將 〝**Layout Manager**〞畫面配置與設定內容 儲存至檔案中。若有需要在半途中關閉應用程式, 您可先將資料儲存至檔案,並於稍候開啟以繼續 工作。

### **儲存**

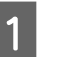

- A 在 〝**Layout Manager**〞畫面中,點選 〝檔 案〞選單並選擇 〝另存新檔〞。
- 2 輸入檔案名稱,選擇儲存位置,然後按下 『儲存』鍵。
- **3 關閉 〝Layout Manager**″畫面。

#### **開啟已儲存的檔案**

■ 在 Windows 中用滑鼠右鍵按下工作列上的<br>■ 工具程式監控圖示 (す),然後在顯示的選 單上點選 〝**Layout Manager**〞。

會出現 〝**Layout Manager**〞畫面。

若 Windows 工作列上未顯示工具程式監控 圖示 ⊿ 請參考第 109 [頁 〝工具程式選單總](#page-108-0) [覽〞](#page-108-0)

- 
- **2 在 Nayout Manager** 畫面中,點選 N檔 案〞選單並選擇 〝開啟〞。

<sup>3</sup> 選擇位置並開啓所需的檔案。

**色彩管理列印**

# **關於色彩管理**

即使用您使用相同的影像資料,在原始影像及顯 示的影像之間看起來仍會有所差異。列印結果也 可能與您在顯示器上所看到的影像有所差異。這 是因為輸入及輸出裝置的特性差異所導致。例如: 掃描器或數位相機等輸入裝置,會將色彩匯入為 電子資料,而顯示器螢幕或印表機等輸出裝置則 是依據色彩資料重製色彩。色彩管理系統是用於 調整輸入與輸出裝置在色彩轉換特性上的差異。 各種作業系統都配有色彩管理系統,例如 Windows 的 ICM, 以及 Mac OS X 的 ColorSync, 作用與用於處理影像的應用程式一樣。

在色彩管理系統中,會使用稱為 〝描述檔〞的色 彩定義檔案,在裝置之間執行色彩配對。(本檔案<br>也稱為 ICC 描述檔 )。輸入裝置的描述檔稱為〝輸 也稱為 ICC 描述檔 )。輸入裝置的描述檔稱為 入描述檔"(或 "來源描述檔");而輸出裝置, 例如印表機的描述檔則稱為〝印表機描述檔〞( 或 〝輸出描述檔〞)。在本印表機的驅動程式中,每 種紙張均有不同的描述檔。

輸入裝置的色彩轉換區域及輸出裝置的色彩重製 區域是不同的。因此,即使使用描述檔執行色彩 配對,仍有一些色彩區域無法相配對。除了指定 描述檔外,色彩管理系統也能將無法配對區域的 轉換條件指定為 〝上色法〞。上色法的名稱及類 型依您所使用的色彩管理系統而有別。

透過在輸入裝置及印表機之間執行色彩管理,您 也無法將列印結果與在顯示器上看到的影像色彩 相配合。若要使兩者的色彩相符,您還必須在輸 入裝置及顯示器之間執行色彩管理。

## **色彩管理列印設定**

您可以使用本印表機的印表機驅動程式執行色彩 管理,方法有下列兩種。

根據您所使用的應用程式、作業系統環境及列印 目的等,選擇最佳的方法。

#### **使用應用程式設定色彩管理**

此方法是使用支援色彩管理的應用程式,應用程 式的色彩管理系統會執行所有的色彩管理程序。 若要在不同的作業系統環境中使用共用的應用程 式取得相同的色彩管理列印結果,便可以使用這 個方法。

△ 請參考 第 145 [頁 〝使用應用程式設定色彩管](#page-144-0) [理〞](#page-144-0)

#### **使用印表機驅動程式設定色彩管理**

印表機驅動程式會使用作業系統的色彩管理系統, 並執行所有的色彩管理程序。您可透過以下兩種 方法在印表機驅動程式中進行色彩管理。

O Host ICM (Windows)/ColorSync (Mac OS X)

使用支援色彩管理的應用程式進行列印時,即 會完成設定。若要在相同的作業系統下使用不 同的應用程式取得相似的列印結果,這將會相 當有效。

請參考 第 146 [頁 〝以](#page-145-0) Host 機 ICM (Windows) [進行色彩管理列印〞](#page-145-0)

請參考 第 148 頁〝以 [ColorSync \(Mac OS X\)](#page-147-0)  [進行色彩管理列印〞](#page-147-0)

□ 驅動程式 ICM( 僅限 Windows)

允許使用不支援色彩管理的應用程式執行色彩 管理列印。

請參考 第 149 [頁〝以驅動程式](#page-148-0) ICM 進行色 彩管理列印 ( 僅適用 [Windows \)](#page-148-0)"
### **設定描述檔**

輸入描述檔、印表機描述檔及上色法 ( 配對方法 ) 的設定,會視三種色彩管理列印而有不同,原因 是這三種色彩管理列印是使用不同的色彩管理引 擎,而不同引擎間的色彩管理使用方式並不相同。 依照下表所述,在印表機驅動程式或應用程式中 進行設定。

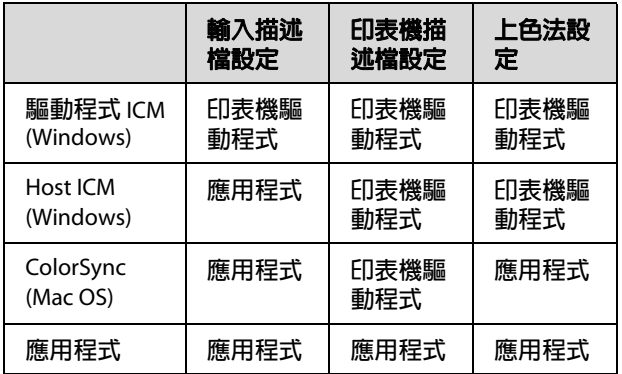

在執行本印表機的印表機驅動程式所安裝的色彩 管理時,每一種紙張種類都需要印表機描述檔。 您可從印表機驅動程式的設定畫面選擇描述檔。

請參考下列單元以瞭解詳細資訊。

請參考 第 149 [頁 〝以驅動程式](#page-148-0) ICM 進行色彩 管理列印 ( 僅適用 [Windows \)](#page-148-0)〞

請參考 第 146 頁 〝以 Host 機 [ICM \(Windows\)](#page-145-0)  [進行色彩管理列印〞](#page-145-0)

請參考 第 148 頁 〝以 [ColorSync \(Mac OS X\)](#page-147-0) 進 [行色彩管理列印〞](#page-147-0)

△ 請參考 第 145 [頁 〝使用應用程式設定色彩管](#page-144-0) [理〞](#page-144-0)

## <span id="page-144-0"></span>**使用應用程式設定色彩管 理**

使用具有色彩管理功能的應用程式進行列印。在 應用程式中指定色彩管理設定,並停用印表機驅 動程式的色彩調整功能。

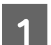

1 在應用程式中指定色彩管理設定。

Adobe Photoshop CS4 的範例

開啓 <sup>、</sup>Print / 列印"書面。

選取 〝**Color Management /** 色彩管理〞,然 後選擇 "Document / 文件"。將 "Color **Handling /** 色彩處理〞設為 〝**Photoshop Manages Colors / Photoshop 管理色彩", 選** 擇 〝**Printer Profile /** 印表機設定檔〞和 〝**Rendering Intent /** 渲染色彩比對方式〞, 然後按下 『**Print /** 列印』鍵。

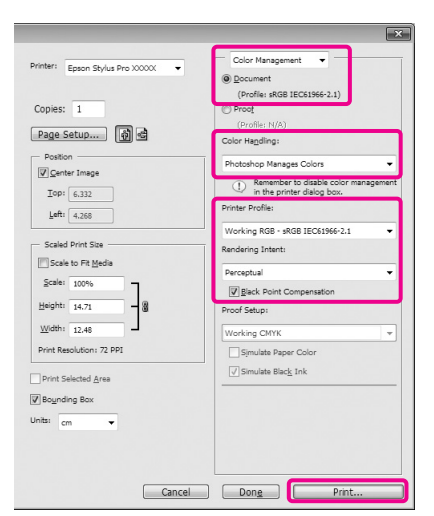

2 顯示印表機驅動程式的設定畫面 (Windows) 或 〝Print〞畫面 (Mac OS X)。

指定印表機驅動程式設定。

**適用 Windows** 請參考 第 52 [頁 〝列印設定〞](#page-51-0)

**適用 Mac OS X** 請參考 第 53 [頁 〝列印步驟](#page-52-0) (Mac OS X)〞

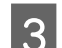

3 將色彩管理設定為關閉。

### **適用 Windows**

在 "主選單"畫面中,將 "模式"設為 〝自訂〞,然後選擇 〝關閉 **(** 不做色彩校正 **)**〞。

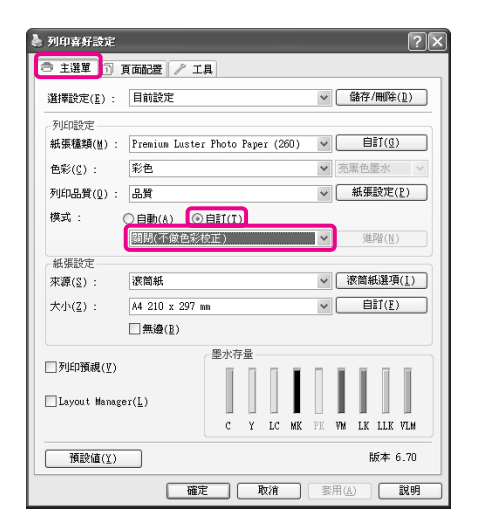

### 附註:

在使用 Windows 7/Windows Vista/Windows XP (Service Pack 2 或更新版本及 .NET 3.0) 時, 會自動選擇 〝關閉 **(** 不做色彩校正 **)**〞。

### **適用 Mac OS X**

從清單中選擇 〝**Print Settings** / 列印設 定〞,然後在 〝**Color Settings**〞中選擇 〝**Off (No Color Adjustment)**〞。

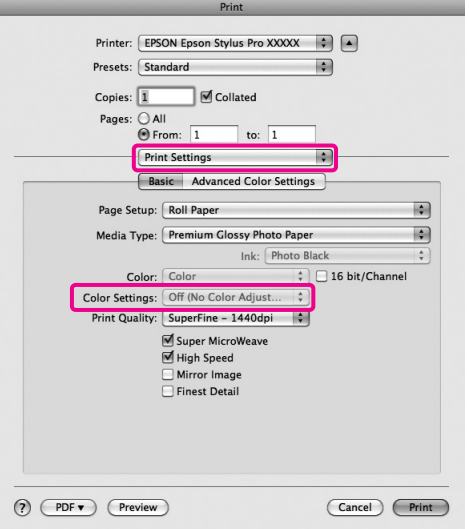

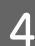

4 檢查其他設定,然後開始列印。

# **使用印表機驅動程式設定 色彩管理**

## <span id="page-145-0"></span>**以 Host 機 ICM (Windows) 進行 色彩管理列印**

使用已內嵌輸入描述檔的影像資料。此外,應用 程式必須支援 ICM。

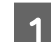

1 透過應用程式進行色彩調整設定。

根據應用程式的類型,依照下表進行設定。

Adobe Photoshop CS3 或更新版本 Adobe Photoshop Elements 6.0 或更新版本 Adobe Photoshop Lightroom 1 或更新版本

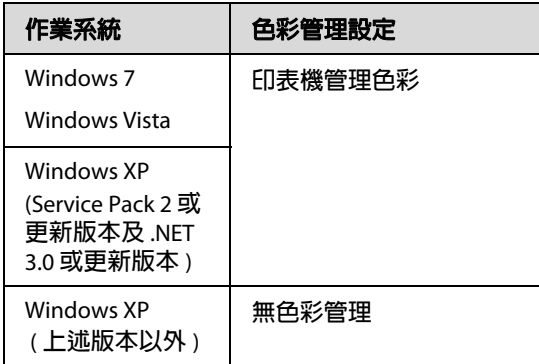

在其他應用程式中,請設定 〝無色彩管 理〞。

Adobe Photoshop CS4 的範例

開啓 <sup>"</sup>Print / 列印" 書面。

選取 Nolor Management / 色彩管理",然 後選擇 "Document / 文件"。將 "Color Handling / 色彩處理<sup>™</sup>設為 <sup>N</sup>Printer Manages Colors / 印表機管理色彩",然後按 下 『**Print / 列印』**鍵。

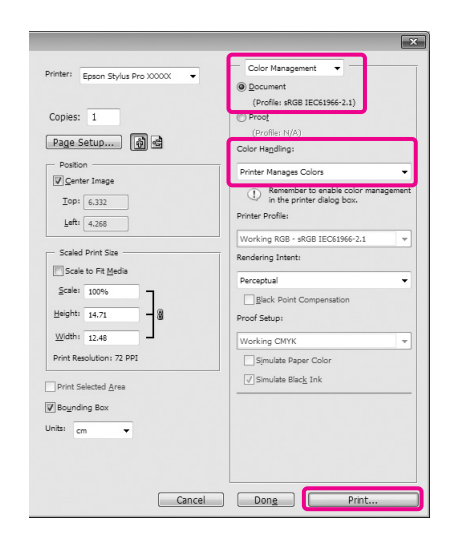

在使用無色彩管理功能的應用程式時,請從 步驟 2 開始操作。

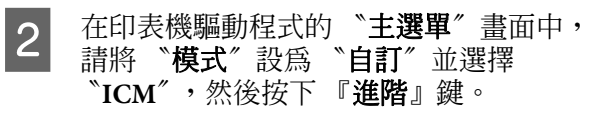

請參考 第 52 [頁 〝列印設定〞](#page-51-0)

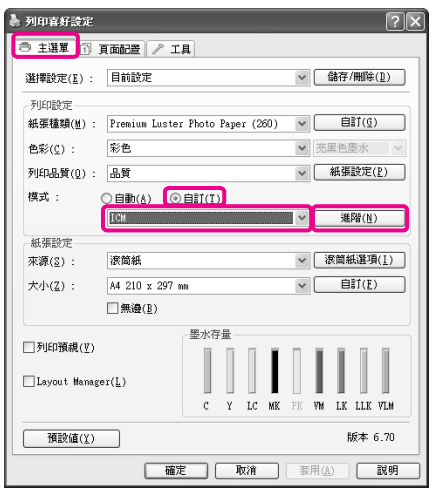

### 3<sup>酰選 "Host ICM"。</sup>

當您在 "主選單"畫面的 "紙張種類"中 選擇 Epson 原廠專用紙時,會自動選擇對應 該紙張的印表機描述檔,並顯示於 "**印表** 機描述檔說明〞中。

若要變更描述檔,請選擇最下方的 〝顯示 所有描述檔〞。

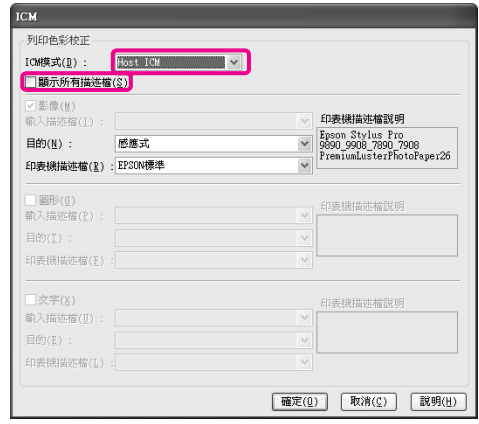

4 檢查其他設定,然後開始列印。

### <span id="page-147-0"></span>**以 ColorSync (Mac OS X) 進行色 彩管理列印**

使用已內嵌輸入描述檔的影像資料。此外,應用 程式必須支援 ColorSync。

### **Mac OS X 10.5 或 10.6:**

根據您所用的應用程式,可能不支援以 **ColorSync** 進行色彩管理列印。

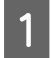

1 停用應用程式的色彩管理功能。<br>2 顯示 "Print / 列印"畫面。

顯示 "Print / 列印"畫面。

 $\sigma$ 請參考第53[頁 〝列印步驟](#page-52-0) (Mac OS X)

**3 從清單中選擇 〝Color Matching〞,並按下** 『**ColorSync**』鍵。

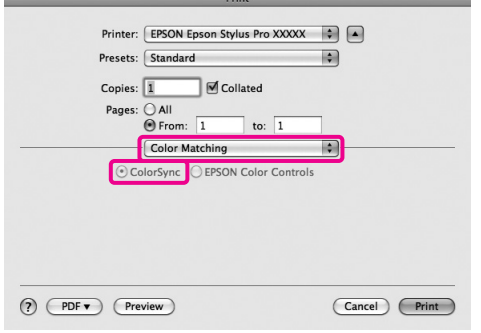

D <sup>在</sup> Mac OS X 10.5 中,從清單中選擇 〝**Print Settings** / 列印設定〞,然後在 〝〞選擇 〝**Off (No Color Adjustment)**〞。

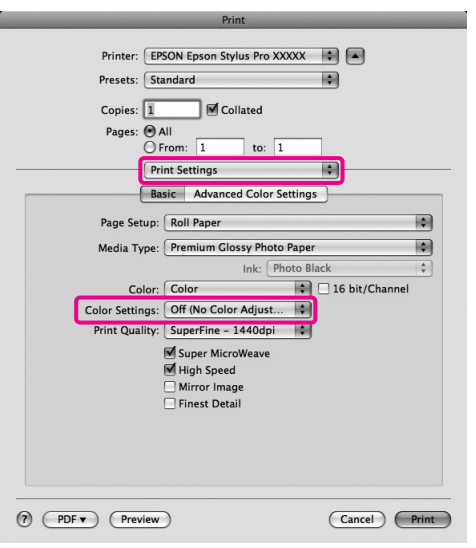

### **Mac OS X 10.4**

1 停用應用程式的色彩管理功能。

根據應用程式的類型,依照下表進行設定。

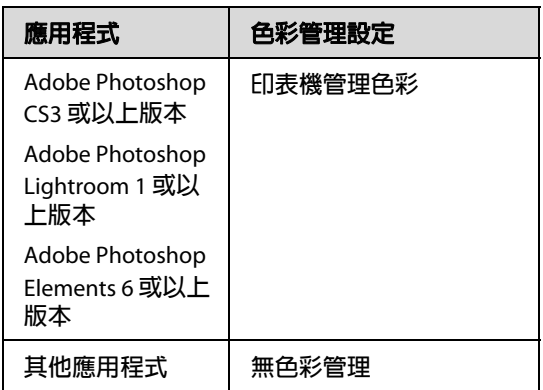

Adobe Photoshop CS4 的範例

開啓 <sup>\*</sup>Print / 列印"畫面。

選取 "Color Management / 色彩管理", 然 後選擇 〝**Document /** 文件〞。將 〝**Color Handling /** 色彩處理〞設為 〝**Printer Manages Colors /** 印表機管理色彩〞,然後按 下 『**Print /** 列印』鍵。

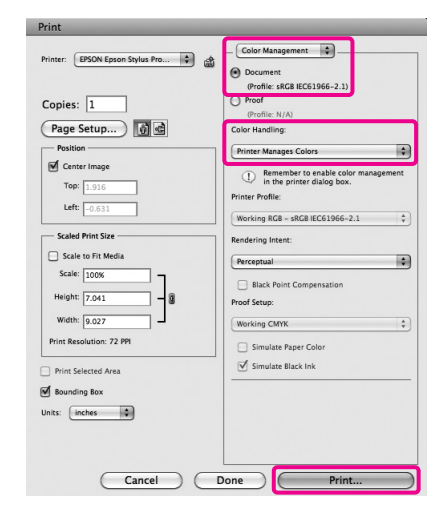

2 顯示 "Print / 列印"畫面,從清單中選擇 〝**Print Settings /** 列印設定〞,然後將 〝**Color Settings**〞設為 〝**ColorSync**〞。

**△** 請參考 第 53 [頁 〝列印步驟](#page-52-0) (Mac OS X)

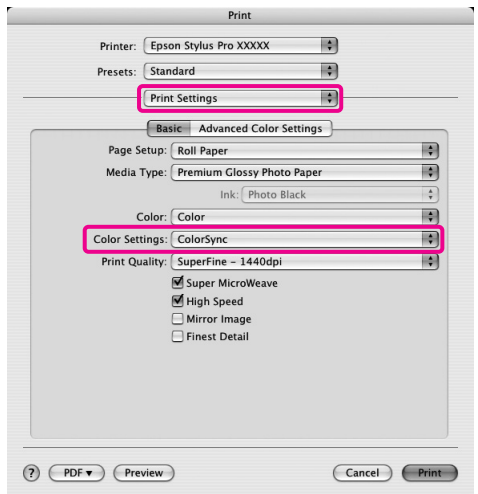

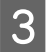

3 檢查其他設定,然後開始列印。

## <span id="page-148-0"></span>**以驅動程式 ICM 進行色彩管理列 印 ( 僅適用 Windows )**

印表機驅動程式使用本身的印表機描述檔來執行 色彩管理。您可使用以下兩種色彩校正方法。

O 驅動程式 ICM ( 基本 )

指定一種描述檔及上色法,用以處理整個影像 資料。

O 驅動程式 ICM ( 進階 )

印表機驅動程式會區別影像資料,並分類至影 像、圖形及文字區。指定三種描述檔及上色 法,用以處理各區的資料。

#### **使用具有色彩管理功能的應用程式時**

在進行印表機驅動程式設定前,請先使用應用程 式進行色彩處理的設定。

根據應用程式的類型,依照下表進行設定。

Adobe Photoshop CS3 或更新版本 Adobe Photoshop Elements 6.0 或更新版本 Adobe Photoshop Lightroom 1 或更新版本

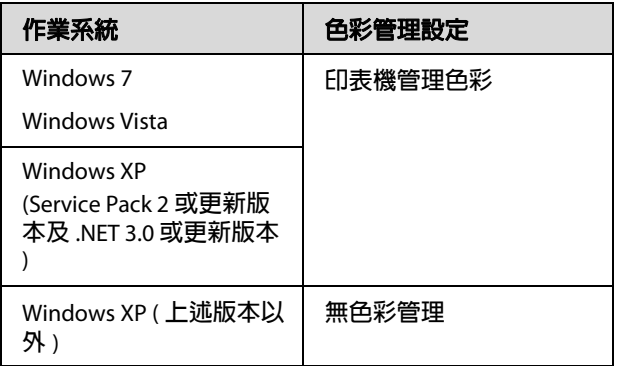

在其他應用程式中,請設定 〝無色彩管理〞。

Adobe Photoshop CS4 的範例

開啓 <sup>\*</sup>Print / 列印"畫面。

選取 Nolor Management / 色彩管理", 然後選擇 〝**Document /** 文件〞。將 〝**Color Handling /** 色彩 處理〞設為 〝**Printer Manages Colors /** 印表機管理 色彩〞,然後按下 『**Print /** 列印』鍵。

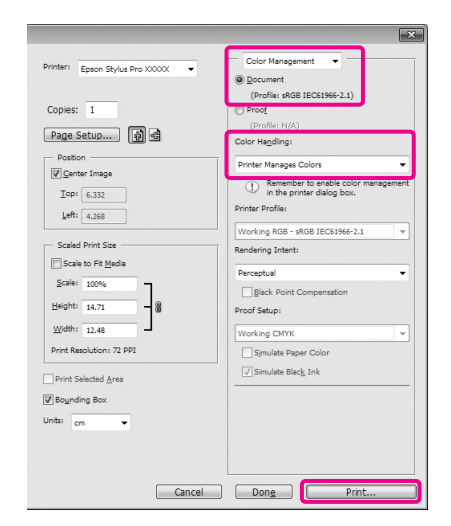

■ 在印表機驅動程式的 "主選單"畫面中, 請將 〝模式〞設為 〝自訂〞並選擇 〝**ICM**〞,然後按下 『進階』鍵。

請參考 第 52 [頁 〝列印設定〞](#page-51-0)

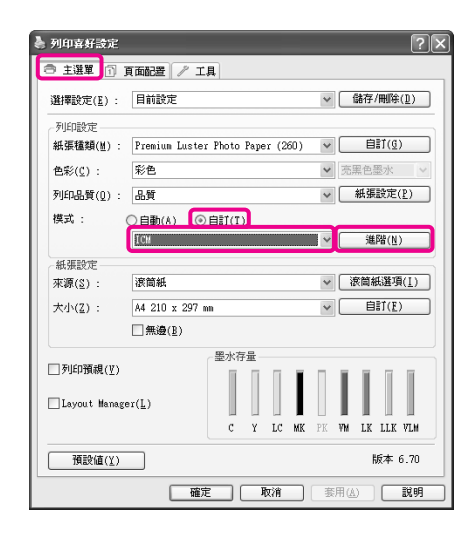

**2 在 〝ICM〞畫面的 〝ICM 模式〞中,選擇** 〝驅動程式 **ICM (** 基本 **)**〞或 〝驅動程式 **ICM (** 進階 **)**〞。

> 若您選擇 〝驅動程式 **ICM (** 進階 **)**〞,您可 以個別指定影像、圖形及文字資料的描述檔 及上色法。

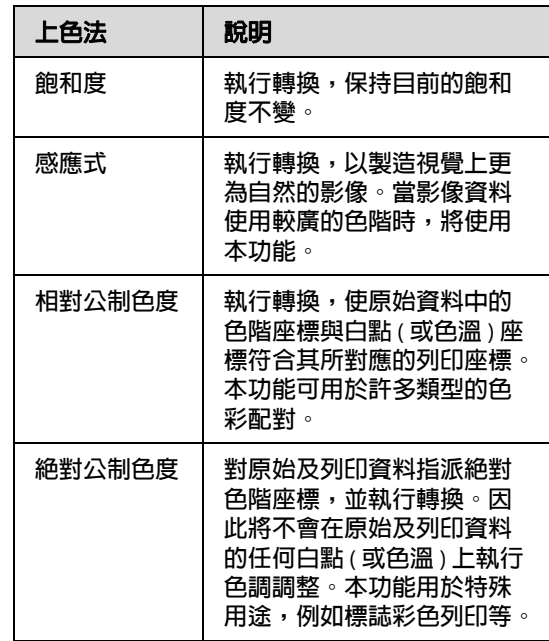

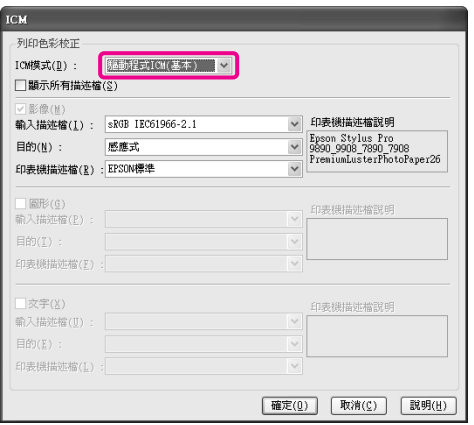

3 檢查其他設定,然後開始列印。

**紙張資訊**

# **紙張資訊**

Epson 為噴墨印表機提供特別設計的紙張,以滿足最高品質的列印需求。

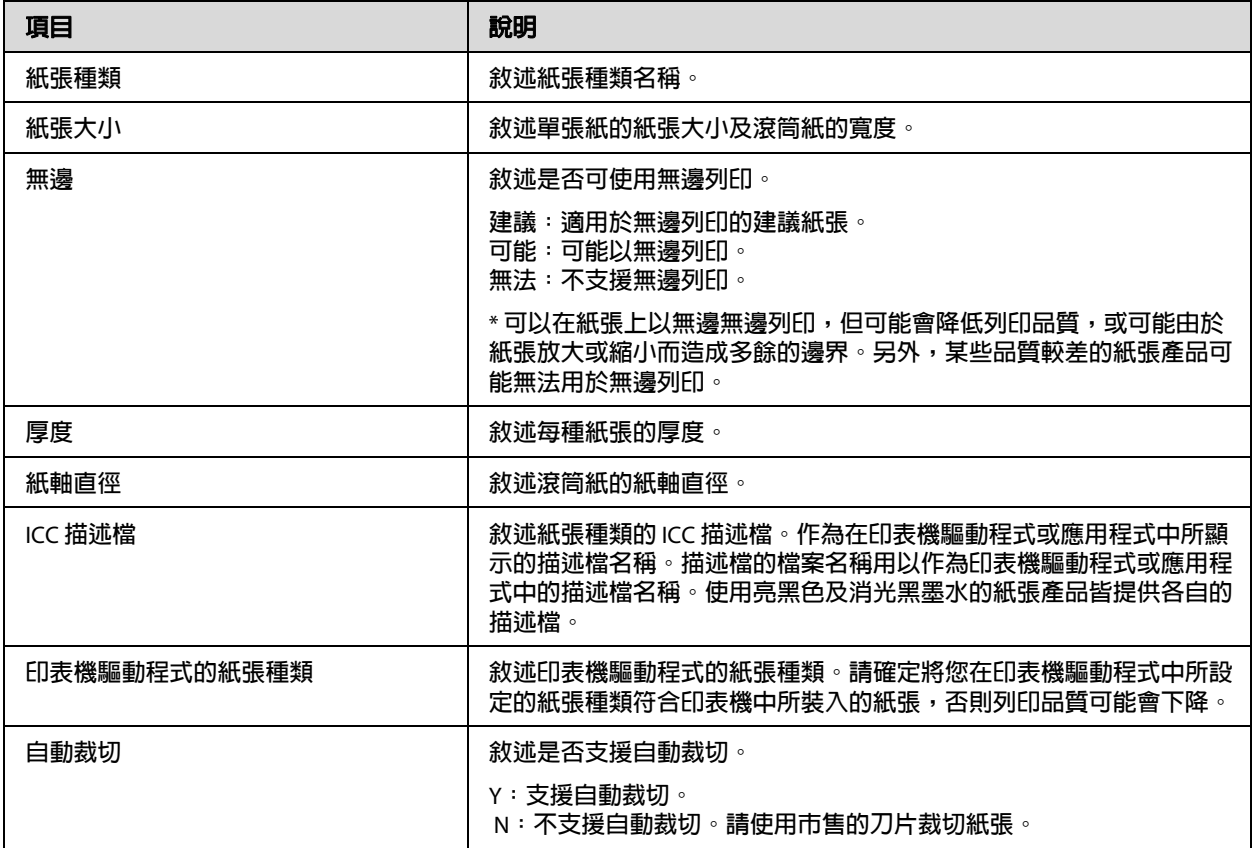

# **滾筒紙**

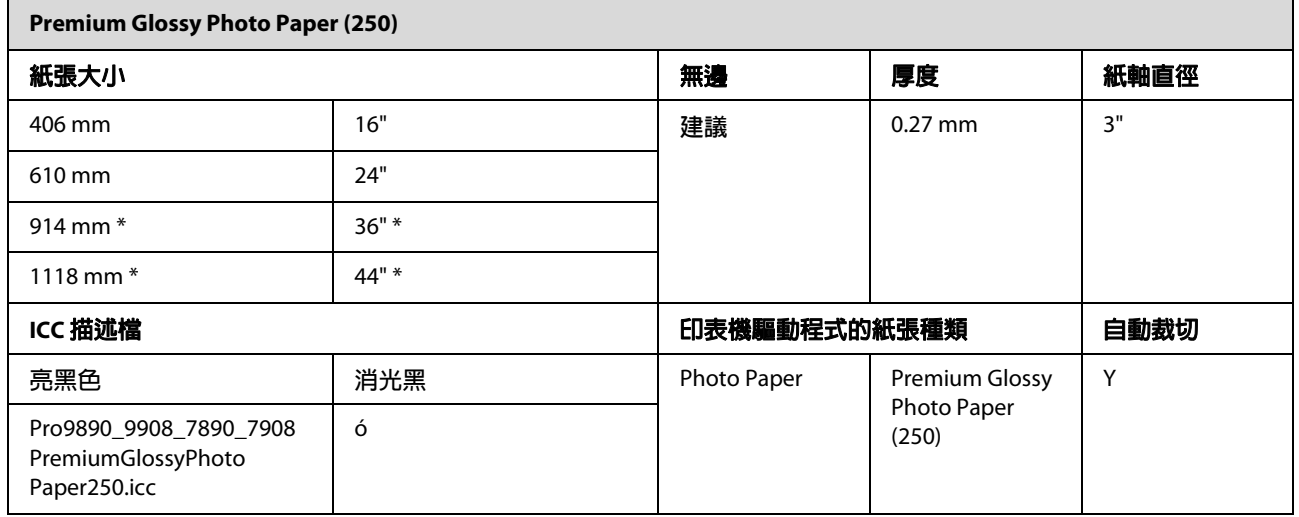

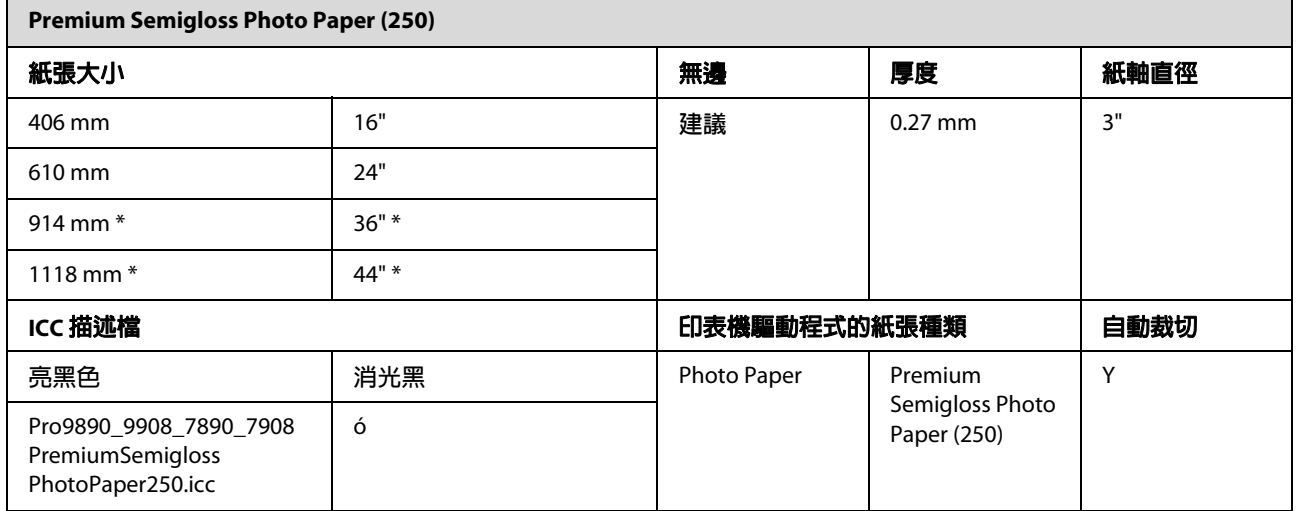

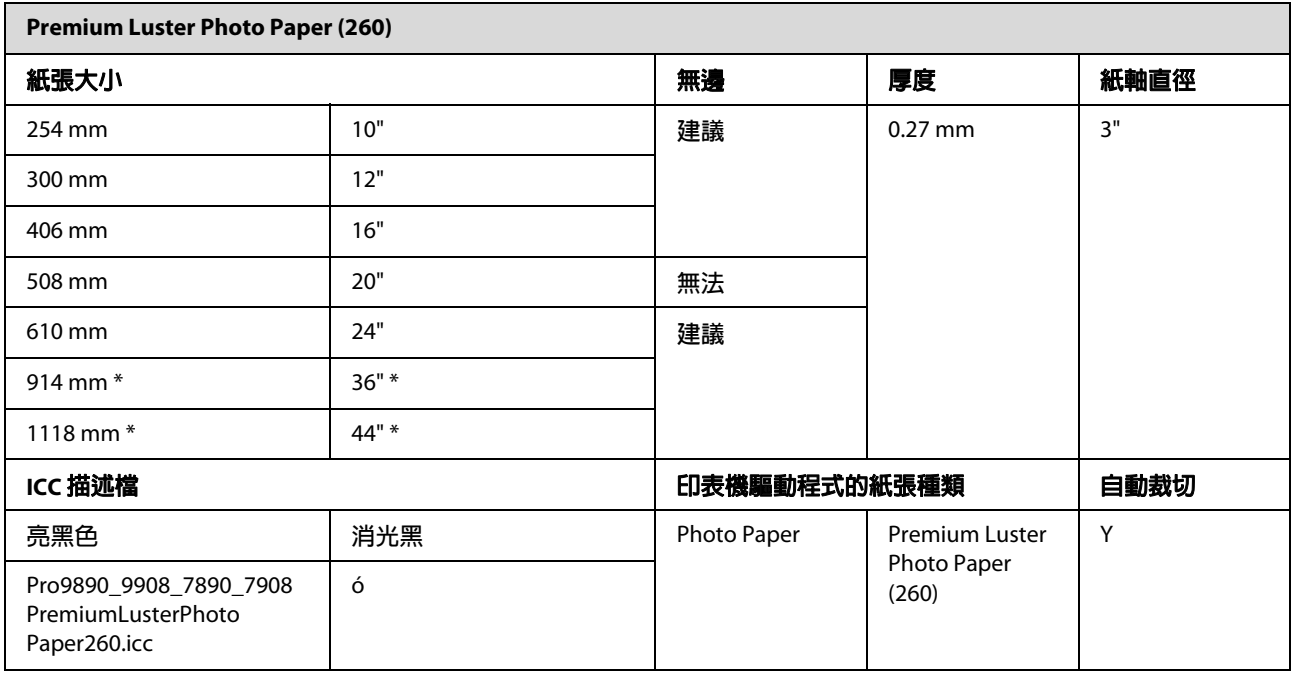

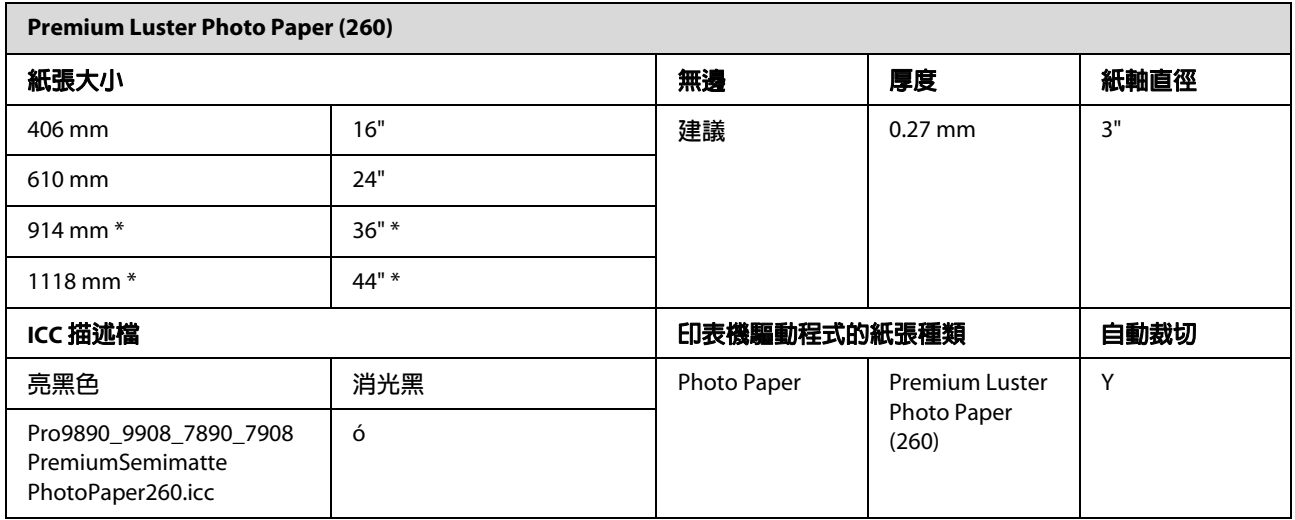

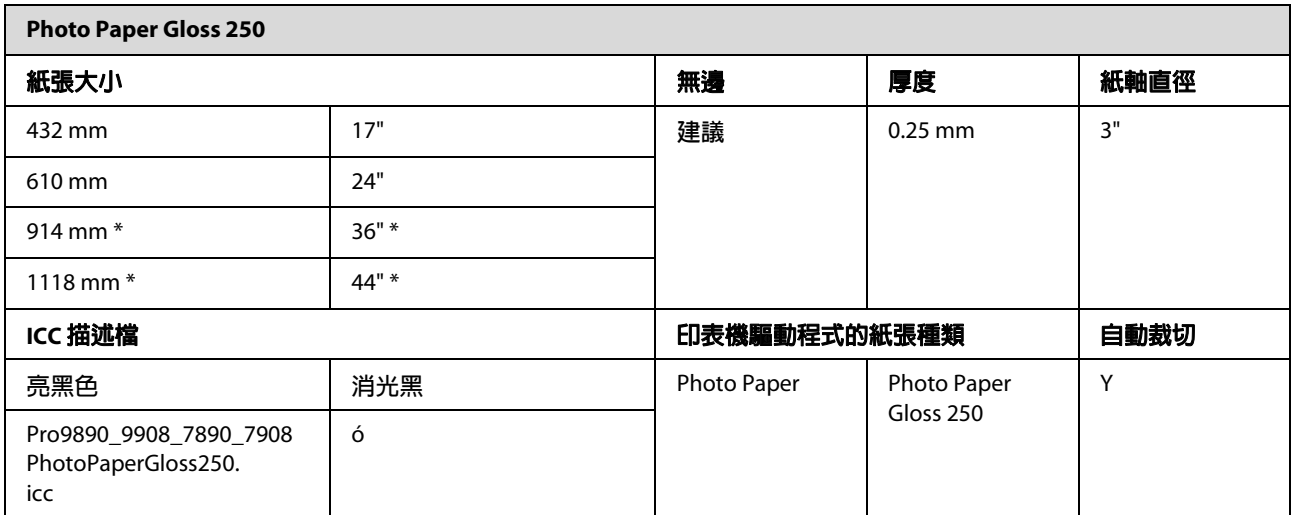

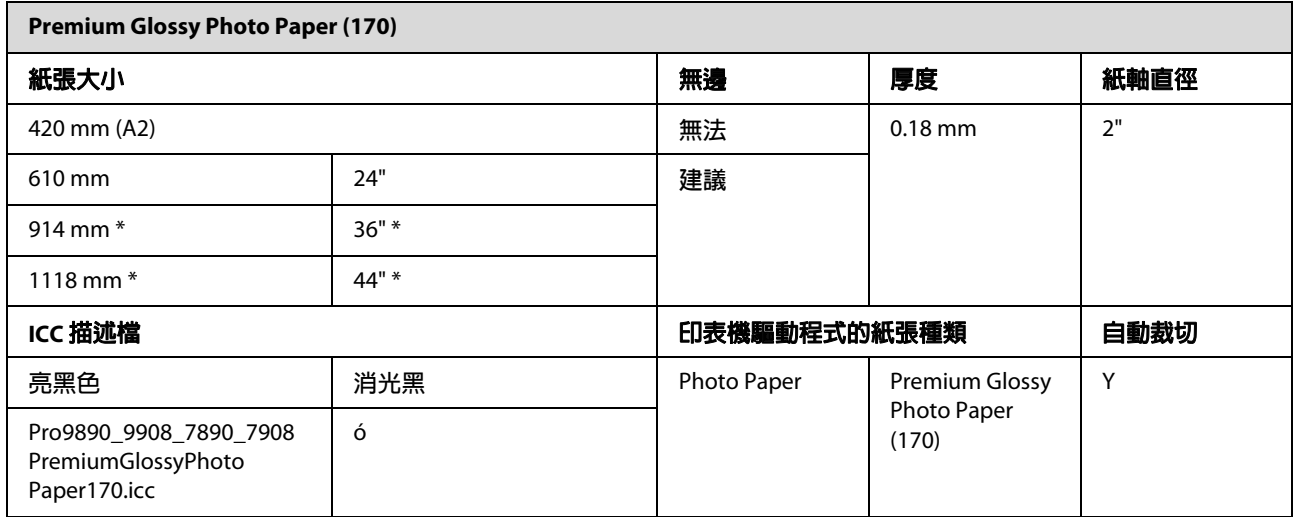

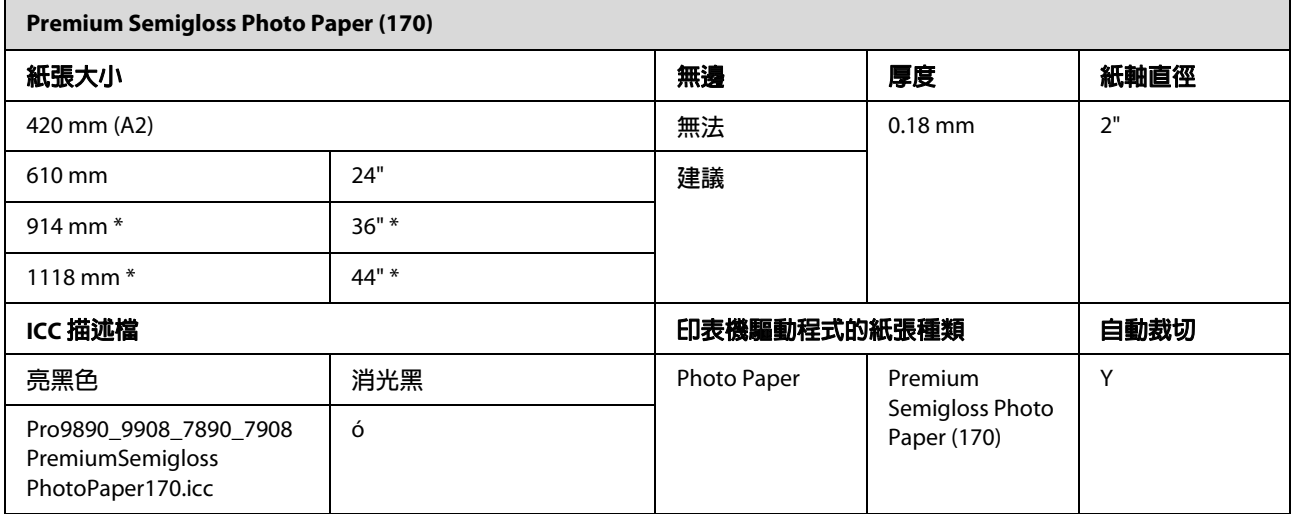

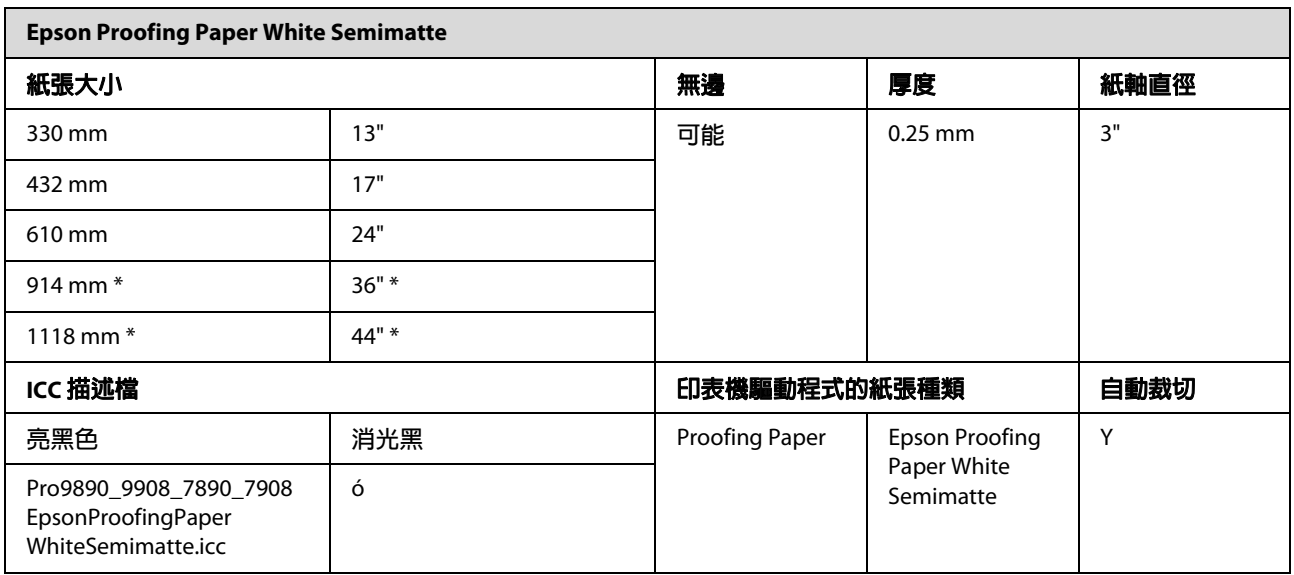

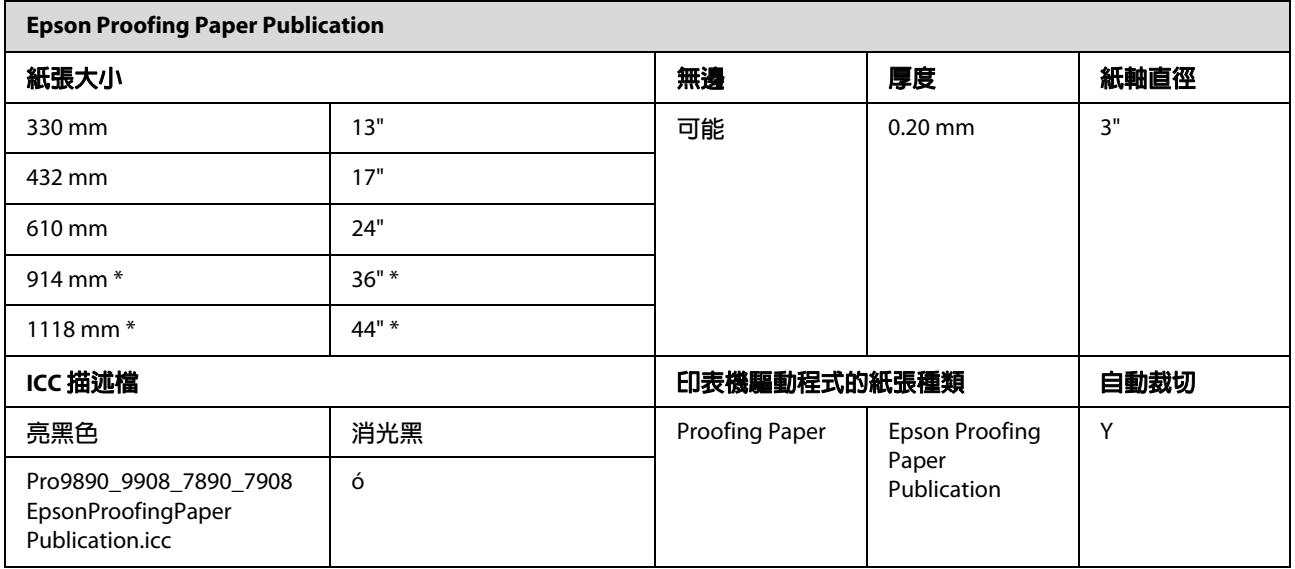

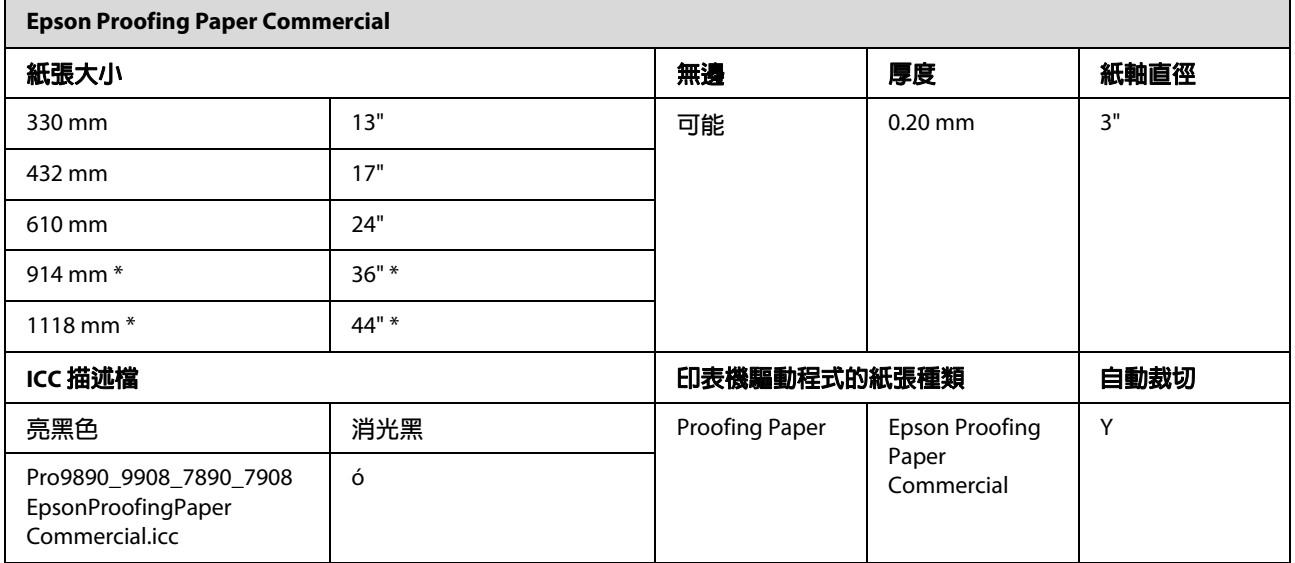

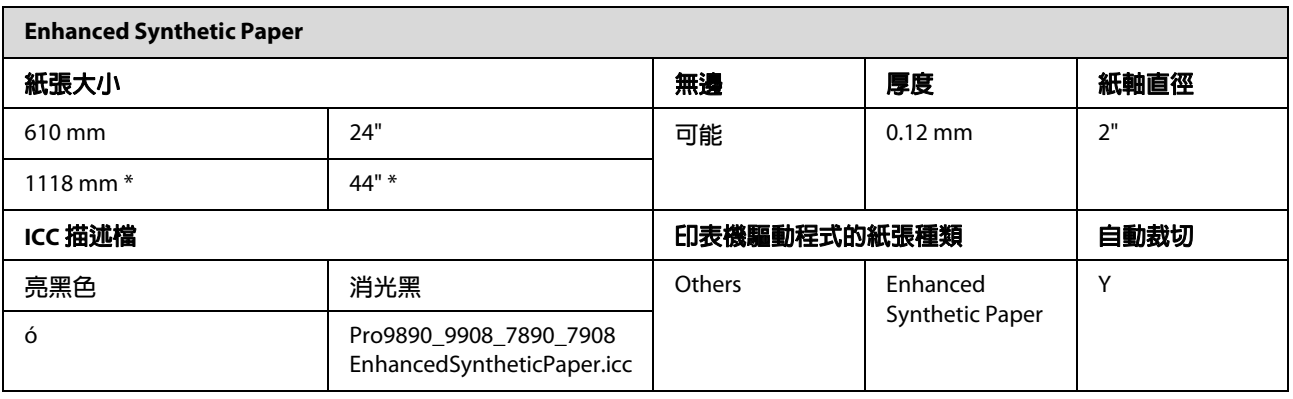

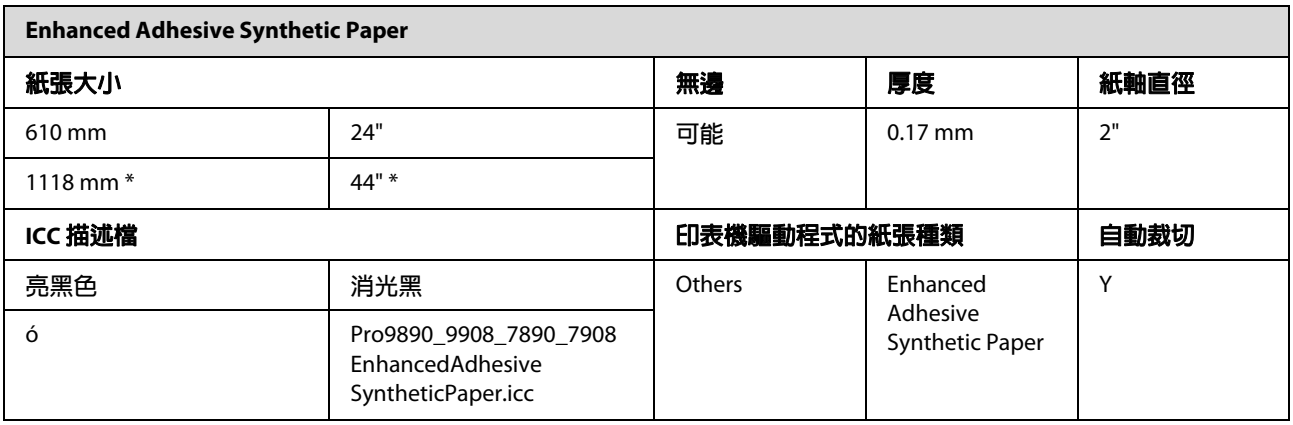

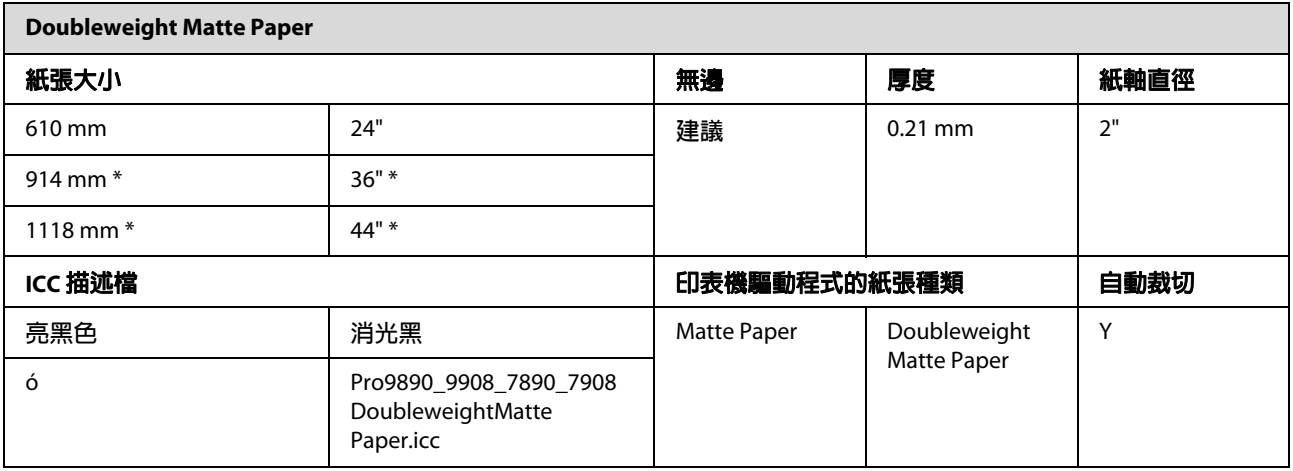

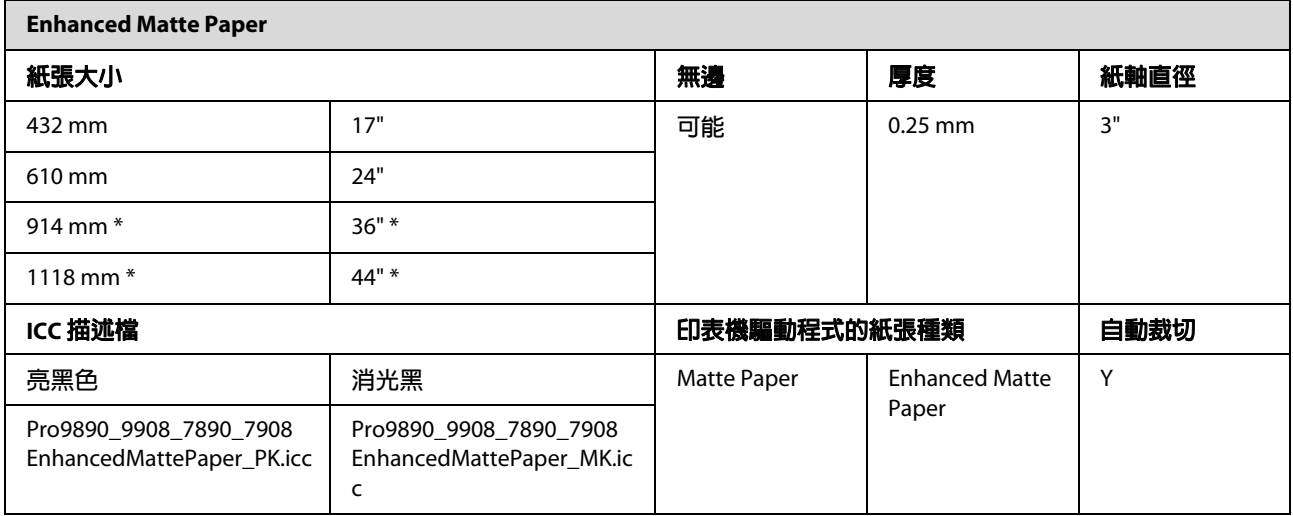

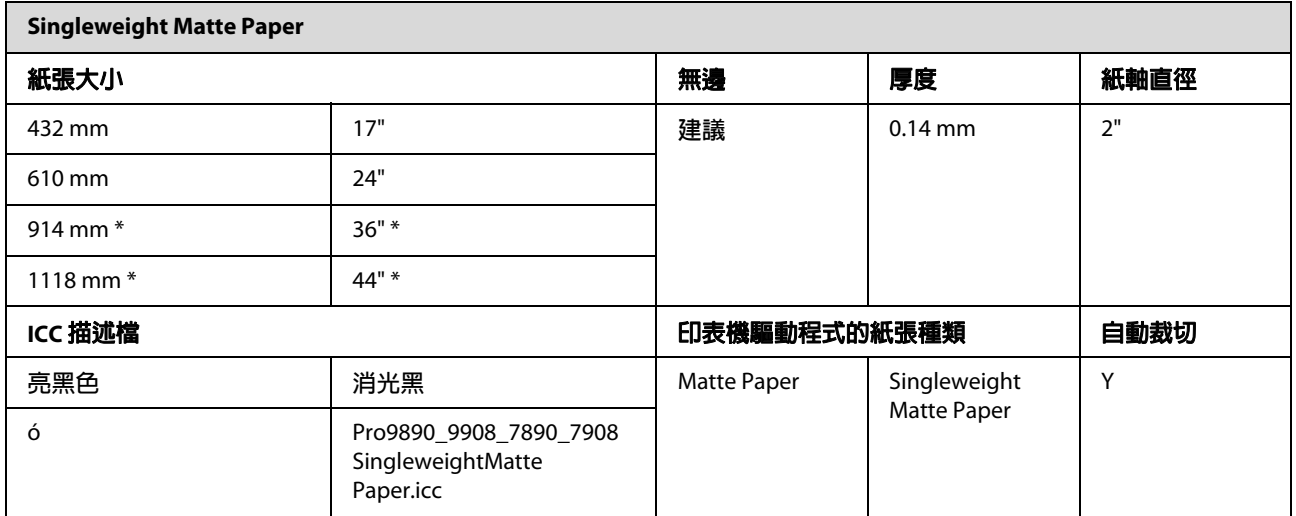

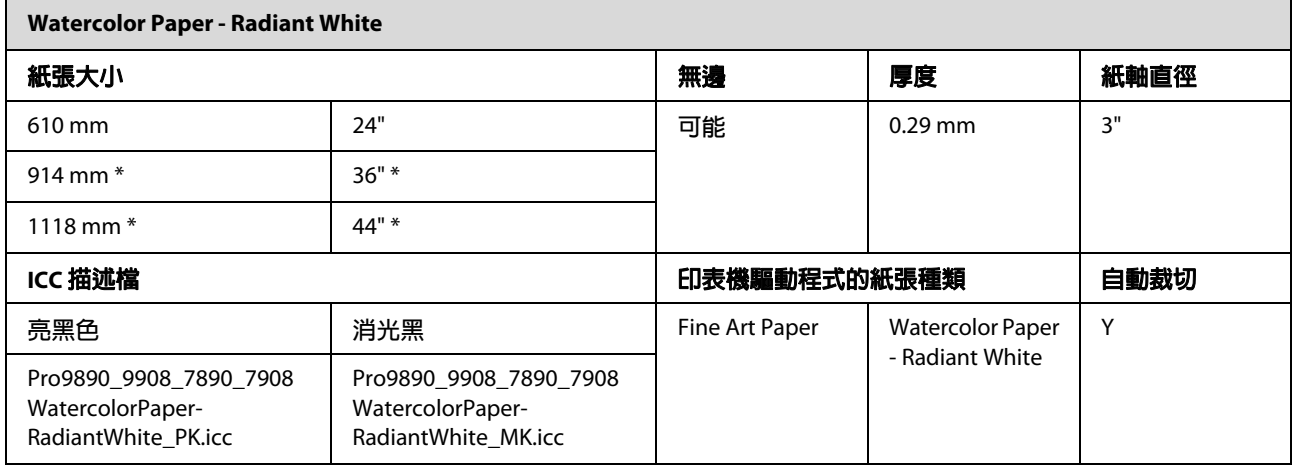

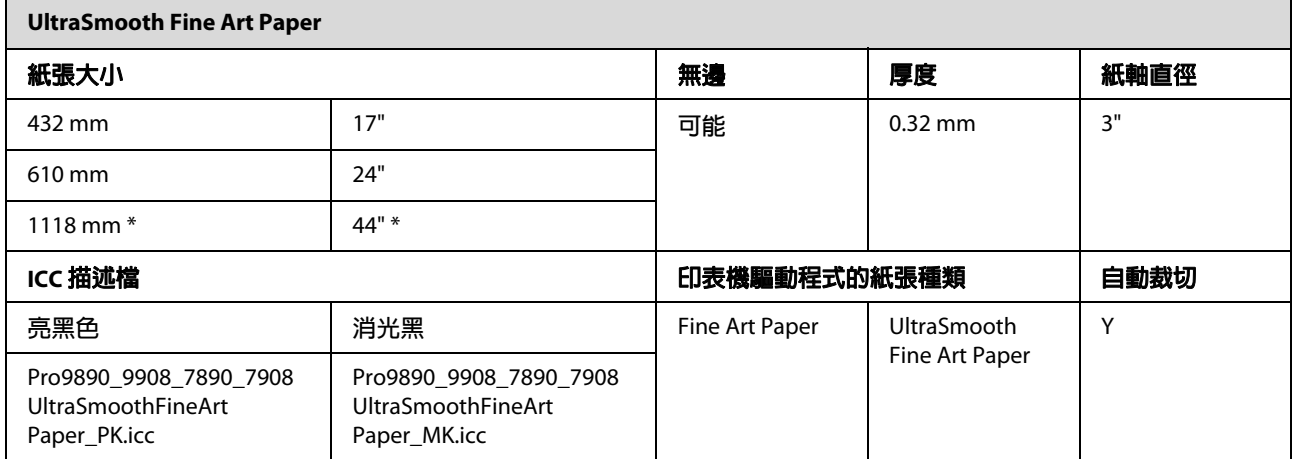

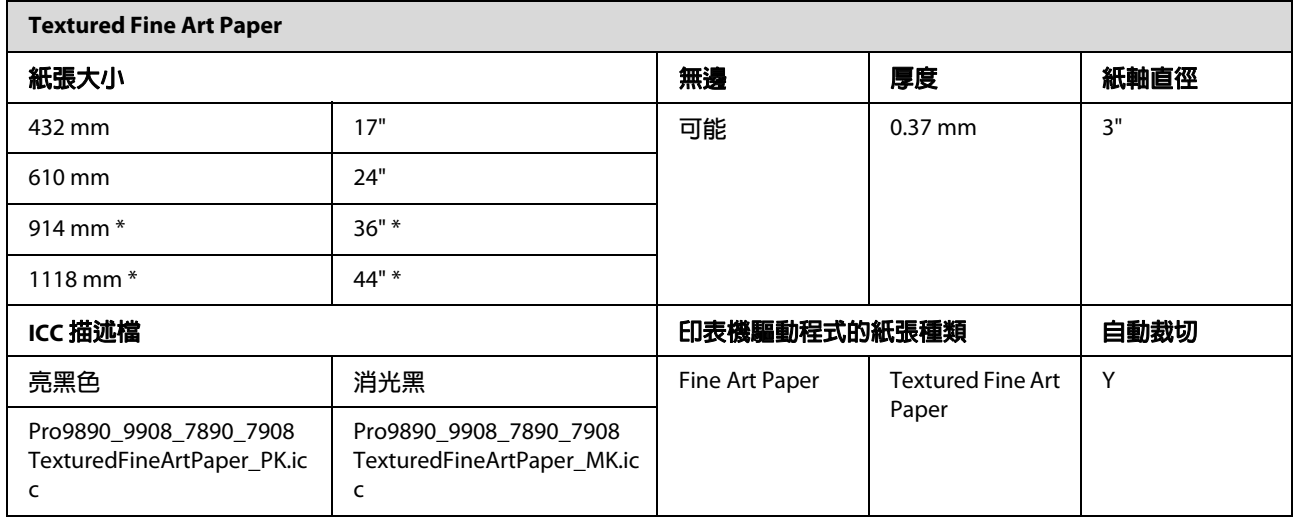

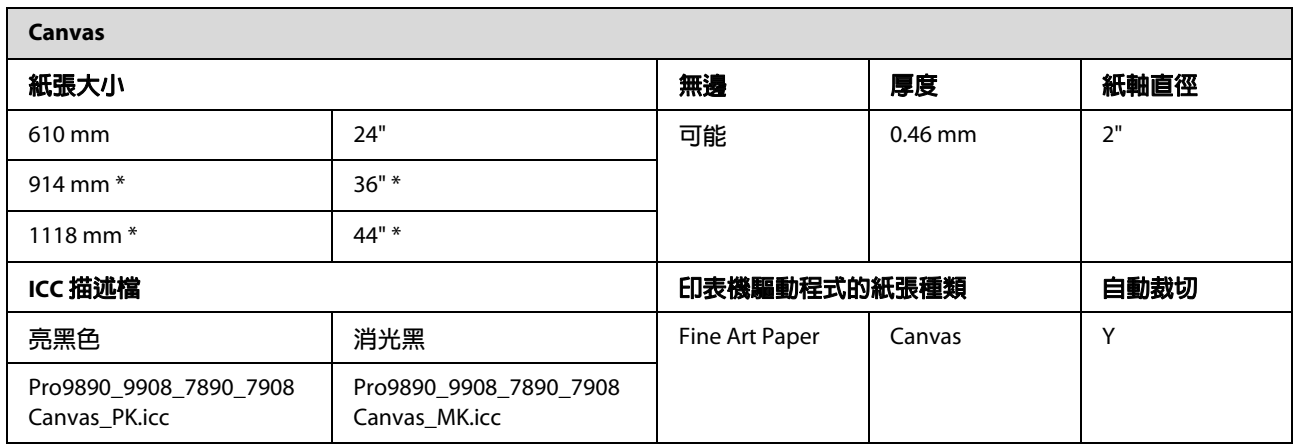

\* Epson Stylus Pro 7890/7908 **不支援這些尺寸。**

# **單張紙**

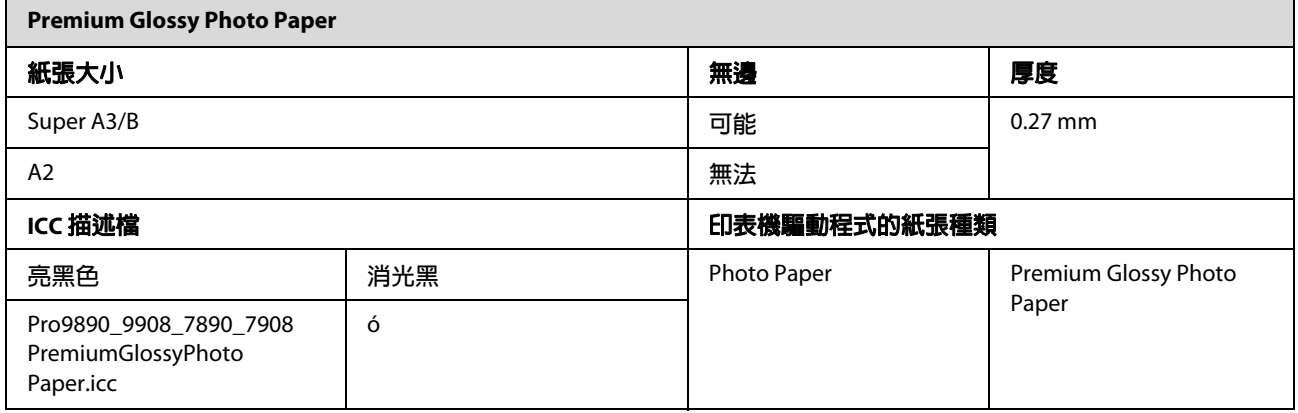

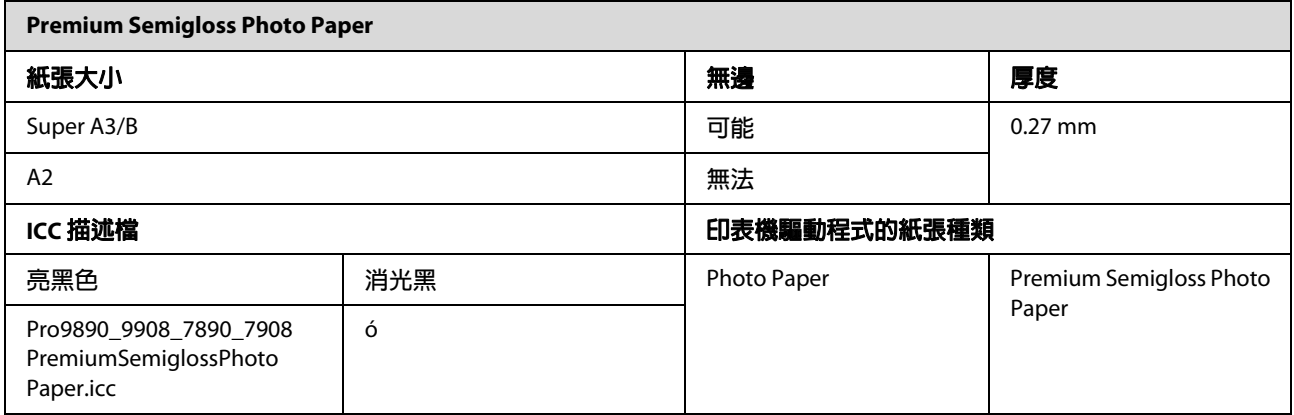

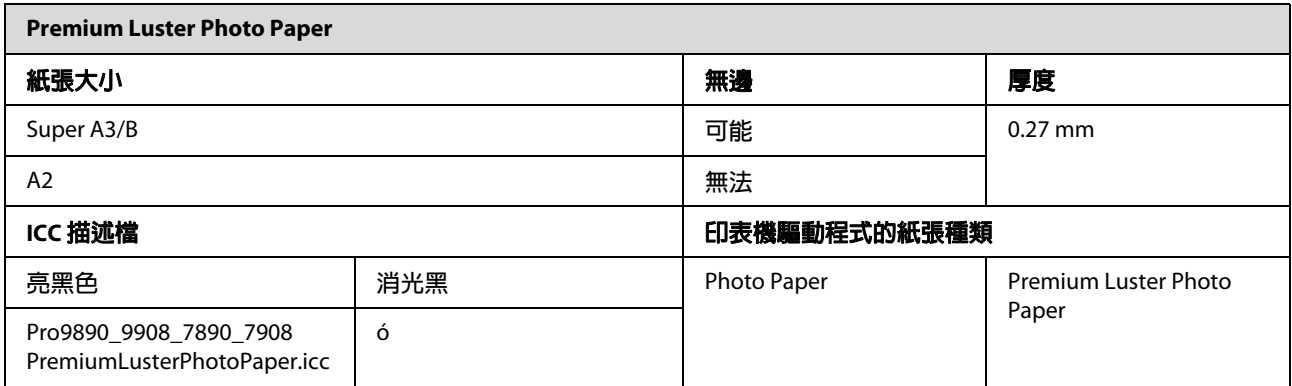

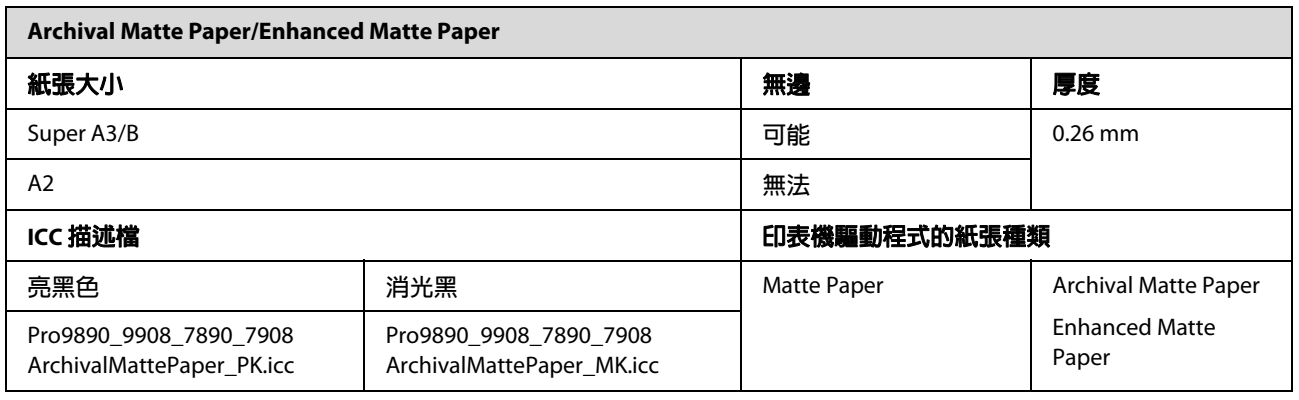

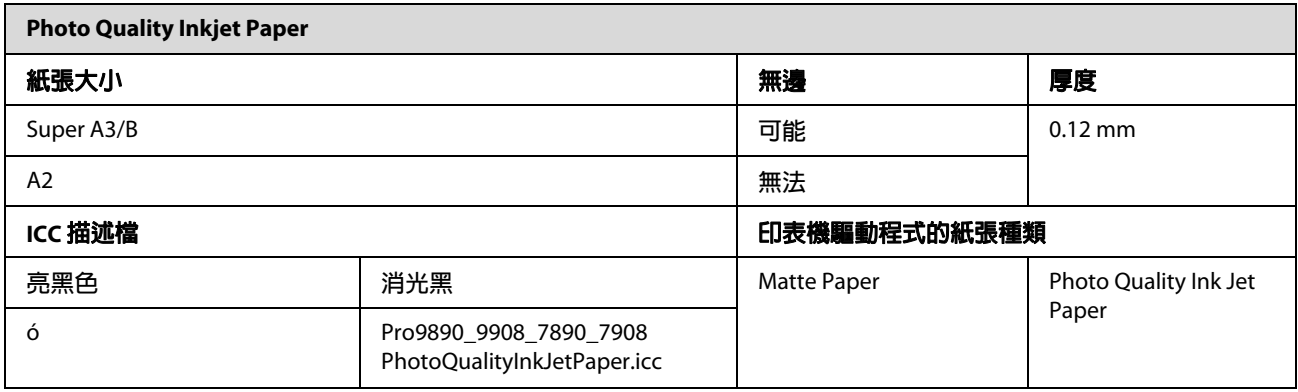

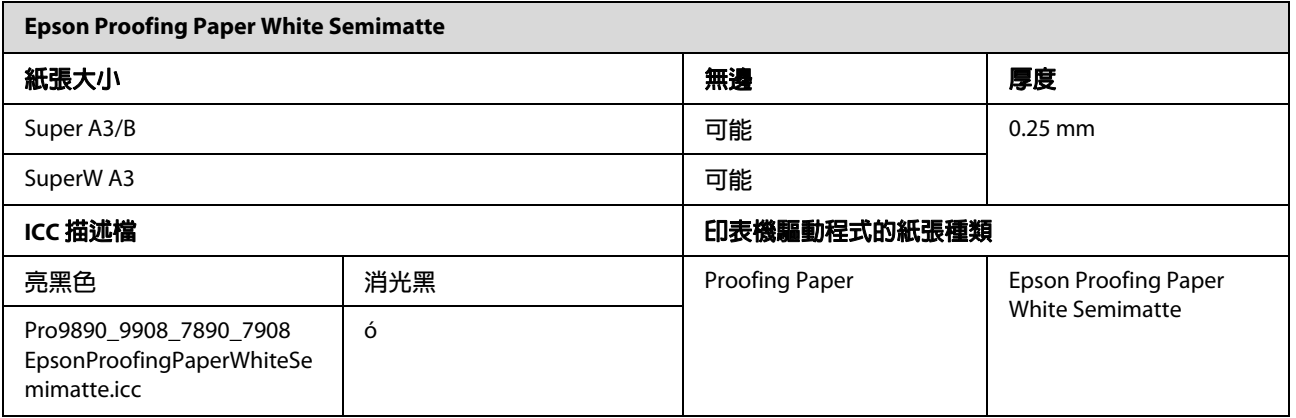

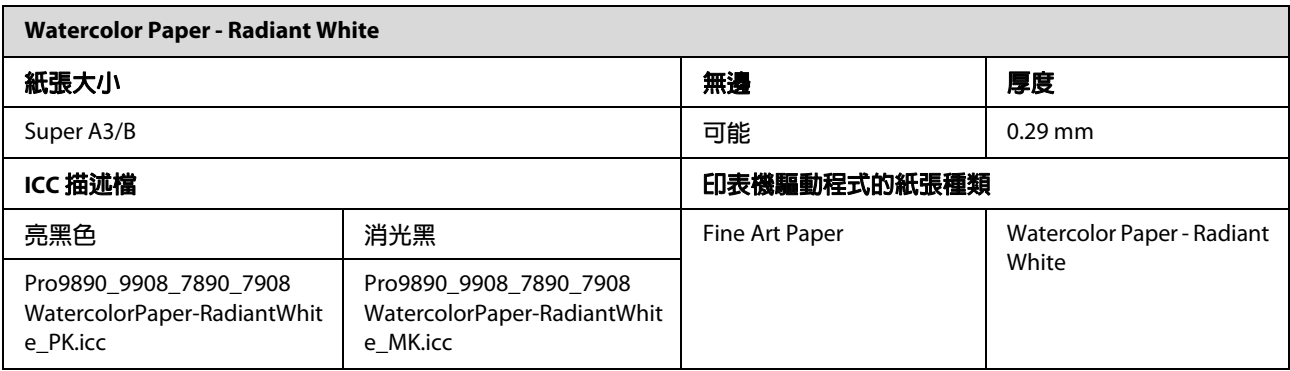

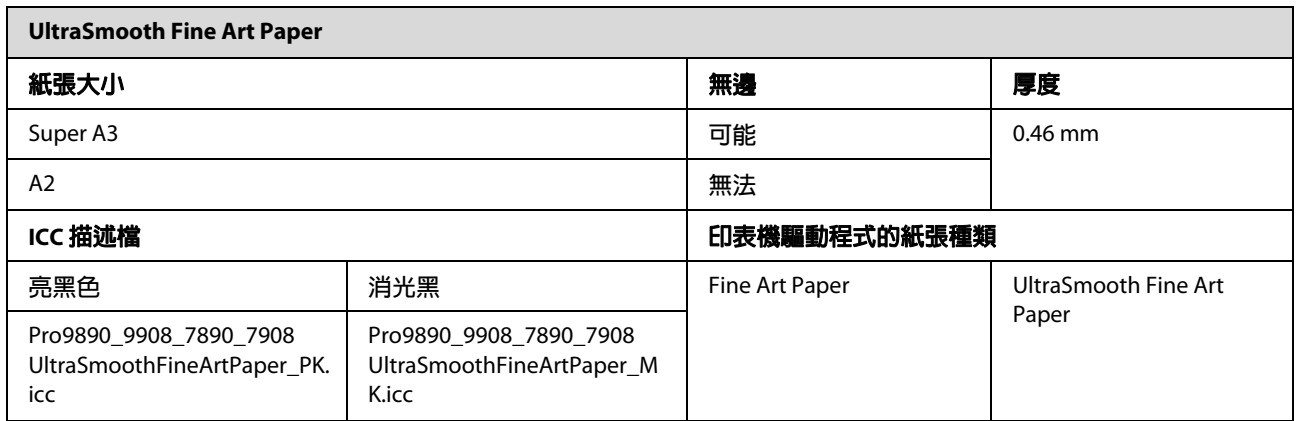

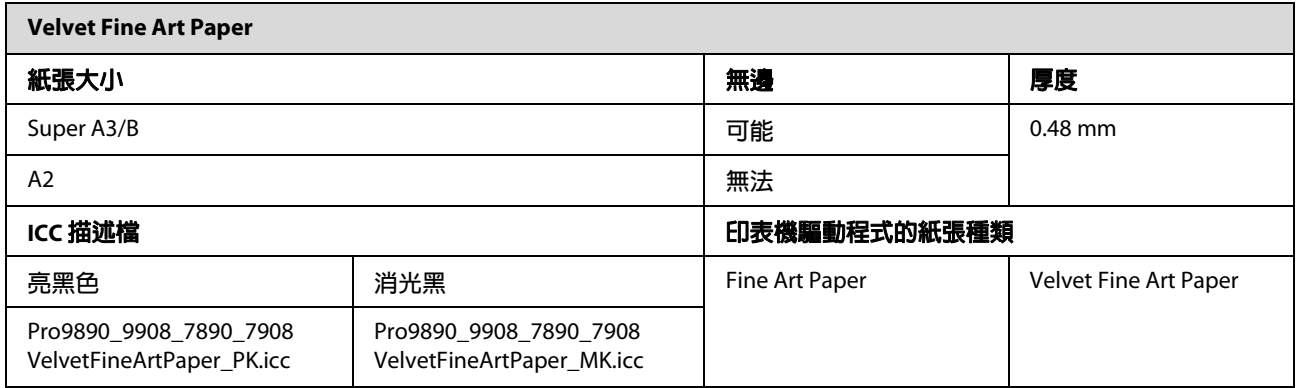

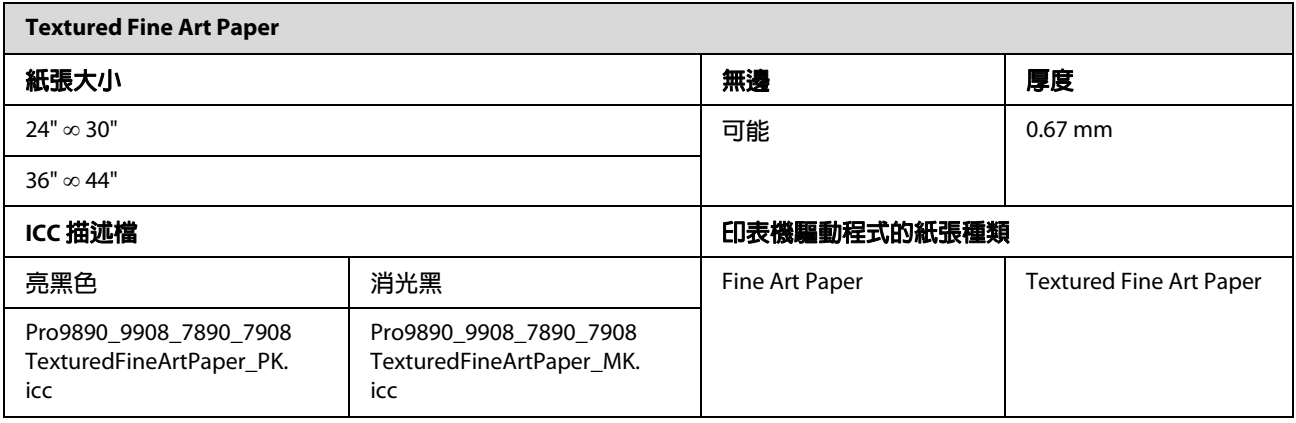

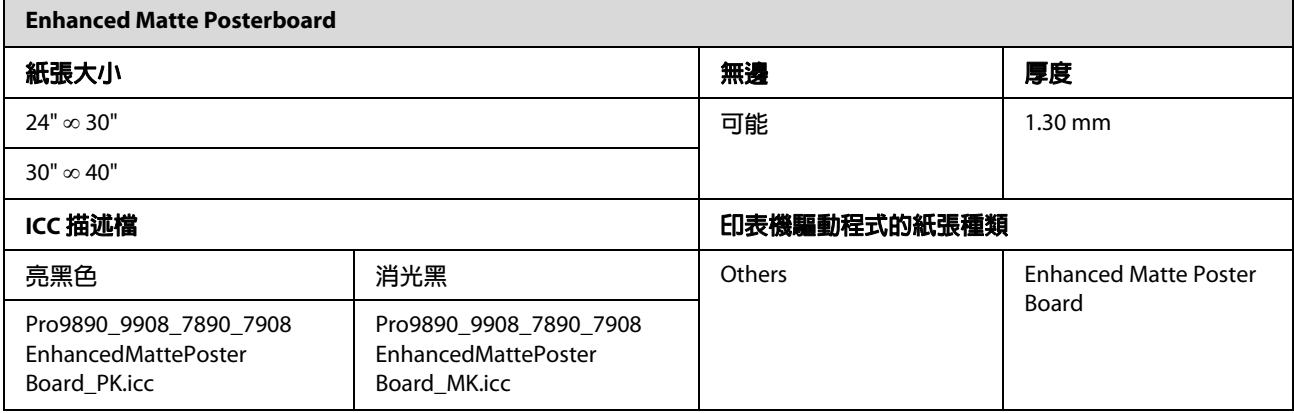

# **何處取得協助**

# **技術支援網站**

Epson 的技術支援網站提供透過印表機文件中的疑 難排解資訊仍無法解決問題的輔助說明。若您有 網頁瀏覽器並已連結網際網路,請瀏覽下列網站:

Epson Stylus Pro 7890:

http://w3.epson.com.tw/epson/product/product\_detai l.asp?no=47&pno=C11CB51411&tp=

Epson Stylus Pro 9890:

http://w3.epson.com.tw/epson/product/product\_detai l.asp?no=47&pno=C11CB50411&tp=

# **聯絡 Epson 支援**

### **聯絡 EPSON 之前**

若您的 EPSON 產品運作不正常, 且無法透過產品 文件中的疑難排解來解決問題,請聯絡 EPSON 服 務中心以取得協助。若您所在地區的 EPSON 技術 支援服務未列於下表,請聯絡您購買本產品的經 銷商。

若您為 EPSON 服務人員提供下列資訊,他們將可 以更快地為您服務:

O 產品序號 ( 序號標籤通常位於產品的背後。

- $\Box$ 產品型號
- O 產品軟體版本 ( 按下產品軟體中的 『關於』、『版本資訊』 或類似的按鍵。
- $\Box$ 電腦的品牌和型號
- $\Box$ 電腦作業系統名稱和版本
- $\Box$  您通常搭配這項產品所用的軟體應用程式的名 稱和版本

**產品資訊**

# **印表機驅動程式的系統需 求**

您的電腦必須符合下列系統需求,以使用印表機 驅動程式:

### **系統需求**

#### **Windows**

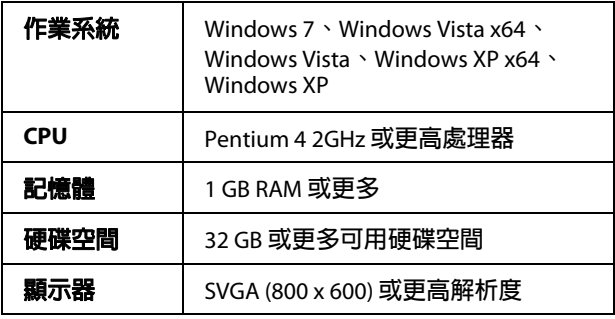

#### 附註:

您必須使用管理者帳戶登入。無法以限制帳戶安 裝印表機驅動程式。當在 Windows Vista 中安裝印 表機軟體時,可能需要密碼。若向您詢問密碼, 請輸入密碼並繼續操作。

#### **Mac OS X**

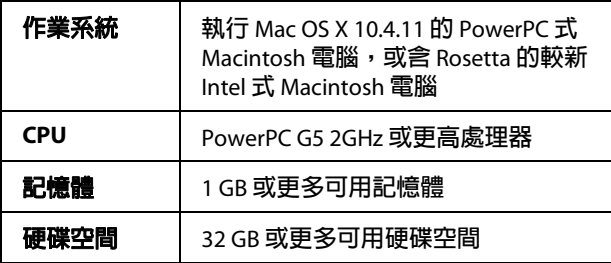

# **印表機規格**

## **列印**

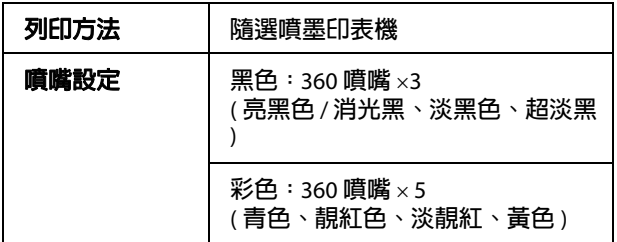

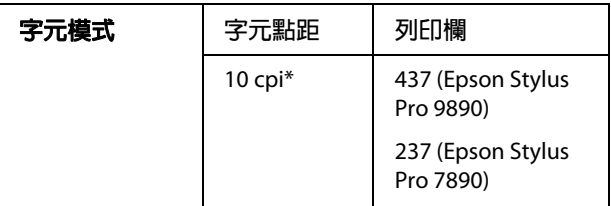

### \* **每吋字元**

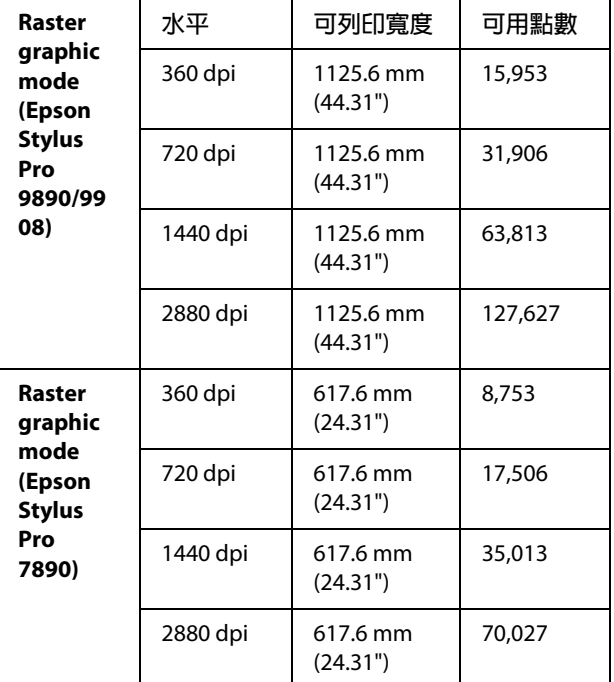

#### \* **每吋點數**

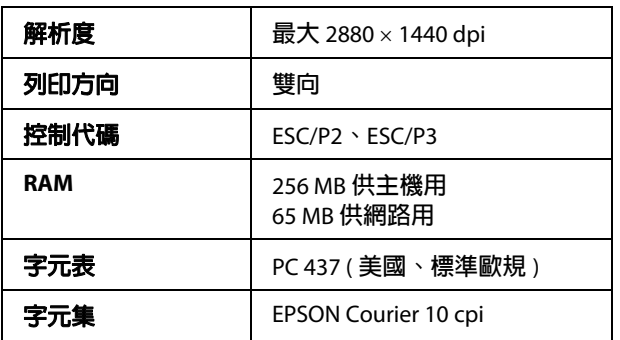

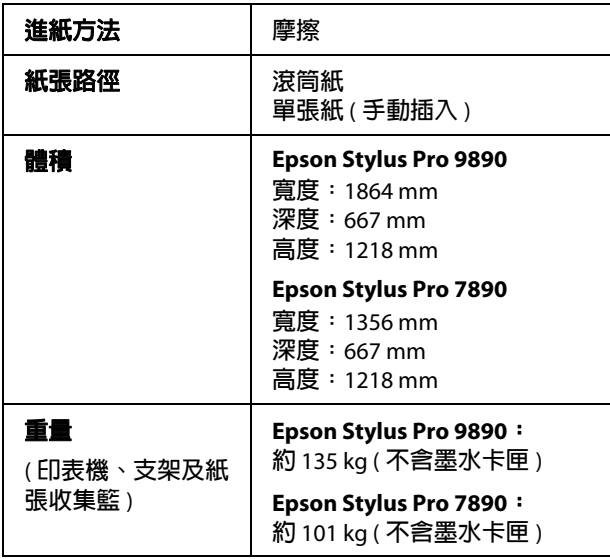

# **解析度 最大**<sup>2880</sup> <sup>×</sup> 1440 dpi **電力**

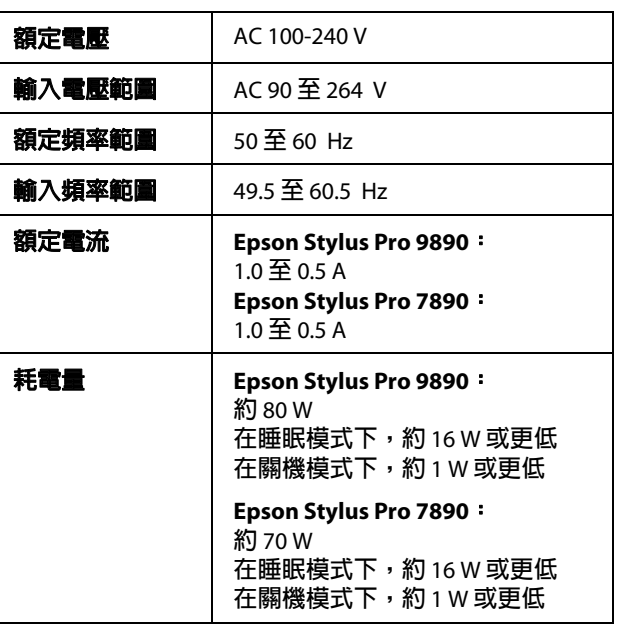

## **墨水卡匣**

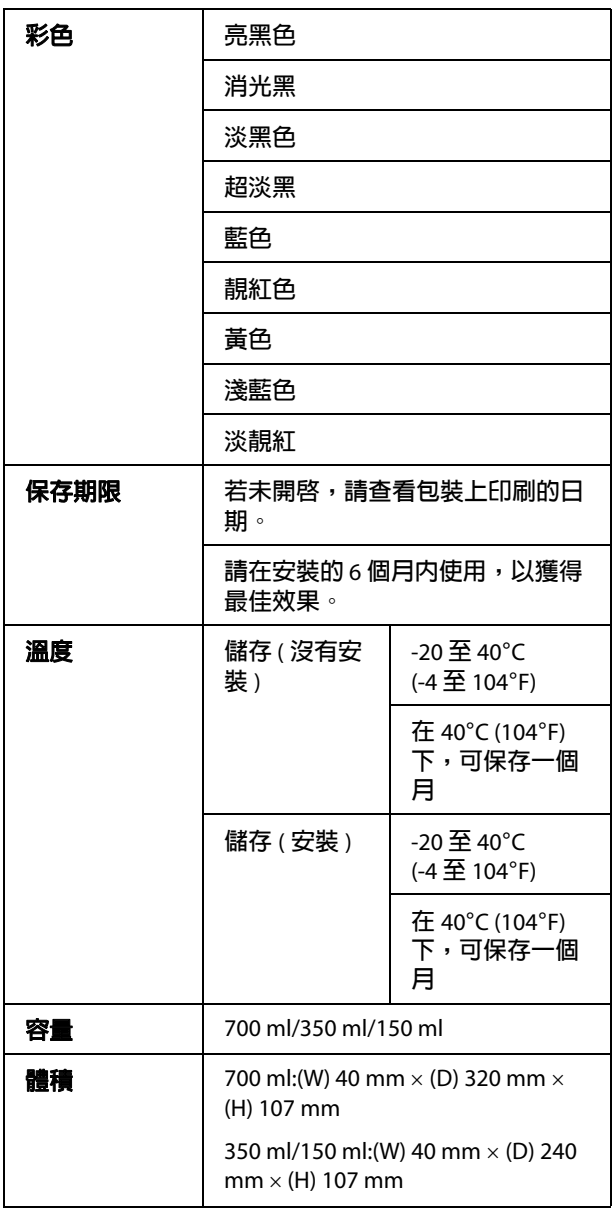

### 附註:

- O 印表機隨機內附的墨水卡匣,在初次安裝時 會有部分墨水耗用於導墨程序,為獲得高品 質的列印效果,印表機中的印字頭將會被充 分地填滿墨水,而這相消耗墨水存量的程 序,僅會發生於初次安裝時,因此這些墨水 卡匣可列印的頁面次數,會較後續所更換的 墨水卡匣少一些。
- O 實際墨水消耗量可能視您列印的影像、使用 的紙張種類、列印的頻率以及例如溫度等環 境條件的影響而有所差異。
- O 下列操作均會消耗墨水:清潔印字頭及安裝 墨水卡匣時所進行的安裝設定動作。
- O 若要維持列印品質,我們建議您定期列印數 頁文件。

## **使用環境**

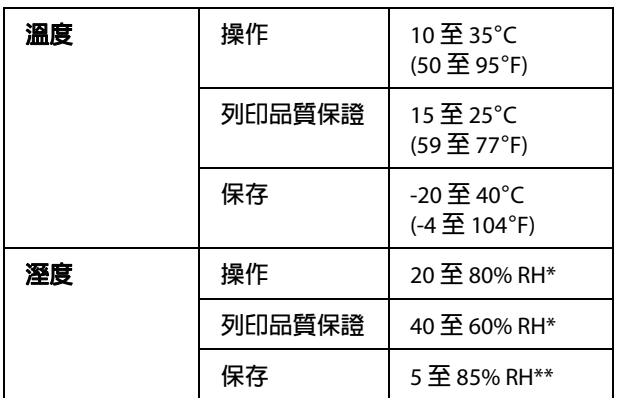

### \* **沒有凝結**

### \*\* **儲存於運送容器中**

操作條件 ( 溫度及濕度 )

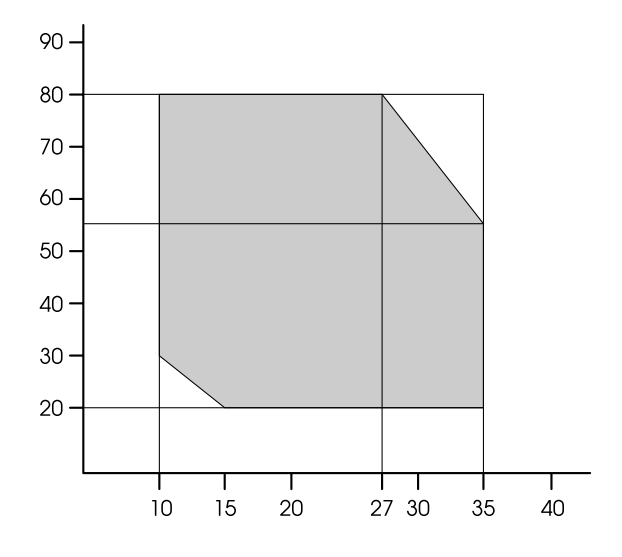

## **標準與認證**

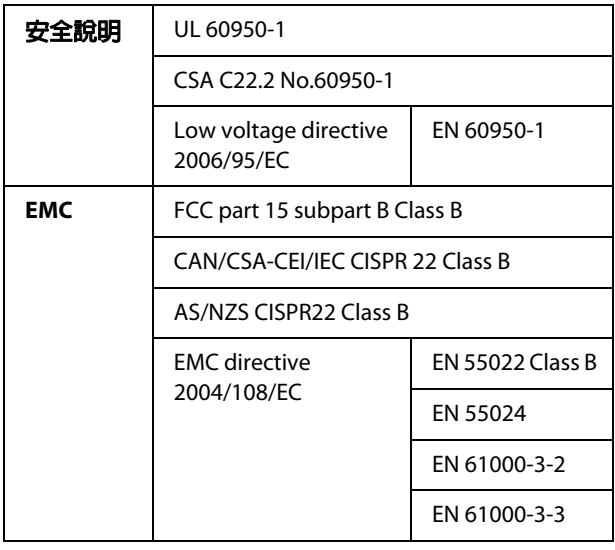

## **界面**

您的印表機配備一個 USB 界面及一個乙太網路界 面。

### **USB 界面**

Hi-speed USB - 支援 USB 2.0 規格。

### **乙太網路界面**

印表機具有內建的乙太網路界面。使用 10BASE-T、100BASE-TX STP ( 遮蔽式雙絞線 ) 纜 線,可透過 RJ-45 接頭與網路相連。

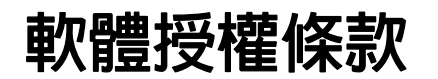

# **Open Source 軟體授權條款**

### **Bonjour**

This printer product includes the open source software programs which apply the Apple Public Source License Version1.2 or its latest version ("Bonjour Programs").

We provide the source code of the Bonjour Programs pursuant to the Apple Public Source License Version1.2 or its latest version until five (5) years after the discontinuation of same model of this printer product. If you desire to receive the source code of the Bonjour Programs, please see the "Contacting Customer Support" in Appendix or Printing Guide of this User's Guide, and contact the customer support of your region.

You can redistribute Bonjour Programs and/or modify it under the terms of the Apple Public Source License Version1.2 or its latest version.

These Bonjour Programs are WITHOUT ANY WARRANTY; without even the implied warranty of MERCHANTABILITY AND FITNESS FOR A PARTICULAR PURPOSE.

The Apple Public Source License Version1.2 is as follows. You also can see the Apple Public Source License Version1.2 at http://www.opensource.apple.com/apsl/. APPLE PUBLIC SOURCE LICENSE Version 2.0 - August 6, 2003

1. General; Definitions. This License applies to any program or other work which Apple Computer, Inc. ("Apple") makes publicly available and which contains a notice placed by Apple identifying such program or work as "Original Code" and stating that it is subject to the terms of this Apple Public Source License version 2.0 ("License"). As used in this License:

1.1 "Applicable Patent Rights" mean: (a) in the case where Apple is the grantor of rights, (i) claims of patents that are now or hereafter acquired, owned by or assigned to Apple and (ii) that cover subject matter contained in the Original Code, but only to the extent necessary to use, reproduce and/or distribute the Original Code without infringement; and (b) in the case where You are the grantor of rights, (i) claims of patents that are now or hereafter acquired, owned by or assigned to You and (ii) that cover subject matter in Your Modifications, taken alone or in combination with Original Code.

1.2 "Contributor" means any person or entity that creates or contributes to the creation of Modifications.

1.3 "Covered Code" means the Original Code, Modifications, the combination of Original Code and any Modifications, and/or any respective portions thereof.

1.4 "Externally Deploy" means: (a) to sublicense, distribute or otherwise make Covered Code available, directly or indirectly, to anyone other than You; and/or (b) to use Covered Code, alone or as part of a Larger Work, in any way to provide a service, including but not limited to delivery of content, through electronic communication with a client other than You.

1.5 "Larger Work" means a work which combines Covered Code or portions thereof with code not governed by the terms of this License.

1.6 "Modifications" mean any addition to, deletion from, and/or change to, the substance and/or structure of the Original Code, any previous Modifications, the combination of Original Code and any previous Modifications, and/or any respective portions thereof. When code is released as a series of files, a Modification is: (a) any addition to or deletion from the contents of a file containing Covered Code; and/or (b) any new file or other representation of computer program statements that contains any part of Covered Code.

1.7 "Original Code" means (a) the Source Code of a program or other work as originally made available by Apple under this License, including the Source Code of any updates or upgrades to such programs or works made available by Apple under this License, and that has been expressly identified by Apple as such in the header file(s) of such work; and (b) the object code compiled from such Source Code and originally made available by Apple under this License

1.8 "Source Code" means the human readable form of a program or other work that is suitable for making modifications to it, including all modules it contains, plus any associated interface definition files, scripts used to control compilation and installation of an executable (object code).

1.9 "You" or "Your" means an individual or a legal entity exercising rights under this License. For legal entities, "You" or "Your" includes any entity which controls, is controlled by, or is under common control with, You, where "control" means (a) the power, direct or indirect, to cause the direction or management of such entity, whether by contract or otherwise, or (b) ownership of fifty percent (50%) or more of the outstanding shares or beneficial ownership of such entity.

2. Permitted Uses; Conditions & Restrictions. Subject to the terms and conditions of this License, Apple hereby grants You, effective on the date You accept this License and download the Original Code, a world-wide, royalty-free, non-exclusive license, to the extent of Apple's Applicable Patent Rights and copyrights covering the Original Code, to do the following:

2.1 Unmodified Code. You may use, reproduce, display, perform, internally distribute within Your organization, and Externally Deploy verbatim, unmodified copies of the Original Code, for commercial or non-commercial purposes, provided that in each instance:

(a) You must retain and reproduce in all copies of Original Code the copyright and other proprietary notices and disclaimers of Apple as they appear in the Original Code, and keep intact all notices in the Original Code that refer to this License; and

(b) You must include a copy of this License with every copy of Source Code of Covered Code and documentation You distribute or Externally Deploy, and You may not offer or impose any terms on such Source Code that alter or restrict this License or the recipients' rights hereunder, except as permitted under Section 6.

2.2 Modified Code. You may modify Covered Code and use, reproduce, display, perform, internally distribute within Your organization, and Externally Deploy Your Modifications and Covered Code, for commercial or non-commercial purposes, provided that in each instance You also meet all of these conditions:

(a) You must satisfy all the conditions of Section 2.1 with respect to the Source Code of the Covered Code;

(b) You must duplicate, to the extent it does not already exist, the notice in Exhibit A in each file of the Source Code of all Your Modifications, and cause the modified files to carry prominent notices stating that You changed the files and the date of any change; and

(c) If You Externally Deploy Your Modifications, You must make Source Code of all Your Externally Deployed Modifications either available to those to whom You have Externally Deployed Your Modifications, or publicly available. Source Code of Your Externally Deployed Modifications must be released under the terms set forth in this License, including the license grants set forth in Section 3 below, for as long as you Externally Deploy the Covered Code or twelve (12) months from the date of initial External Deployment, whichever is longer. You should preferably distribute the Source Code of Your Externally Deployed Modifications electronically (e.g. download from a web site).

2.3 Distribution of Executable Versions. In addition, if You Externally Deploy Covered Code (Original Code and/or Modifications) in object code, executable form only, You must include a prominent notice, in the code itself as well as in related documentation, stating that Source Code of the Covered Code is available under the terms of this License with information on how and where to obtain such Source Code.

2.4 Third Party Rights. You expressly acknowledge and agree that although Apple and each Contributor grants the licenses to their respective portions of the Covered Code set forth herein, no assurances are provided by Apple or any Contributor that the Covered Code does not infringe the patent or other intellectual property rights of any other entity. Apple and each Contributor disclaim any liability to You for claims brought by any other entity based on infringement of intellectual property rights or otherwise. As a condition to exercising the rights and licenses granted hereunder, You hereby assume sole responsibility to secure any other intellectual property rights needed, if any. For example, if a third party patent license is required to allow You to distribute the Covered Code, it is Your responsibility to acquire that license before distributing the Covered Code.

3. Your Grants. In consideration of, and as a condition to, the licenses granted to You under this License, You hereby grant to any person or entity receiving or distributing Covered Code under this License a non-exclusive, royalty-free, perpetual, irrevocable license, under Your Applicable Patent Rights and other intellectual property rights (other than patent) owned or controlled by You, to use, reproduce, display, perform, modify, sublicense, distribute and Externally Deploy Your Modifications of the same scope and extent as Apple's licenses under Sections 2.1 and 2.2 above.

4. Larger Works. You may create a Larger Work by combining Covered Code with other code not governed by the terms of this License and distribute the Larger Work as a single product. In each such instance, You must make sure the requirements of this License are fulfilled for the Covered Code or any portion thereof.

5. Limitations on Patent License. Except as expressly stated in Section 2, no other patent rights, express or implied, are granted by Apple herein. Modifications and/or Larger Works may require additional patent licenses from Apple which Apple may grant in its sole discretion.

6. Additional Terms. You may choose to offer, and to charge a fee for, warranty, support, indemnity or liability obligations and/or other rights consistent with the scope of the license granted herein ("Additional Terms") to one or more recipients of Covered Code. However, You may do so only on Your own behalf and as Your sole responsibility, and not on behalf of Apple or any Contributor. You must obtain the recipient's agreement that any such Additional Terms are offered by You alone, and You hereby agree to indemnify, defend and hold Apple and every Contributor harmless for any liability incurred by or claims asserted against Apple or such Contributor by reason of any such Additional Terms.

7. Versions of the License. Apple may publish revised and/or new versions of this License from time to time. Each version will be given a distinguishing version number. Once Original Code has been published under a particular version of this License, You may continue to use it under the terms of that version. You may also choose to use such Original Code under the terms of any subsequent version of this License published by Apple. No one other than Apple has the right to modify the terms applicable to Covered Code created under this License.

8. NO WARRANTY OR SUPPORT. The Covered Code may contain in whole or in part pre-release, untested, or not fully tested works. The Covered Code may contain errors that could cause failures or loss of data, and may be incomplete or contain inaccuracies. You expressly acknowledge and agree that use of the Covered Code, or any portion thereof, is at Your sole and entire risk. THE COVERED CODE IS PROVIDED "AS IS" AND WITHOUT WARRANTY, UPGRADES OR SUPPORT OF ANY KIND AND APPLE AND APPLE'S LICENSOR(S) (COLLECTIVELY REFERRED TO AS "APPLE" FOR THE PURPOSES OF SECTIONS 8 AND 9) AND ALL CONTRIBUTORS EXPRESSLY DISCLAIM ALL WARRANTIES AND/OR CONDITIONS, EXPRESS OR IMPLIED, INCLUDING, BUT NOT LIMITED TO, THE IMPLIED WARRANTIES AND/OR CONDITIONS OF MERCHANTABILITY, OF SATISFACTORY QUALITY, OF FITNESS FOR A PARTICULAR PURPOSE, OF ACCURACY, OF QUIET ENJOYMENT, AND NONINFRINGEMENT OF THIRD PARTY RIGHTS. APPLE AND EACH CONTRIBUTOR DOES NOT WARRANT AGAINST INTERFERENCE WITH YOUR ENJOYMENT OF THE COVERED CODE, THAT THE FUNCTIONS CONTAINED IN THE COVERED CODE WILL MEET YOUR REQUIREMENTS, THAT THE OPERATION OF THE COVERED CODE WILL BE UNINTERRUPTED OR ERROR-FREE, OR THAT DEFECTS IN THE COVERED CODE WILL BE CORRECTED. NO ORAL OR WRITTEN INFORMATION OR ADVICE GIVEN BY APPLE, AN APPLE AUTHORIZED REPRESENTATIVE OR ANY CONTRIBUTOR SHALL CREATE A WARRANTY. You acknowledge that the Covered Code is not intended for use in the operation of nuclear facilities, aircraft navigation, communication systems, or air traffic control machines in which case the failure of the Covered Code could lead to death, personal injury, or severe physical or environmental damage.

9. LIMITATION OF LIABILITY. TO THE EXTENT NOT PROHIBITED BY LAW, IN NO EVENT SHALL APPLE OR ANY CONTRIBUTOR BE LIABLE FOR ANY INCIDENTAL, SPECIAL, INDIRECT OR CONSEQUENTIAL DAMAGES ARISING OUT OF OR RELATING TO THIS LICENSE OR YOUR USE OR INABILITY TO USE THE COVERED CODE, OR ANY PORTION THEREOF, WHETHER UNDER A THEORY OF CONTRACT, WARRANTY, TORT (INCLUDING NEGLIGENCE), PRODUCTS LIABILITY OR OTHERWISE, EVEN IF APPLE OR SUCH CONTRIBUTOR HAS BEEN ADVISED OF THE POSSIBILITY OF SUCH DAMAGES AND NOTWITHSTANDING THE FAILURE OF ESSENTIAL PURPOSE OF ANY REMEDY. SOME JURISDICTIONS DO NOT ALLOW THE LIMITATION OF LIABILITY OF INCIDENTAL OR CONSEQUENTIAL DAMAGES, SO THIS LIMITATION MAY NOT APPLY TO YOU. In no event shall Apple's total liability to You for all damages (other than as may be required by applicable law) under this License exceed the amount of fifty dollars (\$50.00).

Epson Stylus Pro 7890/9890 進階使用說明

### 軟體授權條款

10. Trademarks. This License does not grant any rights to use the trademarks or trade names "Apple", "Apple Computer", "Mac", "Mac OS", "QuickTime", "QuickTime Streaming Server" or any other trademarks, service marks, logos or trade names belonging to Apple (collectively "Apple Marks") or to any trademark, service mark, logo or trade name belonging to any Contributor. You agree not to use any Apple Marks in or as part of the name of products derived from the Original Code or to endorse or promote products derived from the Original Code other than as expressly permitted by and in strict compliance at all times with Apple's third party trademark usage guidelines which are posted at http://www.apple.com/legal/guidelinesfor3rdparties.html.

11. Ownership. Subject to the licenses granted under this License, each Contributor retains all rights, title and interest in and to any Modifications made by such Contributor. Apple retains all rights, title and interest in and to the Original Code and any Modifications made by or on behalf of Apple ("Apple Modifications"), and such Apple Modifications will not be automatically subject to this License. Apple may, at its sole discretion, choose to license such Apple Modifications under this License, or on different terms from those contained in this License or may choose not to license them at all.

12. Termination.

12.1 Termination. This License and the rights granted hereunder will terminate:

(a) automatically without notice from Apple if You fail to comply with any term(s) of this License and fail to cure such breach within 30 days of becoming aware of such breach;

(b) immediately in the event of the circumstances described in Section 13.5(b); or

(c) automatically without notice from Apple if You, at any time during the term of this License, commence an action for patent infringement against Apple; provided that Apple did not first commence an action for patent infringement against You in that instance.

12.2 Effect of Termination. Upon termination, You agree to immediately stop any further use, reproduction, modification, sublicensing and distribution of the Covered Code. All sublicenses to the Covered Code which have been properly granted prior to termination shall survive any termination of this License. Provisions which, by their nature, should remain in effect beyond the termination of this License shall survive, including but not limited to Sections 3, 5, 8, 9, 10, 11, 12.2 and 13. No party will be liable to any other for compensation, indemnity or damages of any sort solely as a result of terminating this License in accordance with its terms, and termination of this License will be without prejudice to any other right or remedy of any party.

#### 13. Miscellaneous.

13.1 Government End Users. The Covered Code is a "commercial item" as defined in FAR 2.101. Government software and technical data rights in the Covered Code include only those rights customarily provided to the public as defined in this License. This customary commercial license in technical data and software is provided in accordance with FAR 12.211 (Technical Data) and 12.212 (Computer Software) and, for Department of Defense purchases, DFAR 252.227-7015 (Technical Data -- Commercial Items) and 227.7202-3 (Rights in Commercial Computer Software or Computer Software Documentation). Accordingly, all U.S. Government End Users acquire Covered Code with only those rights set forth herein.

Epson Stylus Pro 7890/9890 進階使用說明

### 軟體授權條款

13.2 Relationship of Parties. This License will not be construed as creating an agency, partnership, joint venture or any other form of legal association between or among You, Apple or any Contributor, and You will not represent to the contrary, whether expressly, by implication, appearance or otherwise.

13.3 Independent Development. Nothing in this License will impair Apple's right to acquire, license, develop, have others develop for it, market and/or distribute technology or products that perform the same or similar functions as, or otherwise compete with, Modifications, Larger Works, technology or products that You may develop, produce, market or distribute.

13.4 Waiver; Construction. Failure by Apple or any Contributor to enforce any provision of this License will not be deemed a waiver of future enforcement of that or any other provision. Any law or regulation which provides that the language of a contract shall be construed against the drafter will not apply to this License.

13.5 Severability. (a) If for any reason a court of competent jurisdiction finds any provision of this License, or portion thereof, to be unenforceable, that provision of the License will be enforced to the maximum extent permissible so as to effect the economic benefits and intent of the parties, and the remainder of this License will continue in full force and effect. (b) Notwithstanding the foregoing, if applicable law prohibits or restricts You from fully and/or specifically complying with Sections 2 and/or 3 or prevents the enforceability of either of those Sections, this License will immediately terminate and You must immediately discontinue any use of the Covered Code and destroy all copies of it that are in your possession or control.

13.6 Dispute Resolution. Any litigation or other dispute resolution between You and Apple relating to this License shall take place in the Northern District of California, and You and Apple hereby consent to the personal jurisdiction of, and venue in, the state and federal courts within that District with respect to this License. The application of the United Nations Convention on Contracts for the International Sale of Goods is expressly excluded.

13.7 Entire Agreement; Governing Law. This License constitutes the entire agreement between the parties with respect to the subject matter hereof. This License shall be governed by the laws of the United States and the State of California, except that body of California law concerning conflicts of law.

Where You are located in the province of Quebec, Canada, the following clause applies: The parties hereby confirm that they have requested that this License and all related documents be drafted in English. Les parties ont exigé que le présent contrat et tous les documents connexes soient rédigés en anglais.

### EXHIBIT A.

"Portions Copyright (c) 1999-2003 Apple Computer, Inc. All Rights Reserved.

This file contains Original Code and/or Modifications of Original Code as defined in and that are subject to the Apple Public Source License Version 2.0 (the 'License'). You may not use this file except in compliance with the License. Please obtain a copy of the License at http://www.opensource.apple.com/apsl/ and read it before using this file.

The Original Code and all software distributed under the License are distributed on an 'AS IS' basis, WITHOUT WARRANTY OF ANY KIND, EITHER EXPRESS OR IMPLIED, AND APPLE HEREBY DISCLAIMS ALL SUCH WARRANTIES, INCLUDING WITHOUT LIMITATION, ANY WARRANTIES OF MERCHANTABILITY, FITNESS FOR A PARTICULAR PURPOSE, QUIET ENJOYMENT OR NON-INFRINGEMENT. Please see the License for the specific language governing rights and limitations under the License."

# **其他軟體授權**

## **Infor-ZIP 的著作權及使用權**

This is version 2007-Mar-4 of the Info-ZIP license. The definitive version of this document should be available at ftp://ftp.info-zip.org/pub/infozip/license.html indefinitely and a copy at http://www.info-zip.org/pub/infozip/license.html.

Copyright © 1990-2007 Info-ZIP. All rights reserved.

For the purposes of this copyright and license,  $\overline{\text{m}}$  nfo-ZIP" is defined as the following set of individuals:

Mark Adler, John Bush, Karl Davis, Harald Denker, Jean-Michel Dubois, Jean-loup Gailly, Hunter Goatley, Ed Gordon, Ian Gorman, Chris Herborth, Dirk Haase, Greg Hartwig, Robert Heath, Jonathan Hudson, Paul Kienitz, David Kirschbaum, Johnny Lee, Onno van der Linden, Igor Mandrichenko, Steve P. Miller, Sergio Monesi, Keith Owens, George Petrov, Greg Roelofs, Kai Uwe Rommel, Steve Salisbury, Dave Smith, Steven M. Schweda, Christian Spieler, Cosmin Truta, Antoine Verheijen, Paul von Behren, Rich Wales, Mike White.

Permission is granted to anyone to use this software for any purpose, including commercial applications, and to alter it and redistribute it freely, subject to the above disclaimer and the following restrictions:

- 1. Redistributions of source code (in whole or in part) must retain the above copyright notice, definition, disclaimer, and this list of conditions.
- 2. Redistributions in binary form (compiled executables and libraries) must reproduce the above copyright notice, definition, disclaimer, and this list of conditions in documentation and/or other materials provided with the distribution. The sole exception to this condition is redistribution of a standard UnZipSFX binary (including SFXWiz) as part of a self-extracting archive; that is permitted without inclusion of this license, as long as the normal SFX banner has not been removed from the binary or disabled.
- 3. Altered versions--including, but not limited to, ports to new operating systems, existing ports with new graphical interfaces, versions with modified or added functionality, and dynamic, shared, or static library versions not from Info-ZIP--must be plainly marked as such and must not be misrepresented as being the original source or, if binaries, compiled from the original source. Such altered versions also must not be misrepresented as being Info-ZIP releases--including, but not limited to, labeling of the altered versions with the names **洍** nfo-ZIP" (or any variation thereof, including, but not limited to, different capitalizations), **涑** ocket UnZip," **浠** iZ" or **浢** acZip" without the explicit permission of Info-ZIP. Such altered versions are further prohibited from misrepresentative use of the Zip-Bugs or Info-ZIP e-mail addresses or the Info-ZIP URL(s), such as to imply Info-ZIP will provide support for the altered versions.
- 4. Info-ZIP retains the right to use the names **洍** nfo-ZIP," **浼** ip," **浞** nZip," **浞** nZipSFX," **浠** iZ," **涑** ocket UnZip," **涑** ocket Zip," and **浢** acZip" for its own source and binary releases.